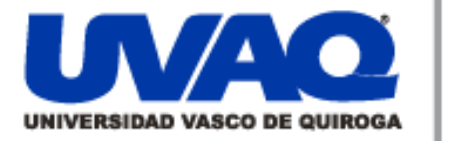

#### **REPOSITORIO ACADÉMICO DIGITAL INSTITUCIONAL**

#### *"EL VALOR DEL FOTORREALISMO PARA LA ARQUITECTURA"*

**Digital** 

**Repositorio** 

Institucional

**Autor: Katherine Téllez Cervantes**

**Tesina presentada para obtener el título de: Licenciada en Arquitectura**

> **Nombre del asesor: ARQ. Martín Armas Ramirez**

> > ļ

١

**Este documento está disponible para su consulta en el Repositorio Académico Digital Institucional de la Universidad Vasco de Quiroga, cuyo objetivo es integrar organizar, almacenar, preservar y difundir en formato digital la producción intelectual resultante de la actividad académica, científica e investigadora de los diferentes campus de la universidad, para beneficio de la comunidad universitaria.**

**Esta iniciativa está a cargo del Centro de Información y Documentación "Dr. Silvio Zavala" que lleva adelante las tareas de gestión y coordinación para la concreción de los objetivos planteados.**

**Esta Tesis se publica bajo licencia Creative Commons de tipo "Reconocimiento-NoComercial-SinObraDerivada", se permite su consulta siempre y cuando se mantenga el reconocimiento de sus autores, no se haga uso comercial de las obras derivadas.**

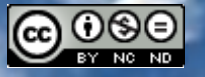

Esta obra está bajo una licencia de Creative Commons [Reconocimiento-NoComercial-SinObraDerivada](http://creativecommons.org/licenses/by-nc-nd/3.0/deed.es_ES) 3.0 Unported.

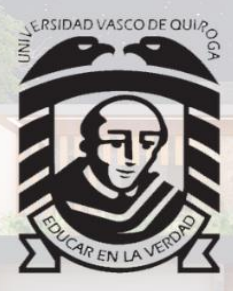

## UNIVERSIDAD VASCO DE QUIROGA

FACULTAD DE ARQUITECTURA

## EL VALOR DEL FOTORREALISMO PARA LA ARQUITECTURA

ESIN,

## QUE PARA OBTENER EL GRADO ACADÉMICO DE LICENCIADO EN ARQUITECTURA

PRESENTA: KATHERINE TELLEZ CERVANTES

 $\sqrt{N}$  and  $\sqrt{N}$ 

DIRECTOR DE TESIS: M. ARQ MARTÍN ARMAS RAMÍREZ

MORELIA, MICHOACÁN | MAYO 2024

RVOE: ACUERDO LIC100841

## DEDICATORIA

Esta tesina se la dedico a todos aquellos que me acompañaron a lo largo de mi carrera universitaria, a los que siempre me apoyaron y a los que me brindaron su empatía en este arduo proceso.

Les agradezco a mis padres por haber aceptado este reto tan importante junto a mi, por haberme brindado la oportunidad de formarme académicamente en esta institución en la cual conocí personas que llevaré siempre en la memoria y en donde pase una de las mejores etapas de mi vida.

A mi madre que siempre me acompañó en esta etapa, que me brindó las armas necesarias para lograr concluir mis estudios, a quien siempre me inspiro a seguir adelante y quien me enseño que no hay nada que no pueda hacer.

A mi padre le agradezco por esforzarse cada día para poder apoyarme y brindarme la confianza de iniciar este camino.

A mi familia le agradezco por ayudarme en cualquier situación que se presentará durante esta etapa y por estar en cada uno de estos pequeños logros.

A Babyboo que siempre se quedó despierto conmigo en esas noches que nos tocaba trasnocharnos, que estuvo ahí siempre para darme amor y que me ayudó en muchas ocasiones a sobrellevar mejor las situaciones que se me presentaron día con día.

EN MEMORIA A MIS ABUELOS QUE SIEMPRE ME CUIDARON, A ELLOS QUE ESTUVIERON CADA DÍA PRESENTES A MI LADO Y QUE SE QUE ESTE DÍA ESTÁN MUY ORGULLOSOS DESDE DONDE QUIERA QUE ESTÉN.

#### EL VALOR DEL FOTORREALISMO PARA LA ARQUITECTURA

#### **I. INTRODUCCIÓN**

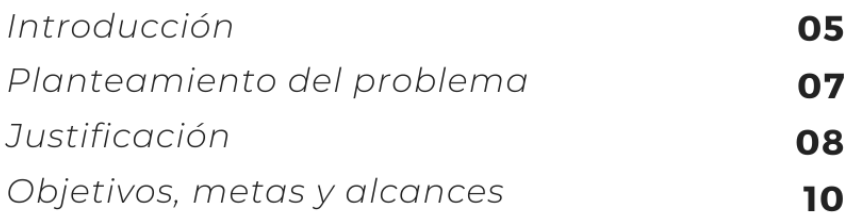

#### **II. MARCO TEÓRICO**

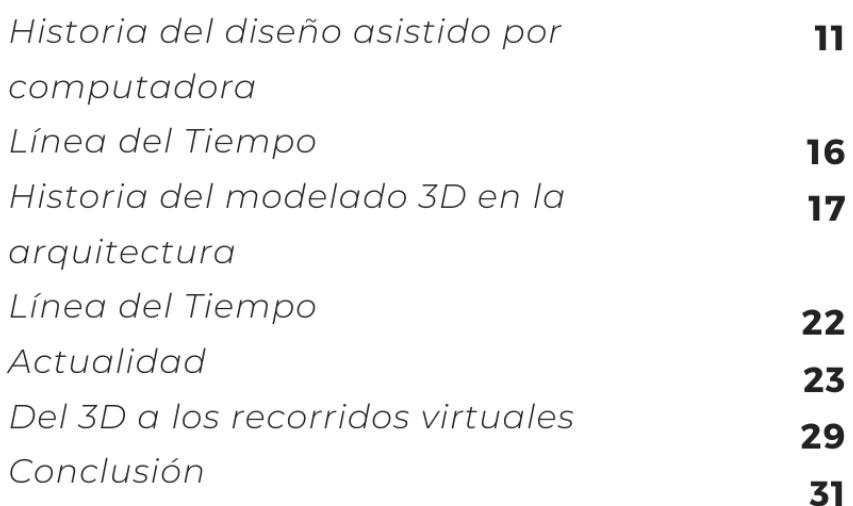

#### **III. CENTRO DE IMPULSO SOCIAL**

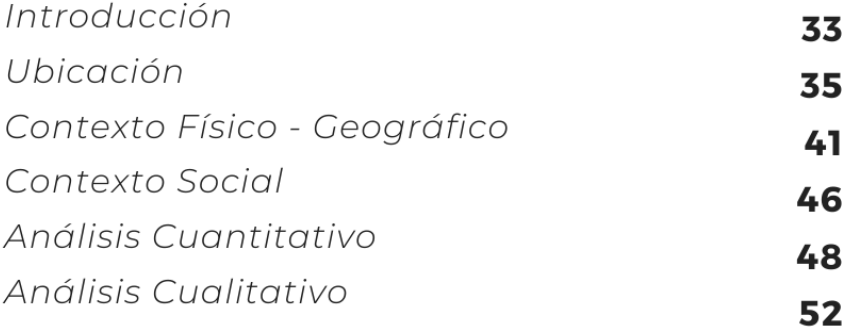

### IV. PLANIMETRÍA

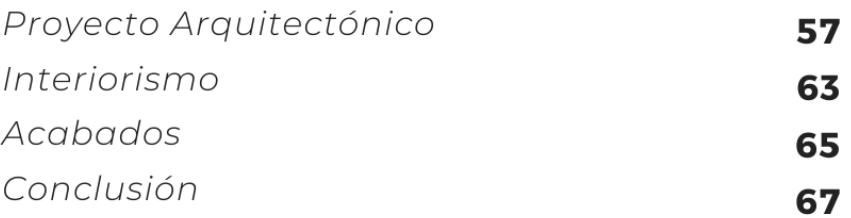

NDICE

EL VALOR DEL FOTORREALISMO PARA LA ARQUITECTURA

## V. ANÁLISIS CUALITATIVO

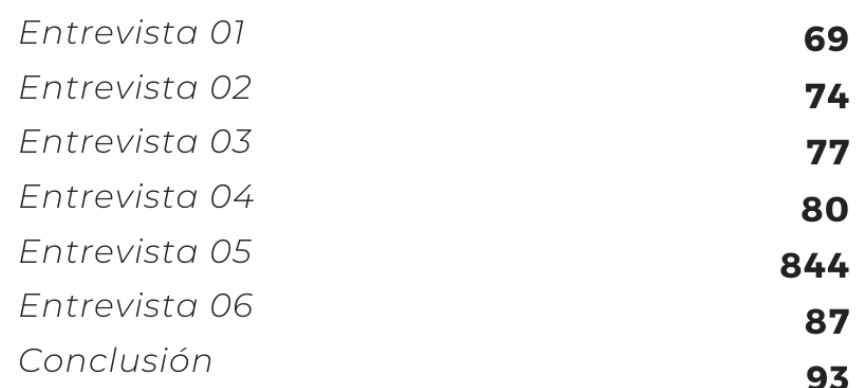

#### **VI. ANÁLISIS CUANTITATIVO**

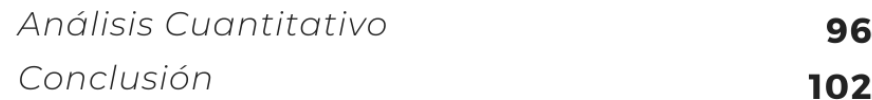

#### **VII. METODOLOGÍA**

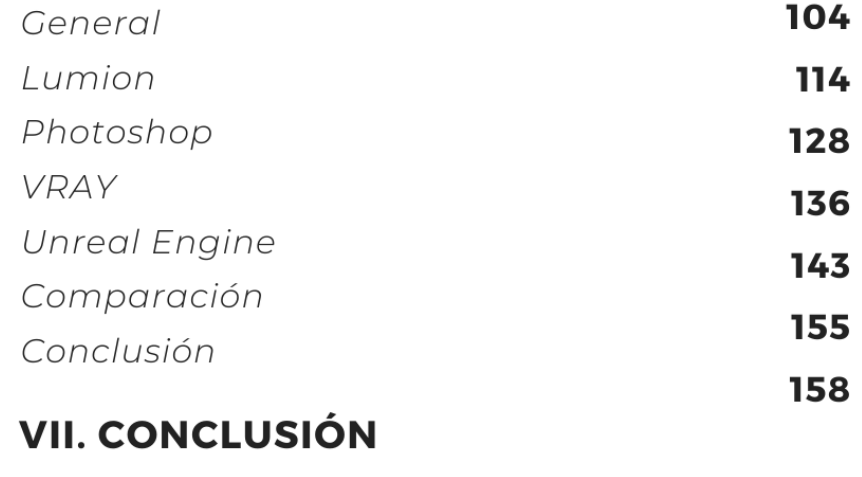

General 160

#### **VIII. CONTENIDO**

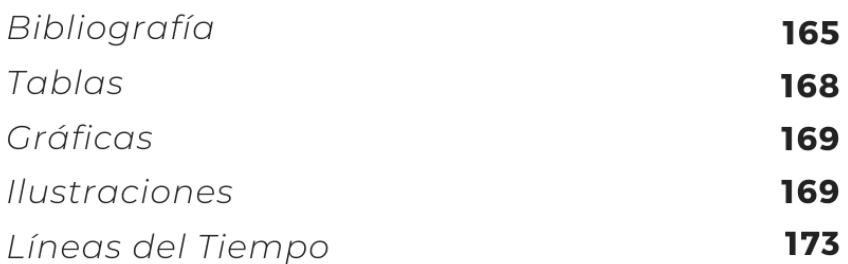

INDICE **VT** 

# **INTRODUCCIÓN**

**INTRODUCCIÓN** 

**PAG.05** 

Hoy en día vemos arquitectura fugaz por todos lados, hemos estado totalmente invadidos de contenido gráfico digital en todos los medios por lo cual es importante para los diseñadores y proyectistas que salen al mundo con el interés de diferenciarse y mostrar su trabajo de una manera única el conocer cuáles son las mejores formas de destacarse, el cómo llegar a sorprender a aquellos potenciales clientes dentro de un mundo en el cual tienes que ganar el interés de las personas en una cuestión de segundos, donde la memoria colectiva dura muy poco y donde se debe mantener interesados a un gran número de personas de todos los perfiles ya que el uso de la tecnología nos ha permitido conectar con cualquier persona en diversas partes del mundo sin importar su edad, raza, religión, país, nivel de escolaridad, cultura, idioma o cualquier otra característica socio económica que pueda suscitarse.

Como resultado del Diplomado de **Fotorrealismo**<sup>1</sup> Unreal Engine impartido por la Universidad Vasco de Quiroga campus Santa María, surge el siguiente trabajo en el cual buscamos exponer los beneficios que ofrecen las nuevas tecnologías a la hora de representar espacios arquitectónicos en el ámbito de la tercera dimensión, además de que compararemos y conoceremos cual es la mejor herramienta actual con ayuda de datos duros, entrevistas, posturas teóricas y diversos recursos que aquí se verán reflejados en el proyecto final que lleva por nombre "Centro de Impulso Social, La Carranza" ubicado en la localidad de Acámbaro, Guanajuato el cual nos servirá para visualizar las características de cada una de las herramientas propuestas; también se busca demostrar el por qué estas herramientas son cruciales para garantizar un asombro inmediato y que los usuarios se interesen por las propuestas expuestas, que ayude a vender más y de mejor manera la arquitectura y que también permita dar a un vistazo de cómo cada uno concibe el diseño con tan solo mostrar una galería de imágenes realizadas con estos medios de representación para el fotorrealismo.

<sup>1</sup> Cuando los parámetros que se utilizan son a imitación de los que se encuentran en naturaleza (la luz del sol real), la textura en alta definición, perspectivas reales, etc., se puede hablar de rendering fotorrealista. (BibLus, 2017)

## **PLANTEAMIENTO DEL PROBLEMA**

La situación actual que afrontan los arquitectos y diseñadores para destacarse dentro del campo laboral se ha vuelto cada vez más complicada debido a que se debe mantener cautivado al usuario bombardeándolo con contenido sumamente grafico que interese y cause sensaciones dentro de él para que así garantice su atención y se convierta en un cliente potencial. Para lograr este objetivo se debe crear un análisis comparativo que nos deje saber cuál es la mejor herramienta de representación gráfica digital a la hora de presentar una propuesta al público, se debe de tener una certeza de cuáles son las necesidades que se tienen a la hora de materializar las ideas y de cómo estas se cumplirán en su totalidad.

Actualmente contamos con una gran diversidad de **softwares**<sup>2</sup> especializados que ayudan a la representación técnica de la realidad de un proyecto arquitectónico, es por ello que los diseñadores deben mantenerse actualizados en los avances tecnológicos que envuelven a la arquitectura para así conocer cada una de las aplicaciones<sup>3</sup> que el mercado actual ofrece.

Estos recursos son usados a manera que desplazan las perspectivas tradicionales realizadas de una manera totalmente análoga ya que este tipo de representación conlleva una mayor cantidad de tiempo en su realización, resulta ser mucho más complejo el corregir o modificar elementos dentro de la escena vista y delimitan la percepción que se tiene de un espacio ya que es una imagen completamente estática que no nos brinda una apariencia realista, es por ello que se busca encontrar un programa que cubra con todas estas características, convirtiéndose así en la mejor opción para los usuarios.

<sup>2</sup> Programas, datos o métodos de funcionamiento qué, a modo de instrucciones, permiten a los equipos informáticos realizar sus tareas. (Valencia, 2022)

<sup>3</sup> Conjunto de los programas informáticos generalmente instalados en el sistema por el usuario, y diseñados para llevar a cabo un objetivo determinado y concreto, de tipo lúdico, instrumental, comunicativo, informativo, etc. (Etecé, 2022)

## **JUSTIFICACIÓN**

Las herramientas análogas han sido poco a poco desplazadas gracias a que actualmente se cuenta con una gran variedad de herramientas digitales que facilitan el proceso de comunicar las ideas de un proyecto, ya que con el uso de este sistema es mucho más sencillo plasmar ilustraciones en segunda y tercera dimensión sin tener la necesidad de emplear una gran cantidad de herramientas de dibujo como lo son reglas, escuadras, colores, plumones, acuarelas entre otros que aportan un lado sensible a la arquitectura; es aquí donde estos instrumentos se ven sustituidos por las nuevas interfaces<sup>4</sup> las cuales ofrecen recursos para el área de modelado 3D (SketchUp, Revit, ArchiCAD, 3DSMax, Maya, entre otras) y también nos ofrece la oportunidad de crear renders<sup>5</sup> (Lumion, TwinMotion, Unrel Engine, Chaos Corona, Vray, entre otras) los cuales serán la presentación final de las ideas de diseño por lo que estas imágenes estarán altamente detalladas y de excelente calidad permitiendo así que el usuario observe una imagen de terminación realista.

Estos recursos brindan la oportunidad de realizar varias propuestas sin necesidad de un esfuerzo triplicado ya que nos ofrece la posibilidad de jugar con materiales de apariencia realista, representar espacios de diversas maneras, modificar el aspecto en su totalidad, cambiar la iluminación y ver varias escenas de un mismo sitio en diferentes entornos sin la necesidad de realizar una gran cantidad de bocetos que resultan ser cansados para quien los realiza y que pueden dejar pasar detalles importantes por no contar con una apariencia clara.

Esto se ve completamente resuelto empleando algunas de las opciones que hoy el mercado nos ofrece como un video del espacio para ver cómo cambia un sitio de la

<sup>4</sup> La conexión física y funcional que se establece entre dos aparatos, dispositivos o sistemas que funcionan independientemente uno del otro. En este sentido, la comunicación entre un ser humano y una computadora se realiza por medio de una interfaz. (Significados, 2023)

<sup>5</sup> La palabra render es inglesa, y su traducción literal sería 'representación'. Se refiere a una representación gráfica, una imagen o vídeo creado a través de un software. El objetivo del render es crear una imagen o vídeo con el que mostrar un concepto, idea o proyecto de forma digital y realista. (LUMION, LUMOIN, 2022)

noche a la mañana, un recorrido virtual donde con ayuda de **codificación**<sup>6</sup> previa podamos hacerlo totalmente interactivo como si fuera un video juego para que ahí vayan modificando los usuarios su proyecto como ellos deseen en cuestión de apariencia y mobiliario y así lograr obtener una experiencia integral que sea totalmente satisfactoria.

Las representaciones digitales de alta calidad brindan un sinfín de beneficios ya que ofrecen tener una idea exacta de lo que se construirá a futuro evitando que se tengan que cambiar o buscar los acabados en momentos decisivos de la obra, manteniendo siempre un objetivo fijo y sin distracciones de cambios que pueden llevarnos a situaciones no deseadas en la fase constructiva del proyecto.

Otra de las razones que se tuvo para realizar este trabajo es mostrar que tan valiosa es la representación con herramientas de alta tecnología a la hora de crear marketing digital para los despachos, ya que esta nos ofrece la oportunidad de cautivar a una mayor cantidad de audiencia con ayuda de las redes sociales y causar interés en el público en menos de 10 segundos lo cual afectara directamente a nuestro nicho de mercado.

<sup>6</sup> Es el proceso de usar lenguajes de programación para dar instrucciones a una computadora. Estas instrucciones impulsan los sitios web, el software y las aplicaciones que la gente usa todos los días. (Coppola, 2023)

## **OBJETIVOS, METAS Y ALCANCES**

El objetivo principal del presente documento es dar a conocer todos aquellos beneficios que tiene el uso de las nuevas tecnologías en la actualidad a favor de la arquitectura, tanto su campo de aplicación, las facilidades que nos proporciona, oportunidades que nos brindan estos sistemas y además podremos conocer los diferentes tipos de software de renderización que existen hoy en día para determinar cuál es el mejor actualmente.

A continuación, definiremos a mayor detalle los objetivos para tener una perspectiva más clara de los temas que abordaremos dentro de este proyecto:

- Comparar que herramienta se utiliza más hoy en día para realizar modelado y renderización digital.
- Desarrollar un criterio propio con respecto a que herramientas son las más funcionales y se adaptan mejor a las necesidades actuales en el caso de la representación digital o la representación tradicional para cada tipo de usuario y la rama en la cual se desarrolle profesionalmente dentro de la arquitectura.
- Conocer la importancia que tienen los medios visuales para las compañías hoy en día en el área del diseño arquitectónico.
- Ayudar a quien ocupe una guía para iniciar un camino hacia los medios digitales.
- Encontrar una herramienta que nos ayude a crear contenido arquitectónico digital vistoso, innovador y enriquecedor para los proyectos.

# MARCO TEÓRICO

**MARCO TEÓRICO** 

**PAG.11** 

## **HISTORIA DEL DISEÑO ASISTIDO POR COMPUTADORA**

Con la llegada de la Revolución Industrial<sup>7</sup> el mundo en general empezó a cambiar, fue un proceso histórico en el cual se vieron grandes transformaciones sociales, económicas, tecnológicas y culturales influyendo así directamente en la manera de como percibimos la arquitectura hasta el día de hoy, esto debido a que las formas de trabajo y los procesos de producción fueron diversificándose con ayuda de la llegada de las máquinas, estos se estuvieron haciendo cada vez más fáciles y prácticos, además de que nos permitió tener una nueva manera de concebir la arquitectura ya que al tener una mayor cantidad de herramientas al alcance nuestra manera de diseñar fue adaptándose hasta llegar a un periodo sumamente evidente de evolución que iba de la mano junto a la época tal y como lo describe Mies Van Der Rohe: "La arquitectura es la expresión espacial de la voluntad de una época… Es un esfuerzo vano intentar que el contenido y las formas de épocas arquitectónicas anteriores sean útiles para nuestro tiempo." (Neumeyer, 1995) **.** 

Los arquitectos de esta época tuvieron un enorme reto al lidiar con la llegada de estas nuevas tecnologías que sin duda cambiaron su panorama por completo es aquí donde se crea un parteaguas importante dentro del campo de la arquitectura y como bien se dice, es inútil tratar de negarnos a inminente cambio como lo es este periodo histórico, por eso tenemos que innovar y seguir adelante para satisfacer las necesidades actuales que tienen los usuarios.

<sup>7</sup> "**Proceso histórico de transformaciones económicas y sociales** que tuvo lugar aproximadamente entre 1760 y 1840, y que desencadenó cambios sin precedentes en las [sociedades](https://humanidades.com/sociedad/) occidentales y, luego, en todo el mundo. Se caracterizó por **el uso de nuevas** [tecnologías](https://humanidades.com/tecnologia/) **aplicadas a la producción en gran escala** y la concentración de fábricas en ciudades. La invención más importante del período fue la máquina de vapor, cuyo combustible era el carbón mineral y cuyo uso incrementó a niveles sin precedentes la producción y el transporte." (Aires), 2023)

"La Revolución Industrial transformó sustancialmente el ámbito de la edificación y con ello el devenir de la historia arquitectónica, esto mediante la incorporación de materiales como el hierro y el vidrio, así como con la aplicación de sistemas prefabricados que, en menos tiempo, facilitaron la construcción de grandes obras que dieron cobijo a las necesidades de las nuevas sociedades industrializadas de todo el mundo, particularmente de Europa y de Estados Unidos de América."

#### (Marcela, 2022)

Durante este periodo de tiempo se tuvieron una gran variedad de inventos que mejoraron e hicieron mucho más fáciles estos sistemas de producción masificados es por ello que la necesidad de contener información y realizar operaciones en una menor cantidad de tiempo se hizo cada vez más latente, es aquí cuando Charles Babbage profesor matemático de la Universidad de Cambridge en el siglo XIX **william-mauchly/**retoma la Pascalina de Blaise Pascal creada

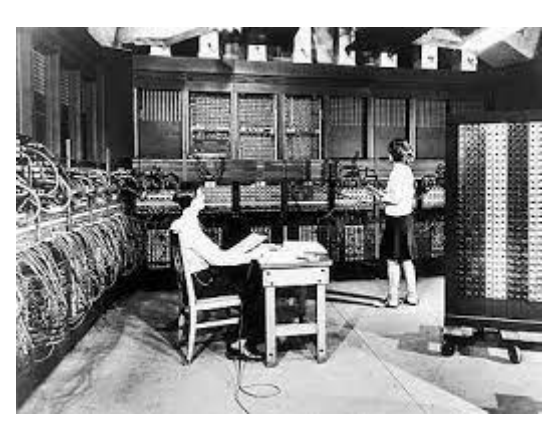

**Ilustración 1 Primer Computadora electrónica / 29 abril - 2023 / Imagen obtenida de: https://histinf.blogs.upv.es/2010/10/29/john-**

en 1642 la cual básicamente es una calculadora electrónica que sirvió como predecesora para desarrollar una nueva máquina que tenía una gran cantidad de errores durante su periodo de prueba, esto siguió así hasta 1823 que el gobierno británico apoyo a Charles Babbage para crear un dispositivo tan eficaz como las calculadoras de hoy en día; fue aquí cuando nace el interés de los científicos en desarrollar algo más que un artefacto que les permitiera realizar operaciones matemáticas, es entonces que en 1947 en la Universidad de Pennsylvania California ENIAC (Electronic Numerical Integrator And Calculator) se crea la primer computadora electrónica en el mundo con ayuda de los ingenieros John Mauchly y John Eckert, se dice que:

#### "Esta máquina ocupaba todo un sótano de la Universidad, tenía más de 18,000 tubos de vacío, consumía 200 KW de energía eléctrica y requería todo un sistema de aire

#### acondicionado, pero tenía la capacidad de realizar cinco mil operaciones aritméticas en un segundo." (Garcia, 2011)

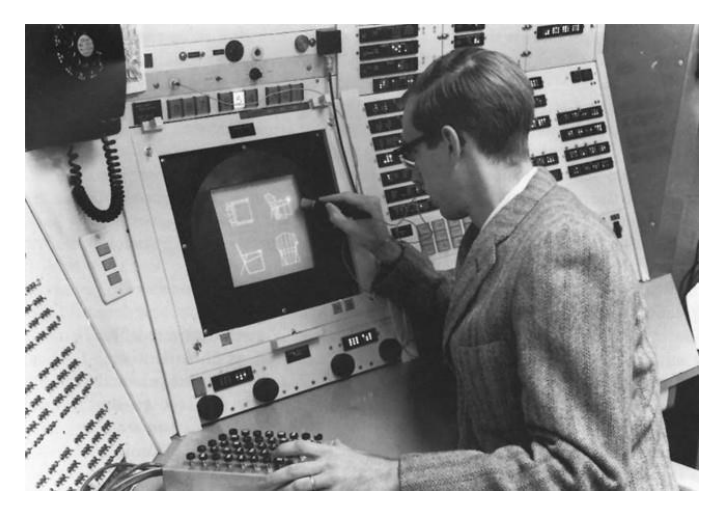

**Ilustración 2 Diseño asistido por computador en sistema Sketchpad / 03 - mayo - 2023 / Imagen obtenida de: https://www.xataka.com/otros/sketchpad-cumple-50-anoscuando-sutherland-sono-con-el-diseno-asistido-por-ordenador.**

Al contar ya con una herramienta extra dentro del mercado ahora se abrió el panorama al qué hacer con ella; es aquí donde entran las aplicaciones y programas de softwares que además de realizar funciones matemáticas creaban ya un mundo de posibilidades nuevas. El primer programa para computadora que se desarrolló es llamado como "el primer software", el cual fue creado el 21

de Junio de 1948 en la Universidad de Manchester y se reprodujo en la computadora llamada "Baby", a partir de esta innovación se fueron desarrollando con el paso de los años miles de aplicaciones para cualquier tipo de necesidad que a los usuarios pudieran llegar a tener en ese periodo de su vida tal y como lo experimentamos hoy en día, es por eso que los arquitectos de esta época decidieron aprovechar las oportunidades que se le estaban brindando y así iniciar una nueva era la cual comienza en el año de 1955 en el Lincoln Laboratory del Instituto de Tecnología de Massachusetts (MIT) en donde se desarrolló el primer sistema grafico **SAGE** <sup>8</sup> (Semi Automatic Ground Enviroment) de las US Air Forces, que dio paso a el primer programa informático pionero en la interacción persona – computadora, que permitió de manera directa la manipulación de objetos gráficos presentados en una pantalla por medios manuales directamente dirigidos por un individuo, el cual fue llamado sistema Sketchpad que fue propuesto en 1962 por Ivan Sutherland, del que podemos decir que:

<sup>&</sup>lt;sup>8</sup> Procesador de datos de radar y otras informaciones de localizaciones de objetos mostrándolos a través de una pantalla mediante tubo de rayos catódicos. (Consulting, 2023)

"Establece las bases que conocemos hoy en día sobre los gráficos interactivos por ordenador. Sutherland propuso la idea de utilizar un teclado y un lápiz óptico para seleccionar, situar y dibujar conjuntamente con una imagen representada en la pantalla… se trazaba una clara distinción entre el modelo representado en la estructura de datos y el dibujo que se veía en la pantalla" (Consulting, 2023) .

Este sistema viene siendo el primer antecesor conocido de un proceso de dibujo denominado CAD (Computer – Aided Desing que traducido al español significa Diseño Asistido por Computadora) y que fue comercializado por primera vez al público en general en 1965 por una importante suma de dinero; este novedoso programa viene siendo el abuelo de todas las aplicaciones de diseño que encontramos actualmente en nuestra época y que sigue teniendo una gran aprobación dentro del campo del dibujo arquitectónico digital. Durante esta misma década de los años 60´s se crea la "arquitectura de software" la cual se puede definir como:

"Planificación basada en modelos, patrones y abstracciones teóricas, a la hora de realizar una pieza de software de cierta complejidad y como paso previo a cualquier implementación. De esta forma se dispone de una guía teórica detallada que nos permite entender cómo van a encajar cada una de las piezas de nuestro producto o servicio… Nos permite planificar a priori nuestro desarrollo y elegir el mejor conjunto de herramientas para llevar a cabo nuestros proyectos, es por tanto un paso crítico antes siquiera de pasar a programar ya que determinará en gran medida el ritmo del desarrollo e incluso los factores económicos y humanos durante el proceso (costo, tiempo de desarrollo, número de usuarios, nivel de aislamiento, entre otros)." (Huet, 2022)

A raíz de este cambio tan radical para la arquitectura donde se empezaba a explorar este mundo de posibilidades que traía consigo la invención de softwares especializados, se funda en el año de 1980 por John Walker junto a 12 inversionistas más la empresa llamada AutoCad que hasta el día de hoy sigue de manera activa dentro de nuestro campo de acción, pero fue hasta 1992 que nace el primer AutoCAD como plataforma de software y en 1995 sale la primer versión al público en general mediante la empresa de Microsoft Windows (versión 12), convirtiéndose desde su llegada en una de las herramientas más populares y aceptadas por los arquitectos.

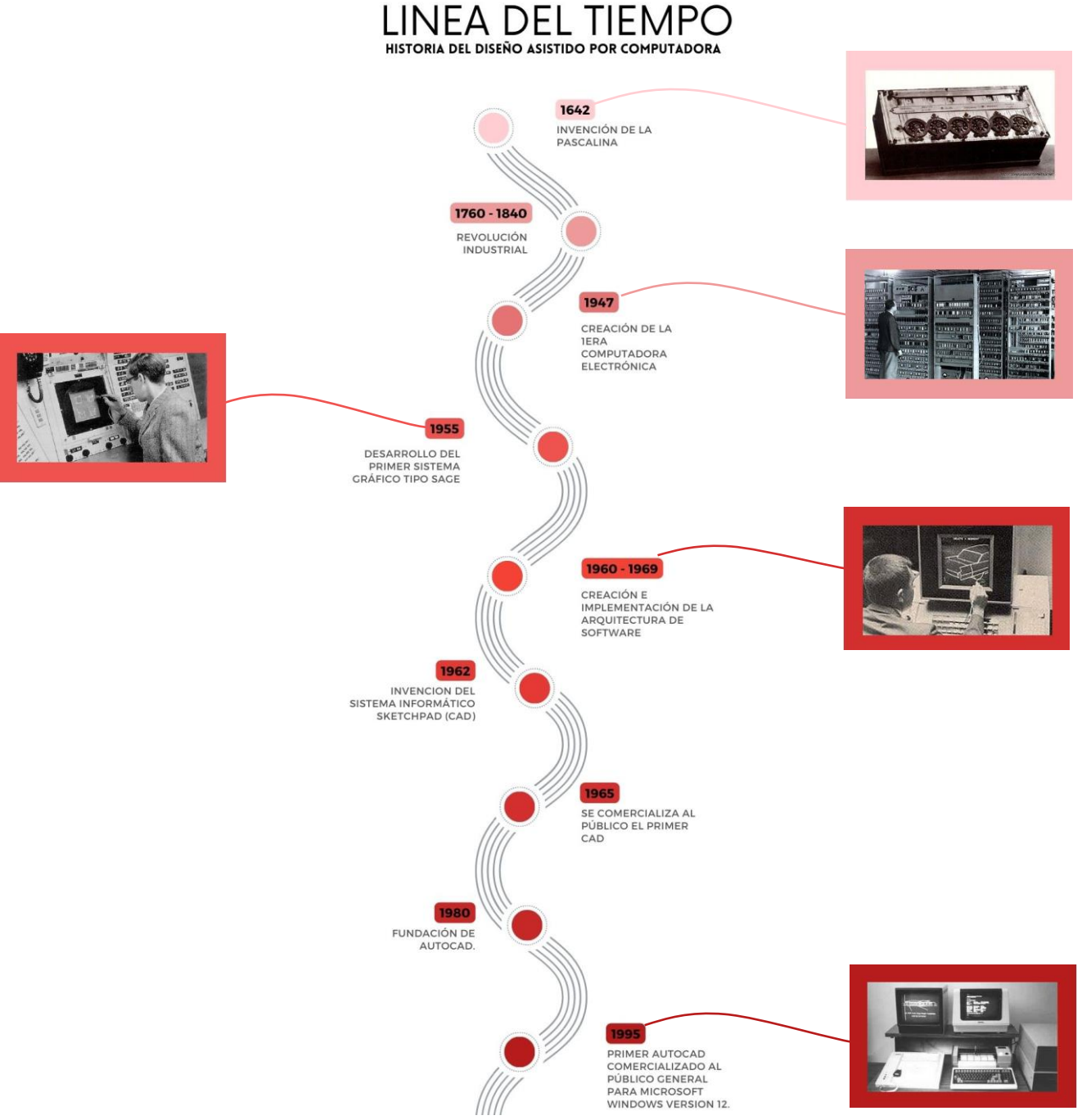

**Línea del tiempo 1 Línea del tiempo "Historia del diseño asistido por computadora" / 04 - mayo - 2023 / Elaboración propia con imágenes de Timetoast.com, Virtualpro.com y Microcad.com**

## **HISTORIA DEL MODELADO 3D EN LA ARQUITECTURA**

Enfocándonos ahora en la parte de la visualización 3D, modelado y renderización, podemos mencionar que sin duda esta historia es mucho más corta debido a que el primer acercamiento que se tuvo dentro de esta área fue el famoso Sketchpad de 1962 del cual hablábamos anteriormente, sin embargo este solo fue el comienzo ya que durante la **https://siudesign.org/fetter.htm**

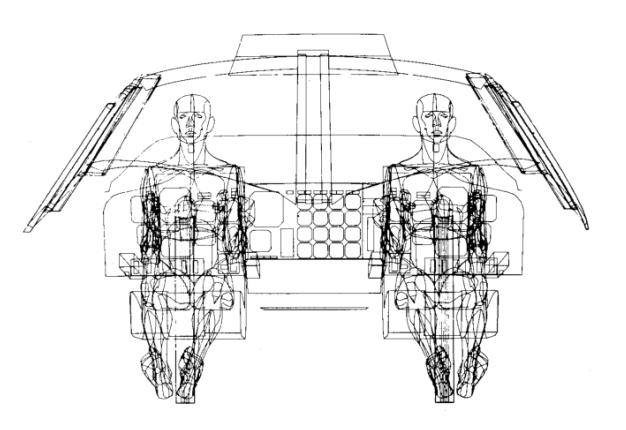

**Ilustración 3 Vizualizacion de cabina Boeing de Fetter / 04 mayo - 2023 / Imagen obtenida de:** 

misma década el diseñador gráfico William Fetter creo una infografía digital que permitía mejorar y potenciar el diseño de aviones **Boeing**<sup>9</sup>, en este sistema de navegación se accedía mediante una animación de una figura humana el cual tenía un recorrido virtual dentro de una cabina por lo que se le considera como un trabajo pionero de CG (Computer Graphics) en el mundo, lo que significó una revolución dentro del mundo de la animación 3D.

¿Quién diría que un invento dirigido a lo aeroespacial ayudaría tanto dentro del campo de la arquitectura contemporánea? Pues definitivamente si, esta tecnología vino a cambiar nuestro panorama ya que Fetter al inicio de la década de los años 70s decidió llevar su creación al área de la publicidad digital la cual se vio realizada para la marca Phillips, aunque debemos mencionar que esta contaba con grandes deficiencias y era de escasa calidad con el paso de algunos años se mejoró bastante gracias a que este diseñador presto atención a varios aspectos

<sup>9</sup> Compañía aeroespacial del mundo y fabricante líder de reactores comerciales y sistemas de defensa, espaciales y seguridad… los productos y servicios a medida de Boeing comprenden aviones comerciales y militares, satélites, armamento, sistemas electrónicos y de defensa, sistemas de lanzamiento, sistemas avanzados de información y comunicación, y logística y formaciones basadas en el rendimiento. (BOEING, 2023)

circunstanciales tales como las sombras, la transparencia, proyección y las texturas de los objetos que estaba presentando.

Posteriormente en el año de 1981 se funda la empresa 3D/Eye Inc la cual es pionera en el desarrollo y dibujo de gráficos en tercera dimensión y Dassault System que al igual que la anterior también desarrolla softwares para diseño de productos 3D, lo cual revolucionó sin pensarlo la manera de experimentar la arquitectura, en este mismo año se creó el primer programa de modelado sólido. Por su parte en esta década se representó como una época de avance tecnológico esto debido a que:

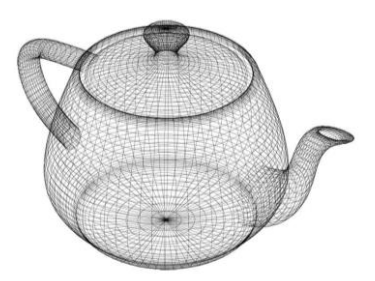

**Ilustración 4 Tetera de Newell / 04 - mayo - 2023 / Imagen obtenida de:** 

**https://escueladete.com.mx/utahteapot-la-tetera-mas-famosa-delmundo/**

"Gracias a la investigación, diseño y fabricación de computadoras más veloces con programas que permitían diseñar modelos en 3D más complejos, además de la velocidad que permite la conexión de 1000 computadoras a 10000, logró que la tecnología del render incursionara en áreas más allá de la tecnología." (CYECSA, 2023).

Fue hasta 1988 que Ton Roosendaal cofundo el estudio de animación holandés NeoGeo que rápidamente se convirtió en el estudio de animación 3D más grande e importante de Países Bajos, que además fue una de las casas de animación pioneras en Europa compitiendo directamente con la estadounidense Pixar, sin embargo, esta compañía blender.html

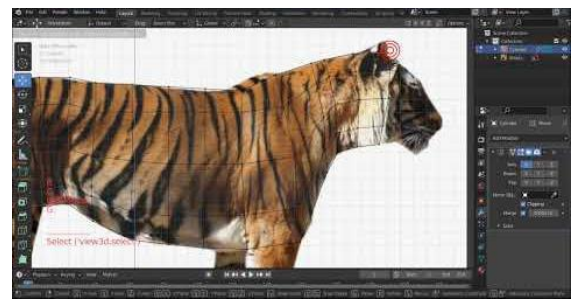

**Ilustración 5 Blender en la actualidad / 28 - junio - 2023 / Imagen obtenida de: https://djefsaci.overblog.com/2022/12/comment-creer-un-tigre-avec-**

casa productora decidió que con el paso del tiempo su modo de operaciones se estaba quedando cada vez más antiguo y les resultaba muy difícil de mantener es por eso que en el año de 1995 se reestructuró todo su método de trabajo y nació un nuevo software de creación 3D llamado Blender, el cual el co-fundador decidió que era una herramienta que podía usarse dentro y fuera de los estudios, es aquí cuando el mundo 3D se vió exportado fuera de las casas de animación y se dio una hoja en blanco a la imaginación de los creativos de esa época.

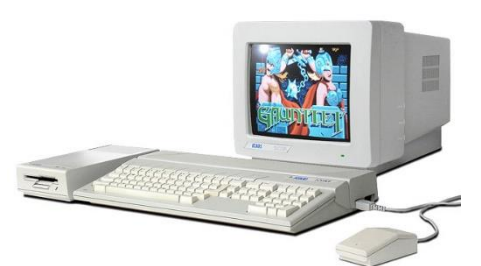

**Ilustración 6 AtariST / 28 - junio - 2023 / Imagen obtenida de: https://www.vintageisthenewold.com/whyi-loved-the-atari-st**

Poco tiempo después en 1998 se decidió expandir este proyecto y se comenzó a comercializar de manera libre por parte de una nueva compañía llamada Not a Number (NaN), cabe mencionar que este programa a pesar de ser pionero en estas tecnologías, no cumplió con las expectativas necesarias para todos los usuarios, o mínimo dentro de la rama de arquitectura, es

por ello que Gary Yost fundo la empresa Antic Sotfware en 1984 y se asoció rápidamente con Tom Hudson debido a su asombroso trabajo del videojuego AtariST, y que presentaba un innovador prototipo de sistema 3D para **COMDEX**<sup>10</sup> del año 1985. Con el paso del tiempo esta asociación fue ganando un nombre dentro de la jugada del mundo de la visualización en tercera dimensión, es entonces que la empresa Autodesck al tener una gran parte del mercado digital ganado carecía de un sistema de 3D, y les ofreció un contrato para desarrollar sus herramientas dentro de su empresa, por lo que en 1990 se crea 3D Studio Max.

"El uso obsesivo de la proyección isométrica y la perspectiva condujo a la idea de que el espacio en sí mismo podría ser deformado y distorsionado para ganar en dinamismo y complejidad sin perder su coherencia y continuidad. A pesar de su carácter abstracto, este trabajo siempre se dirige a la realidad arquitectónica y a la vida real." (Duque, 2015)

 $10$  Se trataba de un evento de sistemas, computadoras, procesadores, impresoras, cables, accesorios, pantallas planas (comenzaban) y así. Recuerdo las largas filas para conocer los nuevos procesadores de Intel. De hecho, se formaban colas y colas para llegar a observar un pequeño cuadrado en una vitrina "mira, ese es el 80486" (sólo los que tienen más años en esto recordarán esos números), pero el efecto de poder estar frente a una pieza inerte de silicio era indescriptible. También hacían su aparición los primeros "discos duros" de gran capacidad, que a todos nos maravillaban pues las unidades de demostración tenían una cubierta transparente y se podía ver como las cabezas lectoras se movían a gran velocidad. (Matuk, 2019)

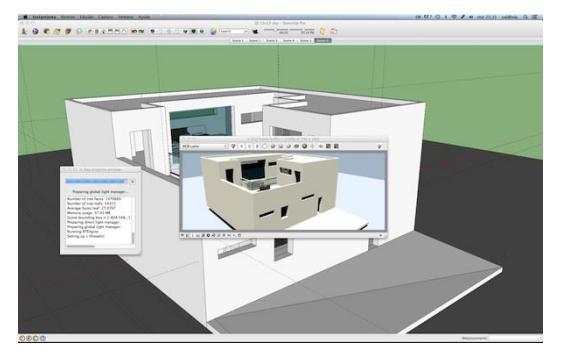

**Ilustración 7 Version 1.60 de VRay / 28 - junio - 2023 / Imagen obtenida de: https://www.studioseed.net/blog/proyectosreferencia/computer-graphics/sketchup-2/probamos-la-nueva-version-beta-1-60-de-vraypara-sketchup-pro/**

Teniendo un sistema para modelado 3D con alto nivel de aprobación dentro del sector de la arquitectura y animación en general se buscó tener imágenes de mejor calidad cada vez más precisa, es por ello que a finales del año 2001 dos desarrolladores hicieron un anuncio público que promocionaba el inicio del motor de visualización 3D llamado VRay, el cual hasta el día de hoy sigue estando vigente, este proceso de creación fue muy

largo y tedioso, pero gracias a este esfuerzo donde se trabajaban de 90 a 100 horas a la semana gano tanta popularidad en la el plano contemporáneo. La primera versión de este programa estuvo disponible para 3D Studio Max el 13 de marzo del 2002 y fue completamente satisfactoria para los alcances de esas épocas construyendo así un futuro lleno de posibilidades dentro de este campo de acción. Sin embargo, no todos los arquitectos tenían comentarios favorables sobre este tipo de tecnologías como es el caso del Dr. En arquitectura Rodrigo A. Martin Iglesias el cual nos expresa:

"Se considera habitualmente que los medios digitales de representación y producción del proyecto dan a los arquitectos y diseñadores la posibilidad de innovar y traspasar los límites de la disciplina, otorgándoles de esta manera un poder sobre las formas antes desconocido y prácticamente al alcance de cualquiera. Un panorama prometedor que genera cierto clima de euforia expresiva alrededor de las prácticas digitales, pero que no termina de explicar de qué forma son posibles estas innovaciones ni cuál es el rol operativo que cumplen los medios. Si bien no negamos que las tecnologías digitales han hecho importantes aportes a las prácticas proyectuales, sobre todo en el caso del diseño industrial, lo antedicho muchas veces conlleva consecuencias sobre las que merece prestar atención y realizar un análisis crítico. Nos referimos a la seducción de la herramienta por sí misma, logrando anteponerse a los objetivos

arquitectónicos, que provoca restricciones e inducciones sobre el diseño que pasan desapercibidos al proyectista descuidado. Nuestra investigación explora los modos en que se generan estas influencias y su consiguiente naturalización y estetización." (Iglesias, 2016).

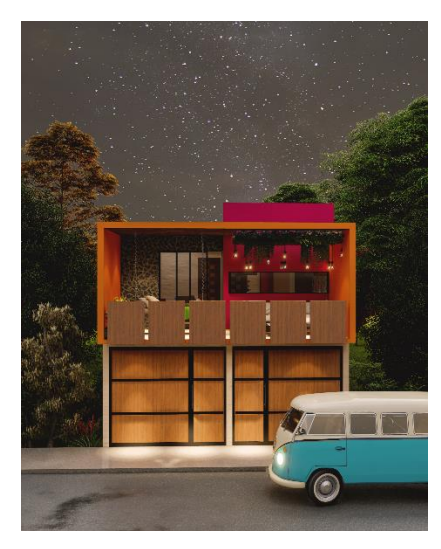

**Ilustración 9 Render realizado en Lumion 10 / 29 - junio - 2023 / Imagen de elaboración propia "Casa Chiapas, Acámbaro, Gto".**

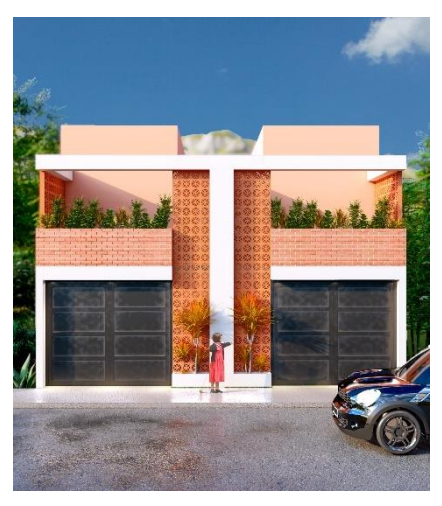

con sistemas como VRay. **10 / 29 - junio - 2023 / Imagen de Ilustración 8 Render realizado en Lumion elaboración propia "Casa Duplex "De La Silla", Acámbaro, Gto".**

Finalmente, con el paso de los años se fueron generando cada vez más programas de modelado y renderización, de los cuales ganaron popularidad rápidamente en él. Se desarrollaron programas como, Revit, ArchiCAD, Rhinoceros 3D, Vectonoworks, Corona, SketchUp, Lumion, entre otros.

En el caso de SketchUp es uno de los programas actualmente más utilizados para realizar procesos de modelado 3D dentro de la visualización arquitectónica, aunque sus inicios se dieron un poco antes que los de 3D Studio Max durante los años 2000 este programa desarrollado por la compañía Last Software ubicada en Boulder Colorado, no ganó tanta popularidad hasta años después debido a sus deficiencias, al igual que Lumion que fue lanzado en el año 2010 retomando ideas del programa llamado Quest 3D<sup>11</sup> que a pesar de ser un software de renderizado bastante popular en la época contemporánea en sus inicios no fue nada bien visto por ser muy inferior a los resultados que se obtenían

<sup>&</sup>lt;sup>11</sup> Software muy específico para programadores, donde se pueden conseguir grandes resultados visuales, pero muy complejo de utilizar, ya que se necesita saber bastante de programación**.** (LUMION, Preguntas Lumion, 2016)

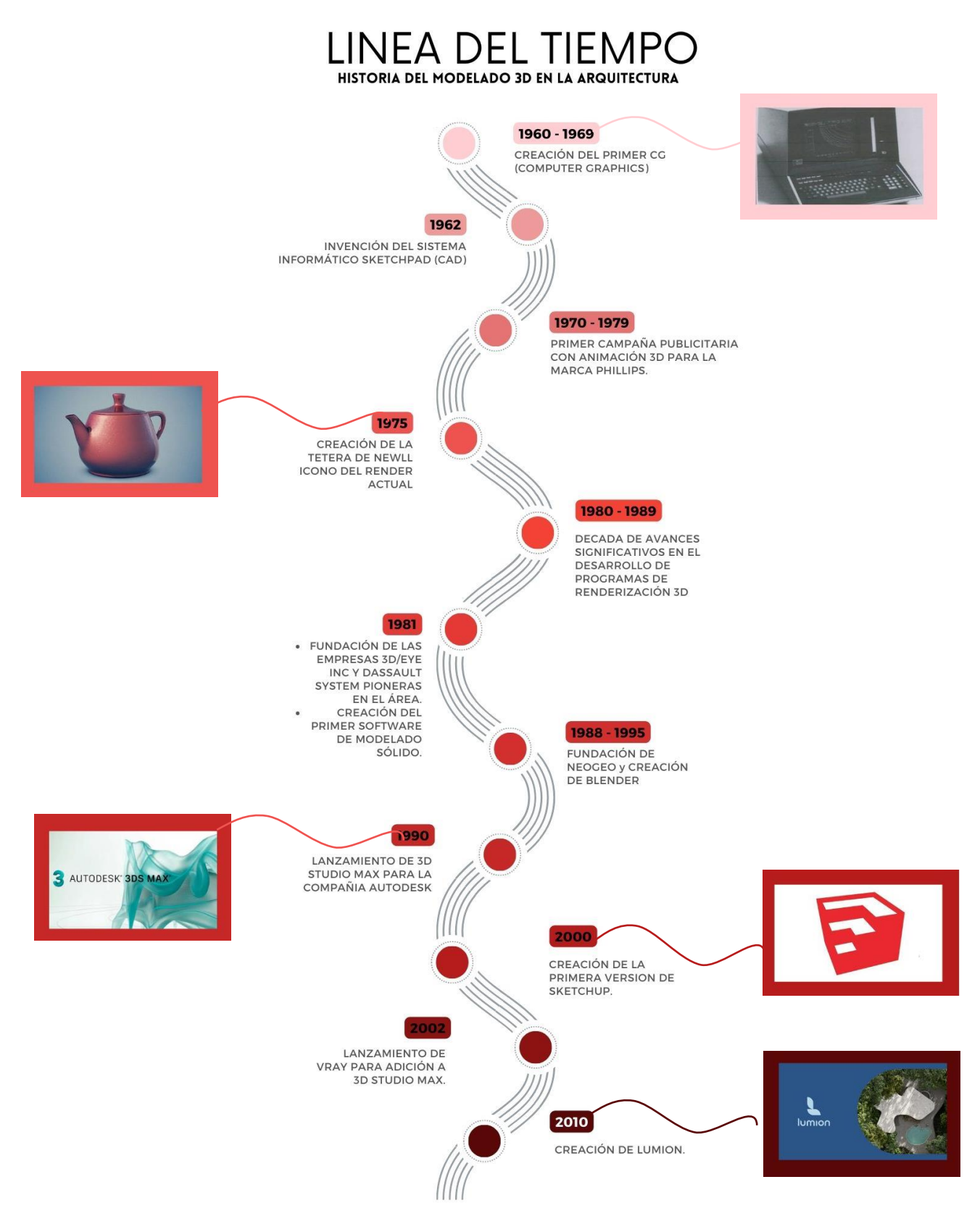

**Línea del tiempo 2 Línea del tiempo "Historia del modelado 3D en la arquitectura" / 04 mayo - 2023 / Elaboración propia con imágenes de: AtariArchives.org, NeoTeo.com, UnaAlDia.HispaSec.com, MiraComoSeHace.com y Lumion.com**

## **ACTUALIDAD**

La arquitectura moderna se ve totalmente transformada debido a la llegada de la era tecnológica ya que la *digitalización*<sup>12</sup> se volvió una parte fundamental de los proyectos arquitectónicos en todos los aspectos puesto que, estos medios nos permiten realizar todo este proceso en una menor cantidad de tiempo, son mucho más prácticos e incluso llegan a ser más sustentables que los anteriores formatos de entrega, para muestra de esto podemos señalar estas dos opiniones que empatizan con la idea:

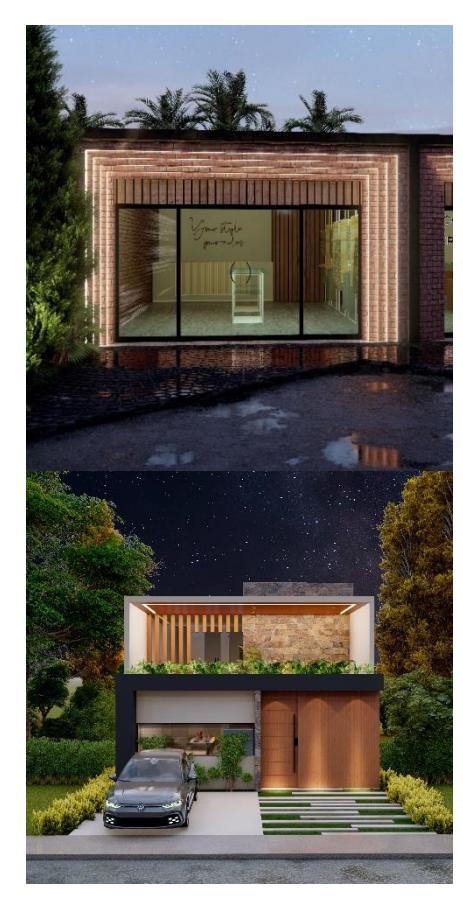

**Ilustración 10 Renders realizados en Lumion 10 / 29 - junio - 2023 / Imagen de elaboración propia "Plaza Velasco y Residencial Los Caballos, Acámbaro, Gto".**

"El proyecto arquitectónico contemporáneo encontraría en la moderna tecnología gráfica digital el medio ideal de procesamiento: una herramienta que posibilitaba operaciones complejas antaño limitadas por la necesaria sumisión a los procesos del dibujo analógico." (Verdu, 2018)

"A partir del momento en que los proyectos son desarrollados con apoyo digital, aparece un universo de nuevas posibilidades formales. Los cambios que ocurren actualmente con esta amplia gama de herramientas y experimentos se reflejan no solo en la representación sino en las formas de diseño y producción. Es ahora que podemos atender a lo novedoso de las formas generadas y asistir a la reorganización de los procesos de trabajo en los estudios y ver, también, como la incorporación de estas nuevas tecnologías ha mantenido como uno de

 $12$  Es el procedimiento mediante el cual, ciertas operaciones pueden comenzar a efectuarse a través de los medios digitales, como los ordenadores o los smartphones, normalmente con la ayuda de una conexión a Internet. (Westreicher, 2023)

#### los ejes centrales de su operar, la posibilidad de dialogar con los procesos más tradicionales." (Portella, 2006)

A estas innovaciones tecnológicas las conocemos actualmente como BIM (Building Information Modeling) que al español se puede traducir como el Modelado de Información para la construcción y se define como: "El proceso holístico de creación y administración de la información de un activo construido. Basado en un modelo inteligente e impulsado por una plataforma en la nube <sup>13</sup> , BIM integra datos estructurados y multidisciplinares para generar una representación digital de un activo durante todo su ciclo de vida, desde la planificación y el diseño hasta la construcción y las operaciones." (AUTODESK, s.f.).

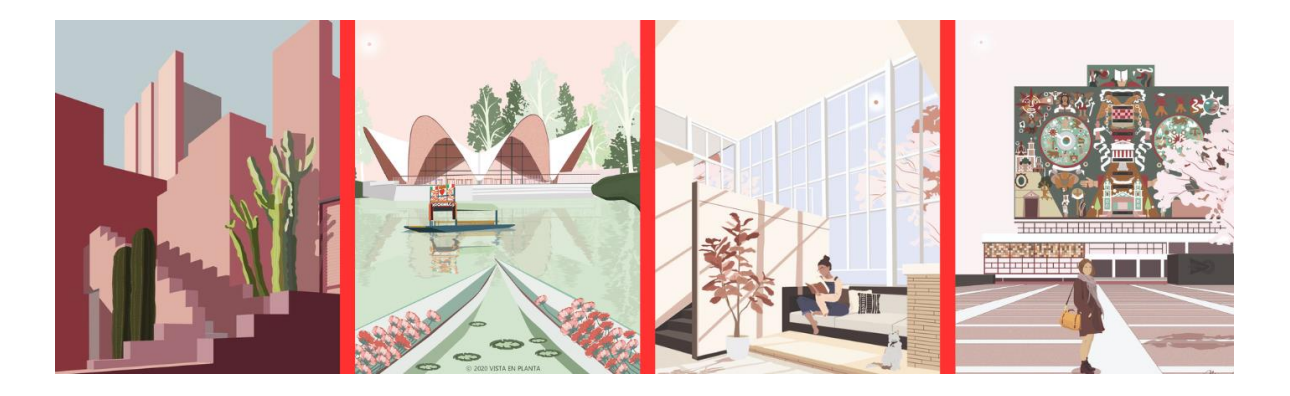

Estas plataformas nos dan la posibilidad de procesar y manejar de una mejor manera todo tipo de conceptos e ideas, es por ello que la información se vuelve mucho más fácil de almacenar dentro de en un mismo software, comprendiendo así componentes constructivos y de diseño de un proyecto para su edificación real. En este nuevo sistema de procesamiento no solo entra la parte técnico - informativa, sino que también está la parte artística - emocional como son los dibujos, bocetos y **Ilustración 11 Collage de ilustraciones digitales, elaboración propia con imágenes de: https://www.archdaily.mx/mx/972854/vista-en-planta 10/04/2023**

sketches que sin duda requieren de un cierto grado de habilidad técnica para que

 $13$  Hace referencia a los servidores a los que se accede a través de Internet, y al software y bases de datos que se ejecutan en esos servidores. Los servidores de la nube están ubicados en centros de datos por todo el mundo. Con la informática en la nube, no es necesario que los usuarios y las empresas gestionen los servidores físicos ni que ejecuten aplicaciones de software en sus propios ordenadores. (CloudFlare, 2023)

sean lo suficientemente claros y comprensibles para el cliente; es por eso que estos medios se han visto reemplazados por una serie de ilustraciones, perspectivas, rendes, recorridos virtuales y todo aquello que se necesite para plasmar sus ideas dentro de un entorno digital. No obstante, si podemos afirmar que el uso de las herramientas digitales no está para nada peleada con las expresiones totalmente análogas, si no que más bien se necesita una habilidad híbrida tal cual lo explica el arquitecto Paulo Lorenzo Díaz-Meco:

¨ La aparición de la hibridación como método (de representación arquitectónica) no implica la oposición ni el abandono total de la expresión gráfica manual por parte de los arquitectos contemporáneos, sino la colaboración con lo digital según el contenido. Por tanto, se propone la migración entre uno y otro, así como su combinación, en función de cada caso. Ambos sistemas expresivos requieren habilidades gráficas obtenidas tras un largo proceso de formación…Es por eso que esta hibridación proporciona sinergia creativa, fruto del cambio de medio, a la arquitectura. " (Diaz-Meco, 2021)

Un claro ejemplo de este sistema híbrido son las ilustraciones (ver ilustración 11), ya que inician siendo un dibujo sobre una tableta que traspasa los trazos a un sistema digital y con ayuda de los recursos que ofrece esta tecnología se recrean texturas, proporciones y materiales un tanto más exacto que brindan esta sensibilidad combinada con un detalle de precisión, además de que son completamente comprensibles y agradables a la vista de cualquier tipo de usuario. Sin embargo, esta serie de representaciones no aportan las características necesarias para dejar en claro todo lo que estamos proponiendo puesto que su naturaleza es de carácter abstracto lo cual permite que se queden detalles inconclusos en una escasa representación que solo alcanza la segunda dimensión.

Es por eso que requerimos herramientas que nos brinden una mayor calidad de representación digital, que sean precisas, rápidas y eficaces, además de que permitan obtener imágenes plenamente comprensibles, aptas y que generen esa impresión de asombro instantáneo para mejorar la calidad de entrega de nuestros proyectos ante nuestros clientes. Todo esto debido a que seguimos buscando diferenciar nuestro trabajo del de otros colegas arquitectos, tenemos esa necesidad constante de destacar y de presentar nuestras ideas a este mundo tan superficial, de generar un cambio en el pensamiento tradicional que solamente limita las posibilidades de crecimiento de representación y que nos lleva totalmente a elegir esta serie de softwares de vanguardia que **ISA**

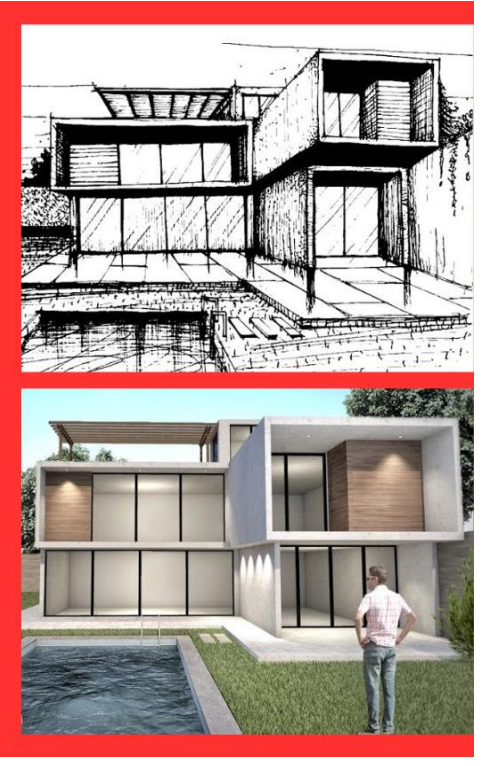

**Ilustración 12 Dibujo tradicional vs Render 3D. Collage de elaboración propia con imágenes de: Casa moderna ArchiCAD 2021 https://www.youtube.com/watch?v=EVb97jbC**

nos permiten desarrollar nuestras ideas de una mejor manera sin estar completamente peleada con los medios manuales si no que más bien nos brinda una nueva visión de la arquitectura que se adapta por completo al mundo que vivimos hoy en día.

Conociendo esta necesidad de obtener una serie de imágenes que sean realistas, potentes, rápidas, eficaces, impactantes, y completamente detalladas, nos abre la puerta al tema central de nuestra investigación que es el fotorrealismo dentro del campo de la arquitectura el cual básicamente se define como:

"Replicar una fotografía de la forma más fiel posible con imágenes generadas, en general, por ordenador. La clave no está tanto en simular lo que ve el ojo humano sino en reproducir cómo muestra una fotografía tradicional la realidad (que es precisamente lo que el ojo humano está acostumbrado a observar con detenimiento) … Los softwares de [modelado 3d](https://factoria5.es/es/architecture-dictionary/modelado-3d/) permiten mostrar con todo lujo de detalles espacios arquitectónicos con todos sus elementos y los ambientes que estos generan." (visualisation, 2020)

Estas nuevas opciones de representación gráfica digital brindan un sinfín de oportunidades sin importar el perfil que se presente ya que cada una de ellas es diferente para cada tipo de usuario como por ejemplo a los estudiantes o recién egresados de las carreras de diseño que no tienen aún la garantía de un trabajo ya construido que el cliente puede observar físicamente para obtener una garantía de sus habilidades pueden verse convencidos y asegurados de su calidad de diseño gracias a un render fotorrealista que muestre los conocimientos del arquitecto al cual se está contratando, otro caso sería para los constructores gracias a que al tener una imagen tan bien detallada de cómo será el producto final se logra obtener una cuantificación más precisa de los materiales necesarios y conocer los procesos constructivos que se llevarán a cabo

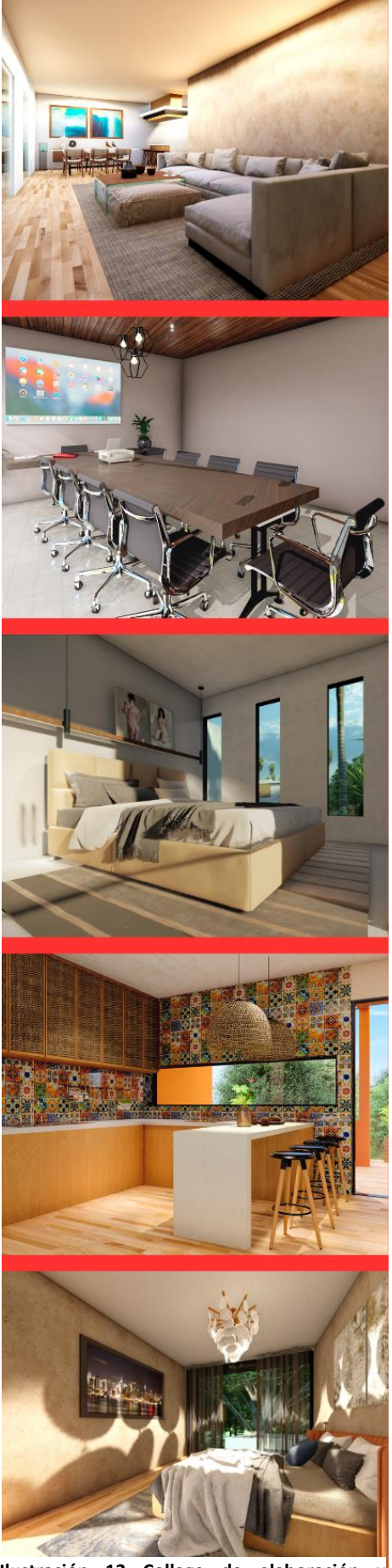

**Ilustración 13 Collage de elaboración recursos gráficos propios. 20 / 04 / 2023**

para realizar en su totalidad la obra, ahorrándonos así tiempo y dinero en el desarrollo de las actividades, otro aspecto en donde se nos brinda un gran nicho de oportunidad es en el área de oficina donde nos genera una primera impresión totalmente satisfactoria ante el cliente ya que desde un inicio conoce los alcances de nuestro trabajo y se siente confiado ante nuestras aptitudes y en general para todos aquellos diseñadores, arquitectos, ingenieros y/o interioristas que deseen brindar un valor agregado a su presentación de proyecto, que busquen encontrar una mejor manera de comunicarse con sus clientes en la hora del proceso de diseño, donde con ayuda de estas imágenes se va a poder visualizar nuestras ideas de una manera precisa lo cual permitirá valorar, desechar, y digerir información visual para después dar paso a una propuesta totalmente óptima y satisfactoria, adecuada a las ideas propias como a los valores que estaba buscando el cliente, es aquí donde rompemos esa brecha de comunicación entre ambas partes implicadas y evitará malos entendidos a la hora de presentar el diseño final.

### **DEL 3D A LOS RECORRIDOS VIRTUALES**

Hemos comprobado la importancia que ha ganado el aspecto tecnológico en nuestra manera de vivir la arquitectura, es por ello que no estamos conformes con una serie de imágenes de nuestros proyectos si no que avanzamos al siguiente nivel y con ayuda de diversos sistemas de softwares desarrollamos ahora una nueva herramienta para dar forma a nuestras ideas.

Los recorridos virtuales se pueden definir como una visita digital a un entorno creado generalmente en computadora, el cual recrea cada aspecto de un sitio en particular llevándonos así a tener experiencias introspectivas de un área en específico, en estos también existen una gran variedad de estilos aunque sin embargo todos tienen el mismo propósito el cual es crear una idea espacial precisa que contenga todos los detalles que estarán presentes dentro de la propuesta a realizar (si es que hablamos meramente en el ámbito del desarrollo de un proyecto arquitectónico), pero también nos sirve para conocer sitios que existieron en la antigüedad, para interactuar con el entorno creado en una experiencia sensorial y lúdica como si fuera un videojuego de realidad virtual en el cual puedes recorrer y personalizar a la vez el espacio en el que estas ya que existen varios programas que nos permiten cambiar en tiempo real texturas, materiales, mobiliario y varios aspectos dentro de una escena, a estos recorridos se les conoce como 360° ya que puede ser una imagen que se pueda visualizar en su totalidad con ayuda del movimiento del celular u otros medios de reproducción o puede ser esta clase de video que comentamos anteriormente en los cuales con ayuda de otras herramientas como lentes de inmersión de realidad virtual, computadoras, tabletas electrónicas o el mismo celular podemos visualizar y vivir esta experiencia poco tradicional tal como lo describe el siguiente fragmento:

"Los nuevos modos espaciales desplegados en las pantallas de computador poseen el potencial de una experiencia espacial multi-dimensional. esto da la posibilidad de generar situaciones espaciales explorativas, aumentando la

capacidad para la conceptualización espacial, ampliando la imaginación arquitectónica y otorgando nuevas posibilidades arquitectónicas. La aparición del espacio digital, ha modificado las dimensiones tradicionales del espacio, prescindiendo de aspectos físicos como la gravedad y materialidad e incorporando nuevos conceptos de tiempo, movimiento e información como parámetros espaciales…

Hoy la arquitectura está constantemente oscilando entre las dimensiones física y virtual, retroalimentándose constantemente de información proveniente de ambas realidades. La utilización de los medios digitales y tecnologías mediáticas en el proceso de diseño arquitectónico, otorga nuevas posibilidades de generación formal, espacial y nuevas formas de enfrentar, concebir y construir un proyecto, ampliando la imaginación arquitectónica." (Graf Seballos & Charles,

#### 2005)

Gracias a todas estas nuevas posibilidades que nos brindan una extensión para mostrar nuestras habilidades tanto artísticas como de proyectistas es que es cada vez más escaso encontrar arquitectos que desarrollan su trabajo de una manera totalmente análoga ya que los medios tradicionales han perdido popularidad debido a que la tecnología brinda la posibilidad de optimizar los tiempos de trabajo de una manera significativa.

## **CONCLUSIÓN**

Al conocer la historia de los medios digitales nos damos cuenta de cual importantes se han vuelto para la vida misma, ya que facilitan y aceleran los procesos, así mismo permiten tener un manejo de información claro y preciso sin la necesidad de generar residuos sólidos que, además de ser contaminantes son difíciles de manejar. Con la llegada del primer programa de modelado sólido se creó una brecha importante entre los procesos digitales y los procesos análogos en el área de la representación gráfica digital el cual llego primero a el mundo de la animación 3D y poco después al área de la visualización arquitectónica, que fue un parteaguas para la arquitectura moderna, la cual hoy en día se ve inmersa en estos procesos técnico-digitales que proveen un mayor nivel de calidad debido a sus cualidades de aspecto realista que permiten obtener esta serie de imágenes realizadas en computadora.

Para garantizar un asombro inmediato se cuidan varios aspectos del modelado debido a que se deben considerar procesos constructivos para traducirlos al lenguaje digital y así los renders sean fieles a lo que se va a edificar, es por ello estas plataformas ayudan a crear resultados lo más acercados a la realidad. Otra parte fundamental es que estos softwares no solamente han llegado 2D si no que más bien dieron el siguiente paso permitiendo así que los usuarios creen una serie de recorridos virtuales por medio de videos  $mp4$ <sup>14</sup>o imágenes 360<sup> $-15$ </sup> que permiten conocer cada detalle del espacio visto sin la necesidad de generar una gran diversidad de imágenes, si no que más bien todos estos aspectos se pueden encontrar dentro de un mismo lugar. Es aquí donde nos damos cuenta que tanto ha avanzado el mundo digital y que tan beneficioso ha sido para los arquitectos estos medios para presentar al mundo sus ideas.

 $14$  Es un tipo de archivo multimedia y un método de compresión de video y audio. Se trata de un documento que contiene un video y una pista de audio, que pueden codificarse de distintas maneras. (Porto, 2022)

<sup>&</sup>lt;sup>15</sup> Es básicamente una imagen panorámica esférica con el elemento añadido de la interactividad (que sólo puede existir en el mundo digital). También conocida como fotografía RV (Realidad Virtual), fotografía esférica o tour virtual fotográfico, esta técnica puede capturar una ubicación desde múltiples ángulos (y no sólo una sola perspectiva). (WIXBlog, 2017)

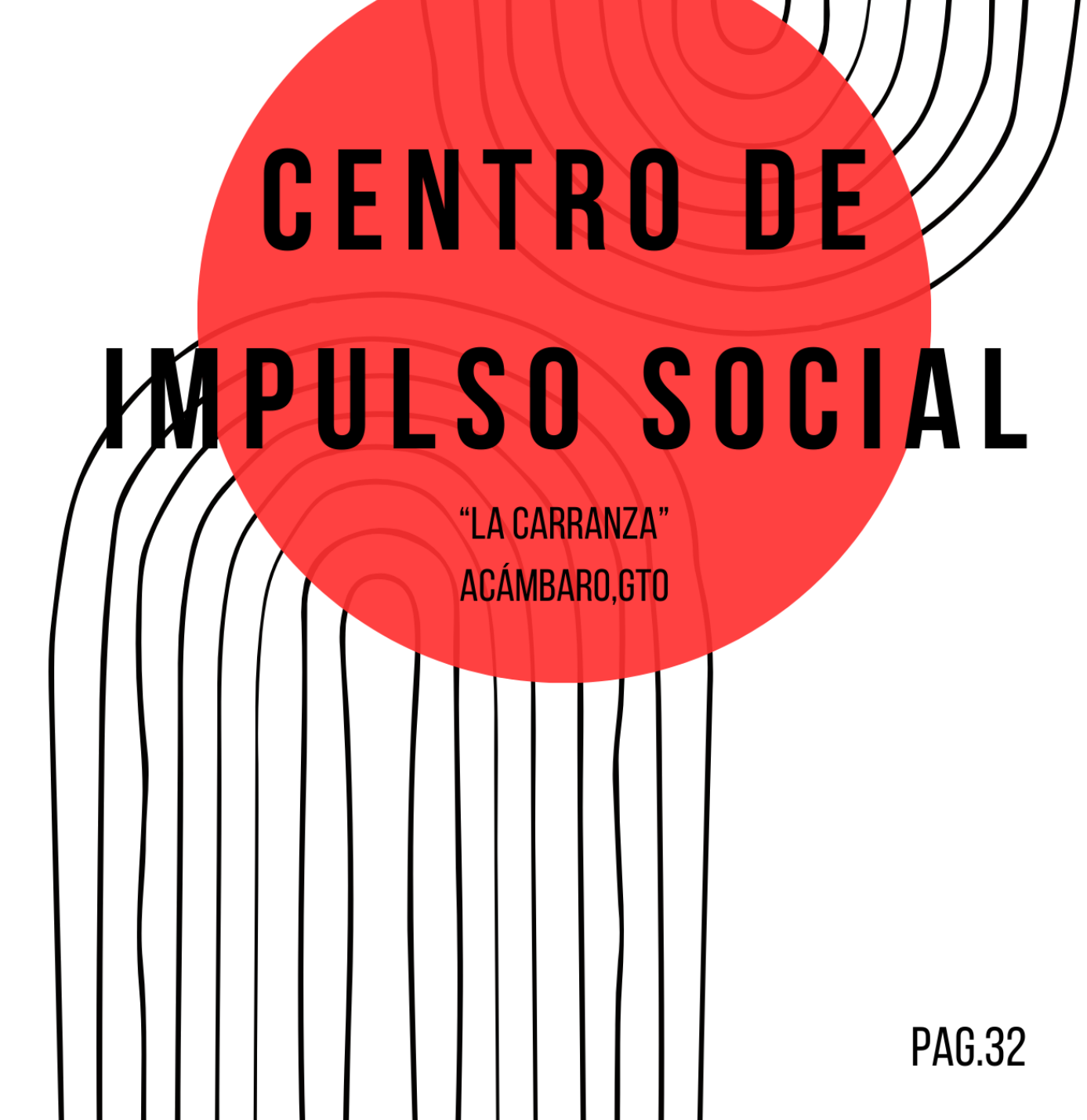

## **INTRODUCCIÓN**

El siguiente proyecto lleva por nombre Centro de Impulso Social (CIS) "La Carranza" y se encuentra ubicado en la colonia Emilio Carranza en la ciudad de Acámbaro, Guanajuato, México.

Este edificio tiene como objetivo brindar atención primaria a diferentes problemas sociales que la localidad llega a presentar, conteniendo dentro del inmueble servicios educativos para niños y adultos de carácter escolar o para la formación para el trabajo según sea el caso, programas deportivos, culturales y recreativos, además de contar con áreas donde se brinda atención en materia de salud. Se trata de dotar a la población de zonas urbanas de servicios gratuitos de los cuales se encuentren alejados o limitados.

Se decidió optar por la colonia Emilio Carranza la cual se encuentra dentro de la mancha urbana de la ciudad debido a que la ciudad de Acámbaro ha sido fuertemente afectada por la ola de violencia por lo que se necesita incentivar a la sociedad en general a interesarse en programas sociales que promuevan el trabajo digno y despierte el interés cultural de los jóvenes, también se considera la visible desigualdad social que está presente dentro de la zona dado a que la sectorización de los servicios está incrustada dentro de la mancha del centro de la ciudad o las áreas residenciales dejando a las zonas más vulnerables desprotegidas en aspectos de salud, programas culturales, sociales y recreativos como es el caso del programa arquitectónico que se muestra a continuación:

- **O** Oficinas administrativas
- Sala de juntas
- Plaza de acceso
- **Sanitarios**
- Módulo de atención
- Aula de educación no formal
- Mediateca
- Estacionamiento
- Ciclopuerto
- **C** Ludoteca
- Salón de usos múltiples
- Salón de música
- Salón de danza y disciplinas mixtas
- **Taller de cocina y repostería**
- **Taller** de cerámica de alta temperatura y alfarería
- **Taller de electricidad**
- Taller de belleza
- **Taller de carpintería**
- Áreas verdes
- **Bodega**
- Caseta de vigilancia
- **Consultorio de pediatría**
- **Consultorio psicológico**
- **Consultorio de ginecología** primaria
- Consultorio de medicina general
- **Para de transporte público**
- Sala de empleados
- Cancha de usos múltiples
- **Cuarto de limpieza**
- Cuarto de basura
- **O** Ducto de instalaciones
- Central de informática
- Guardería
- Sala de espera

Este proyecto servirá como ejemplo para así demostrar las habilidades aprendidas durante el Diplomado de Fotorrealismo Unreal Engine que fue impartido por la Universidad Vasco de Quiroga durante el periodo escolar 2022 – 2023.

Dentro de este se aplicarán diversas técnicas de representación arquitectónica digital para así comparar las diferentes opciones que existen dentro del mercado actual y obtener un criterio propio sobre cuál es la herramienta que tiene una mejor calidad de imagen, más realismo, conlleva un menor tiempo de elaboración y tiene un software mucho más intuitivo que además sea más fácil de aprender para cualquier tipo de usuario que esté relacionado con el sector de la arquitectura.

## **ACÁMBARO, GUANAJUATO, MÉXICO**

*"LUGAR DE MAGUEYES" O "LUGAR DONDE CRECEN LOS MAGUEYES"*

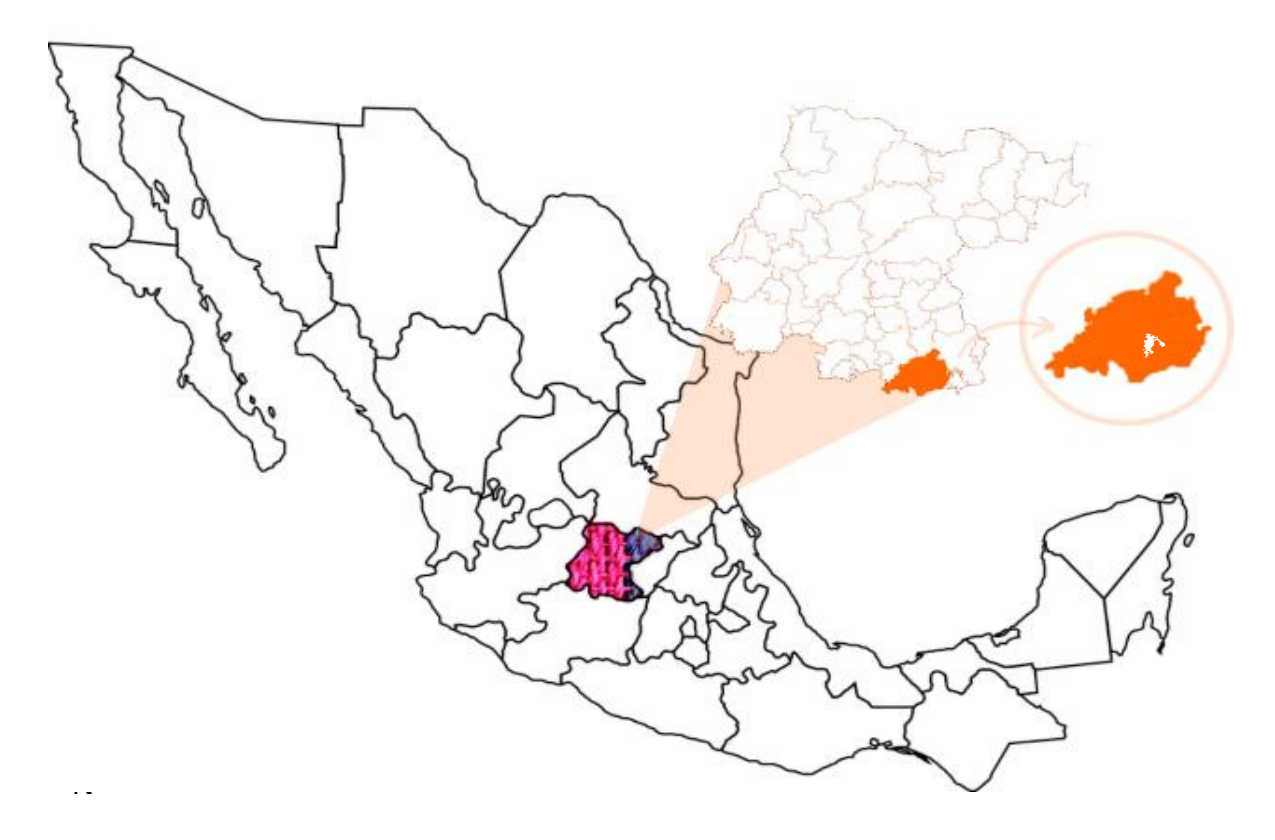

**Ilustración 14 Macro y micro localización del estado de Guanajuato, municipio de Acámbaro, cabecera municipal y colonia Enrique Velasco Ibarra. Elaboración propia con mapas de: Pixabay & RankeaMéxico.**

Acámbaro se localiza al Sureste del estado de Guanajuato colindado al sur directamente con el estado de Michoacán, al norte con los municipios vecinos de Tarimoro y Jerécuaro, al este con Tarandacuao y al oeste con Salvatierra con la cual se tiene importante relación comercial (ver ilustración 14). La ciudad de Acámbaro es la cabecera municipal la cual fue fundada fue el 19 de septiembre del año 1526 y es en la cual hoy en día es donde se llevan a cabo la mayoría de transacciones comerciales de la localidad, además de que es donde se encuentran diversas joyas arquitectónicas que están catalogadas por el Instituto Nacional de Antropología e Historia (INAH) como Patrimonio Cultural. El municipio cuenta con más de 100 comunidades de las cuales sobresalen 3 además de la cabecera, las cuales son Irámuco, Parácuaro y Chupícuaro. La primera gana relevancia debido a
que gracias a su pesca el municipio entero a podido incrementar su actividad comercial de manera importante, la segunda debido a la existencia de un manantial natural llamado "ojo de agua" el cual fue un importante recurso para la comunidad ya que abasteció de agua a los pobladores más antiguos, por otro lado, la comunidad de Chupícuaro crea bastante relevancia ya que es una zona arqueológica considerada una de las más sólidas de México la cual se establecido a las orillas del río Lerma y que a pesar de su importancia es poco conocida.

## **COLONIA EMILIO CARRANZA**

La colonia Emilio Carranza se encuentra dentro de la mancha urbana central de la ciudad de Acámbaro, ubicado en la zona Este de la ciudad, es una zona que específicamente se ve delimitada por el paso del Río Lerma, las vías del tren y por el borde natural que crea la reserva natural del Cerro del Toro el cual nos ofrece exquisitas vistas, pero también delimita el crecimiento de la ciudad.

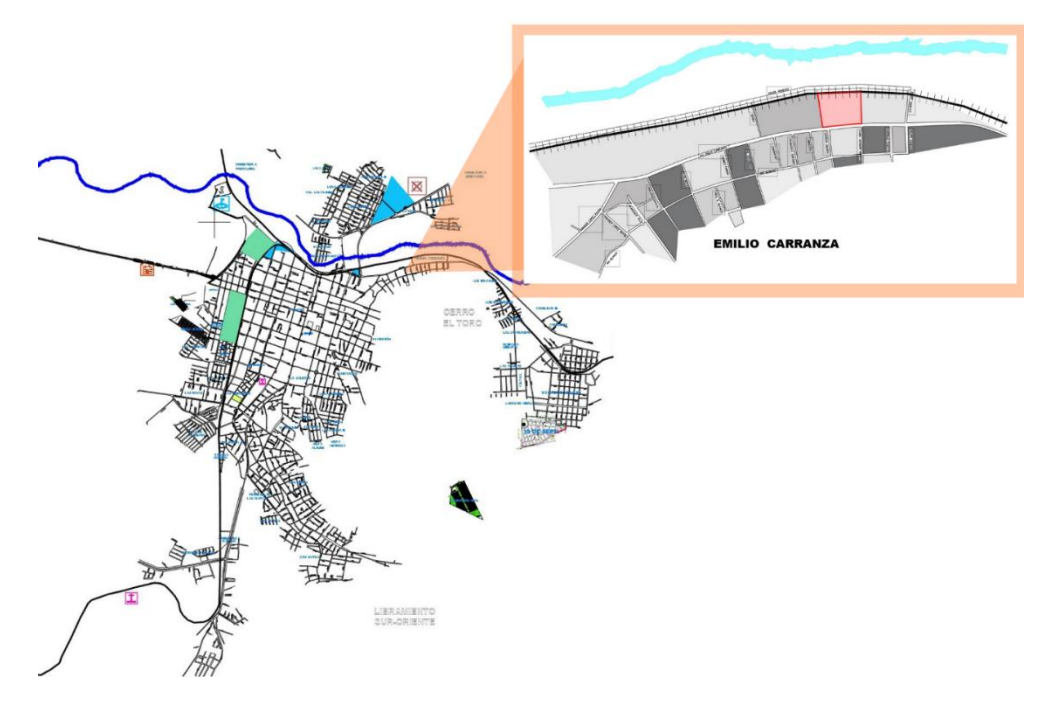

**Ilustración 15 Ubicación. Elaboración propia. 12 / 10 / 2021.**

Esta colonia se encuentra dentro del panorama urbano y se considera una colonia conflictiva con altos índices de violencia que hay que erradicar ya que una de las

calles más peligrosas de la ciudad es la calle Río Blanco la cual alcanza a extenderse hasta esta colonia como podemos observar en el siguiente mapa donde también se comprueba que es una zona que específicamente se encuentra invadida de delincuencia, con presencia de grupos criminales, vandalismo y que es cede de diversos enfrentamientos armados por lo que un centro que imparta valores culturales, oficios y actividades recreativas podría disminuir estos índices al igual que crear sentido de comunidad entre los pobladores.

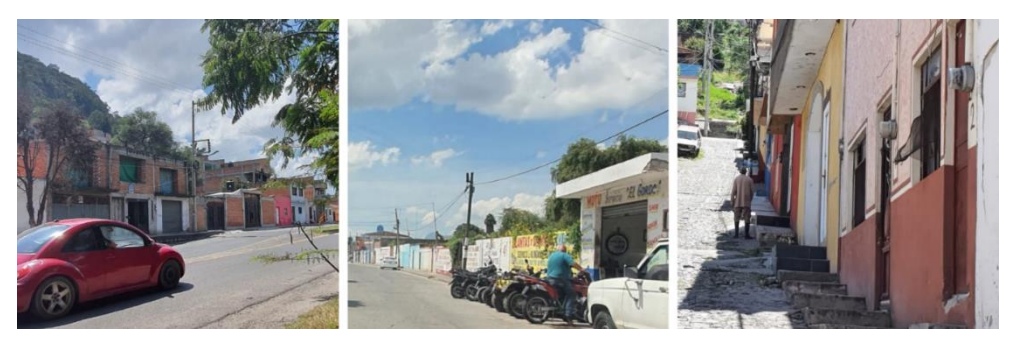

**Ilustración 17 Contexto físico de viviendas y comercio. Collage de elaboración propia con fotografías tomadas el 12 / 10 / 2021.**

Su nivel socioeconómico es bajo y se es reflejado en el entorno prexistente debido a que la mayoría de las construcciones habitacionales son consideradas de interés social de autoconstrucción. Por lo general son de 2 niveles de altura, con diversos acabados como aplanados recubierto por pintura de diversos tonos alegres y pintorescos, aunque algunas otras construcciones se aprecian en condición de obra negra.

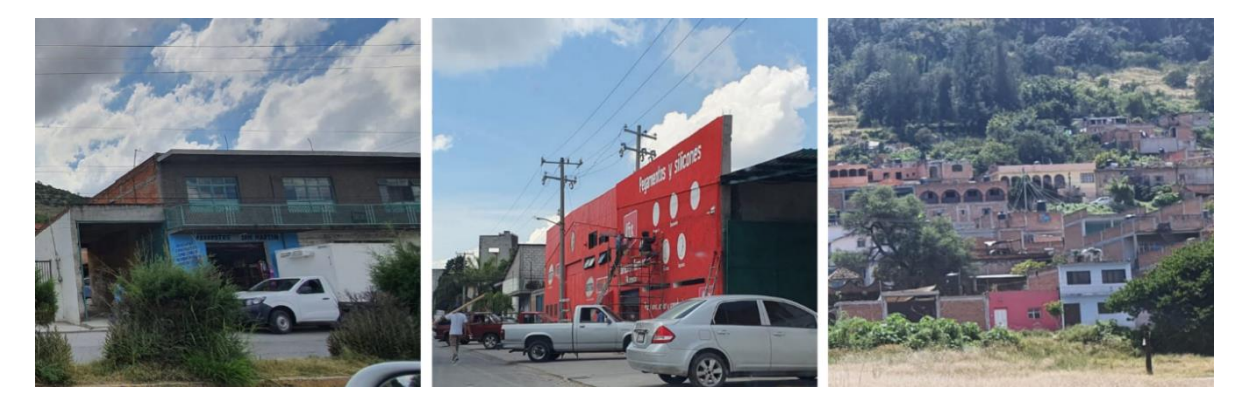

**Ilustración 18 Aspecto actual. Collage de elaboración propia con fotografías tomadas el 12 / 10 / 2021.**

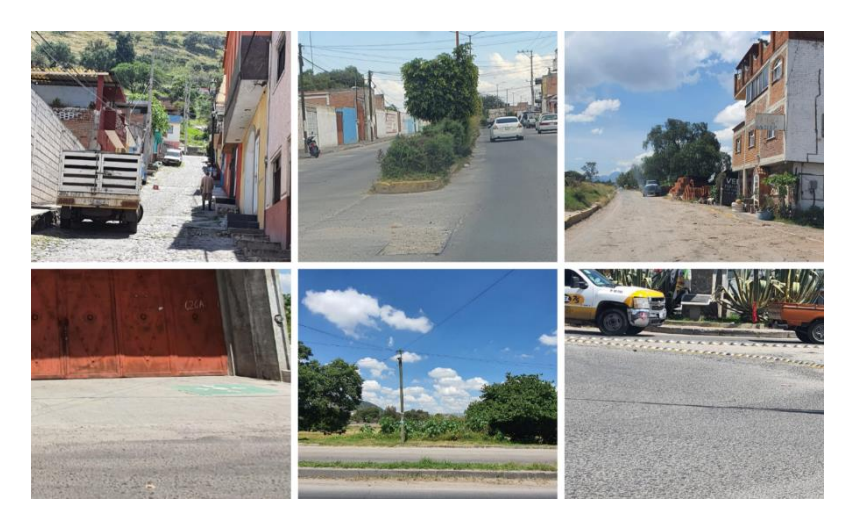

Con respecto a las vialidades de la colonia podemos decir que la avenida principal es aquella que da interconexión entre las áreas conurbadas, municipios y colonias más lejanos se encuentra pavimentada sin

**Ilustración 19 Vialidades. Collage de elaboración propia con fotografías tomadas el 12 / 10 / 2021.**

embargo no se encuentra en un buen estado debido a la existencia de baches, fugas de agua y aparece visiblemente una capa superficial de tierra que permite los deslizamientos de los vehículos que puede llegar a crear accidentes vehiculares, esta capa aparece de la tierra que es arrastrada de las calles verticales con respecto a la horizontal de la avenida debido a que la mayoría de estas se encuentra en un estado de terracería con grandes piedras que impiden el paso correcto o se han tratado de emparejar estas vialidades con las mismas piedras creando una especie de pavimento.

## **PREDIO**

El predio cuenta con 11, 165 m2 aproximadamente, se encuentra al costado oeste del Centro Cristiano "El Ceballo de Dios", el hito de la ciudad conocido como la gasolinera "de los avestruces" se encuentra a solo 150 metros de distancia y queda a 2 minutos caminado, después la iglesia de San Martín de Porres se encuentra a 450 metros que son aproximadamente 6 **Ilustración 20 Análisis FODA, elaboración propia 10 / 10 /** 

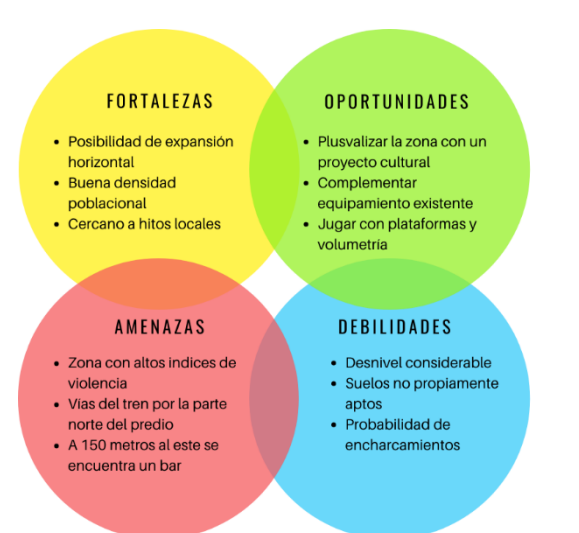

**2021.**

minutos a pie, la plaza Alcasa donde se encuentra ubicado Cinepolis está a 700 metros y se hacen alrededor de 8 minutos a pie por ultimo otro hito de la ciudad es su jardín principal en el cual se encuentra ubicado el edificio de presidencia municipal por lo que lo tomaremos como referencia para ver donde es exactamente el centro del municipio; del predio seleccionado se encuentra a 1.8 kilómetros lo que nos deja un total de 22 minutos caminando y en vehículo motorizado en cualquier modalidad el recorrido es de aproximadamente 6 minutos. Este predio cuenta con varias líneas de transporte que pasan por aquí.

Además de que este predio se encuentra en una colonia con altos índices de delincuencia que es uno de los principales problemas que queremos combatir, esta colonia cuenta con una de las calles más peligrosas de la mancha central del municipio y se encuentra ubicada a las faldas del cerro, quedando en la orilla alta de la colonia.

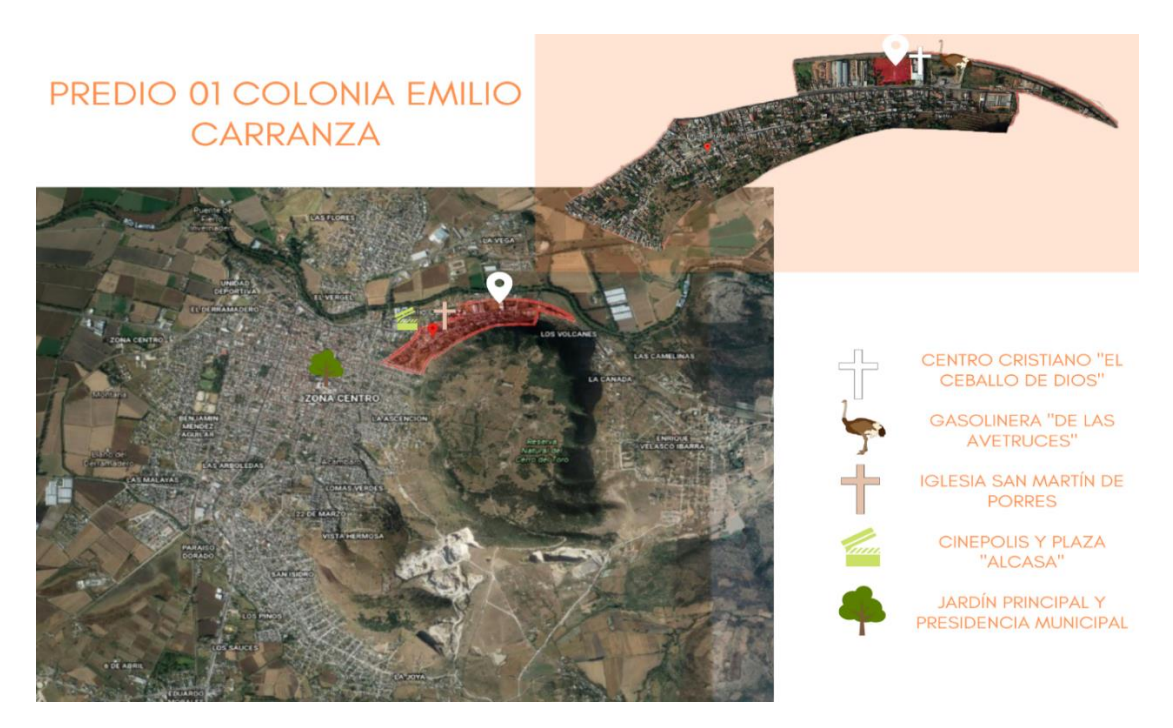

**Ilustración 21 Predio en Colonia Emilio Carranza. Imagen obtenida de Google Earth 09 / 10 / 2021 y edición propia.**

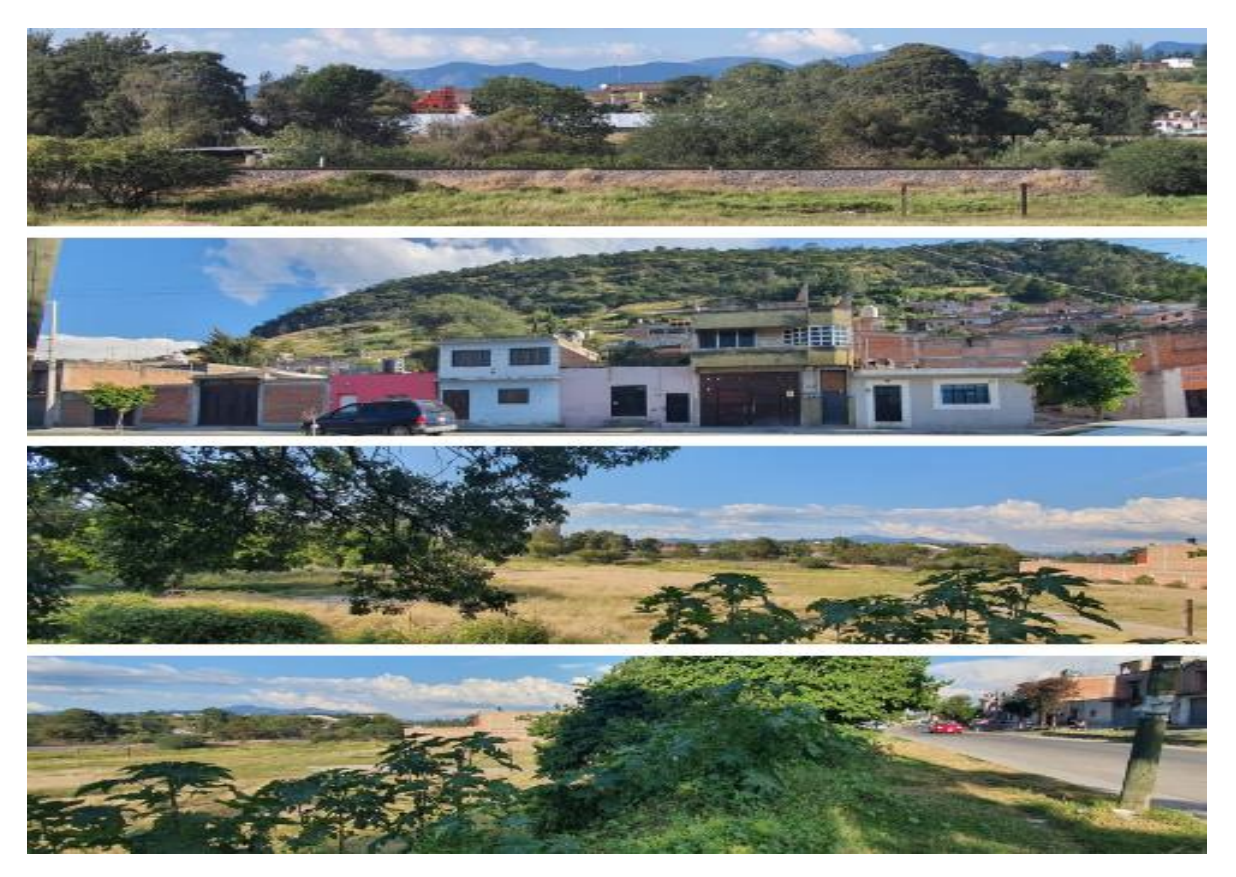

**Ilustración 22 Vistas de predio 01. Propias.**

## **CONTEXTO FÍSICO – GEOGRÁFICO**

#### *EQUIPAMIENTO URBANO*

En esta colonia se puede encontrar visiblemente un uso de suelo dirigido al área habitacional de interés social e interés medio trayendo consigo algunos establecimientos de servicios condicionados.Predominan las construcciones de vivienda unifamiliar, también existen comercios de pequeña escala que suelen ser locales en la planta baja de casas o locales de un solo nivel contando con acabados tradicionales como aplanados recubiertos de pintura que sigue con los patrones de colorimetría de sus marcas o se adaptan a los colores vibrantes existentes aquí.

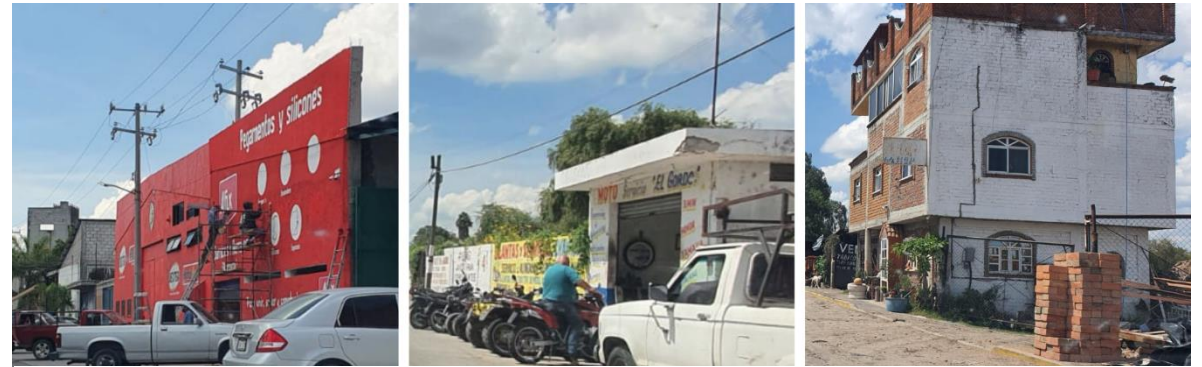

**Ilustración 23 Comercio al menudeo. Collage con fotografías propias. 13 / 10 / 2021.**

Por el lado del culto religioso se encuentran dos modalidades, la religión católica el cual está presente en la iglesia de San Martín de Porres, la cual es un espacio que aparentemente es de autoconstrucción, se encuentra revestida por un aplanado de cal que conserva su color natural blanco con acentos en azul claro y amarillo pastel, también tiene detalles de herrería en color negro y loseta de piedra natural en colores rojizos, de la religión católica también encontramos una referencia de culto en la calle el cual es un mural de la virgen de Guadalupe a la cual el día 12 de diciembre los pobladores le llevan flores y que se encomiendan a ella haciendo también que los que circulan por esta calle se persignen o recen. En la parte de culto cristiano se encuentra un centro de esta religión en la colindancia Este de nuestro predio siendo de forma rectangular que comparte el uso de suelo ya que también es una vivienda particular de los pastores por lo que cuenta con 2 niveles en la parte de casa y un solo nivel en el área religiosa, es de autoconstrucción, con aplanado y colores neutros y que tiene la presencia de detalles de herrería en colores verdosos.

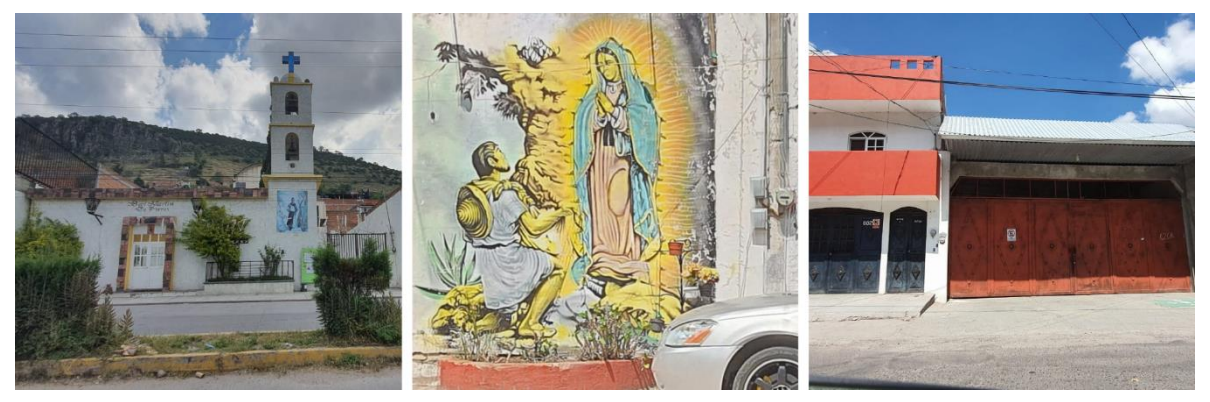

**Ilustración 24 Asentamientos religiosos. Collage con fotografías propias. 10 / 10 / 2021.**

Los espacios de recreación que pueden llegar a afectar o beneficiar el pleno desarrollo del inmueble son los siguientes:

El primero que es beneficioso es la Plaza Alcasa la cual como su nombre lo indica es una plaza comercial que cuenta con salas de cine, áreas gastronómicas y

comercio, espacialmente podemos ver que es de carácter horizontal de un solo nivel con una techumbre ligera a base de una armadura de color blanco que enmarcan la entrada mientras que sus demás acabados son aplanados lisos en colores azul, blanco y rosado señalando los volúmenes rectangulares que se forman gracias a su juego de altura, el otro establecimiento es un bar de reciente inauguración que va enfocado a un sector económico medio – alto debido a su oferta de servicios y costos, es de un solo nivel y podemos observar que mantiene una apariencia rustica ya que asemeja a una cabaña de tabique con teja de barro rojo recocido muy típico en la región por lo que mantiene estos tonos terrosos que combinan con su vegetación exterior.

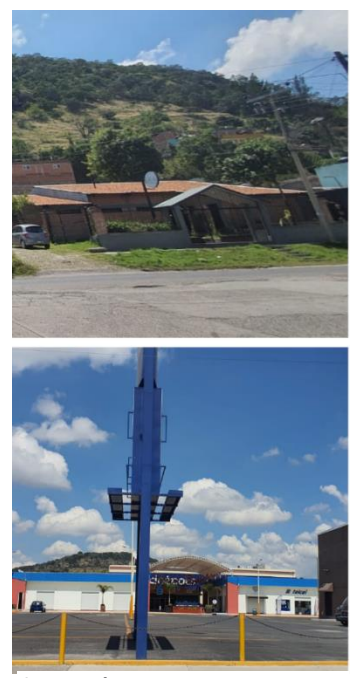

**Ilustración 25 Equipamiento recreativo. Collage con fotografías propias. 14 / 10 / 2021.**

En el aspecto de salud se encuentra muy desprotegida esta colonia debido a que solamente se cuenta con una farmacia por lo que considerar un consultorio de medicina general dentro del centro sería recomendable, esto debido a que solamente se cuenta con una farmacia de franquicia en la cual únicamente existe la venta de medicamentos y abarrotes, es un edificio rectangular con acabado plano en color tierra de dos niveles de altura, ya que uno se usa como bodega mientras que el primer nivel hace un uso notable de cristal para exhibir sus productos.

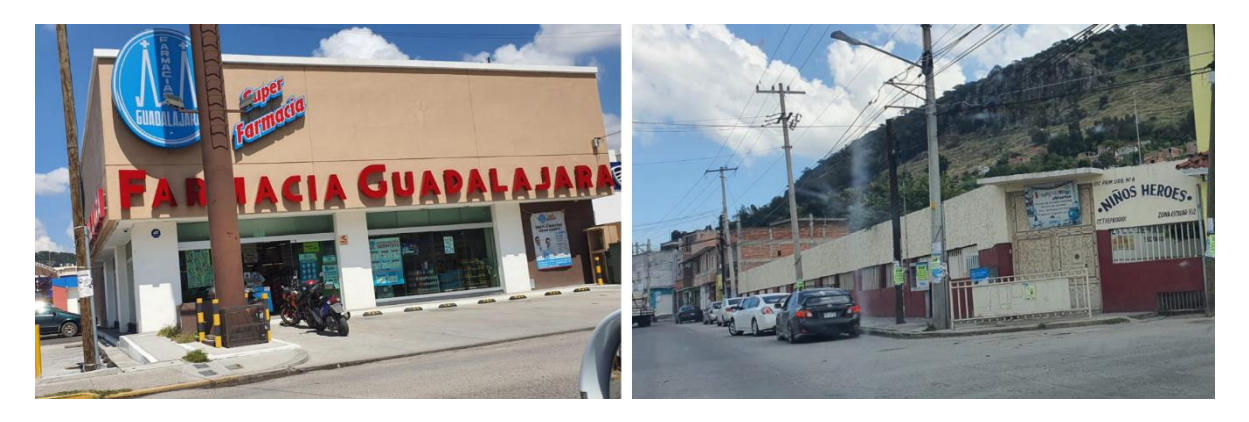

**Ilustración 26 Equipamiento de salud y educación básica. Collage con fotografías propias. 14 / 10 / 2021.**

También se cuenta con una escuela primaria de modalidad pública la cual se adapta a la formalidad de la calle creando una especie de triangulación, es de un solo nivel y que tiene probablemente la intervención de un arquitecto o ingeniero, mantiene colores terrosos que son el beige y rojo quemado con detalles de herrería pintada del mismo color beige de sus paredes que son aplanadas con textura lisa.

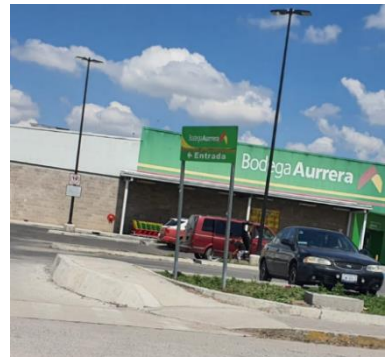

**Ilustración 27 Supermercado. Fotografía propia. 14 / 10 / 2021.**

Al inicio de la colonia se puede encontrar un supermercado dirigido a sectores medios o bajos debido a sus costos y tipología de mercancías, es de una sola planta de características horizontales en su asentamiento y que usa dobles alturas, tiene un estilo industrial debido al uso de elementos metálicos como laminas con un acabado de pintura metálica en colores de la marca en la cual predomina el verde además de

usar sillares de tepetate que siguen con esta gama de colores terrosos que se sigue usando durante toda la colonia.

Por último, se cuenta con un equipamiento de hotelería / restaurante que se encuentra en un estado descuidado debido a la reciente pandemia que ha debilitado sus actividades, es una construcción horizontal de 2 niveles en su fachada los cuales están recubiertos por un aplanado liso pintados de colores salmón y blanco, usando detalles de herrería blanca y cristalería.

A continuación, se podrán ubicar estos establecimientos dentro de la colonia:

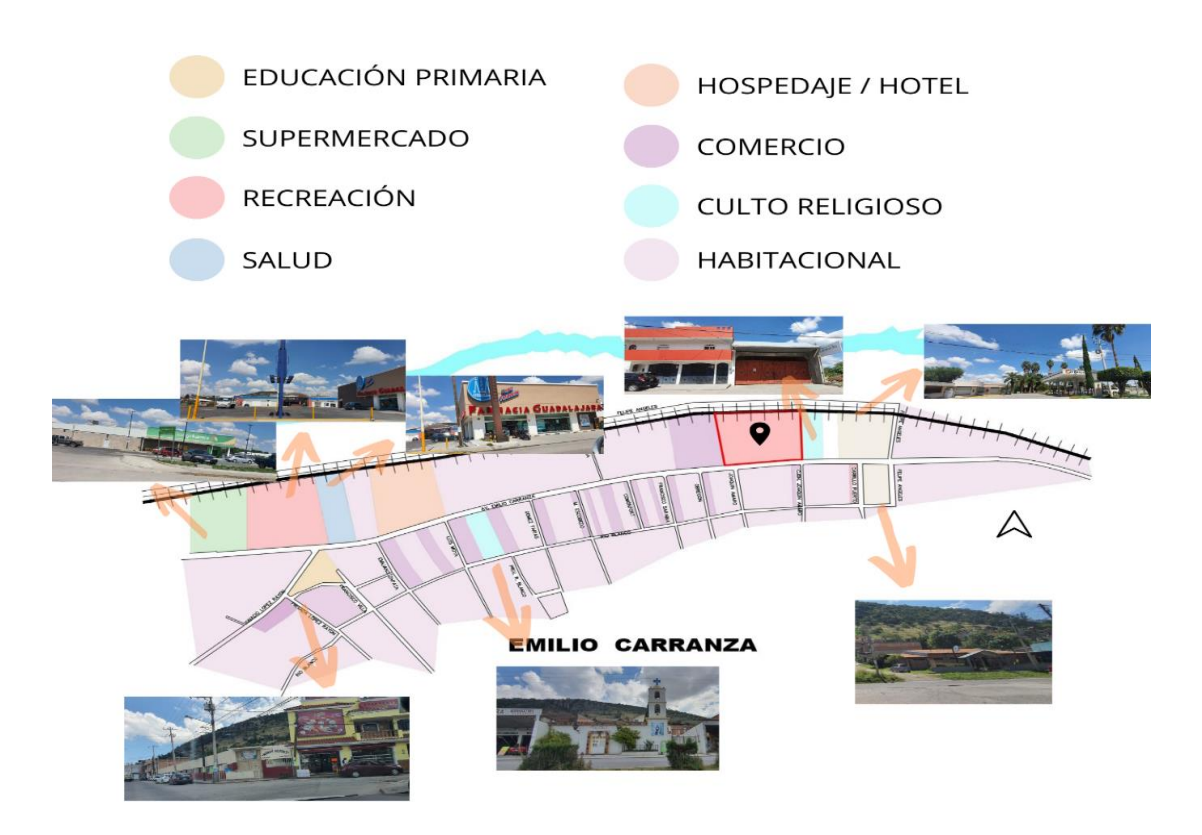

**Ilustración 28 Equipamiento urbano colonia Emilio Carranza. Elaboración y fotografías propias. 14 / 10 / 2021.**

#### *VIALIDADES*

Solamente se cuenta con una vialidad en la circunferencia del predio la cual es una avenida secundaria llamada Av. Emilio

tenemos carriles de 7

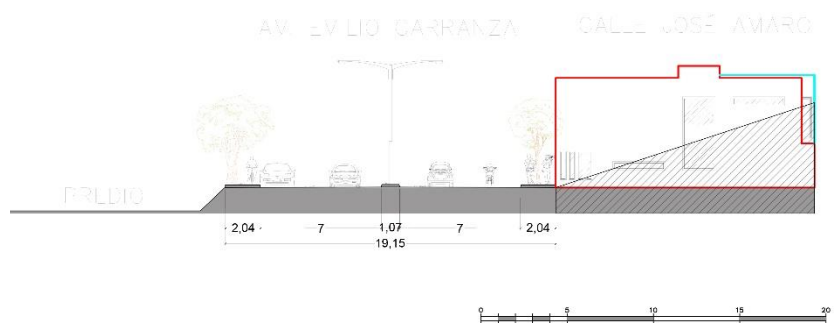

Carranza de la cual Ilustración 29 Vialidad Emilio Carranza. Elaboración propia 16 / 10 / 2021.

metros de ancho de un solo carril de circulación y otro para estacionarse, cuentan con banquetas de dos metros cada una con su guarnición en pecho aploma y en medio de la vialidad se cuenta con un camellón de 1 metro de ancho con parta ajardinada y aquí se encuentran árboles y luminarias de alumbrado público de alrededor de 7 metros de altura.

## **CONTEXTO SOCIAL**

La colonia Emilio Carranza cuenta con 2,053 habitantes según el conteo de AGEBS por manzana realizado por el INEGI en 2020; de los cuales se encuentran distribuidos de manera casi uniforme sin embargo existen zonas de mayor densidad poblacional, como es la parte suroeste y

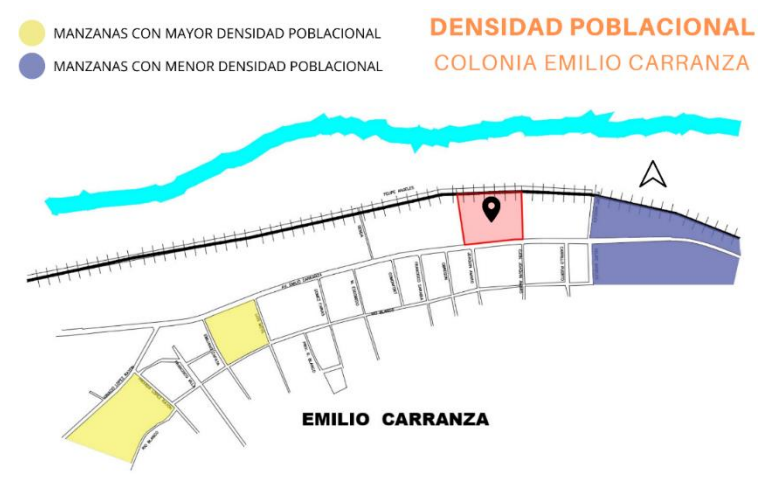

**Ilustración 30 Elaboración propia. 15 / 10 / 2021.**

al centro de la localidad, pero también se pueden encontrar partes donde la densidad poblacional no supera los 10 habitantes como se ve en la ilustración 30. Esto denota que cerca del predio se encuentran las áreas con menos densidad poblacional y que ahí se encuentran concentrados servicios, comercios o simplemente son terrenos en calidad de baldíos, sin embargo, esto no es inconveniente debido a que es una colonia en proceso de crecimiento por lo que en futuros años podrá quedar poblado de una manera óptima. También se puede deducir que no pasa más de un kilómetro de distancia entre el área más lejana y que cuenta con la mayor densificación hasta el predio ya que desde la manzana ubicada sobre la calle Ignacio López Rayón son 700 metros que pueden recorrerse en 9 minutos de manera peatonal por lo que no es inconveniente.

Estas personas se consideran personas modestas de un contexto social bajo o medio ya que en general su contexto del entorno denota que es una colonia de un nivel socioeconómico bajo en la cual las viviendas y construcciones en general son de autoconstrucción con aspecto deteriorado y acabados sencillos, se han insertado equipamientos que han podido plusvalizar solamente un poco el suelo de esta zona sin embargo estas construcciones también siguen con los aspectos característicos del entorno evidentemente con mayor cuidado de su aspecto, pero siguiendo con acabados sencillos. En cuestión de empleos de manera empírica podemos observar que en la zona existen alrededor de 7 tabiqueras y galeras que se dedican al

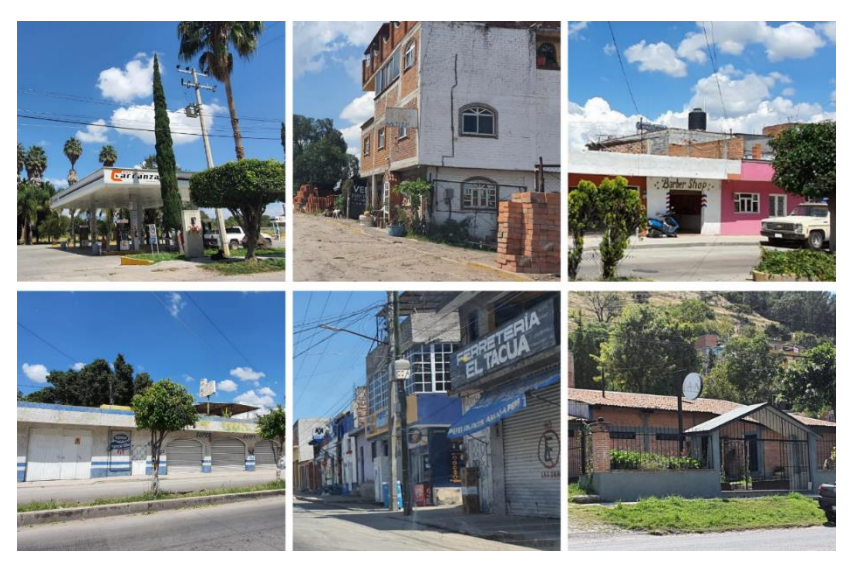

**Ilustración 31 Actividades económicas en la zona. Collage de elaboración y fotografías propios. 15 / 10 / 2021.**

trabajo del barro rojo recocido en varias modalidades, ya sea en tabiques, ladrillos o tejas, por lo que gran parte de la colonia en especial hombres mayores de 12 años trabajan en estas, también una gran parte de la población se encuentra ocupada en el comercio barrial como lo son tiendas de abarrotes al menudeo y depósitos de cerveza que también ofrecen abarrotes, talleres mecánicos, carpinterías, herrerías, panaderías o trabajan en los establecimientos más grande que se han instalado en la colonia como es el supermercado, la plaza, la farmacia, la escuela, el bar y la gasolinera.

Por lo tanto, de manera de listado podemos decir que tenemos las siguientes actividades dentro de la colonia:

- Ayudantes del hogar
- **Carpinteros**
- **Herreros**
- Panaderos
- **Obreros**
- Maestros
- Personal de la construcción
- Meseros
- **Estudiantes**
- Tabiqueros
- **Comerciantes**
- Mecánicos

## **ANÁLISIS CUANTITATIVO**

#### *POBLACIÓN*

La ciudad de Acámbaro es el décimo quinto municipio con mayor población de los 46 municipios existentes del estado de Guanajuato con una población de 108 mil 697 habitantes Teniendo 57 mil 954 personas dentro de su cabecera local. Aquí predomina el género femenino con un 52% que son 56 mil 489 personas mientras que los hombres son un 48% que representa a 52 mil 208 habitantes). La colonia Emilio Carranza cuenta con 49 manzanas en total y tiene **una población de 3 mil 430 personas** en las cuales el sector que predomina son los adultos de 30 a 59 años de edad siendo así el grupo de atención primaria siguiéndole los niños de 0 a 14 años de edad.

#### *VIVIENDA*

En la colonia Emilio Carranza podemos observar que existen mil 046 viviendas particulares de las cuales 848 viviendas se encuentran habitadas; dentro de estas habitadas podemos

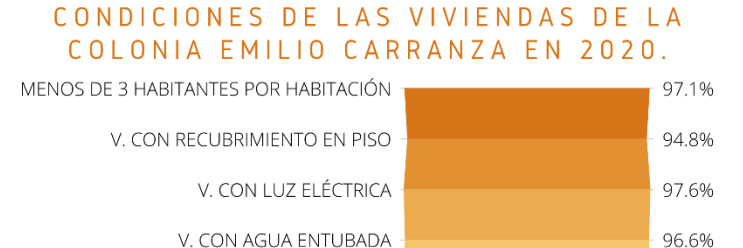

V. CON SERVICIO SANITARIO 97.5% VIVIENDAS HABITADAS TOTALES 100%

viviendas particulares **Tabla 1 Elaboración propia con datos de: Censo de población INEGI. 2020. 10 / 01 / 2022.**

encontrar que solo en 25 de estas se tienen 3 o más habitantes por habitación, 44 no cuentan con recubrimientos en pisos, 20 no cuentan con luz electrica, 29 no cuentan con agua entubada y 21 no cuentan con servicio sanitario.

#### *ECONOMÍA*

En la colonia se puede encontrar diversos locales con negocios de iniciativa privada en la cual se ofrecen mayormente servicios de oficios como carpinterías, herrerías, tabiqueras, tiendas de abarrotes, panaderías y pastelerías, tiendas de comercio al menudeo, entre otras de esta índole siendo casi nulos los locales de servicios profesionales.

### *EDUCACIÓN*

En la colonia se pueden encontrar un panorama similar a lo que se ve a lo largo del municipio teniendo solamente dentro de la colonia una escuela de nivel preescolar y dos de nivel primaria los cuales cubren los rangos de edades de 3 a 11 años de edad respectivamente dejando al descubierto los rangos de edad de 0 a 2 y de 12 años en adelante.

#### *SALUD*

Dentro de la cabecera municipal de Acámbaro la cobertura de salud es principalmente atendida por los Centros de Salud u hospitales pertenecientes al Seguro Popular y teniendo un porcentaje del 0.5% las personas que no se atienden o no están afiliadas a algún tipo de institución de salud. Por parte de la salud mental contamos con 14 consultorios donde se ofrecen estos servicios de los cuales 5 son de carácter público (de los cuales ninguno se encuentra cercano a la colonia a intervenir), mientras que los otros 9 son privados, existiendo aún más profesionales que ofrecen sus servicios de manera particular sin contar con un espacio especializado.

## **CONCLUSIÓN**

Cada apartado mencionado y descrito anteriormente ha servido para sacar conclusiones de manera individual los cuales nos da parámetros para comenzar a planificar que necesidades existen de manera específica en este sector de atención.

En el área de **población** pudimos identificar que dentro de la colonia Emilio Carranza localizada al este de la ciudad existe actualmente más adultos de 30 a 59 años de edad, siguiéndole muy de cerca los niños de 0 a 14 años por lo que actualmente estos serán nuestros sectores prioritarios, sin embargo con el paso de los años ellos grupos generacionales de atención prioritaria serán los adultos de la tercera edad de 60 años y más y los jóvenes adultos de 15 a 29 años por lo que contemplar un CIS que satisfaga de manera holística las necesidades de todos los grupos de edades y que los servicios proporcionados aquí ayuden a reconstruir el tejido social, tratando de proporcionar actividades que creen lazos de comunidad entre los pobladores y brinden oficios que ayuden a que estos tengan más opciones para conseguir ingresos de manera digna y honesta.

Por parte de las **viviendas y adquisición de bienes** tanto en la colonia como en la cabecera encontramos que el 33% de los habitantes cuentan con vehículos motorizados por lo que la gran mayoría llegará en transporte público o de manera peatonal por lo que una parada de autobús será indispensable, aunque un 27.4% de la población total cuenta con bicicleta que es un número importante para considerar el uso de ciclo puertos dentro de las instalaciones. Por la parte de los recursos tecnológicos el 74.8% de la población no cuenta con una computadora o laptop propia y el 62.5% no cuenta con internet en sus hogares por lo que considerar una mediateca dentro del programa arquitectónico será importante. Por el lado de las viviendas podemos ver que casi la mayoría cuentan con uno o más de los servicios básicos y no se encuentran en condiciones precarias por lo que el grado de marginación no es grave o extremo en este caso.

En la **economía** del municipio podemos observar que hay una disparidad de salarios siendo perjudicadas las mujeres por lo cual ofrecer talleres especializados

en temas que puedan ejercer las mujeres será una opción a considerar al igual que implementar talleres de oficios que no se tengan ya dentro de la colonia como lo es carpintería, herrería y trabajo del barro rojo.

Por parte de la **educación** dentro del municipio y en la colonia existen tasas de analfabetismo considerables, además de que el área a inspeccionar se encuentra desatendida el rango de 0 a 2 años de edad por lo que implementar también un espacio de guardería será esencial, por parte del rango de 12 años y más se puede crear un aula de educación no formal que ayude a los residentes a tomar clases de regularización o de enseñanza básica que los ayude con temas como lectura y comprensión, escritura, entre otros.

En la **salud**, es un aspecto que se notoriamente desfavorecido en la colonia debido a que dentro de ella no se cuenta con algún tipo de servicio de esta índole, aunque sin embargo si se encuentran los habitantes afiliados a instituciones que provean estos servicios lo cual refiere a desplazamientos de mínimo 5 minutos en auto particular. Por lo que se considera importante crear consultorios de atención primaria los cuales según la Secretaría de Salud considera que son los siguientes: medicina general, atención infantil (pediatra), área para campañas de vacunación (que puede ser usado el salón de usos múltiples) y ginecología. Mientras que por el lado de la salud mental en general en la cabecera existe un desabasto de este servicio que se ha vuelto tan necesario últimamente por lo que brindar atención a la salud mental con un consultorio psicológico será indispensable.

## **ANÁLISIS CUALITATIVO**

#### *ENTREVISTAS A USUARIOS*

Estas entrevistas se realizaron de manera genérica para saber su interés con respecto a los talleres que se podrían impartir dentro de esta sede, esto para poder conocer el interés popular de estas actividades y así sopesar posteriormente que tan necesarios son estos con ayuda de los casos análogos y el análisis cuantitativo. Se entrevistó a 40 personas en total obteniendo los siguientes resultados:

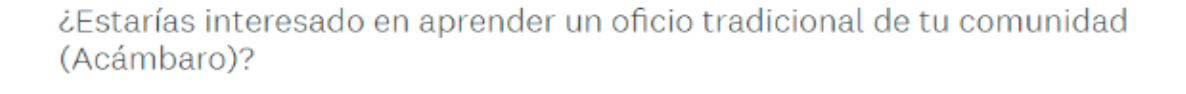

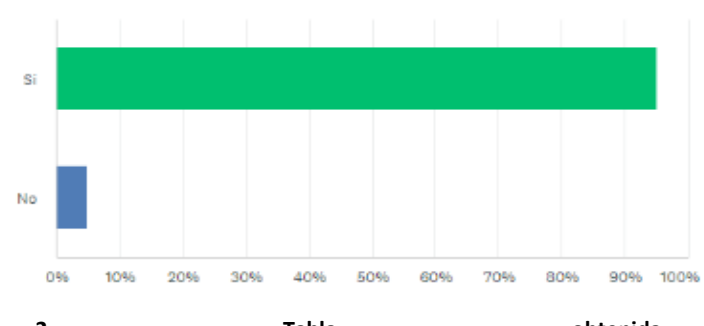

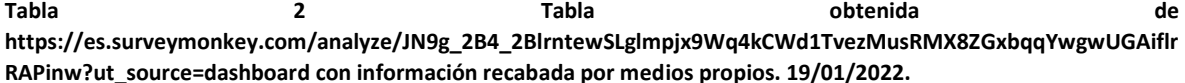

El 95% de los entrevistados tienen interés de INTERES EN TALLERES SEGUN ENCUENTA aprender un oficio tradicional del municipio por lo que considerar talleres de este ámbito será importante. El taller con mayor interés dentro de la comunidad es el de pan, repostería y cocina por lo que se implementara de inmediato en el programa arquitectónico ya que al coincide con lo mencionado en el análisis cuantitativo. Le siguen los talleres de **Tabla 3 Elaboración propia con datos recabados de**  danza y cerámica por lo que será importante

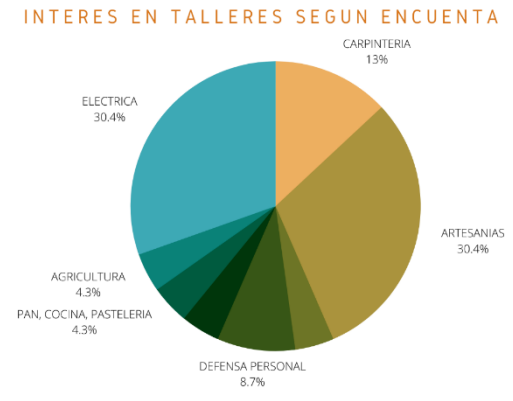

**la encuesta realizada en: https://es.surveymonkey.com**

revisar su importancia, en tercer lugar, se encuentra el taller de belleza y estilismo y por último el de corte y confección.

También se dio la oportunidad de presentar una propuesta por parte de los colonos, y ver qué tan factible era lo que ellos mencionan. Las personas están interesadas en tener un taller de artesanías mixtas que según sus opiniones es tejer, extracción de colores naturales, repujado, macramé, bisutería, tejido y cartonería, esta necesidad se puede atender fácilmente debido a que en un solo taller se pueden realizar estas múltiples actividades. El otro taller que tuvo una alta demanda es el de electricidad y que puede ser usado como oficio.

Además, se consideró que los niños son una parte fundamental dentro del proyecto por lo que considerar cuantos padres o personas que tengan algún tipo de convivencia / relación con niños y menores de edad les llevarían consigo o los llevarían a realizar actividades a este establecimiento es de suma importancia ya que es uno de los principales usuarios.

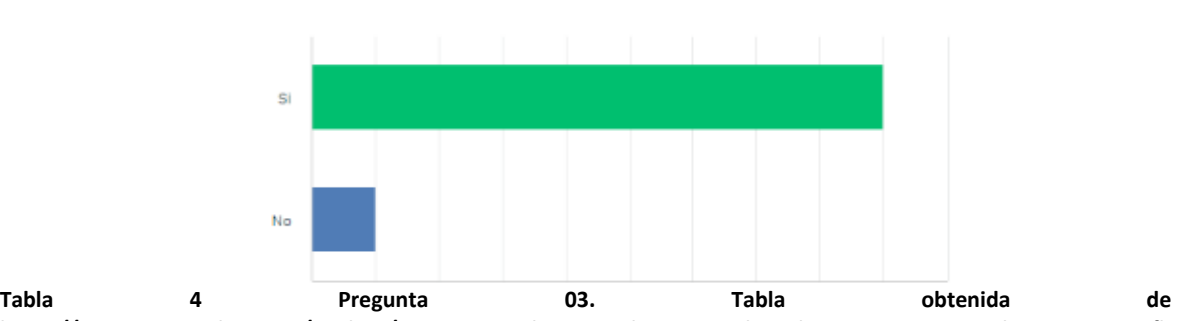

¿En caso de tener hijos / hijas las llevarías contigo a un centro comunitario? Respondidas: 40 Omitidas: 0

**https://es.surveymonkey.com/analyze/JN9g\_2B4\_2BlrntewSLglmpjx9Wq4kCWd1TvezMusRMX8ZGxbqqYwgwUGAifl rRAPinw?ut\_source=dashboard con información recabada por medios propios.**

Por último, se indago si había interés por las actividades deportivas dentro de la comunidad y por cuales se interesaban más ya que de manera empírica se dedujo que uno de los principales deportes practicados en la colonia Emilio Carranza es el futbol soccer debido a que la mayoría de las personas añoran y tienen un sentido de pertenencia muy fuerte con la cancha de futbol improvisada que se encuentra en el predio baldío ubicado sobre la avenida principal.

#### Además de actividades recreativas y culturales ¿Te gustaría que el centro comunitario impartiera talleres deportivos?

Respondidas: 40 Omitidas: 0

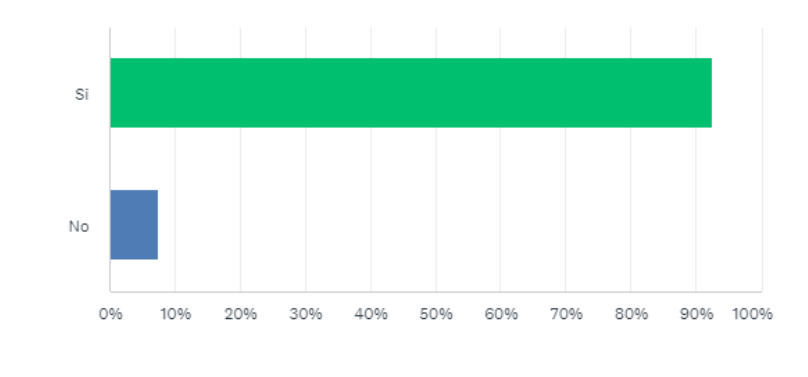

**Tabla 5 Pregunta 04. Tabla obtenida de https://es.surveymonkey.com/analyze/JN9g\_2B4\_2BlrntewSLglmpjx9Wq4kCWd1TvezMusRMX8ZGxbqqYwgwUGAiflr RAPinw?ut\_source=dashboard con información recabada por medios propios.**

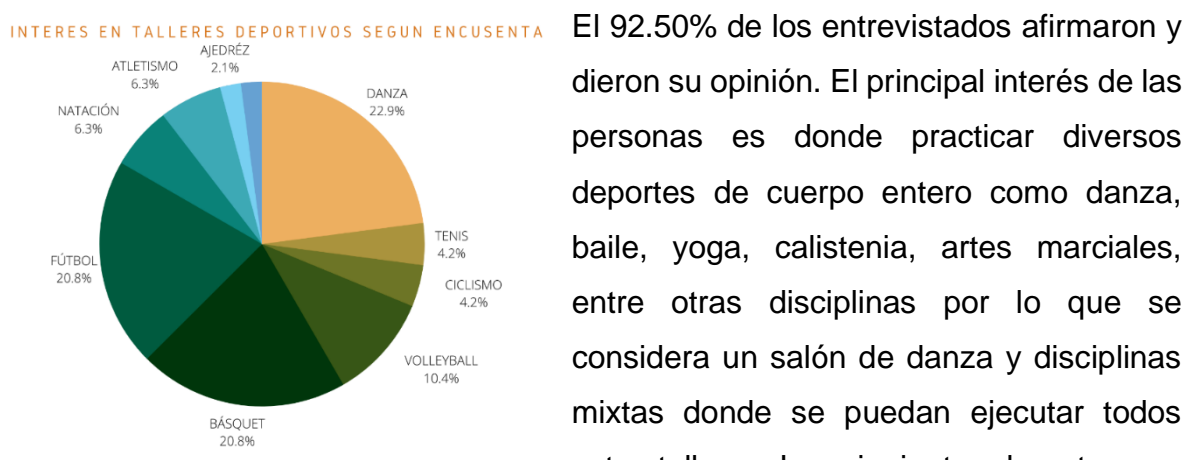

**Tabla 6 Elaboración propia con datos recabados de la encuesta realizada en: https://es.surveymonkey.com/analyze/JN9g\_2B4\_2Bl rntewSLglmpjx9Wq4kCWd1TvezMusRMX8ZGxbqqYw gwUGAiflrRAPinw?ut\_source=dashboard 19/01/2022**

dieron su opinión. El principal interés de las personas es donde practicar diversos deportes de cuerpo entero como danza, baile, yoga, calistenia, artes marciales, entre otras disciplinas por lo que se considera un salón de danza y disciplinas mixtas donde se puedan ejecutar todos estos talleres. Los siguientes deportes con mayor interés y que confirman la información percibida en la sociedad es el futbol soccer y el básquet, aunque le sigue

de manera muy fuerte el voleibol, por lo que la implementación de una cancha de usos múltiples es ideal para satisfacer estas necesidades al igual que colocar una pequeña bodega cercana a esta para guardar el equipo necesario según corresponda la actividad.

## **CONCLUSIÓN**

Gracias a las respuestas obtenidas de los usuarios y los actores fundamentales, se pudo obtener información relevante de que es lo que piensan con respecto de la cultura tanto a nivel municipal con en su colonia, que es lo que se desean, se demostró que si hay un interés real por obtener un centro de impulso social que les brinde la oportunidad de aprender más de estos aspectos y que en un supuesto de existir es muy probable que hagan uso de estas instalaciones.

Como residentes de la colonia, además de encontrar un espacio de cultura, encontrar un sitio donde puedan aprender un oficio y hacer actividades deportivas con un equipamiento digno es algo que les interesaría bastante ya que alrededor de la colonia solamente existen un centro de salud donde realizamos algunas de las encuestas y canchas no formales de futbol que están en terracería ubicadas hasta la parte más alta de la colonia por lo que a la mayoría de la población les es difícil asistir o les ocasionan molestias.

Los actores principales abrieron un panorama amplio del manejo de las actividades que aquí se pueden brindar, el cómo visualizarlos y aunque la última entrevista resulto un poco en controversia debido al rango de acción que resulto equivocó, pero que menciono todos los aspectos que debemos de considerar para fundamentar la investigación referente a los servicios que prestará y del tipo del programa arquitectónico que se debe de proporcionar según las necesidades existentes en el sitio. Además, también de conocer las horas y las edades que más tienen interés en estas actividades y hacernos ver que la implementación de áreas y actividades infantiles no son opción si no que más bien son una necesidad.

# PLANIMETRÍA

PLANIMETRÍA

**56**

**PAG.56** 

*arquitectonico*

interiorismo

acabados

## **CONCLUSIÓN**

Para este ejercicio se tomará solamente la sección D del Centro de Impulso Social el cual está conformado por 10 edificios entrelazados entre sí gracias a su plaza central, esta sección se encuentra compuesta por el Taller de Artes mixtas, Taller de Carpintería y el Taller de Belleza, los cuales se eligieron debido a que cada uno de ellos tiene una naturaleza totalmente distinta debido a que presentan una selección de mobiliario específico y un acomodo distinto en su interior.

Esto resulta ser beneficioso para exponer las cualidades específicas de cada uno de los 3 softwares elegidos, debido a que gracias a la diversidad de componentes que existen dentro de los talleres se podrán obtener 3 escenas completamente distintas que contengan una atmosfera totalmente diferente en los cuales se podrán visualizar perfectamente como cambian las apariencias de materiales, luces, geometrías, tiempos de ejecución, facilidades de exportación, calidad de la imagen, cualidades específicas que aporte cada uno de los programas a comparar, ambientación, ornamentación y post producción, lo cual al final del ejercicio hará que resulte ser más fácil identificar las cualidades que presentan cada uno de los sistemas aquí ejecutados.

La planimetría aquí expuesta servirá como base para la elaboración de los modelados y renders que se presentarán al final de la comparativa debido a que la parte de los planos arquitectónicos son fundamentales para así tener un panorama completamente claro y objetivo de lo que se va a representar, la parte del interiorismo ayudará para colocar el mobiliario y ornamentación necesaria dentro de cada uno de los espacios, la parte de acabados servirá para tener los materiales exactos que se deberán incluir en las escenas y así obtener un resultado lo más fiel posible a lo que es el proyecto del CIS.

## ANÁLISIS CUALITATIVO

**ANÁLISIS CUALITATIVO** 

**68**

les brinde la oportunidad de aprender

**PAG.68** 

En esta parte realizaremos una serie de entrevistas a diversos arquitectos e involucrados con la arquitectura con el objetivo de analizar sus perspectivas con respecto a la visualización 3D, conocer sus carreras, su opinión de los diversos softwares, cual les parece mejor, que herramienta utilizan más, en que rama de la arquitectura se desarrollan, entre muchas otras cosas.

## **Entrevista 01**

ARQ. JOSÉ OMAR IBARRA / OMAR IBARRA ARQUITECTURA / ACÁMBARO, GUANAJUATO

#### *PERFIL: ARQUITECTO Y CONSTRUCTOR*

Para iniciar este apartado tendremos la oportunidad de entrevistar al arquitecto Omar Ibarra que actualmente radica en la ciudad de Acámbaro, Guanajuato, el cual es egresado de la Universidad Michoacana de San Nicolás de Hidalgo tiene 34 años de edad y cuenta con una trayectoria de un poco más de una década en la cual ha podido abarcar varios campos de la arquitectura, incluyendo así el uso de las ilustraciones en 3D en sus proyectos…

- **HOLA ARQUI BUENAS TARDES, ¿CREES QUE TE PUEDA HACER UNA SERIE DE PREGUNTAS CON RESPECTO A TU CARRERA PARA MI TESINA?**
- Sí, claro, dime...
- **1. PARA DAR INICIO, ¿PODRÍAS DAR UN RESUMEN DE TU FORMACIÓN ACADÉMICA COMO ARQUITECTO Y TU TRAYECTORIA?**

Soy licenciado en arquitectura por la Universidad Michoacana de San Nicolás de Hidalgo, con una especialidad en urbanismo y desarrollo inmobiliario en la Universidad Complétense de Madrid, con diplomados en estructura verde y ciudad por la UNAM… algunos otros diplomados en gestión de proyectos así como analista de precios unitarios, eso en cuanto más menos a formación académica en cuanto el ámbito profesional, trabaje como residente de obra en obras públicas de la ciudad de Morelia, en algunas empresas de igual forma de residente de obra, en… la empresa de pavimentos ABC trabaje como intendente de obra y ahí mismo ascendí a como directivo, eh,

administración general de obra, este, posteriormente ya me desenvolví como arquitecto independiente con la empresa Omar Ibarra Arquitectura, con la cual ya llevo 6 años, en dónde nos dedicamos al desarrollo de proyectos ejecutivos y construcción también el despacho a trabajado como consultor en el desarrollo de proyecciones de desarrollos inmobiliarios, este… en… consultoría en desarrollo de proyectos para obra pública y más menos es algo de ello, ¿no sé si con eso baste? Y es de lo que ahorita se me viene a la mente.

**2. Si, sin problema con eso, ¿CUÁLES FUERON LOS RETOS QUE TUVISTE AL INICIAR EN EL CAMPO LABORAL?**

Los principales al inicio fueron el manejo de personal y el manejo con clientes, ya posteriormente pues me di cuenta con unas partes técnicas que desconocía para el desarrollo de procesos constructivos sobre todo en ámbitos más especializados ya que, eh, en la construcción de un hospital pues todo lo que conllevaba sus instalaciones pues no la conocía a fondo y fue como esa falta de información o de noción por llamarlo así.

### **3. ¿CUÁL ES LA RAMA DE LA ARQUITECTURA EN LA QUE TE DESEMPEÑAS ACTUALMENTE Y CUÁL ES TU FAVORITA?**

La rama de la arquitectura en la que me desempeño actualmente es en la construcción, en un 80% y en un 20% el diseño arquitectónico sin embargo me apasiona más el diseño arquitectónico, es mi parte favorita de la arquitectura en la parte de edificación y en la parte de urbanismo es mi pasión.

**4. ¿CONSIDERAS QUE DENTRO DE LA FASE CONSTRUCTIVA DE UN PROYECTO ES NECESARIO EL USO DE RENDERS O IMÁGENES DE ALTO NIVEL DE DETALLE PARA AHORRAR TIEMPOS DE PRODUCCIÓN?**

Considero que sí, es importante el uso de renders o de imágenes de alto nivel para el proceso constructivo ya que al ver tan evidentes volúmenes y sobre todo acabados dentro del render nos da una noción totalmente hasta programar el proceso constructivo a donde tenemos que llegar y dejar precisamente esas preparaciones para algún tipo de anclaje de una celosía que en el render se ve un poco más evidente… abre más el panorama para afinar cualquier detalle para que finalmente la construcción quede como el render final.

## **5. ¿PORQUE OPTAR POR UN RENDER PRECISO Y NO UN DETALLE EN 2D QUE PUEDE O NO, SER ELABORADO DE MANERA ANÁLOGA?**

Optar por un render ayuda mucho a nosotros como arquitectos tenemos una formación muy clara en poder traducir una imagen 2D a la parte tridimensional pues por nuestra imaginación y podemos deducir muchas cosas dentro de ello, pero al final del día dentro del proceso constructivo o en la ejecución de una obra no todos los que están participando en este desarrollo de un proyecto son arquitectos, hay la intervención de este, de especialistas como ingenieros ya sea civil, eléctrico, eh, pues diferentes ramas que pueden intervenir en el desarrollo de un proyecto y no precisamente todos tienen esa parte eh tan desarrollar algo de manera tridimensional el proyecto entonces esto ayuda para esclarecer dudas que puedan presentarse en alguna de las otras ingenierías y que las soluciones puedan llegar a ser más precisas.

## **6. EN EL CAMPO DEL MARKETING DE TU EMPRESA, ¿CREES TÚ QUE EL OPTAR POR EL USO DE RENDERS HA AUMENTADO LA APROBACIÓN Y NIVEL DE SATISFACCIÓN DE TUS CLIENTES?**

Definitivamente en el campo del marketing el render ayuda bastante a que el cliente, eh, quede satisfecho con su proyecto ya que volvemos a la parte de que al presentar un proyecto en 2D o incluso con herramientas más artísticas generalmente no, no, lo logran los clientes visualizar sus proyectos al 100%, entonces el render ha aumentado ese nivel de satisfacción en los clientes y sobre todo en el marketing este ha abonado bastante para que la empresa tenga otra proyección.

**7. AL TENER YA UN BUEN TIEMPO DE EXPERIENCIA DENTRO DEL MERCADO Y HABER TRATADO CON UN GRAN NÚMERO DE CLIENTES, ¿POR QUÉ CREES QUE LA MAYORÍA DE CLIENTES TE PIDEN ACTUALMENTE QUE LES PRESENTES RENDERS ELABORADOS DE MANERA DIGITAL A**
#### **ENTREGARLES UNA PERSPECTIVA A MANO CON ESTILÓGRAFO, ESCUADRAS Y PLUMONES?**

Considero que actualmente, y en base de la experiencia los clientes están pidiendo más los renders a los sistemas tradicionales eh… pues es por la parte totalmente digital, aparte de que es muchísimo más claro, ya que el nivel de detalle de los renders prácticamente es la fachada ya en la realidad, este, y al final en su momento si si llegaba a presentar perspectivas pues no se llegaba al nivel de detalle considero que es más por esa parte que el nivel de detalle es muchísimo más alto que cualquier otra técnica que pueda llegar a utilizar uno a mano.

Visualmente el cliente incluso mmm… como ya son aparte, digitales, que puede estar ya no estar trasmitiendo, el cliente es muy dado a utilizar el render hasta para presumir o mostrar a sus familiares o gente cercana el proyecto que va a desarrollar con cierta intención de presunción del proyecto que va a realizar entonces yo creo que es un todo, la parte visual principalmente, el que al cliente le queda mucho más claro en render que en otra técnica y también esta parte de que se puede transmitir muy fácil que se pueden transportar y enviar.

#### **8. DENTRO DE TU EMPRESA ¿QUÉ PORCENTAJE USAN LOS DIBUJOS O SKETCHES HECHOS A MANO?**

Se utiliza todavía en un porcentaje mm, pos poco más de un 50% pero, más es como para aterrizar primero el proyecto, o sea no se ha perdido la parte romántica de la arquitectura de bocetear primeramente a mano, ir plasmando cada una de las ideas o de la lluvia de ideas ir plasmando de manera gráfica y para posterior este, empezar a trabajar en el proceso del proyecto arquitectónico como tal o sea todo en esta parte del desarrollo conceptual se utiliza mucho el trabajo a mano y también en obra el dibujo a mano sigue siendo una herramienta básica ya que cualquier detalle que no llegue a entender el personal pues se, se atiende haciendo un dibujo a mano para lograr llegar a transmitir lo que se va a construir entonces los dibujos a mano considero que en la parte inicial o en el arranque o en inicio de un proyecto este arquitectónico tiene que estar si o si en el momento en el que conceptualizas.

**9. TÚ, EN TU OPINIÓN PERSONAL, ¿CREES QUE NOSOTROS COMO ARQUITECTOS NECESITEMOS VOLVER A HACER USO DE HERRAMIENTAS ANÁLOGAS PARA DESARROLLAR NUESTRAS PROPUESTAS O CREES QUE NECESITAMOS ALGO MÁS TECNÓCRATA?**

Debe de ser una mezcla de ambas, tanto de herramientas análogas como de herramientas más tecnócratas, eh, las herramientas análogas para mí siempre deben de estar todo el tiempo porque al final de día eh, considero que te da la sensibilidad en la arquitectura para el desarrollo de un proyecto, para la conceptualización, y el transmitir o lo que buscas transmitir dentro de un proyecto siempre te da pues esta eh, sensibilidad, pues vaya vuelvo al punto de aterrizar tus conceptos, tus ideas, pero, al final no podemos quedarnos atrás con que la parte digital tiene que desarrollarse más… no se diga más que en la actualidad con el uso de inteligencias artificiales que se está poniendo tan de moda nos implica tener que desarrollarnos más en esa parte como arquitecto, si no definitivamente puede llegar el momento en el que el usuario final que son nuestros clientes este… llegue a desarrollar la habilidad de usar la inteligencia artificial y tal vez por ahí pueda mermar nuestra profesión el uso de estas herramientas.

**10. PARA FINALIZAR... ¿CUÁL ES TU SOFTWARE FAVORITO PARA MODELAR Y CUAL PARA RENDERIZAR?**

Pues mí, el software de uso constante es para modelar SketchUp y para renderizar Lumion.

#### **11. Y DE ESTOS DOS, ¿CUÁL USAS MÁS?**

Yo creo que un porcentaje más alto utilizo SketchUp.

- **GRACIAS POR BRINDARME TU TIEMPO Y COMPARTIRME ALGUNOS ASPECTOS BASTANTE INTERESANTES DE TU VIDA QUE DESCONOCÍA.**
- Gracias a ti, espero haberte ayudado, dime igual si hay dudas o igual si te hice más bolas, aquí ando.

## **Entrevista 02**

ARQ. ANA PAOLA TELLO / A + A ARQUITECTURA / CELAYA, GUANAJUATO

#### *PERFIL: ARQUITECTA*

A continuación, tendremos la oportunidad de platicar con una arquitecta joven que acaba de iniciar su propia firma junto a su socio el arquitecto José Alejandro Cepeda, este par de jóvenes han iniciado el despacho llamado A + A arquitectura el cual ha tomado gran importancia en poco tiempo iniciando con una serie de proyectos de manera inmediata… Es por ello que hemos decidido conocer su opinión con respecto a las opciones tecnócratas que nos ofrece el mercado actual:

- **HOLA BUENOS DÍAS PAO, GRACIAS POR ACOMPAÑARME Y PERMITIRME HACERTE ESTAS PREGUNTAS.**
- Si, ya sabes que cuentas conmigo para todo.
- **GRACIAS… ENTONCES VAMOS A INICIAR CON LAS PREGUNTAS QUE CONSISTEN UN POCO EN TU TRAYECTORIA PERSONAL Y EL CÓMO INICIO TU FIRMA CON ALEJANDRO:**
- **1. ¿DE DÓNDE VIENE EL NOMBRE DE A+A?**

Es la combinación de mi nombre Ana y la inicial de mi socio Alejandro.

#### **2. PODRÍAS CONTARNOS BREVEMENTE DE QUE SE TRATA TU NUEVO PROYECTO...**

Es un nuevo despacho de arquitectura en el cual todo los hacemos de manera consiente, priorizando la función antes que la forma, conjugamos nuestras pasiones para crear una nueva concepción de la arquitectura, tratamos de generar una experiencia antes que solo materializar la compra.

#### **3. COMO FIRMA NACIENTE ¿CÓMO SE HAN ABIERTO CAMINO DENTRO DEL CAMPO LABORAL?**

No ha sido tan complicado, porque ya conocíamos a algunas personas dentro de nuestro trabajo anterior, conocimos diferentes personas, clientes, trabajadores, proveedores, entre otros…

Otra de las cosas que creo que nos ha ayudado bastante es generar esta arquitectura nueva en donde estamos conscientes de los usuarios más que de otros factores.

**4. ¿CREES QUE EL USO DE IMÁGENES, RENDERS O VIDEOS HAYA AUMENTO EL NIVEL DE ACEPTACIÓN DE TUS CLIENTES CON RESPECTO A LAS PROPUESTAS ENTREGADAS?**

Si, sin duda es algo que nos ha ayudado mucho a comunicar nuestras ideas tanto iniciales como finales con los clientes, en general la gente no está muy relacionada con los temas de la arquitectura entonces debemos ayudarles a entender cómo se vería su espacio con la mayor cantidad de imágenes que podamos.

**5. EN ESTE TENOR, ¿CONSIDERAS QUE VENDE MÁS UNA PROPUESTA REALIZADA EN COMPUTADORA ENFOCÁNDONOS EN EL ÁREA DE ARCHVIZ O LAS PROPUESTAS QUE SON DESARROLLADAS 100% A MANO?**

Como en todo, para gustos se rompen géneros, pero en lo personal la mayoría de las personas en la actualidad ya no te piden, te exigen que les hagas renders, porque ya el primo, el amigo o simplemente porque lo vieron en internet y quieren tener unos iguales, aunque eso sí muchos aún no están tan acostumbrados a pagarlos de una buena manera por así decirlo.

Aunque no lo niego puede haber algunas personas que quieran sus proyectos a mano, pero la verdad de esos no me ha tocado y tengo mucho tiempo sin escuchar que alguien pida una perspectiva en lugar de un render, a lo mucho te piden dibujos rápidos en las primeras juntas, pero hasta ahí.

#### **6. EN UNA ESCALA DEL 1 AL 10 ¿QUÉ TANTO USAN LAS HABILIDADES TÉCNICAS MANUALES DENTRO DE SU FIRMA?**

Pues como te comentaba, o sea ya solo en las juntas iniciales donde agarras ahora sí que una servilleta, una hoja, tu agenda o lo que tengas a la mano para dibujarle una volumetría y de ahí comenzar a aterrizar ideas preliminares, después mi socio Alejandro es el que se apasiona un poco más y el si usa el crear perspectivas con estilógrafo en su cuaderno pero pocas veces se las mostramos a los clientes es algo más suyo, como su colección de proyectos o cosas que ve, entonces que ahora si sería muy poquito ya solo al inicio.

**7. SI PUDIERAS DAR UNA RESPUESTA POR EL ARQUITECTO ALEJANDRO ¿PORQUE CREES QUE EL DECIDIÓ OPTAR POR USAR TÉCNICAS DE REPRESENTACIÓN DIGITAL EN LUGAR DE HACER UNA VISIÓN ARTÍSTICA DE LOS BOCETOS, PERSPECTIVAS Y PINTURAS EN LAS CUALES TIENE UNA GRAN HABILIDAD PARA EXPRESAR SUS IDEAS?**

Es lo que veníamos comentando o sea ya la gente quiere tener imágenes que se vean mucho más tecnológicas que se vean muy realistas ya no tanto algo artístico por eso él lo sigue empleando, pero lo guarda para él ya que en primera ya no son requeridos y en segunda pues… ya no son muy bien pagados, en definitiva, te pagan 3 veces mejor un render que una perspectiva.

**8. ¿CREES QUE DENTRO DEL MUNDO ACTUAL ES NECESARIO VOLVER A LAS HERRAMIENTAS ANÁLOGAS?**

Por una parte sí, porque te da una mayor sensibilidad y te conecta con tu proyecto, por ejemplo a mí que me gustaba mucho dibujar en la universidad lo extraño mucho aunque pues así como a mí me paso, a veces te bloqueas que es algo que no te sale y hacer un render es mucho más esquemático, más sencillo, más rápido y pues es más intuitivo, pero también sé que hay personas a las que no se les da, simplemente no desarrollaron o no tienen esa habilidad y pues tampoco se trata de forzarlo, simplemente es ver con que se siente cada quien más cómodo.

**9. POR ÚLTIMO, TU COMO PAOLA TELLO ¿QUÉ PREFIERES USAR, LAS PROPUESTAS 100% DIGITALES, HÍBRIDAS O 100% MANUALES?**

Algo hibrido estaría bien, aunque pues… yo siento que ahorita con el ritmo de vida que la mayoría de los que nos dedicamos a esto tenemos pues no es rentable, tener todo en tu computadora te agiliza muchas cosas, tienes todo en uno y aparte proyectar desde cero en la lap es mucho más rápido, entonces yo creo que solo sensibilizarnos más con el arte, pero siguiendo con la practicidad que nos ofrece el poder trabajar en la computadora.

**PERFECTO, GRACIAS, ESO SERIA TODO, TE AGRADEZCO MUCHO QUE TE HAYAS TOMADO EL TIEMPO DE AYUDARME A CONTESTAR ESTAS PREGUNTAS.**

 $\bullet$  No hay de qué.

## **Entrevista 03**

ARQ. JOSÉ PABLO GARCÍA / EXA-UVAQ 2022 / LÁZARO CARDENAS, MICHOACÁN

#### *PERFIL: RECIÉN EGRESADO*

Continuando con esta serie de entrevistas conoceremos la opinión de un recién egresado de esta Universidad el cual cuenta con una perspectiva diferente a los demás perfiles entrevistados ya que su generación se ve completamente envuelta por el uso de tecnologías para el desarrollo de proyectos, por lo que tendremos su perspectiva de cómo ha sido su camino a lo largo de estos meses en el campo laboral y como ha influido el contar con conocimiento en la representación 3D:

- **HOLA, ¿CÓMO ESTAS?, ¿PODRÍAS AYUDARME A CONTESTAR UNA ENTREVISTA PARA MI TESINA CON RESPECTO A TU POSTURA CON LA ERA DIGITAL EN EL CAMPO DE LA ARQUITECTURA?**
- $\bullet$  Ok
- **C** BUENO ENTONCES VAMOS A INICIAR:
	- **1. ¿CÓMO HA SIDO TU CAMINO A TRAVÉS DE LA VIDA LABORAL A PARTIR DE QUE EGRESASTE DE LA UNIVERSIDAD?**

En mi caso no eh tenido un trabajo formal ya que decidí enfocarme en titularme para después enfocarme en el área de la construcción.

**2. ¿PREFIERES PRESENTAR TUS PROPUESTAS A MANO O CON AYUDA DE RENDERS Y VIDEOS CREADOS EN COMPUTADORA?**

En mi caso, emm, prefiero, comenzar con bocetos a mano alzada con el fin de aterrizar todas mis ideas ya aterrizadas mis ideas continúo apoyándome con herramientas computarizadas.

#### **3. ¿CONSIDERAS QUE LAS HERRAMIENTAS DE VISUALIZACIÓN DIGITAL TE HAN AYUDADO A ABRIRTE CAMINO DENTRO DE LA INDUSTRIA?**

Sí, yo creo que la representación es importante en el área de la arquitectura, y con ayuda de estas herramientas digitales el arquitecto cuenta con una facilidad de aterrizar sus ideas de una manera más creativa.

**4. EN TU OPINIÓN ¿TE HA AYUDADO A VENDER MEJOR TU TRABAJO ENSEÑARLES PROPUESTAS EN UN ENTORNO DIGITAL A TUS CLIENTES? HABLANDO DE RENDERS, RECORRIDOS VIRTUALES, IMÁGENES 360 Y ASÍ...**

Si, puesto que con motores gráficos se puede llegar a un realismo que ayuda tanto al cliente como al diseñador a comprender como sería el espacio a construir o el espacio a elaborar.

#### **5. ¿EN QUÉ PROGRAMAS TRABAJAS HABITUALMENTE Y CUÁL ES TU FAVORITO?**

Mmm, el primer programa que utilizo es AutoCAD, con el trabajo los dibujos 2D por la precisión que cuenta, para modelar propuestas rápidas, o para jugar con formas y tomar inspiración utilizo SketchUp, y para entregar propuestas más formales Revit ya que cuenta con más herramientas como son dibujos en 2D, modelado más… modelados más precisos, y lo que son su, su facilidad para exportar a programas de edición, así como otras opciones que sería crear presupuestos al momento de estar modelando, mmm, para ambientar utilizo Lumion ya que este programa realiza render mucho más rápido que otros programas gráficos y cuenta con un realismo aceptable.

#### **6. ¿POR QUÉ ES TU FAVORITO? ¿QUÉ TE OFRECE QUE LOS DEMÁS NO?** Lumion es mi favorito, por la facilidad que… que tiene su interfaz, mmm también la facilidad de crear materiales y colocarlos en el modelado. Así como también los cortos periodos de crear renders y recorridos.

**7. ¿HAS CONSEGUIDO MAYOR CANTIDAD DE OPORTUNIDADES LABORALES GRACIAS A TU MANEJO DE SOFTWARES DIGITALES?**

Sí, creo que el tener conocimiento de estas herramientas de diseño o motores gráficos trae un plus al arquitecto – diseñador a la hora de trabajar pos con estas herramientas de trabajo se acortan tiempos de trabajo y se crean resultados más precisos y creativos.

**8. PARA TI, ¿AÚN ES IMPORTANTE HACER USO DE BOCETOS, PERSPECTIVAS Y SKETCHES QUE SEAN COMPLETAMENTE ELABORADOS A MANO A LA HORA DE PRESENTAR UNA PROPUESTA FORMAL DE DISEÑO A UN CLIENTE?**

En mi caso sí, ya que la educación que tuve me enseñaron en primero aterrizar mis ideas en papel, sin tantos detalles pero que sea comprensible para después pasarlo a limpio por así decirlo, a estas herramientas gráficas, con el fin de agregar detalles más precisos y crear ambientaciones más realistas.

**9. COMO RECIÉN EGRESADO, ¿HAS NOTADO QUE ES MEJOR REMUNERADO O QUE TIENE MAYOR NÚMERO DE DEMANDA LOS PROYECTOS 3D O CASO CONTRARIO, LOS MEDIOS TRADICIONALES SON MEJOR PAGADOS Y TIENEN UNA MAYOR DEMANDA EN EL MUNDO ACTUAL?**

Yo opino que… más bien… es el tiempo de trabajo. Pues hay personas que trabajan más rápido de manera tradicional y otras personas que trabajan más rápido en… de manera digital, aquí lo importante son las horas de trabajo.

Yo creo que es… tiene más demanda los proyectos en 3D por la facilidad y por lo rápido que son los trabajos, que un trabajo tradicional, además de que son mucho más vistosos para un cliente.

**GRACIAS, PUES ESO SERIA TODO, PODEMOS DARLO POR TERMINADO.**

Listo, jaja una disculpa que esto de entrevistas no son lo mío.

## **Entrevista 04**

DR. BRYAN OLIVAS / M + M DESARROLLADORA / JURIQUILLA, QUERÉTARO

*PERFIL: DESARROLLADOR INMOBILIARIO* 

**79**

Damos paso a un joven médico que decidió abandonar su carrera y dedicarse de lleno a los negocios inmobiliarios junto a su hermana arquitecta, ambos nacidos y radicando actualmente en la ciudad de Querétaro los cuales cuentan actualmente con una valiosa cantidad de proyectos construidos por lo que podemos mencionar su más reciente éxito el cual es el prestigioso club nocturno llamado KONOR. Además, este joven apasionado por la construcción cuenta con una valiosa presencia en redes sociales alcanzando así los 17 000 seguidores en la plataforma de videos cortos llamada TikTok por el cual ha podido elevar su cantidad de ventas y proyectos firmados:

#### **-HOLA BUENAS TARDES, GRACIAS POR ATENDER MI LLAMADA Y AYUDARME CON ESTE PROYECTO.**

• Hola Kath, no hay de que, agradezco me tomes en cuenta.

**-BUENO PUES COMO TE HABÍA COMENTADO POR WHATSAPP ESTA ENTREVISTA VA A SER USADA PARA MI TRABAJO DE TESINA PARA TITULARME EN LA UVAQ, BÁSICAMENTE TE VOY A PREGUNTAR UN POCO DE CÓMO LES HA AYUDADO A TI Y A TU HERMANA EL USO DE REDES SOCIALES Y COMO ESTAR TAN PRESENTES CON LA AYUDA DE LOS RENDERS QUE DESARROLLAN EN TU INMOBILIARIA.**

- Si, dale, sin problema.
- **1. AL SER UNA EMPRESA JOVEN, ¿CÓMO SE HAN ABIERTO CAMINO EN UNA ZONA TAN COMPETIDA COMO QUERÉTARO?**

La mayoría de la gente aquí en Querétaro al momento de comprar o hacer una inversión siempre busca el historial y los antecedentes de la constructora pero al ir empezando en esto básicamente tienes que apostar tu por tus propios sueños, como te explico… al inicio tuvimos que buscar terrenos con valor agregado que estuvieran cerca de parques o casa clubs ya que como desarrolladores nuestros punto es que tu veas que la inversión está en comprar y no en vender, ya tendiendo zonas que nos brinden este valor agregado que estamos buscando, pasamos a generar una propuesta que sea valiosa para el consumidor…

En esta ciudad ya está visto de todo un poco, estamos bien contaminados de los de ciudad de México y de otros estados que cada día llegan a querer innovar es por eso que crear nuestro estilo propio nos ha mantenido a flote y nos ha dado la posibilidad de vender cerca del 90% de nuestros proyectos en preventa con ayuda de varias estrategias.

#### **2. VALE, ENTONCES… ¿SER INFLUENCER TE HA BENEFICIADO O TRAÍDO MAYORES OPORTUNIDADES?**

Jajaja no, no soy influencer, ni cerca estoy de eso, empecé mi canal porque mi vida fue muy extraña ¿sabes?, mi corazón esta con la medicina, pero yo no me veía ejerciendo eso, es ahí donde decidí agarrar y tomar pues ahora sí que este camino en lo inmobiliario junto a mi hermana que ella por el contrario si decidió tomar arquitectura.

#### **3. YA, YA, OK, ¿CÓMO ES TU CONTENIDO EN REDES? O ¿CÓMO HAS CRECIDO AQUÍ?**

Pues empecé en TikTok como todos los que queremos subir súper rápido, ahí empecé a generar pues videos de mi día a día, en las obras… y les comencé a genera contenido visual con ayuda del equipo de ahí de la oficina, no sé si los haz visto pero, ponemos toda la conceptualización del proyecto desde cómo se va creando con la ayuda de los clientes, sus renders… que van desde el modelado en Sketchup súper básico y transicionamos hasta ver su render final, en otros y que son los que por lo general más le gustan a los usuarios y les da ese toquecito de certeza de que lo estamos haciendo bien es cuando ponemos como esos de expectativa realidad ¿sabes de cuales, verdad?, que les ponemos los renders y después el cómo queda ya construido ese espacio.

**4. HACE UN RATO MENCIONABAS QUE USABAS ESTRATEGIAS DE VENTA ¿CUÁLES SERIAN?**

Pues mira, eso no es ningún secreto, ni tendría porque escondértelo porque al final del día, el saber vender bien tu proyecto es lo que te va abrir las puertas en cualquier lugar donde te acerques.

Más bien ahí es el cómo lo vendes porque, aunque tu producto sea el mejor con un mal equipo por detrás no venderás nada de lo que estés proponiendo, además de que tu seguridad dependerá un buen de eso, si no sabes cómo estar seguro ante un cliente y que la propuesta que traes para entregarles en las manos no te cause esa sensación de seguridad jamás vas a vender nada.

**5. Y, LA PREGUNTA DEL MILLÓN… ¿CÓMO LLEGAS A TENER SEGURIDAD DE TU PROPUESTA?**

Más que nada es tener pues ya una cierta reputación que se va ganando del boca a boca porque la gente recomienda y le gusta tu trabajo, pero cuando vas iniciando y no tienes mucho que ofrecer como para demostrarles que si le sabes pues tienes que darte tus ayudaditas, nosotros empezamos básicamente generando una buena imagen corporativa que fue desde nuestro espacio de trabajo, le invertimos a la oficina porque si el cliente llega y ve que trabajas en un lugar pues… precario, va a decir que ahora sí que mejor inicies solucionando tus problemas y luego los de él, básicamente te hablo de generar una buen impresión ante el cliente, invertimos en uniformes y con la ayuda de los proyectos que había hecho anteriormente mi hermana como arqui pues empezamos a colgar fotos de sus renders en redes sociales, los enmarcamos y los pusimos en donde nuestros clientes los fueran a ver por qué aunque aún no estuvieran edificados ellos ya se quedaban con la idea de cuál era nuestro estilo y que visión les estábamos brindando.

#### **6. ENTONCES COMO DESARROLLADOR E INVERSIONISTA DEL SECTOR INMOBILIARIO ¿CONSIDERAS QUE EL USO DE RENDERS DE ALTA CALIDAD ES UNA MEJOR OPCIÓN A UN BOCETO?**

Mira, la verdad una cosa no está peleada con otra, simplemente una es para una cosa y la otra para otra cosa totalmente diferente. Los bocetos a mi parecer se usan más para explicar rápido a un cliente una volumetría, o en el caso de la obra que hasta yo me aviento ahí unos bocetos para explicarles

a los albañiles el cómo se tiene que desarrollar un trabajo, eso cualquiera lo hace te digo que incluso yo que no tengo ninguna educación en eso lo elaboro rápidamente, pero ya hablarte de un render, pues no cualquiera, en el caso de la oficina tenemos quien no los haga porque es un arte que no cualquiera sabe hacer y que menos sabe hacerlo bien.

Invertir en estos para nosotros como desarrolladores que nuestro fin es vender nuestros productos a un sector poblacional pues nos interesa invertir en darles una idea clara y muy buena de lo que les estamos tratando de vender, que no solo sea como venderles unas amenidades, o unos materiales ahí explicados al ahí se va si no que tengan esa idea clara que del que van a comprar, por decirlo así que se obsesionen con lo que están viendo para que deseen tenerlo.

#### **7. TU PERSONALMENTE DIRÍAS QUE ¿EL USAR RENDERS TE HA AYUDADO A VENDER MÁS Y MÁS RÁPIDO TUS PROYECTOS?**

Sin duda, aunque no te creas, o sea hay gente que se va solo con lo que ve, que ahora si como dicen "una imagen vende más que mil palabras", nos han llegado clientes que por ver nuestros TikToks y nuestros Reels de Instagram ya vienen convencidos de que quieren trabajar con nosotros… gracias a invertir en una buena presentación nos ha ayudado mucho con las ventas en general, tanto como en los desarrollos en más como a iniciar nuevos proyectos como es el caso de KONOR.

**8. PARA CONCLUIR… ¿CREES QUE VENDERÍAS IGUAL O INCLUSO MEJOR SI TODOS LOS PROYECTOS QUE ELABORAN LOS REALIZARAN TOTALMENTE A MANO? O SEA, DESDE LOS PLANOS HASTA LAS PERSPECTIVAS O "RENDERS" POR DECIRLO ASÍ, PERO A MANO…**

Ay caray, pues mira, la verdad no te sé decir porque es algo que nunca hemos hecho, yo como no tengo el conocimiento de cómo se hacen no te puedo dar una perspectiva como de eso… pero… yo recuerdo que Tania en la carrera cuando iba entrando hacia todo así a mano y era tardadisimo, se equivocaba y va para atrás, a empezar de cero todo y eso que le dejaban hacer proyectos pequeños de casitas o así pero ahora imagínate reproducir eso en masa pues cuanto tiempo nos llevaríamos ahí.

Por el otro lado, en los dibujos en vez de los renders… mmm.. yo considero que no venderíamos tan bien nuestros proyectos porque si, o sea en TikTok eh visto muchos videos donde ponen sus dibujos muy impresionantes y que pues se ve que tienen un talento nato para el dibujo eso nadie se los quita, pero cuanto tiempo se llevaron y al final del día no te generaron como esa realidad que estás buscando transmitir, no te dan al final del día la ilusión de que sea una foto si no que es solo un dibujo de lo que podrá ser y no lo que próximamente existirá… lo deja más en el tintero por así decirlo…

En mi opinión a la hora de vender no nos sirve tener un boceto a mano porque la gente está buscando renovarse y no quedarse en lo antiguo, si les gustara como esa sensación de antigüedad se quedarían en sus viejas casas y no estarían buscando renovarse.

- **- BUENO PUES ESO SERÍA TODOS, TE AGRADEZCO EL PODER COMPARTIR TUS CONOCIMIENTOS CONMIGO Y AYUDARME.**
- No hay de que, ya sabes cualquier cosa aquí estamos. Nos vemos por acá pronto.

## **Entrevista 05**

DR. JOSÉ ROSAS / JURIQUILLA, QUERÉTARO

#### *PERFIL: CLIENTE*

Abordaremos a continuación a una persona que está fuera del campo de la arquitectura técnica por lo que conoceremos la opción de un usuario o cliente de nuestros servicios el cual nos brindara la oportunidad de conocer los parámetros que toma en cuenta a la hora de contratar los servicios profesionales de un arquitecto o de comprar una propuesta arquitectónica:

- **- HOLA, BONITO DÍA, ¿CÓMO ESTÁS?**
- Bien gracias, ¿Y tú, como estas?
- **- TAMBIÉN, MUY BIEN, GRACIAS, VENGO A HACERTE UNA SERIE DE PREGUNTAS COMO TE HABÍA COMENTADO ANTERIORMENTE POR WHATS, DE UNAS COSAS DE ARQUITECTURA QUE TÚ VES MEJOR EN TU MODO DE CLIENTE Y QUE TAL VEZ YO NO SEPA VER COMO TU LAS VES:**
- Si no te preocupes
- **- BUENO, ENTONCES, INICIAMOS:**
- **1. ¿HAS COMPRADO ALGO DEL SECTOR INMOBILIARIO EN UN LAPSO NO MAYOR A 10 AÑOS?**

Si, si he comprado ya varias cosas en el sector inmobiliario en un periodo no mayor a 10 años.

**2. ¿CÓMO TE CONVENCIERON A QUE DECIDIERAS INVERTIR CON ELLOS?**

Me convencieron a meterme a esto, por muchas cosas, como la plusvalía, la ubicación del inmueble, emm, justamente, emm, la forma del inmueble, la utilidad que podía adquirir por medio del inmueble.

**3. ¿EN ALGÚN MOMENTO TE MOSTRARON MATERIAL VISUAL DE APOYO? O SEA, RENDERS, RECORRIDOS VIRTUALES, MAQUETAS O ALGO SIMILAR.** si me mostraron mucho material visual para verlo, como renders como el

inmueble físicamente.

**4. PARA TI COMO FUTURO DUEÑO ¿TE ANIMO A REALIZAR TU COMPRA EL CONOCER EL ALCANCE QUE LLEGARÍA A TENER TU PROYECTO? REFIRIÉNDONOS A CÓMO QUEDARÍA TERMINADO.**

Si, realizar la compra, si fue, por ver el, el impacto del inmueble o sea el alcance que podía llegar a tener.

**5. ¿CREES QUE SIN EL APOYO DE LOS RENDERS HUBIERAS QUEDADO TOTALMENTE CONVENCIDA DE REALIZAR LA INVERSIÓN CON ELLOS?**

Opino que, si apoya mucho para materializar mucho lo que estas comprando antes en el caso de preventas o demás ver un plano o ver un puño de tabiques no es tan concreto como ver algo, algo un poquito más entendible…

**6. VAMOS A CREAR UN EJEMPLO: HAY 2 VENDEDORES DE LA MISMA CASA SOLO QUE EL PRIMER VENDEDOR LLEGA A MOSTRARTE UNA SERIE DE DIBUJOS HECHOS A MANO, CON DIVERSOS MATERIALES COMO ACUARELA,**  **PINTURA Y TODO ESTE ASPECTO ARTÍSTICO Y DESPUÉS EL OTRO VENDEDOR LLEGA CON UNA SERIE DE RENDERS SÚPER BIEN DETALLADOS, MUY REALISTAS, RECORRIDOS VIRTUALES, IMÁGENES 360... ¿DE QUIÉN TE HUBIERA INTERESADO MÁS SU PROPUESTA Y CUAL COMPRARÍAS AL FINAL?**

Pues sí, compraría la que me está brindando apoyo visual, porque, pues si, se podría decir que uno como cliente lo ve como mejor servicio porque precisamente vez mejor el cómo va a quedar ya tu proyecto terminado.

**7. ¿ENTONCES CREES QUE ACTUALMENTE ES MEJOR OPCIÓN HACER USO DE LA TECNOLOGÍA PARA MOSTRAR A USTEDES LOS CLIENTES NUESTRAS PROPUESTAS?**

Si, si es muy importante incluir la tecnología en este, en este ámbito porque visualmente puedes eh, tener una mejor percepción de cómo va a quedar la construcción o de cómo se ven ya terminados.

**8. EN EL CASO DE REDES SOCIALES... ¿HAS VISTO CONTENIDO SOBRE ARQUITECTURA QUE INCLUYA MAYORMENTE EL USO DE RENDERS O DE DIBUJOS A MANO ALZADA?**

En redes sociales sí creo que si es muy importante el cómo aparecen porque pues si eh visto muchos dibujitos y renders de casas que llaman mucho la atención y pues te vas a darle follow de inmediato,

#### **9. ¿CUÁL DE ESTOS DOS TE LLAMA MÁS LA ATENCIÓN Y POR QUÉ?**

Preferiría los renders sin duda, por la exactitud de los renders y pues se ve un poquito más fachoso el dibujo a mano alzada, pero al momento de comprar pues no te sirve de nada.

**10. POR ÚLTIMO, PARA TI ¿ES MÁS IMPORTANTE LA CALIDAD DE PRESENTACIÓN DE UNA PROPUESTA QUE EL CONOCER AMPLIAMENTE SU TRAYECTORIA EN EL MUNDO LABORAL?**

Pues sí creo que influye mucho eso porque llaman la atención y así conoces su trabajo, ya de ahí ves si tienen buenos trabajos, pero pues si o sea también hay que investigar con quien inviertes y saber que trayectoria traen para no equivocarse.

**- GRACIA, ESO ES TODO, ME DIO GUSTO PODER CONOCER TU OPINIÓN.**

Nos vemos, no hay de que espero te sirva, aunque no le sepa mucho a esto.

### **Entrevista 06**

#### MTO. ARQ. GERARDO TINAJERO / MORELIA, MICHOACÁN

#### *PERFIL: DOCENTE, PROYECTISTA*

Para concluir esta sección de preguntas entrevistaremos a un arquitecto maduro que tuvo que evolucionar en el campo de la representación gráfica digital para mejorar sus propuestas arquitectónicas, es por ello que es importante conocer su opinión con respecto al uso de las nuevas tecnologías:

- **- HOLA ARQUITECTO BUENOS DÍAS, ¿COMO LE VA?**
- Que gusto saludarte espero estés muy bien.
- **- LO MOLESTABA PORQUE QUERÍA SABER SI ME PODÍA AYUDAR CONTESTÁNDOME UNAS PREGUNTAS PARA MI TESINA, NO LE QUITARÍA MUCHO TIEMPO.**
- **Perfecto, adelante Katherine con gusto.**
- 1. **MUCHAS GRACIAS. PARA COMENZAR ¿PODRÍA HABLARNOS DE SU TRAYECTORIA POR EL MUNDO DE LA ARQUITECTURA?**

Soy el arquitecto Gerardo Tinajero Berrueta, yo soy egresado de la facultad de arquitectura de la Universidad Autónoma de la Ciudad de México, hace 40 años y en ese tiempo hemos tenido la fortuna de trabajar en diferentes áreas de la arquitectura, entre ellas en la Ciudad de México realizamos muchísimo lo que fue proyecto y construcción de lo que fue edificios de departamentos en condominio así como de oficinas y de edificios, este, de edificios universitarios para universidades como la Universidad Panamericana… la Universidad Iberoamericana, entonces este, a partir de 1988, empezamos a laborar en diferentes partes de la república en Uruapan, aquí en Morelia, en Guadalajara, en donde hemos realizados proyectos de diferente índole, principalmente enfocados en un principio, en lo que es

planeación urbana donde hemos realizado más de 25 programas de desarrollo urbano en el estado, siendo una de las empresas consultoras de Michoacán que más han realizado programas de desarrollo urbano a nivel de centro de población municipal, eh incluso nacionales, así mismo realizando programas de equipamiento urbano para diferentes municipios tanto en el estado de Michoacán como en el estado de Guanajuato y en Jalisco, también hemos realizado estudios de planeación urbana, planeación municipal para municipios del estado de Guanajuato y el estado de Jalisco, actualmente estamos desarrollando más proyectos que están relacionados con la iniciativa privada para la elaboración de complejos industriales a diferentes niveles tanto en Jalisco como en Guanajuato, gasolineras, también hemos realizado algunos proyectos que incluso tenemos algunos de ellos en proceso que es para el desarrollo de empresas vinícolas específicamente para la fabricación de tequila, en diferentes este, municipios del estado de Jalisco, hemos estado también desarrollando proyectos de orden agropecuario como lo que son bodegas para almacenaje de productos agrícolas y empaque de productos agrícolas no procesados tanto en Guanajuato como en Jalisco, también hemos hecho proyectos de ecoturismo, tanto en el estado de Jalisco como en el estado de Guanajuato, también hemos realizado en este sentido proyectos que están relacionado con el desarrollo carretero, como en Tierra Caliente Michoacán, como en Jalisco, en la Ciudad de México donde desarrollamos un paso a desnivel para el acceso a una zona industrial en donde se hizo este proyecto este proyecto para la ciudad capital, hemos realizados diferentes proyectos carreteros para la secretaria de comunicaciones y transportes como especialistas que somos tanto en desarrollo urbano como en arquitectura de paisaje donde hemos realizado diferente proyectos de mejoramiento de imagen urbana, como proyectos de libramientos, como el libramiento de Pátzcuaro, proyectos de acceso como el acceso oriente a la ciudad de este como se llama… es en Guanajuato, para Apaseo el Grande, también hemos hecho proyectos de mejoramiento vial en Uriangato, más de kilómetros en Zitácuaro donde se

han hecho no solo proyectos de imagen urbana sino que también proyectos de vialidades, si, de desniveles, hemos realizado proyectos de arquitectura del paisaje como en Jalisco como en Guanajuato, en diferentes zonas de Guanajuato como lo es aquí en diferentes municipios del estado de Michoacán como es el caso de Uruapan donde realizamos el programa de mejoramiento vial y de transporte de la ciudad urbano en donde generamos algunos proyectos de mejoramiento de imagen urbana ahí bueno en todos estos proyectos que estamos mencionando hemos tenido la necesidad de estar trabajando de manera conjunta con personas de diferente discípulas como teniendo el uso de diferentes programas de cómputo tanto como el diseño de la arquitectura como lo es el proyecto arquitectónico ejecutivo como la renderización de los proyectos propuestos y en diferente zonas así mismo nosotros como empresa consultora nosotros hemos dado una buena cantidad de cursos de capacitación a diferentes municipios y a profesionistas dentro del colegio de arquitectos del estado de Michoacán.

#### **2. ¿ACTUALMENTE QUE ACTIVIDADES DESARROLLA?**

Actualmente nosotros nos estamos desarrollando como una empresa de consultoría en diseño urbano y arquitectura del paisaje en donde estamos realizando proyectos ejecutivos de diferente índole y adicionalmente hacemos estudios de impacto urbano, de impacto vial, dictámenes urbanísticos y damos asesoría a ayuntamientos de orden municipal y estamos insertos en la capacitación profesional, a profesionistas del campo de la arquitectura ingenierías dentro de los colegios de arquitectos, dentro de las universidades en las áreas de posgrado y en cursos de capacitación profesión eso es lo que estamos realizando para diferentes entidades.

#### **3. ¿EMPLEA ALGUNA HERRAMIENTA DE MODELADO Y RENDERIZADO EN SU DESPACHO?**

Actualmente si utilizamos herramientas de modelado para la elaboración de nuestros proyectos los programas que nosotros utilizamos es este, el modelado en AutoCad 3D, SketchUp y para renderizado el Lumion eso para proyectos y como programas principales también utilizamos el 3DsMax.

#### **4. ¿CÓMO FUE PARA USTED EMPEZAR A UTILIZAR HERRAMIENTAS DE MODELADO Y RENDERIZADO 3D?**

Bueno, para nosotros todo este tipo de situaciones de manejo de equipo de cómputo pues ha sido estar innovando, estar actualizándonos puesto que nuestro desarrollo profesional data de algunos años, ya 40 años que realmente no existían estos elementos, estos equipos si no que más bien todo el trabajo que se realizaba era de manera manual con perspectivas echas con acuarelas hechas a lápiz o a tinta con otro tipo de situaciones que era como normalmente nosotros presentábamos nuestro trabajo y con la elaboración constante de maquetas, cosa que no hemos dejado de hacer, pero bueno ahora existen nuevos programas que nos han permitido elevar nuestra presentación de los proyectos y bueno pues ha sido una labor de actualización constante dado a los cambios que se han presentado de manera tecnológica tan rápido en nuestro país en las cuestiones digitales.

#### **5. ¿QUÉ PROGRAMA DE LOS QUE NOS MENCIONABA HACE UN MOMENTO ES EL QUE LE GUSTA MÁS?**

Pues con el que más nos hemos acomodado porque también hemos estado utilizando es el Twinmotion es el Lumion es el que más nos ha acomodado en este sentido pues estos son los programas que utilizamos y de manera común nos hemos acomodado.

#### **6. COMO DOCENTE, ¿QUÉ TAN IMPORTANTE CONSIDERA QUE ES ENSEÑAR REPRESENTACIÓN 3D A LOS ALUMNOS?**

Es básico, esto es algo que es básico y es algo que debemos entender porque el arquitecto no puede basar su proyecto en elaboración de un render, este, el trabajo manual y el trabajo de conceptualización es básica y es parte del trabajo de la arquitectura, un arquitecto no puede diseñar algo que antes no haya conceptualizado y la conceptualización no es digital, es manual en ese sentido debe de estar total y absolutamente involucrada la sensaciones, lo que uno quiere transmitir en cuanto a los espacios que quiere diseñar, como lo quiere diseñar y posteriormente lo diseñara, esto se vuelve básico y pensar que un proyecto se hace con un render es un grave error esto se ha comprobado que genera muchísimos errores y esto es una idea muy arraigada de los jóvenes que piensan que un render es un proyecto ejecutivo y esto es un error gravísimo porque desgraciadamente nos hemos encontrado con muchos renders, con muchos trabajos de renderizado que están muy mal ejecutados, que no siguen los procesos constructivos adecuados, que no siguen procedimientos metodológicos de gran importancia y que a la hora que se presentan estos es imposible.

**7. POR ÚLTIMO, ¿CONSIDERA QUE EXISTE UNA HERRAMIENTA QUE ENGLOBE TODAS LAS NECESIDADES QUE TENEMOS NOSOTROS COMO ARQUITECTOS A LA HORA DE REPRODUCIR NUESTRAS IDEAS DE MANERA DIGITAL? CLARO, ESTO REFIRIÉNDONOS A TODO EL PROCESO QUE ESTO CONLLEVA COMO TRAZO, MODELADO, AMBIENTACIÓN, RENDERIZADO, POS PRODUCCIÓN Y PRESENTACIÓN.**

A lo mejor te va a sonar un poco extraño pero una herramienta que engloba todo esto, es tu trabajo creativo y mientras que el trabajo creativo no esté completo en términos de un trabajo pues vamos manual que represente tus sentimientos, que represente tus ideas, las sensaciones que deseas generar en el usuario y tu cliente, el renderizado no va a tener un carácter, el renderizado no va a tener un verdadero clima de razón, el renderizado va a ser frio, el renderizado va a ser solo una representación a color y una perspectiva bien hecha de lo que pudiera ser una idea, pero recordemos una cosa, nosotros los arquitectos no diseñamos casas, ni edificios, lo que más bien nosotros como arquitectos diseñamos son estilos de vida y eso implica emociones, implica eh… maneras de percepción, implica la posibilidad de integrar todo un concepto dentro de un proyecto y entonces el renderizado cobra un aspecto formal real y es cuando el renderizado realmente impacta a tu cliente porque si lo que tu estas tratando de hacer es simplemente impactar sin proponer es muy difícil impactar, el renderizado se vuelve un trabajo abstracto y poco entendible para los que no somos arquitectos, entonces esta parte se vuelva verdaderamente vital, es entender que es el renderizado no es la verdad si no una herramienta y que a la vez entender

que es parte de la expresión que todo arquitecto debe tener para lograr transmitir una idea, es decir el render no es lo último posiblemente sea la manera de completar tu concepto, el render posiblemente sea la manera de presentar una serie de ideas si, que cuando una vez que termines el proyecto lo podrás completar y cambiara, cambiara el render, cambiaran los colores, las texturas, los espacios si todo eso es parte del proceso del diseño y esto es algo que debemos aprender los arquitectos… el renderizado no es el final del proyecto, es parte del proyecto y esto es importante que se entienda y que lo entendamos como arquitectos.

Fue un placer por responder todas estas preguntas, no sé cómo la vayas a manejar si escritas, o presentar un poco el comentario, pero bueno la idea era poder participar y estoy muy agradecido por esta oportunidad, que estés muy bien, hasta luego.

- **- MUCHAS GRACIAS ARQUITECTO POR AYUDARME CON ESTA PARTE, ES PARA INTEGRARLA A UNA SERIE DE ENTREVISTAS QUE VAN EN EL ANÁLISIS CUALITATIVO DE MI TESINA.**
- Si te puedo ayudar en algo mas no tienes más que avisarme por favor estoy a tus ordenes, cuídate mucho y mucha suerte.

## **CONCLUSIÓN**

Gracias a estas entrevistas tuvimos la oportunidad de platicar con diferentes perfiles que pueden o no estar involucrados de manera directa en el campo del fotorrealismo sin embargo cada uno de ellos enriqueció este trabajo con su valiosa perspectiva. A continuación, haremos un breve resumen de lo aprendido en esta serie de preguntas y respuestas para así obtener un criterio general de la opinión de los aquí entrevistados:

En el caso de los recién egresados podemos recalcar que el tener conocimientos dentro del área digital ha ayudado de manera crucial a las nuevas generaciones para demostrar la valía de su trabajo sin previa experiencia dentro del campo laboral, brindarles así la oportunidad de obtener un empleo de manera más rápida, manteniéndolos en vanguardia con las tendencias del momento y agilizando sus ritmos de trabajo.

Las nuevas empresas al igual que el caso anterior no cuentan con un portafolio de trabajo edificado, sin embargo, esto se ve resuelto con la ayuda del fotorrealismo que les da ese nivel de profesionalismo a su arquitectura, aumenta la satisfacción del cliente al ver las propuestas, les permite reducir tiempos de elaboración de proyectos y garantiza una buena calidad de presentación final a los clientes.

Para los arquitectos en general debemos de mencionar que estas herramientas les permiten demostrar su valía como constructor, diseñador o desarrollador que en este caso es la muestra de lo que se ha llegado a hacer, estos medios también ayuda a su carta de presentación dentro y fuera de la oficina, demuestra su potencial, en la parte constructiva ayuda a considerar de mejor manera el programa arquitectónico a desarrollar debido a se puede tener una planeación precisa gracias a los detalles vistos dentro de una imagen, además se tiene una certeza de acabados, cantidades, mobiliario y de los accesorios necesarios para aminorar perdidas y acelerar los ritmos de ejecución, otra de las oportunidades que esta nos brinda es presentar claramente las ideas del proyectista debido a que los clientes suelen ser muy visuales, así como lo comprobamos con nuestro usuario activo dentro del sector inmobiliario, el cual menciona que gracias al uso de imágenes de alto nivel de realismo ha decidido cerrar negociaciones en una fase de preventa, otro de los aspectos que debemos mencionar de este perfil es que actualmente por tanto contendido visual que aparece en redes, prefieren el uso de renders detallados, que impacten y brinden un efecto de lujo sobre una propuesta.

Sin embargo, estas herramientas digitales no pueden coexistir solas según las opiniones de los aquí entrevistados, si no que más bien, se propone un sistema híbrido en el cual las primeras fases del proyecto se vean envueltas en una parte sensible y manual, que hace que fluyan de una manera más sencilla las ideas, además de que les brinda un sentido y las humaniza, para pasar posteriormente a realizar los procedimientos técnicos a una computadora que, definitivamente disminuye los tiempos de trabajo y que brinda un nivel de impacto y precisión a las presentaciones finales dentro de los proyectos ejecutivos arquitectónicos.

## ANÁLISIS CUANTITATIVO

**ANÁLISIS CUANTIITATIVO** 

**95**

**PAG.95** 

En el siguiente apartado gracias a la ayuda de datos duros comprobaremos que software de modelado y renderizado es el más usado según las encuestas realizadas, además de que conoceremos las opiniones, gustos y popularidad de las herramientas para poder tener un criterio de lo que los usuarios están buscando o en todo caso cual es la herramienta que está cumpliendo con todas sus expectativas en el área de la representación digital arquitectónica.

Se realizó una muestra donde participaron aproximadamente 50 personas las cuales nos compartieron su opinión gracias a la plataforma de Google Forms, lo cual nos da los siguientes resultados:

#### **1. ¿SABES QUE ES LA REPRESENTACIÓN ARQUITECTÓNICA EN TERCERA DIMENSIÓN?**

- $\bullet$  Si
- Volumetría Arquitectónica del proyecto
- Si, parten de modelos digitales, hasta la producción final
- Si, conozco del tema

**NOTA: Estas fueron las respuestas más populares siendo así que el 100% de los encuestados conocen del tema de la tercera dimensión.**

#### **2. ¿MANEJAS ALGÚN PROGRAMA DE MODELADO 3D?**

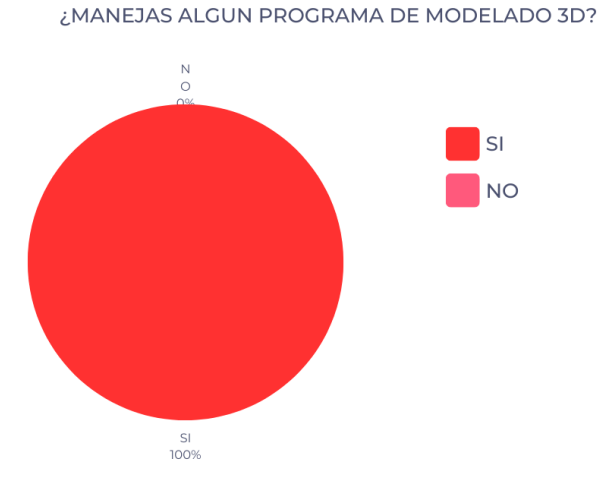

**Tabla 7 Grafica circular, elaboración propia con datos obtenidos de encuestas realizadas mediante Google Forms. 22 / 06 / 2023**

#### **3. ¿QUÉ PROGRAMA UTILIZAS PARA MODELAR? (EN CASO DE HABER SEÑALADO QUE NO PASAR A LAS SIGUIENTES PREGUNTAS)**

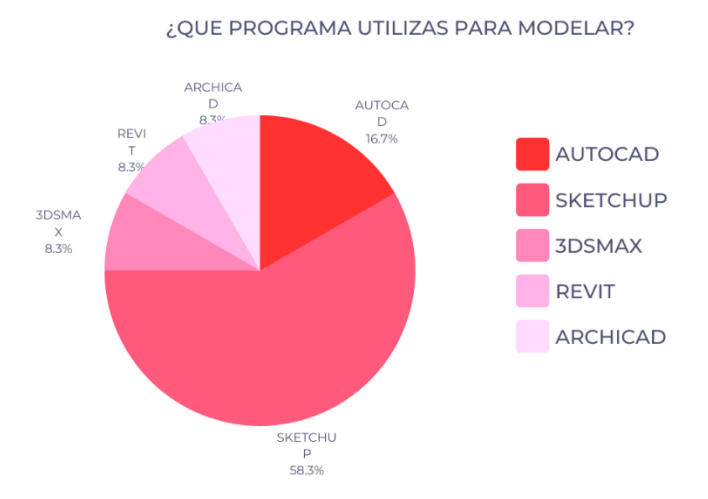

**Tabla 8 Grafica circular, elaboración propia con datos obtenidos de encuestas realizadas mediante Google Forms. 22 / 06 / 2023**

#### **NOTA: Esto nos indica que SketchUp es el programa favorito por los usuarios para modelar.**

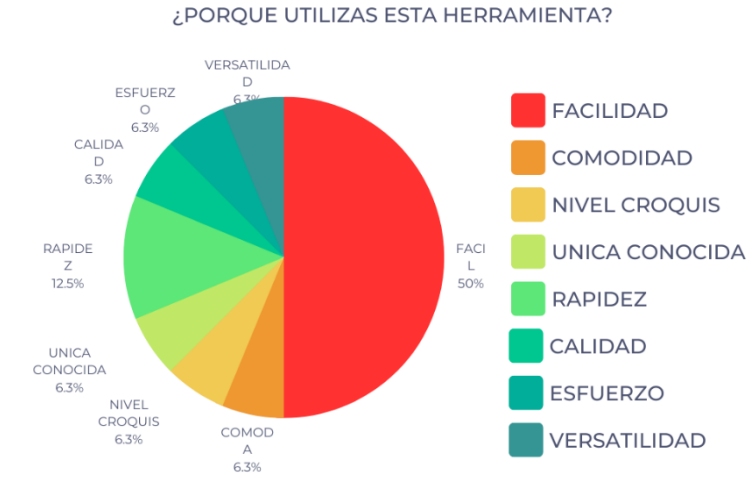

#### **4. ¿POR QUE UTILIZAS ESTA HERRAMIENTA?**

**Tabla 9 Grafica circular, elaboración propia con datos obtenidos de encuestas realizadas mediante Google Forms. 22 / 06 / 2023**

**NOTA: Lo que los usuarios buscan en una herramienta para modelado 3d es principalmente su facilidad y rapidez.**

#### **5. ¿UTILIZAS ALGÚN PROGRAMA DE RENDERIZADO?**

¿UTILIZAS ALGÚN PROGRAMA DE RENDERIZADO?

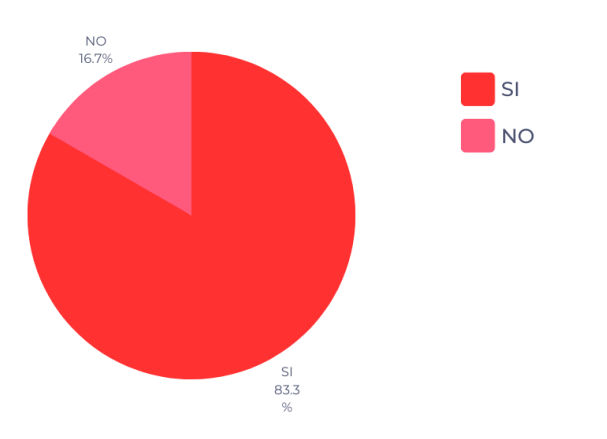

**Tabla 10 Grafica circular, elaboración propia con datos obtenidos de encuestas realizadas mediante Google Forms. 22 / 06 / 2023**

**NOTA: No todos los encuestados manejan programas de renderizado, pero sin embargo saben modelar en 3D.**

#### **6. ¿QUÉ PROGRAMA UTILIZAS PARA RENDERIZAR? (EN CASO DE HABER SEÑALADO QUE NO PASAR A LAS SIGUIENTES PREGUNTAS)**

¿QUE PROGRAMA UTILIZAS PARA RENDERIZAR?

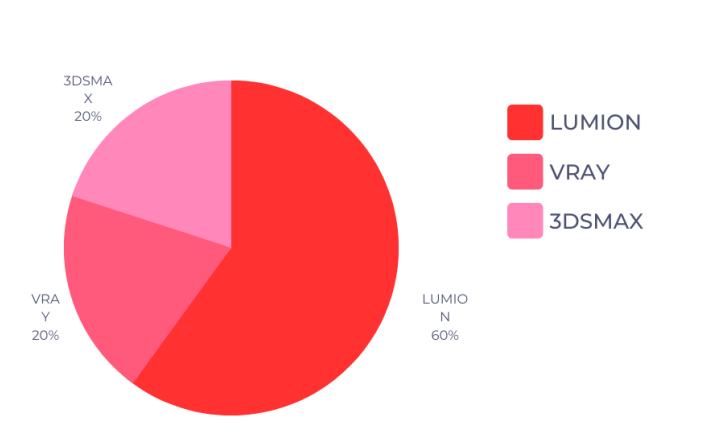

**Tabla 11 Grafica circular, elaboración propia con datos obtenidos de encuestas realizadas mediante Google Forms. 22 / 06 / 2023**

**NOTA: La herramienta más usada por los usuarios que realizan visualización 3D es Lumion.**

#### **7. ¿POR QUÉ UTILIZAS ESTA HERRAMIENTA?**

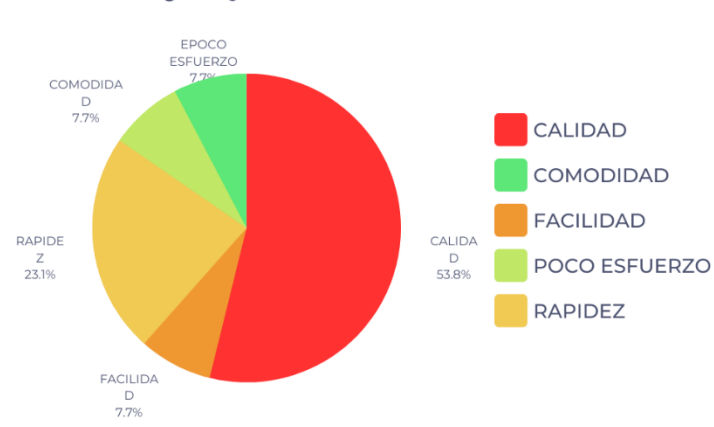

¿PORQUE UTILIZAS ESTA HERRAMIENTA?

**Tabla 12 Grafica circular, elaboración propia con datos obtenidos de encuestas realizadas mediante Google Forms. 22 / 06 / 2023**

**NOTA: Lo que los usuarios buscan en una herramienta de renderización es una buena calidad del resultado final y que sea rápida mayormente.**

**8. ¿CONSIDERAS QUE ALGUNA DE ESTAS HERRAMIENTAS SATISFACE TODAS LAS FASES DE LA REPRESENTACIÓN 3D? (TRAZO, MODELADO, AMBIENTADO, RENDERIZADO Y POSTPRODUCCIÓN)**

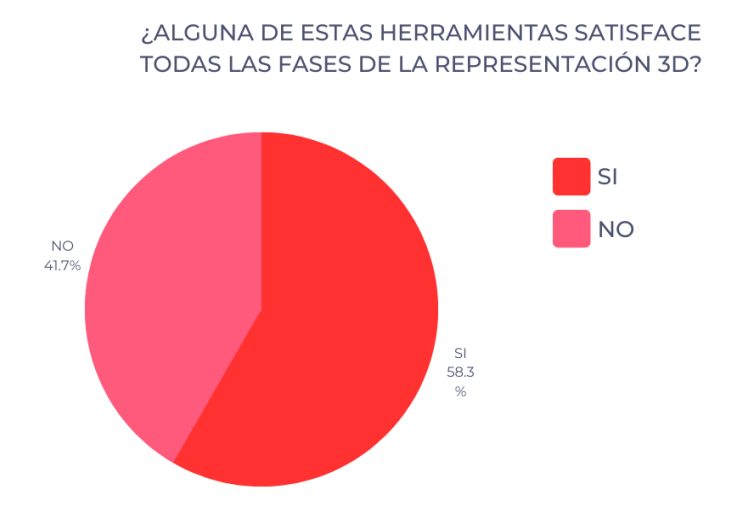

**Tabla 13 Grafica circular, elaboración propia con datos obtenidos de encuestas realizadas mediante Google Forms. 22 / 06 / 2023**

#### **9. ¿POR QUÉ?**

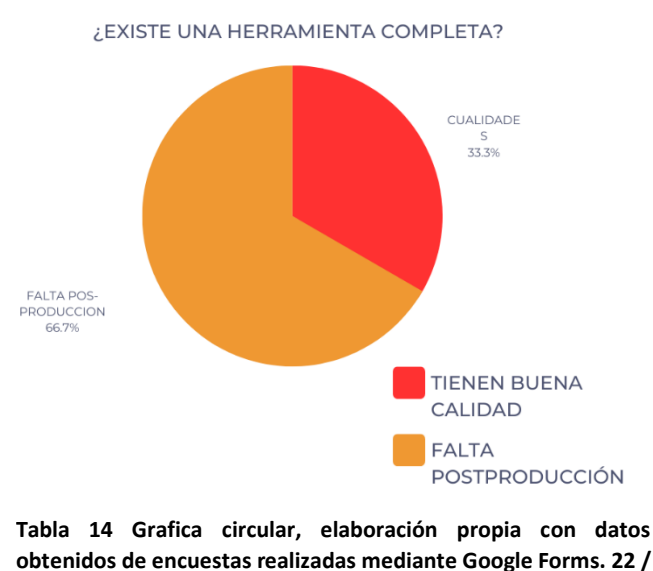

**06 / 2023**

**NOTA: Los usuarios consideran que si existe una herramienta optima a la hora de renderizar sin embargo no consideran que cumplan los requisitos de postprocesado.**

#### **10. ¿CONOCES EL PROGRAMA UNREAL ENGINE?**

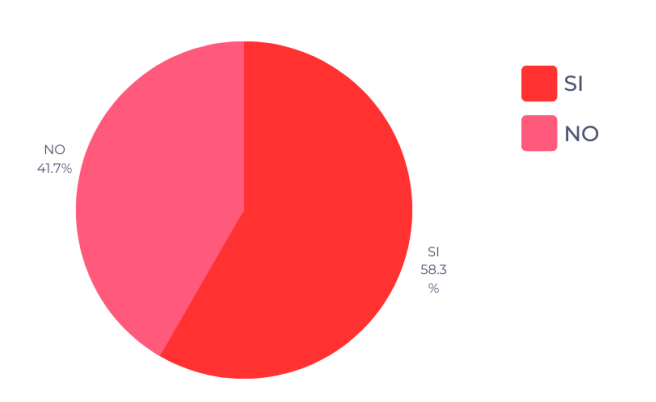

¿CONOCES EL PROGRAMA UNREAL ENGINE?

**Tabla 15 Grafica circular, elaboración propia con datos obtenidos de encuestas realizadas mediante Google Forms. 22 / 06 / 2023**

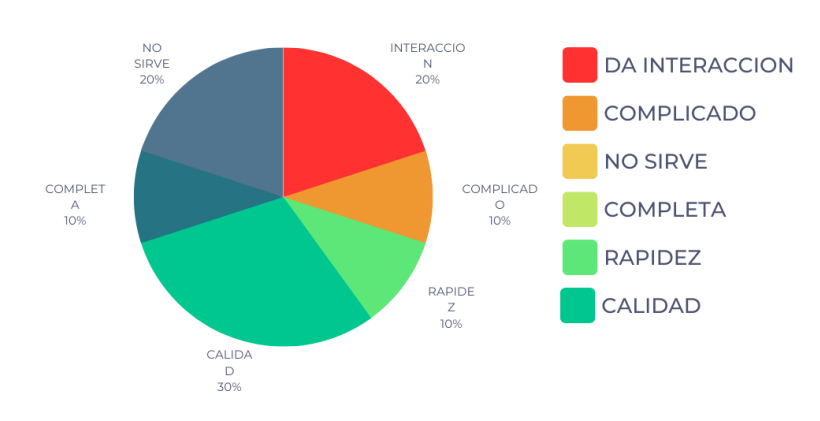

¿CUAL ES TU OPINION DE ESTE PROGRAMA?

#### **11. ¿CUÁL ES TU OPINIÓN DE ESTE PROGRAMA?**

**Tabla 16 Grafica circular, elaboración propia con datos obtenidos de encuestas realizadas mediante Google Forms. 22 / 06 / 2023**

**NOTA: Existen opiniones cruzadas donde se considera un software muy complicado sin embargo tiene una buena calidad.**

## **CONCLUSIÓN**

Después de realizar esta serie de encuestas pudimos conocer la opinión de los usuarios con respecto a los softwares actuales, por lo que podemos mencionar que buscan herramientas fáciles, que sean sumamente intuitivas, rapidez y con una gran calidad de representación visual.

Sin embargo, se encontró que no existe una herramienta que cumpla con todos los factores que se tienen a la hora de obtener un resultado final, se comenta en su mayoría que los resultados sin post-producción de estas herramientas suelen ser de baja calidad debido a sus parámetros fotográficos, es por ello que se necesita el uso de un conjunto de aplicaciones para obtener gráficos de alta calidad, que den el toque de asombro inmediato que se está buscando transmitir.

Para el sistema de modelado se prefiere una herramienta sencilla como lo es SketchUp, mientras que para renderizar se prefiere el uso de Lumion debido a que es sencilla, rápida y da resultados profesionales, estas herramientas sin duda trabajan de manera extraordinaria en mancuerna cumpliendo así la mayoría de las expectativas de los usuarios, pero para satisfacer en su totalidad los deseos de calidad que se buscan obtener se tiene que utilizar de manera adicional una herramienta de edición fotográfica.

Esto quiere decir que no existe una herramienta que sea 100% integral, pero si contamos con buenos softwares actualmente.

# METODOLOGÍA

**METODOLOGÍA** 

**103**

PAG. 103

En el siguiente apartado se realizará un estudio comparativo de los procesos de elaboración de cada uno de los renders finales obtenidos dentro de un motor (programa de renderizado) en específico, se dará una guía paso a paso donde se relate detalladamente cual es el modo de empleo de cada una de las herramientas que se mencionan a lo largo del documento; para obtener al final de cada apartado una breve conclusión donde se expliquen los pros y contras que se tienen al trabajar mediante ese sistema y así poder determinar cuál es el Software de visualización arquitectónica que ofrece las mejores cualidades según las características buscadas por los usuarios. Se trabajará con tres diferentes softwares que fueron señalados como los más utilizados dentro del análisis cuantitativo y cualitativo según se muestra en la Tabla 29, estos fueron los siguientes: Lumion obteniendo un 60% de preferencia, VRay con un 20% y se compararan con Unreal Engine el cual fue el motor aprendido dentro del Diplomado. Este caso práctico se realizará dentro de un proyecto específico el cual recibe por nombre "Talleres técnicos del Centro de Impulso Social La Carranza" ubicado en Acámbaro, Guanajuato. Se seleccionaron 4 espacios que muestran el interior y exterior del edificio "H" en el que se encuentra el Taller de Carpintería, Taller de Artes y Taller de Belleza, al igual que se mostrara el área exterior de acceso donde se encuentra la celosía de barro rojo recocido que cuenta con vegetación por la parte trasera.

Se comenzará de manera idéntica en los tres diferentes casos, teniendo así AutoCad como el primer paso dentro del proceso debido a que en este programa se trazarán los planos arquitectónicos que se usarán posteriormente para el modelado, este se eligió debido a que es una de las herramientas pioneras dentro de la industria por lo que la mayoría de los usuarios que manejan programas de arquitectura digital lo conocen y tiene una cierta familiaridad con él, facilitando así su comprensión del proceso a seguir.

Para iniciar un modelado 3D debemos de tener un proyecto arquitectónico trazado en 2D en el software conocido como AutoCad, el cual deberá de contener todos los muros, ventanas, pisos, escaleras, muebles, en caso de ser necesario referencias, vegetación y todos aquellos detalles que sean convenientes para el levantamiento de volumetrías, sin embargo, para que este dibujo sea más liviano y menos confuso de interpretar para el programa a la hora de importarlo al sistema de modelado se eliminarán ejes, cotas, líneas de corte, textos innecesarios, **hatches**<sup>16</sup> y mobiliario que pueda llegar a ser modificable conforme al proceso.

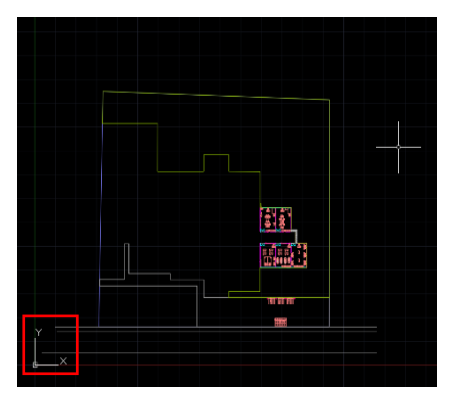

**Ilustración 32 Vértice inicial en AutoCad / 06 - Julio - 2023 / Imagen propia.**

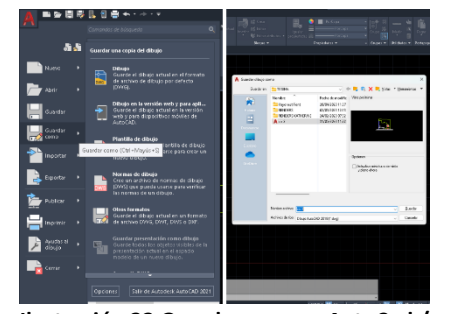

**Ilustración 33 Guardar como... AutoCad / 06 - Julio - 2023 / Collage con imágenes propias.**

Al momento de tener una planta limpia que contenga toda la información requerida se deberá mover el dibujo lo más cerca del vértice inicial de AutoCad (ver ilustración 31), para así proceder a guardar con ayuda de la barra de herramientas de acceso rápido que se encuentra ubicada en la parte superior izquierda de la pantalla, en la cual al dar click en el icono de AutoCad, desplegará una ventana donde se encontrará la opción de "Guardar como...", y se desplegara una ventana en la que se deberá escoger una carpeta de archivos donde se desee guardar la planta base para el modelado en SketchUp (ver ilustración 32), la cual deberá ser de fácil acceso para el autor, cabe señalar que este programa de modelado se utilizará debido a que presento una alta demanda por los usuarios (ver tabla 26).

Posteriormente, se podrá cerrar de manera segura el software de AutoCad y pasaremos a abrir el software de SketchUp, que para este caso práctico se usará la versión Pro 2023.

Al tener ya abierto el programa de SketchUp escogeremos la opción "Arquitectura en metros", posteriormente pasaremos a la pantalla de inicio en la cual nos aparecerá una figura humana la cual seleccionaremos con click derecho y eliminaremos con la tecla "Supr" del teclado ya que al momento de exportar nuestro

<sup>&</sup>lt;sup>16</sup> Efectos de tonos o sombreados con líneas paralelas estrechamente. (Castillo, 03)

modelado este elemento podría llegar a afectarnos visualmente el resultado del render final.

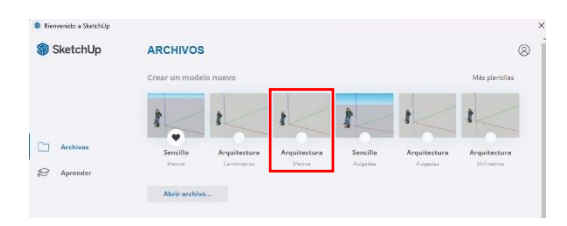

**Ilustración 35 Arquitectura en metros... SketchUp / 19 - Julio - 2023 / Imagen propia.**

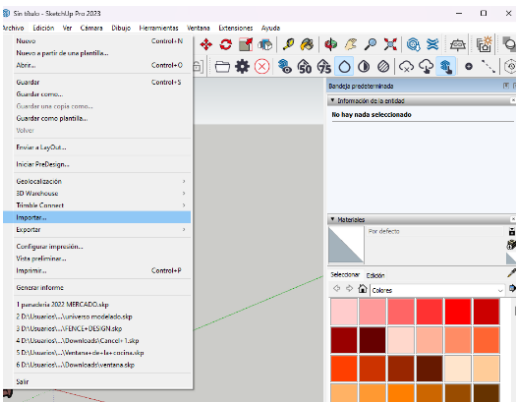

**Ilustración 34 Importar... SketchUp / 19 - Julio - 2023 / Imagen propia.**

Para iniciar a trabajar en la parte del modelado se optará por utilizar el programa de modelado SketchUp debido a que es el programa más utilizado ganando en las encuestas por un 58.3% de preferencia dentro de la Tabla 26 del análisis cuantitativo del presente documento, además de que es uno de los programas más versátiles e intuitivos con los que se cuenta actualmente. Al estar dentro del programa nos colocaremos en la barra de herramientas principal en la cual buscaremos la pestaña "Archivo", daremos click y al desplegarse se deberá seleccionar la opción "Importar", aquí buscaremos la planta arquitectónica que

limpiamos anteriormente en AutoCad la cual deberá de importarse adecuadamente como se muestra a continuación:

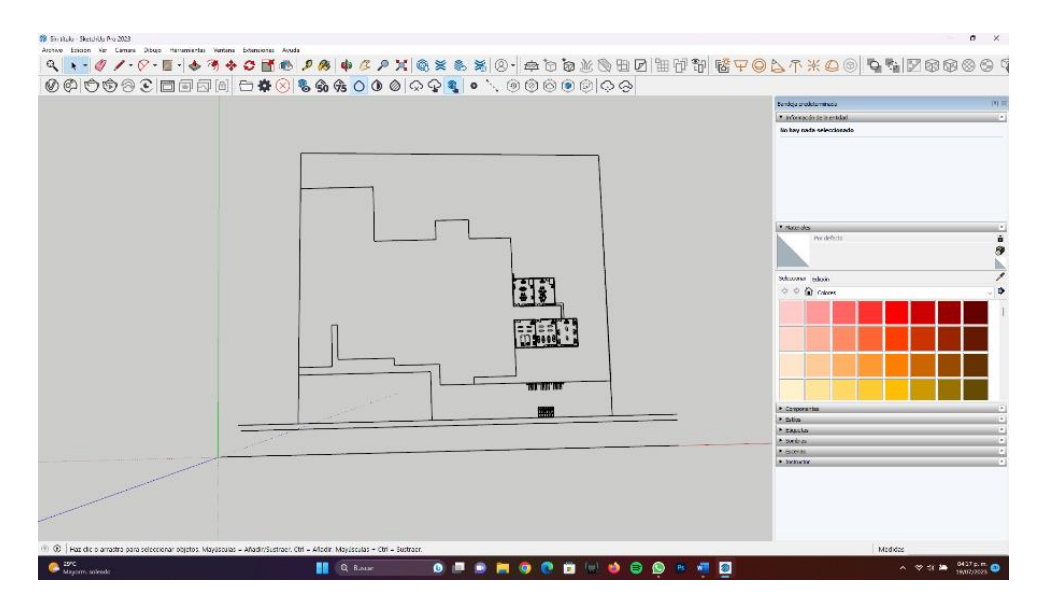

**Ilustración 36 Planta importada de AutoCad a SketchUp / 19 - Julio - 2023 / Imagen propia.**

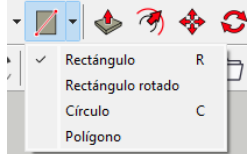

**Herramienta "Formas / Rectángulo" / 19 - Julio - 2023 / Imagen propia.**

Al contar con la planta, se pasará al trazo de muros mediante la herramienta "formas" / "rectángulo" que puede encontrase en la

barra de herramientas o que se activa al presionar la letra "R" del teclado. Para que el modelado se encuentre ordenado en todo momento es necesario empezar a trazar los muros dentro de la capa deseada, la que se seleccionará mediante la bandeja predeterminada la cual aparece desplegada por default, aquí se deberá seleccionar la ventana que lleva por nombre "Etiquetas" y se buscará la capa en la cual se desee que estén todos los muros que componen al predio; en esta ocasión se seleccionará la capa llamada "MUROS" (ver ilustración 36). Cabe mencionar que se levantarán los muros respetando las alturas establecidas **Ilustración 38**

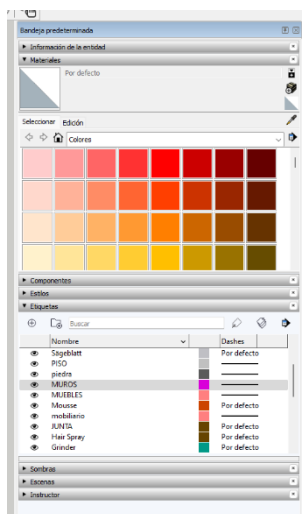

**Ilustración 37 Capas en SketchUp / 19 - Julio - 2023 / Imagen propia.**

y dejando los vanos correspondientes tal cual se muestra a continuación, con ayuda de la herramienta "Push" que se ubica en la barra de herramientas o con la letra "P":

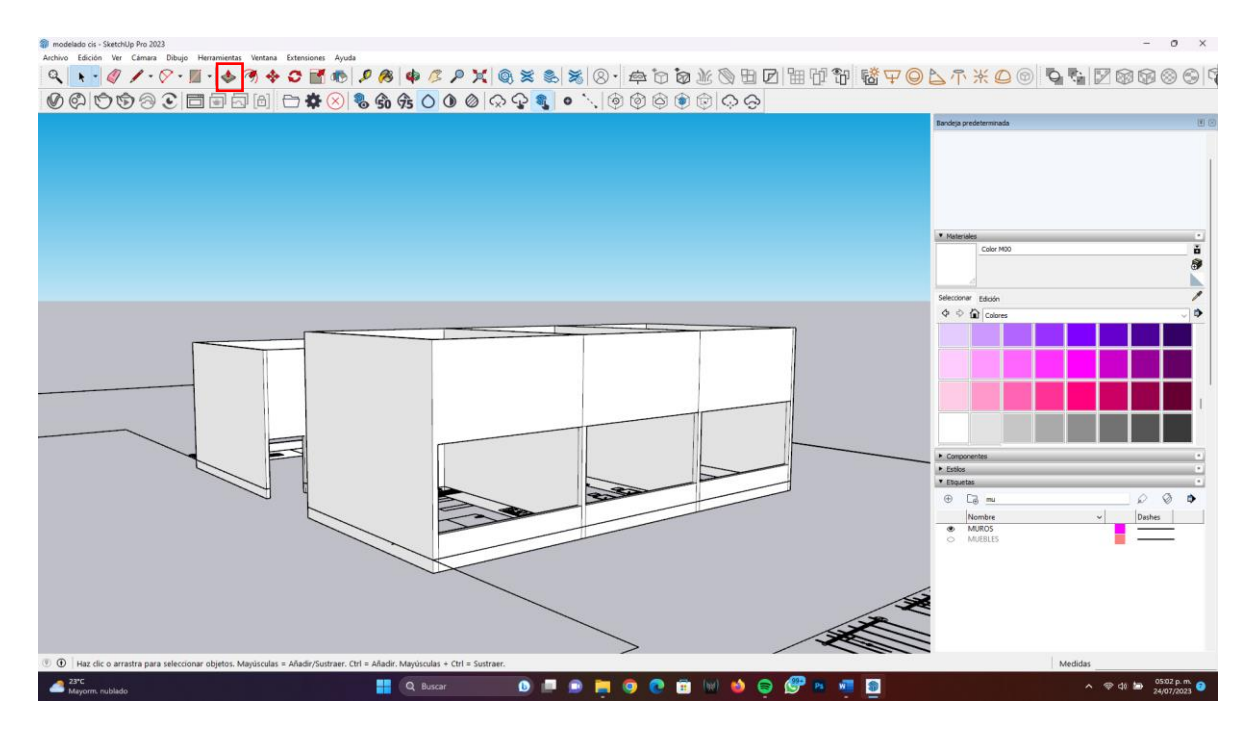

**Ilustración 39 Muros en modelo de talleres CIS / 24 - Julio - 2023 / Imagen propia.**
Teniendo todos los muros levantados correctamente, con la herramienta de selección la cual es el cursor general, se seleccionarán todos los muros rodeándolos con ayuda del botón izquierdo del ratón, el cual se dejará presionado hasta abarcar cubrirlos, al contar con este se dará click derecho para desplegar una ventana en la cual se encontrará la opción "Crear grupo" (ver ilustración 39), la cual unificará en un solo componente.

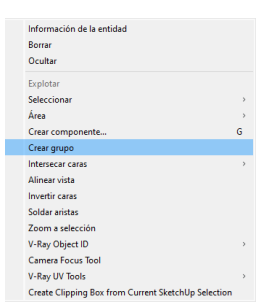

**Ilustración 40 Crear grupo / 19 - Julio - 2023 / Imagen propia.**

Posteriormente se pasará a colocar los materiales correspondientes, primero se deberá dar doble click al grupo de muros que se desee pintar, en caso de que todos los muros lleven el mismo material como lo es en este caso daremos doble click de nuevo sobre ellos y pasaremos a pintarlos ya sea por medio de la bandeja predeterminada que está desplegada por default, en la cual se buscará la pestaña llamada "Materiales", que nos ofrece texturas predeterminadas que servirán para identificar cada uno de los elementos, o por medio de la herramienta "Pintar" que se encuentra en la barra de herramientas generales que aparece en la parte superior de la pantalla al igual que se puede usar solamente la letra "B" del teclado, la cual permitirá ir pintando los muros con un solo click como se muestra:

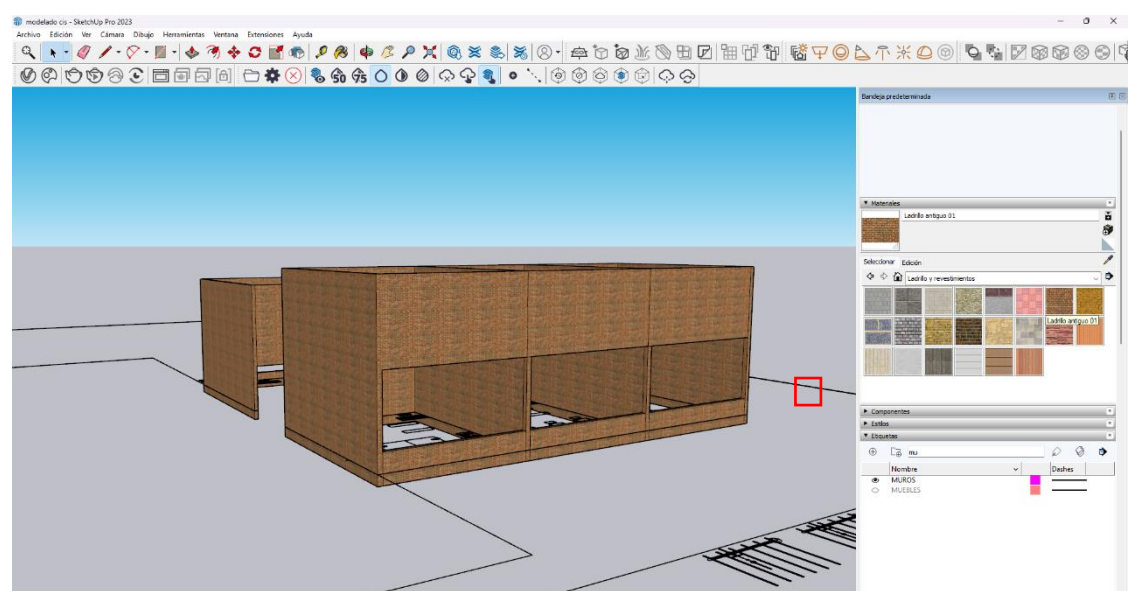

De igual manera a como se elaboró el trazo de los muros, se irán formando los pisos

**Ilustración 41 Pintado de muros en modelo de talleres CIS / 24 - Julio - 2023 / Imagen propia.**

o plataformas que tengamos dentro de la zona, estos deberán tener la altura

necesaria para que el modelado sea comprensible, además de que se deberán de trazar por debajo del plano exportado para así evitar que bloqueen la vista de los elementos que aún no están colocados.

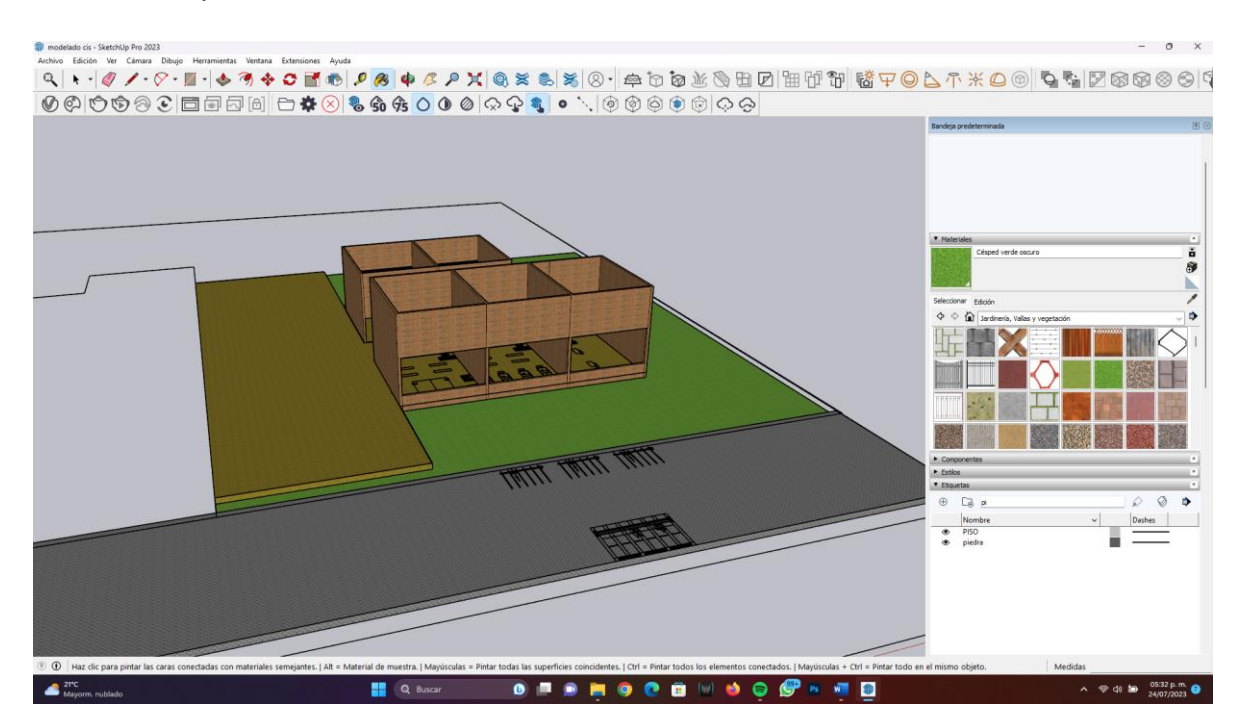

**Ilustración 42 Colocación de pisos en modelo de talleres CIS / 24 - Julio - 2023 / Imagen propia.**

Al contar con los pisos y los muros del modelado, ingresaremos por medio de nuestro buscador en internet a la página ["https://3dwarehouse.sketchup.com/"](https://3dwarehouse.sketchup.com/) en la cual se podrán encontrar diversas opciones de mobiliario, puertas, ventanas, decoración y en general elementos predeterminados que podrán ayudará a la ambientación del proyecto de una manera rápida y sencilla evitando así perder tiempo en modelar elementos que sean innecesarios.

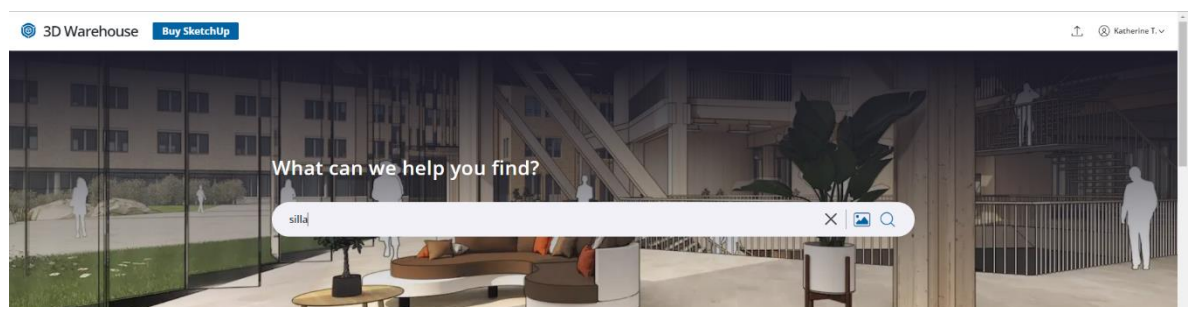

**Ilustración 43 Buscar "3DWarehouse" / 25 - Julio - 2023 / Imagen propia.**

Se recomienda iniciar amueblando los interiores para así evitar que las losas, puertas y/o ventanas bloqueen la vista de las áreas, lo cual llega a entorpecer el pensamiento lógico del programa. Tomando en cuenta esta observación se buscará el mobiliario correspondiente dentro de la página, para lograr esto se debe de ingresar el nombre del elemento que se solicite en la barra de búsqueda, tal cual se muestra en la ilustración 42 y presionar enter, se elegirá el elemento que más se

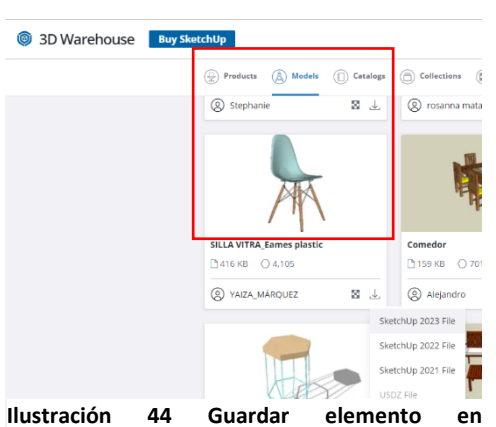

adecue a las necesidades del diseño, a continuación se dará click en la flecha que aparece de lado derecho del elemento, al presionarla se desplegará una ventana en la cual saldrán las versiones disponibles que tenemos para iniciar la descarga, en este caso se elegirá SketchUp 2023 y se guardará en una carpeta donde se pueda acceder fácilmente al modelo.

**"3DWarehouse" / 25 - Julio - 2023 / Imagen propia con silla subida por Yaiza\_Márquez.**

Al contar con todos los muebles requeridos dentro de la escena que se ambientará, se abrirá uno por uno de manera independiente, al tener el elemento abierto en SketchUp con la herramienta "Seleccionar" se rodeará

el elemento y se creará en esta ocasión un componente, al cual se le asignará un nombre con el cual se pueda identificar con facilidad, estos elementos se agruparán como componentes para que a la hora de importarlos se puedan replicar en diversas ocasiones y se modifiquen en manera de *instancia<sup>17</sup>* sin tener la necesidad de repetir el movimiento en las diversas copias.

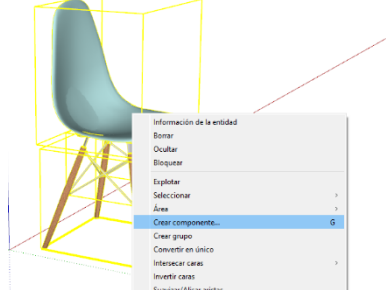

**Ilustración 45 Crear componente / 25 - Julio - 2023 / Imagen propia con silla subida por Yaiza\_Márquez.**

<sup>&</sup>lt;sup>17</sup> Una instancia de un objeto 3D es una copia vinculada que refleja los cambios realizados en el objeto original. (Adobe, Mejoras del panel 3D | Photoshop, 2023)

Teniendo todos los muebles como componentes, se seleccionará el elemento que se desee importar, con ayuda del teclado se presionará "Ctrl + C" para copiar la selección, de manera inmediata se pasará al modelado donde se desee insertar con ayuda nuevamente del teclado, se utilizarán en esta ocasión "Ctrl + V" y se posicionará en el lugar correspondiente, en caso de ser necesario se girará el elemento con la herramienta "Rotar" que se ubica en la barra de herramientas, para rotarlo se ubicará el transportador sobre el piso en caso de que se desee girar de manera horizontal, si fuera necesario girar de manera vertical se posicionará sobre un muro el transportador. Para desplazar

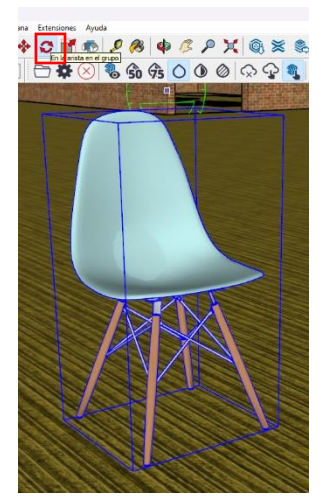

**Ilustración 47 Rotar / 25 - Julio - 2023 / Imagen propia con silla subida por Yaiza\_Márquez.**

el objeto se usará la tecla "M" o la herramienta Mover que se encuentra en la barra de herramientas, para un mejor movimiento se seleccionará un nodo en específico que este inserto al piso para evitar que el elemento sufra modificaciones en su posición y esto evite que los muebles queden "flotando". También se debe de tomar

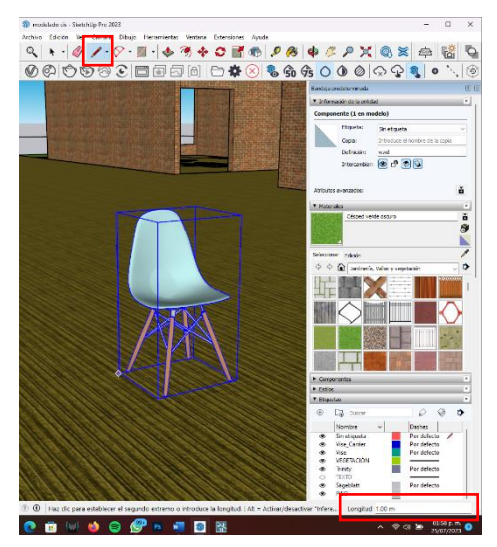

**Ilustración 46 Medir / 25 - Julio - 2023 / Imagen propia con silla subida por Yaiza\_Márquez.**

en cuenta que los elementos insertados en la escena cuenten con un tamaño adecuado y realista por lo que es necesario verificar sus dimensiones con ayuda de la herramienta "Línea" que se ubica en la barra de herramientas superior o que se activa presionando la letra "L" del teclado, se medirá la altura y el ancho verificando las dimensiones con ayuda de la "Barra de medidas" que se encuentra en la parte inferior derecha de la pantalla, como se muestra en la ilustración 45. Además de estos pasos se deberá de verificar que los materiales que se tienen

dentro del componente correspondan o sean lo más similares a los que deseamos obtener, en caso de no ser así, se deberá seleccionar con doble click el elemento que se desee modificar para así abrir el componente y poderlo editar, de igual manera se elegirá la pieza que se quiera cambiar de materialidad y se remplazará con ayuda de la herramienta "Pintar". Al contar con todos los elementos debidamente escalados, en su posición correspondiente, con los materiales correspondientes y en la capa deseada se deberá contar con una escena ambientada al interior como se muestra a continuación:

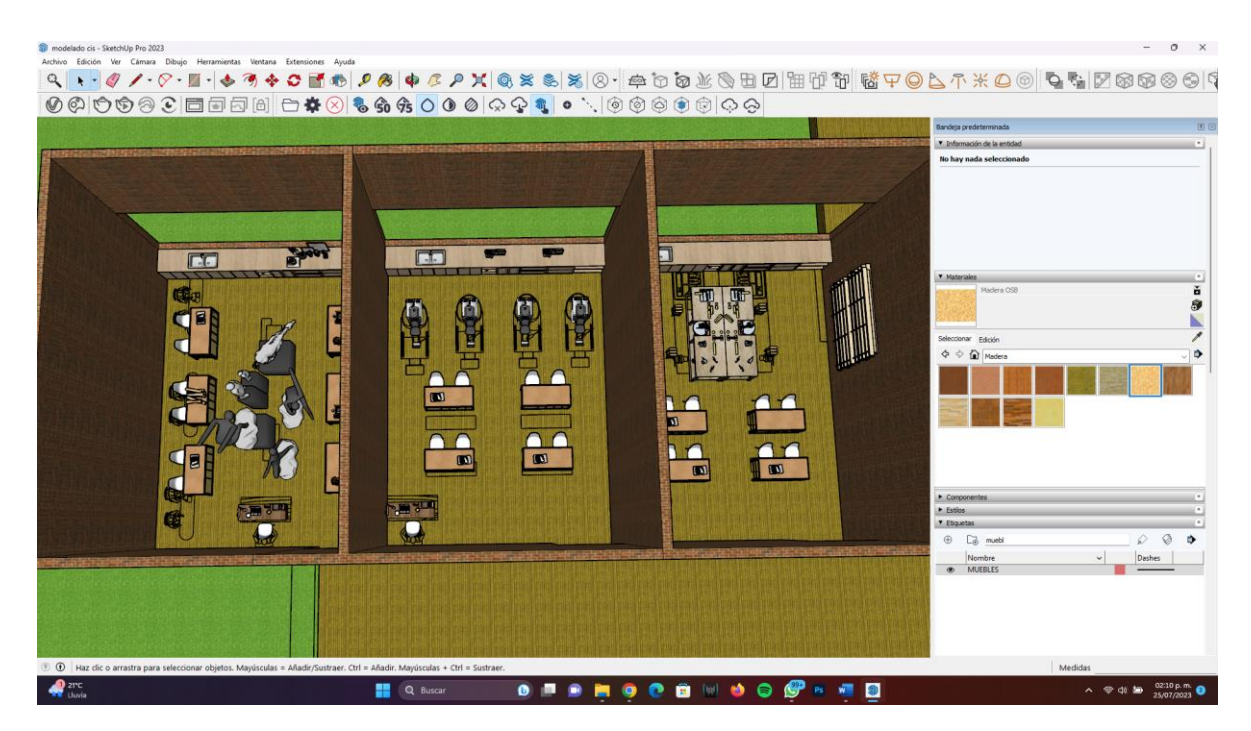

**Ilustración 48 Colocación de mobiliario interior en modelo de talleres CIS / 25 - Julio - 2023 / Imagen propia.**

Posteriormente se procederá a colocar puertas y ventanas, siguiendo los mismos pasos que el apartado anterior para obtener una escena que contenga vanos cubiertos, tal cual se observa en la ilustración 47. Para hacer la escena más realista, se deberán colocar elementos exteriores que puedan ser visibles desde el exterior,

en este caso se insertarán celosías, ciclo puertos y una parada de autobuses, se modelarán con ayuda de las herramientas "Rectángulo" y "Push" las losas y se colocarán las lámparas que también serán

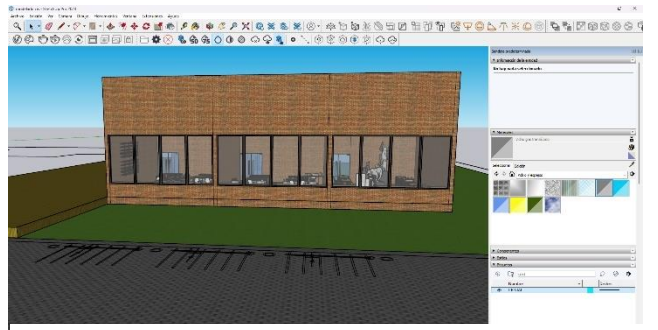

descargadas desde la página **Ilustración 49 Colocación de puertas y ventanas en modelo de talleres CIS / 25 - Julio - 2023 / Imagen propia.**

3DWarehouse, para concluir con la parte del modelado y obtener un modelado completo como el que se muestra:

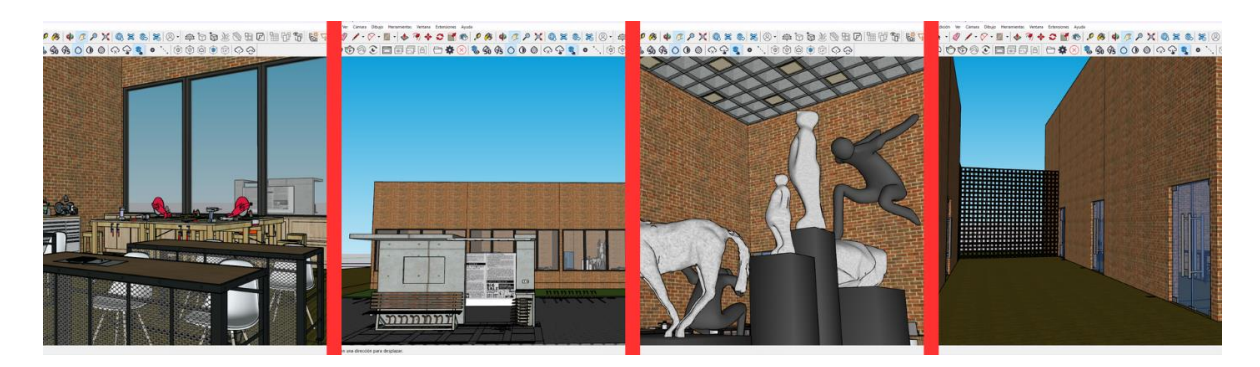

**Ilustración 50 Diversas áreas del modelado final de talleres CIS / 25 - Julio - 2023 / Collage de elaboración propia con imágenes de autoría propia.**

Al contar con el modelado se deberá exportar por medio de la "Barra de Inicio" que está en la parte superior, en la primera pestaña se encontrará la ventana "Archivo", que desplegará a su vez otra ventana en la cual se seleccionará "Exportar" y ahí se deberá presionar "Modelado 3D" (ilustración 49), aquí se deberá guardar el

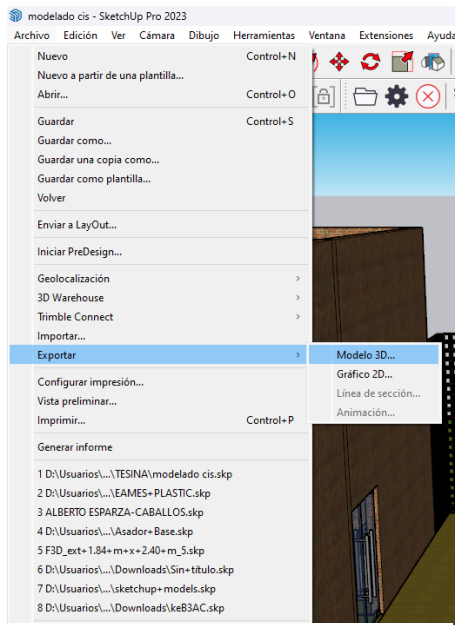

documento bajo la extensión de "Archivo COLLADA .dae<sup>18</sup>" en la carpeta deseada con un nombre que sea fácil de identificar para exportar a cualquiera de los tres programas de renderización que se verán en el presente documento. Al salir del programa solamente se presionará la "X" de la esquina superior derecha de la pantalla y se seleccionará "SI", en la ventana que se desplegará donde aparece la pregunta "¿Desea Guardar Los Cambios?".

**Ilustración 51 Exportar modelado 3D / 25 - Julio - 2023 / Imagen propia.**

<sup>&</sup>lt;sup>18</sup> El formato de archivo COLLADA permite a los usuarios transferir y compartir imágenes digitales, incluidos modelos en 3D, entre distintos tipos de software de gráficos. Descubre el funcionamiento, los usos, y los pros y contras de las imágenes COLLADA. (Adobe, Archivos COLLADA, 2023)

### **LUMION**

En este apartado se iniciará con el proceso de renderizado dentro del software que lleva por nombre Lumion ya que fue el favorito de las encuestas obteniendo el 60% de aprobación por los usuarios aquí entrevistados. Es por ello que será el primer programa que se utilizará para poder lograr obtener las tres imágenes comparativas que se requieren.

Para iniciar se deberá de abrir el programa, el cual se utilizará la versión Pro 11.5, al abrir se encontrará la pantalla de inicio en la cual se deberá seleccionar la opción de "Crear Nuevo", esta ventana desplegará una serie de opciones de plantillas pre establecidas que facilitará la ambientación del modelo según las características físicas que se deseen tener en el entorno, como por ejemplo, playa, bosque, un medio tropical, una ciudad o una plantilla completamente en blanco, para este proyecto se usara la plantilla "Mountain Range" ya que el entorno donde se diseñaron los talleres del Centro de Impulso Social cuenta con un entorno similar.Al tener **Lumion / 25 - Julio - 2023 / Imagen propia.**

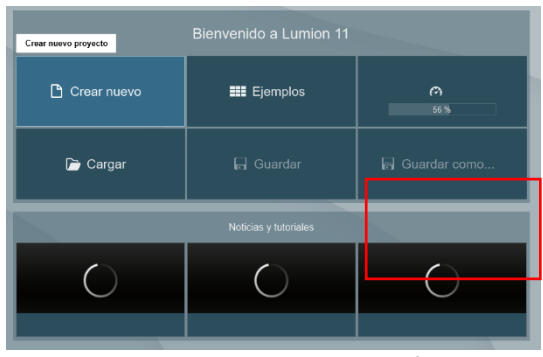

**Ilustración 53 Crear Nuevo en Lumion / 25 - Julio - 2023 / Imagen propia.**

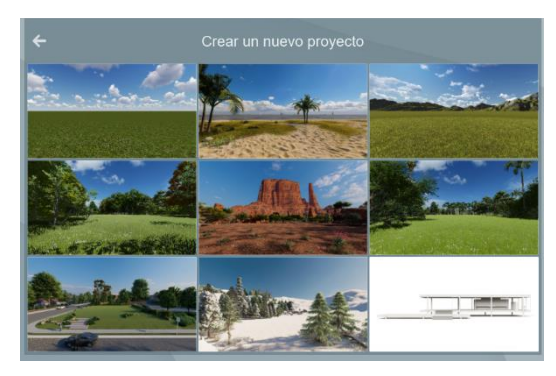

**Ilustración 52 Seleccionar plantilla de Inicio en** 

abierta la plantilla se exportará el modelado creado en SketchUp, para realizarlo se deberá seleccionar "Exportar", que se encuentra en la "Biblioteca de Objetos" la cual aparece desplegada en la parte inferior izquierda de la pantalla, aquí se buscará la carpeta donde se guardó el archivo Collada, al encontrarlo solamente se le deberá dar un nombre, añadir a una carpeta interna en Lumion y se deberán dejar los siguientes dos caracteres tal cual vienen por default (no se deberán importar líneas/bordes y animaciones), bastará con dar click en el check que está en la parte inferior derecha de la ventana para que se exporte correctamente. De manera inmediata se colocará automáticamente el modelo importado en la escena solo de deberá insertar en cualquier parte de la escena con ayuda del ratón de la computadora y dando click para posicionar el elemento en el área deseada dejándonos como resultado lo siguiente:

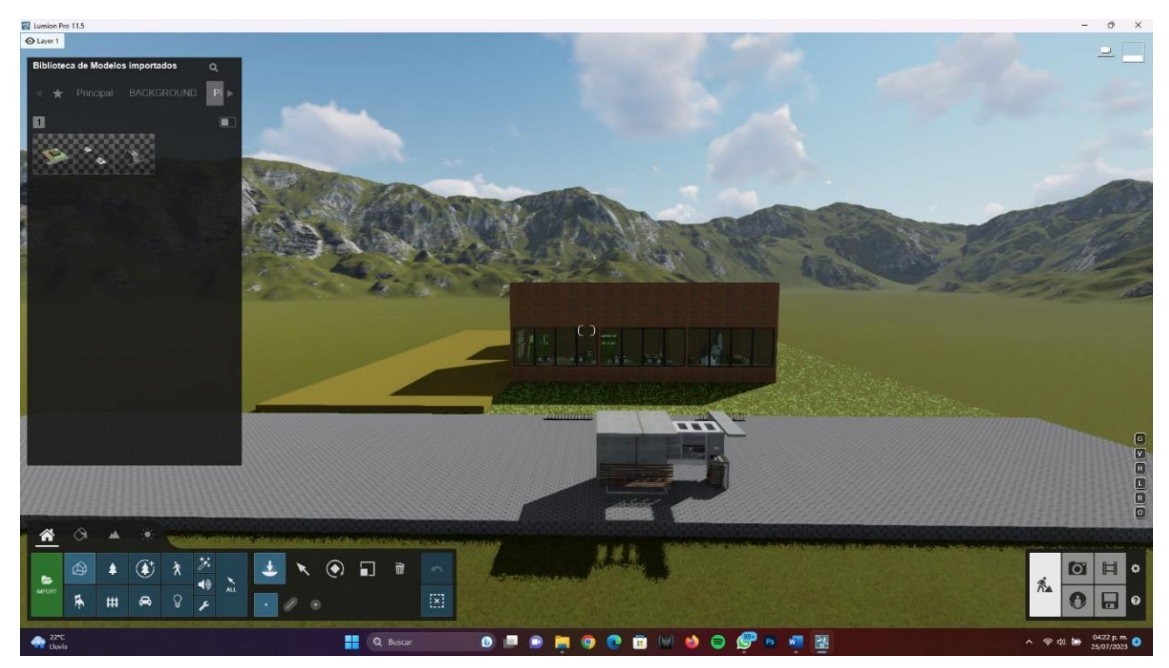

**Ilustración 54 Insertar modelado en la escena en Lumion / 25 - Julio - 2023 / Imagen propia.**

Para poder moverse dentro de la escena se hará con ayuda del ratón de la computadora, dejando presionado el botón derecho se orbitará la cámara lo cual permitirá ver cualquier área de la escena en 360° grados y con el **scroll**<sup>19</sup> se hará zoom permitiendo que se desplace la cámara, al igual que se pueden usar las teclas del teclado, ya sea con el uso de las letras "W" acerca la vista, "S" la aleja, "A" es izquierda y "D" derecha, o con el uso de las flechas que aparecen en el teclado. Al conocer las teclas de movimiento dentro del programa se procederá a cambiar los materiales, ya que al importarse el modelo trae texturas nativas de SketchUp las cuales en este sistema son de una calidad deficiente que resta realismo en el render final, para esto se deberá buscar la pestaña "Materiales" que se encuentra a un lado

<sup>&</sup>lt;sup>19</sup> El scroll es un término que se emplea para referirse al desplazamiento de un cursor en una pantalla. Es decir, es ese gesto natural que haces al deslizar el dedo por la pantalla o al usar la rueda de un ratón. Eso a lo que a menudo llamamos deslizar, se conoce como scroll. (Espineira, 2023)

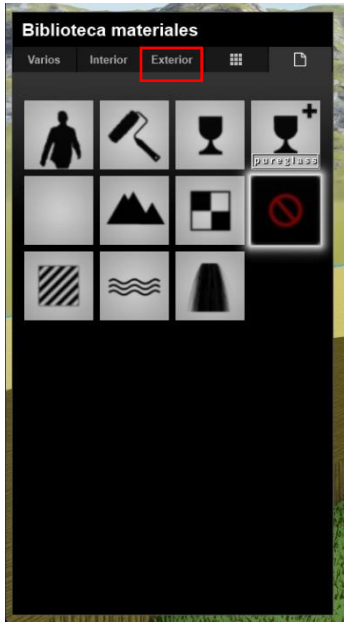

**Ilustración 55 Ventana de materiales en Lumion / 25 - Julio - 2023 / Imagen propia.**

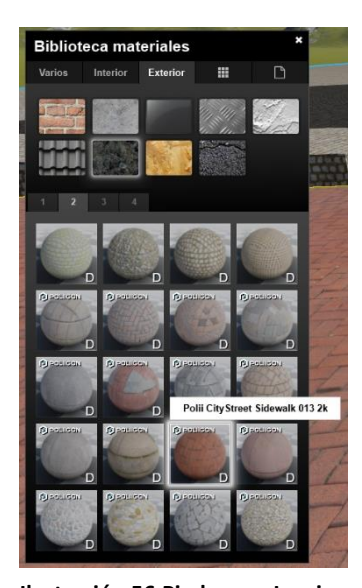

**Ilustración 56 Piedras en Lumion / 25 - Julio - 2023 / Imagen propia.**

de la pestaña "Biblioteca de objetos", ahora con ayuda del cursor se elegirá el material que se desee modificar, para comenzar se seleccionarán los muros de tabique aparente, al hacer esto se desplegará una nueva ventana en la cual se encontrará la ventana principal donde se pueden crear materiales desde cero, materiales personalizados, materiales exteriores e interiores y otro tipo de materiales con texturas y movimientos predeterminados; para estos muros se elegirá la pestaña "Exterior" (ilustración 54) y se dará click en "Ladrillos" ya que es un muro de ladrillos aparentes, se buscará entre las diversas opciones de materiales que se tiene hasta encontrar el que se parezca a la textura final para este elemento se usara el material que lleva por nombre "Polii Bricks IndustrialPastoralRed 001 2K", de esta manera se continuará añadiendo los materiales correspondientes a los diferentes objetos dentro de la escena; en caso de no encontrar un material en específico, se usará como plantilla uno de los materiales predeterminados que están dentro de la biblioteca. Para ejemplificar esto se tiene el caso del material de baldosa de barro rojo recocido, dentro de la pestaña de "Exterior" en la sección de "Piedra", en la página 2 se encontrará el material "Polii City Street Sidewalk 012 2K" (ilustración 55) que servirá como plantilla para la creación del nuevo material ya que comparte algunas características particulares del barro, para

modificarlo se le deberá dar doble click dentro de la esfera que indica el material, aquí se observarán tres recuadros en los cuales se tiene que obtener una imagen

TIFF<sup>20</sup>, un Mapa Normal<sup>21</sup> y un mapa de luz, las cuales se podrán descargar de la página gratuita llamada "textures.com" a la cual se ingresa desde cualquier navegador web, en la barra de búsqueda se ingresará cualquier material que se esté buscando siempre y cuando este escrito en inglés, al tener la palabra deseada, se desplegará la ventada que aparece a un costado del buscador, se seleccionará la opción "Seamless" y se dará enter.

Al encontrar la textura deseada se seleccionará la esfera correspondiente y se

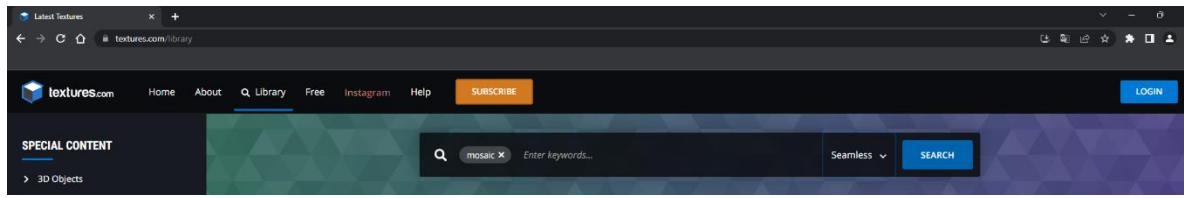

**Ilustración 57 Buscar "Textures.com" / 25 - Julio - 2023 / Imagen propia.**

procederá a descargar los elementos necesarios para la elaboración del nuevo material, para realizar este proceso se requiere crear una cuenta en este sitio web ya que brinda 15 créditos por día para descargar las diversas texturas; para descargar los elementos deseados solamente hay que encontrar el apartado llamado "Flat Maps" que se encuentra debajo de la imagen desplegada, aquí se descargarán las tres primeras imágenes que aparecen, esto con ayuda del icono de bandeja que se ubica de lado derecho de cada imagen, al dar click en este icono se abrirá la pestaña de documentos en donde se pedirá guardar la textura en alguna carpeta donde sea fácil encontrar el material.

Al tener estas tres texturas se abrirá nuevamente el programa de Lumion y se agregará cada una de las imágenes en los tres cuadros correspondientes y se guardará el material en la pestaña de "Materiales Personalizados" con ayuda del botón que se muestra en la ilustración 56 y se le dará un nombre con el cual se pueda identificar de manera rápida y eficaz. Al terminar de añadir todos los

<sup>&</sup>lt;sup>20</sup> TIFF es un formato de imagen de tramas versátil y flexible... En un formato TIFF, cualquier objeto, incluida la información vectorial y de texto, se almacena como datos de trama. Un canal alfa permite que los píxeles individuales sean transparentes además de almacenar información de color. (IONOS, 2021)

 $21$  Los Normal Maps son un tipo de Bump Map. Son un tipo especial de textura que le permite a usted agregar detalles en las superficies como golpes/bultos/bumps, surcos, rayones a un modelo que atrapa la luz como si fuera representado por una geometría real. (UnityDocumentation, 2018)

materiales de alta definición al modelado, se deberá de tener una imagen como la que se muestra en la ilustración 58.

| 1 Credit FREE<br>$\mathsf{s}$<br>512x512<br>+0 Credits PURCHASED<br>+0 Credits PURCHASED<br>$\star$<br>$\mathbf{s}$<br>512x512<br>512x512<br>512x512<br>+0 Credits PURCHASED &<br>×<br>1 Credit FREE &<br>TIFF - 8.7 x 8.7 cm @ 300 dpi - 6.0 MB + 0 Credits PURCHASED<br>1024x1024<br>M.<br>1024×1024<br>+0 Credits PURCHASED<br>M<br>1024×1024<br>+0 Credits PURCHASED<br>×<br>$\cdot$<br>M<br>10 Credits PREMIUM 上<br>109 Credits PREMIUM<br>2048x2048<br>2048x2048<br>109 Credits PREMIUM<br>2048x2048<br>2048x2048<br>法<br>109 Credits PREMIUM<br>$\mathbf{L}$<br>÷.<br>法<br>4096x4096<br>4096x4096<br>x<br>4096x4096<br>3524 Credits PREMIUM<br>4096x4096<br>$\times$<br>25 24 Credits PREMIUM<br>25 Credits PREMIUM 上<br>= 24 Credits PREMIUM<br>x1<br>v.<br>XL<br>÷.<br><b>xx</b><br>8192x8192<br>$\times$<br>8192x8192<br>8192x8192<br>40 39 Credits PREMIUM<br>XXL<br>8192x8192<br>40 39 Credits PREMIUM<br>XXL<br>40 Credits PREMIUM 上<br><b>40 39 Credits PREMIUM</b><br>土<br>「土<br><b>The State</b> | Albedo - 16Bit TIFF - Seamless | ۰ | Height - 16Bit TIFF - Seamless |  | ۰ | Normal - 16Bit TIFF - Seamless | ٠ | Roughness - 8Bit TIFF - Seamless |  |
|----------------------------------------------------------------------------------------------------|--------------------------------|---|--------------------------------|--|---|--------------------------------|---|----------------------------------|--|
|                                                                                                    |                                |   |                                |  |   |                                |   |                                  |  |
|                                                                                                    |                                |   |                                |  |   |                                |   |                                  |  |
|                                                                                                    |                                |   |                                |  |   |                                |   |                                  |  |
|                                                                                                    |                                |   |                                |  |   |                                |   |                                  |  |
|                                                                                                    |                                |   |                                |  |   |                                |   |                                  |  |
|                                                                                                    |                                |   |                                |  |   |                                |   |                                  |  |
|                                                                                                    |                                |   |                                |  |   |                                |   |                                  |  |
|                                                                                                    |                                |   |                                |  |   |                                |   |                                  |  |
|                                                                                                    |                                |   |                                |  |   |                                |   |                                  |  |
|                                                                                                    |                                |   |                                |  |   |                                |   |                                  |  |
|                                                                                                    |                                |   |                                |  |   |                                |   |                                  |  |
|                                                                                                    |                                |   |                                |  |   |                                |   |                                  |  |

**Ilustración 58 Flats Maps "Textures.com" / 25 - Julio - 2023 / Imagen propia.**

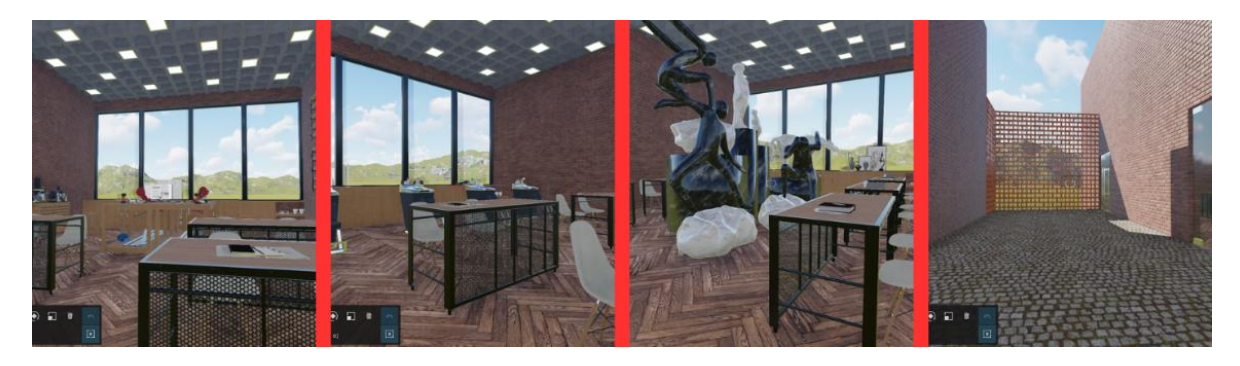

**Ilustración 59 Agregar materiales en Lumion / 26 - Julio - 2023 / Imagen propia.**

El paso siguiente será colocar la ambientación exterior que dará mayor realismo al render, se insertará vegetación, autos, ornamentos, mobiliario urbano, señales y si se desea se pueden agregar escalas humanas, dentro del programa existen dos

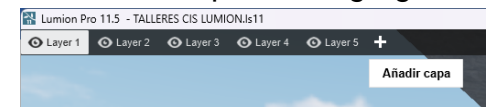

**Ilustración 60 Crear capa en Lumion / 26 - Julio - 2023 / Imagen propia.**

tipos las cuales unas son en 3D y las otras en 2D, se recomienda usar las segundas debido a que se ven como una pegatina de carácter más

realista, aunque sin embargo, se prefiere no usar

escalas humanas dentro de los renders para conservar una escena de carácter minimalista, se iniciará creando una nueva capa llamada "Personas", esto se realizará con ayuda de la barra que aparece desplegada en la parte superior de la pantalla, esta es fácil de identificar debido a que aparece con un ojo abierto, se dará click en el signo "+" para añadir una nueva capa y se le dará el nombre especificado (ver ilustración 59), a continuación para hacer uso de las personas se deberá buscar

la pestaña "Biblioteca de Objetos" que aparece en la ventana principal, estando aquí se seleccionará el icono representado por una silueta caminando, aquí se encontrará una galería llena de individuos que se podrán colocar dentro de la escena, solo basta con dar click encima de la cual se requiera y posicionar con

ayuda del cursor la imagen donde se desee (ilustración 61). Estos pasos se repetirán con la capa "Exterior" la cual aparece con el icono de una cerca, con la capa "Transportes" en la cual solamente se usarán elementos básicos ya que los elementos de mayor detalle se importarán de SketchUp y se les hará un proceso de cambio materiales al igual que se hizo con el modelo para así brindarles un carácter realista dentro de la escena, en el caso de la vegetación que aparece con el nombre de "Naturaleza" y se representa con un pino dentro de la "Biblioteca de objetos", se desarrollaran los mismos pasos en las áreas que requieran de poca cantidad de vegetación como lo son floreros, macetas, zonas específicas dentro del jardín, entre otras; para las áreas exteriores que requieran una gran cantidad de vegetación y que no soliciten de un acomodo en específico se utilizara la herramienta "Colocación en masa" que aparece en la barra de herramientas secundarias con el icono "/" ( ver ilustración 61), aquí se desplegará una flecha en la cual se deberá de indicar la dirección en la cual se quieren situar los objetos seleccionados, en caso de ser más de un elemento, se seleccionará

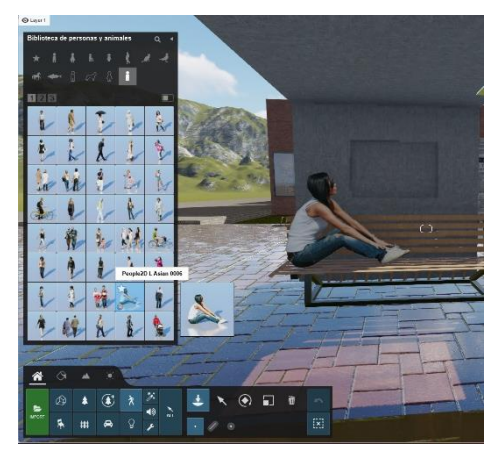

**Ilustración 61 Posicionar escalas humanas dentro de la escena en Lumion / 26 - Julio - 2023 / Imagen propia.**

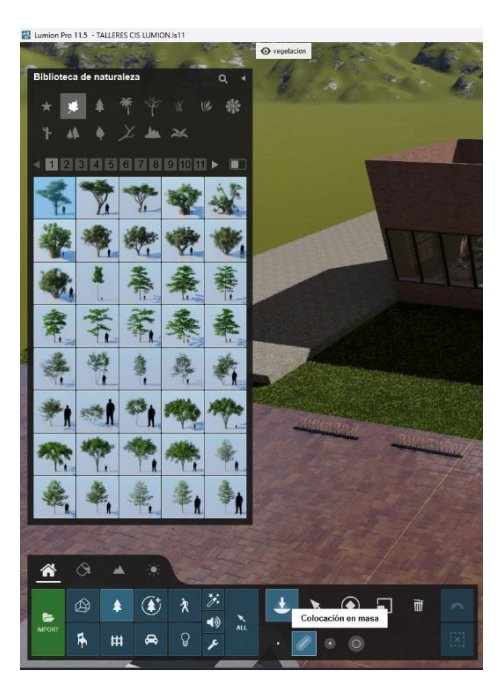

**Ilustración 62 Colocación de naturaleza en masa en Lumion / 27 - Julio - 2023 / Imagen propia.**

el icono "+" y se irán agregando con un click cada una de las diferentes opciones que se deseen tener dentro del campo de acción, al tener un recorrido establecido

aparecerá una lista de opciones que se deberán configurar con las necesidades específicas de la escena hasta llegar a un resultado deseado. Para terminar la parte de ambientación del modelado se deberán colocar todos aquellos elementos que estén en segundo y tercer plano que den volumen, textura y realismo a la escena tal y como se muestra a continuación:

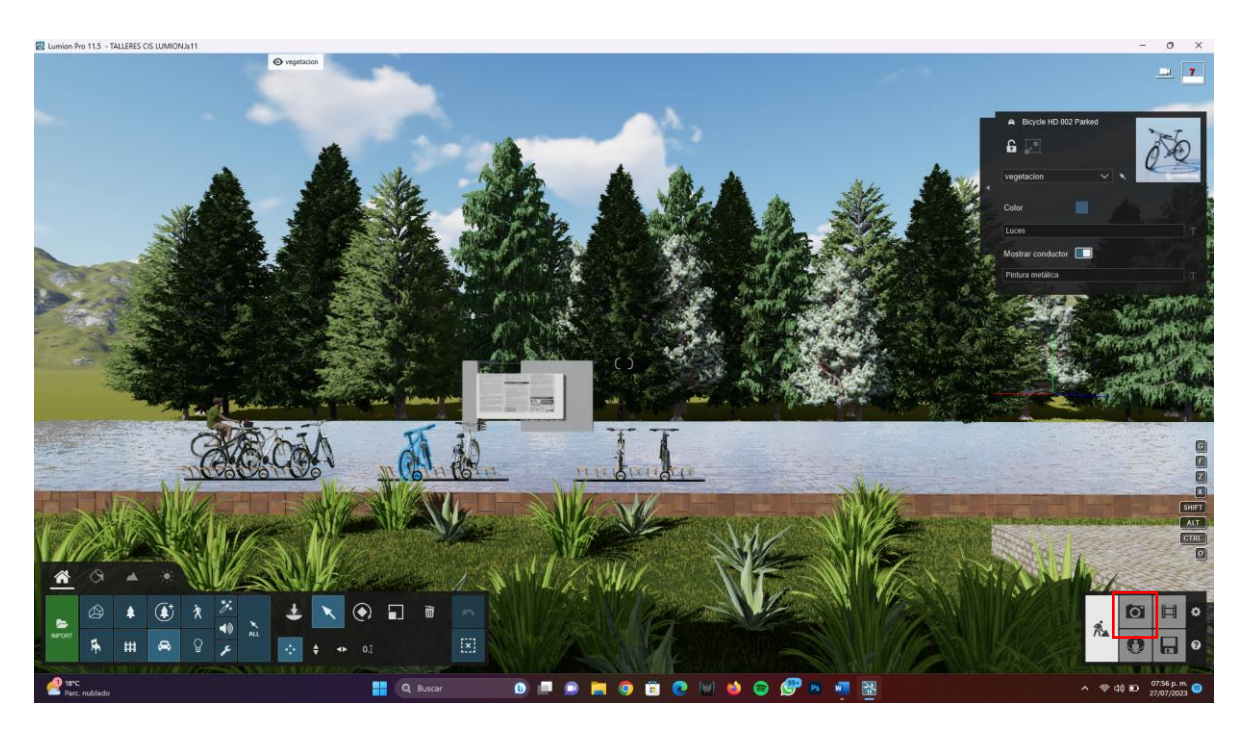

**Ilustración 63 Ambientación de la escena en Lumion / 27 - Julio - 2023 / Imagen propia.**

Ahora se pasará a renderizar, para iniciar se deberá dar click en el icono de la cámara que aparece en la parte inferior derecha de la pantalla principal, al entrar se abrirá una nueva pantalla en la cual por default aparecerá el filtro "Personalizado" para crear el render, sin embargo, esta configuración es insuficiente para los

resultados que se buscan obtener por ello mismo se modificarán para tener una imagen de mayor calidad. Se comenzará dejando el ángulo de apertura de la cámara en 27mm ya que es el parámetro recomendado para imágenes interiores debido a que no

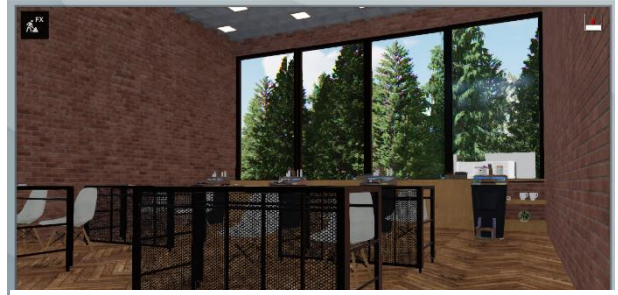

**Ilustración 64 Distancia focal en Lumion / 27 - Julio - 2023 / Imagen propia.**

deforma la imagen ni la hace parecer con perspectiva, este valor se modificará en

la barra que aparece dentro de la imagen de previsualización del render el cual se podrá cambiar con ayuda de la letra "T" que aparece del lado derecho de esta, en la cual solamente hay que introducir el valor deseado o movimiento el cursor hasta encontrar el valor buscado (ilustración 63). Al tener la cámara con el ángulo ideal, se empezará a buscar la vista que se desee renderizar, con ayuda de las flechas

marcadas en el teclado o con el mouse, además existen dos opciones sobre la barra que aparece desplegada sobre la vista de previsualización que hará más fácil obtener una buena imagen, como el primer botón que indica que la vista se posicionará horizontalmente y el segundo en el cual se podrá ingresar una altura para la cámara, al tener ya estos valores en la posición exacta solamente bastará con hacer click en la cámara que aparece encima de la imagen de la barra que semeja ser un rollo fotográfico.

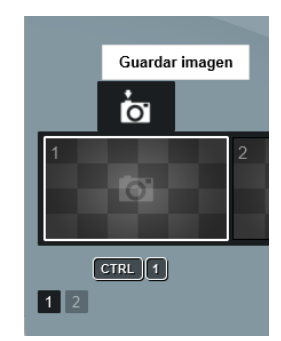

**Ilustración 65 Guardar imagen en Lumion / 27 - Julio - 2023 / Imagen propia.**

Posteriormente se ingresarán ciertos parámetros que darán mayor calidad al render, para iniciar se dejará agregará una plantilla pre cargada que aparece dentro del

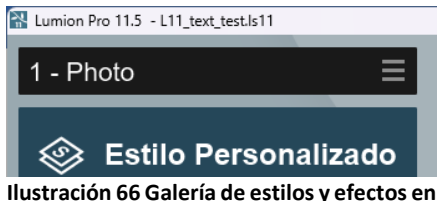

**Lumion / 27 - Julio - 2023 / Imagen propia.**

programa, para encontrarla se deberá seleccionar la barra de color azul que aparece en la esquina superior izquierda de la pantalla, la cual lleva por nombre el estilo que este viéndose, al dar click aquí aparecerá una gama de estilos en el cual se deberá

escoger la opción de "Realista" que ya tiene ciertos parámetros de buena calidad que solamente se deberán ajustar y se agregarán algunos otros con ayuda del botón que aparece debajo y se puede reconocer con las letras "FX".

A continuación, se realizará una tabla, la cual mostrará los valores a modificar dentro de los parámetros establecidos dentro del estilo "Realista":

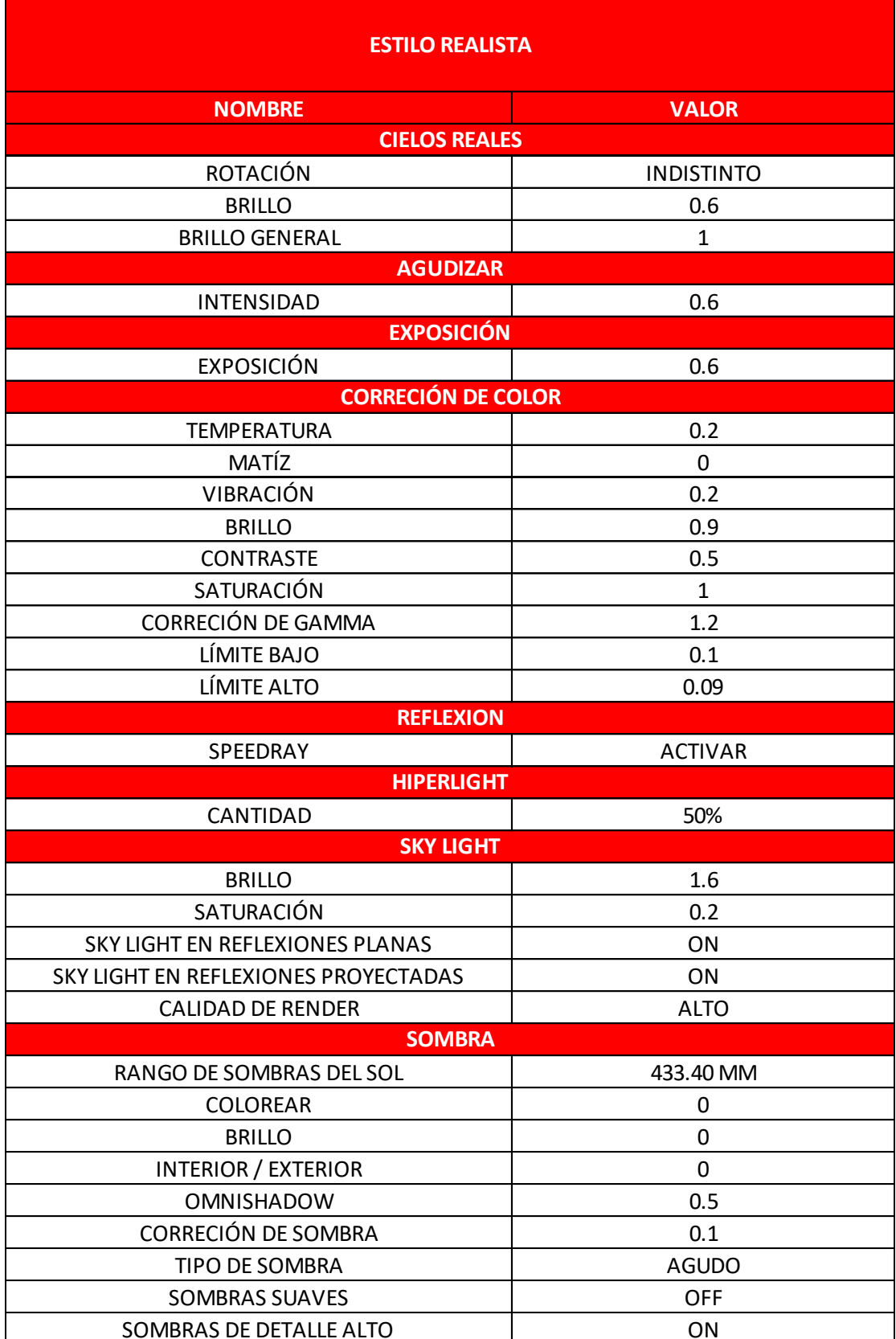

**Tabla 17 Parámetros a modificar en estilo "REALISTA" de Lumion / 27 - Julio - 2023 / Elaboración propia.**

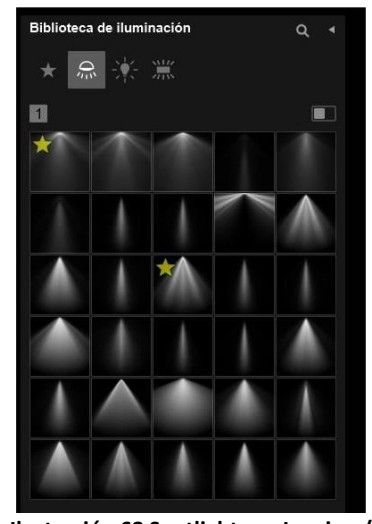

**Ilustración 68 Spotlights en Lumion / 27 - Julio - 2023 / Imagen obtenida de Lumion.com**

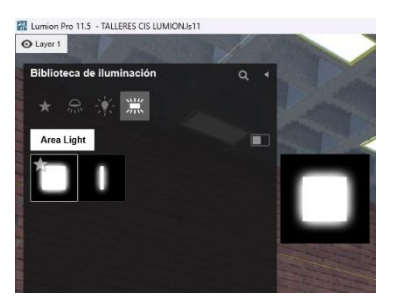

**Ilustración 67 Área Light en Lumion / 02 – Agosto - 2023 / Imagen propia.**

En caso de ser necesario, se agregarán luces las cuales aparecen en la "Biblioteca de objetos" y están dentro de la carpeta "Iluminaciones" la cual se identifica por tener el icono de una bombilla, aquí se encontrarán diversos estilos de **Spotlights**<sup>22</sup>, las cuales dan diferentes tipos de iluminación y que al igual que la mayoría de herramientas del programa se pueden modificar sus parámetros para que se ajusten a las necesidades del sistema, para las escenas diurnas se recomida usar un plano de luz el cual se podrá encontrar en la última pestaña de la ventana de "Iluminación" (ver rectángulo rojo en ilustración 67), se deberá seleccionar la cuadrada la cual recibe el nombre de "Área Light" y colocar por fuera de la ventana que este iluminando la escena, está se modificará en ancho, largo e intensidad de luz por medio de la ventana que se desplegará a un costado derecho de manera automática al posicionar la luz sobre la escena, estos parámetros son variables según cada caso y dependiendo que tan iluminada se

quiera tener la imagen final como se muestra en la ilustración 67, es por ello importante estar verificando la calidad de la imagen que se verá al finalizar el render, para esto se deberá ingresar nuevamente al apartado de renderizado y hacer click sobre la imagen que nos da la cámara, aparecerá un mensaje en la parte inferior izquierda que deberá decir:

"Previsualización de imagen" y a los pocos segundos se verá una imagen de mayor calidad que muestra un resultado muy acercado a lo que se obtendrá al finalizar el proceso de renderizado:

 $22$  Son equivalentes a los focos reales, se trata de fuentes luminosas que emiten luz en una dirección determinada y que se ven influenciadas por su alrededor, proyectando sombras precisas sobre las superficies que les rodean. (LUMION, Tipos de iluminación en Lumion 2023, 2023)

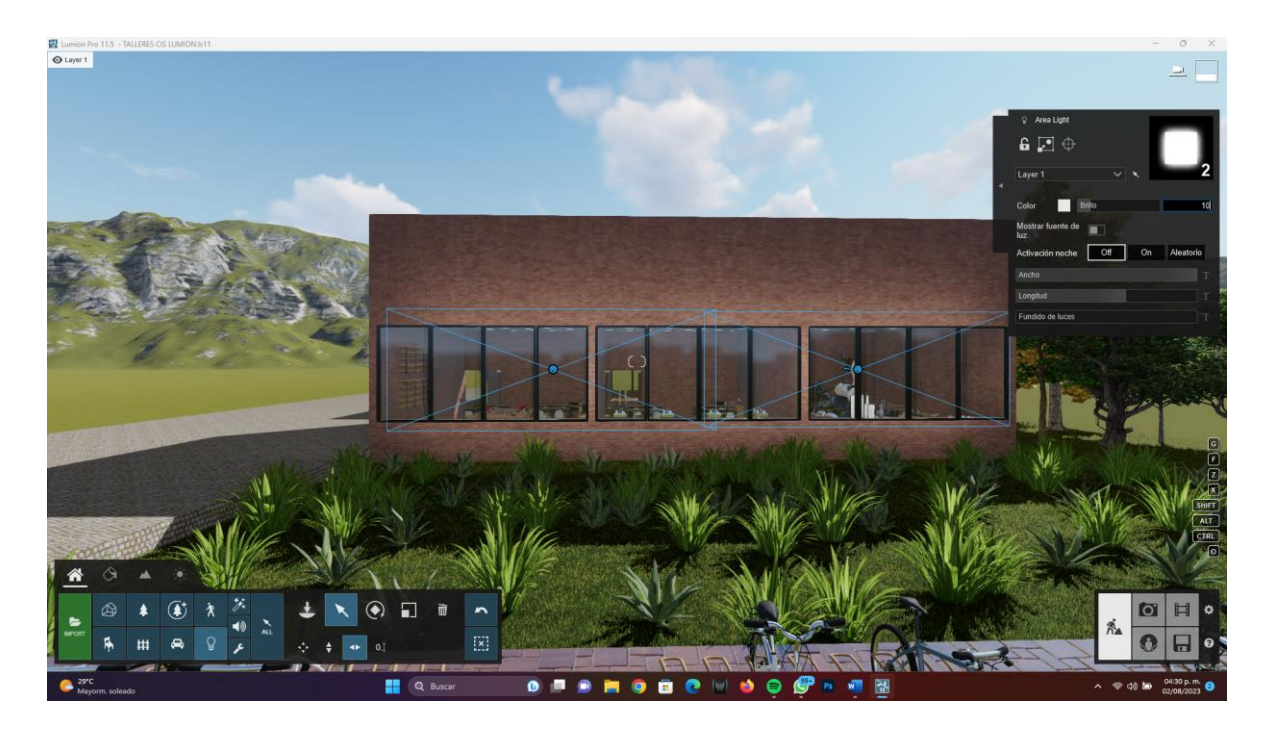

**Ilustración 69 Modificar parámetros de Área Light en Lumion / 02 – Agosto - 2023 / Imagen propia.**

Al contar con las luces necesarias dentro de la escena se agregarán los diversos efectos que conformaron de manera exitosa la configuración de un render realista de alta calidad, los cuales se muestran en la siguiente tabla:

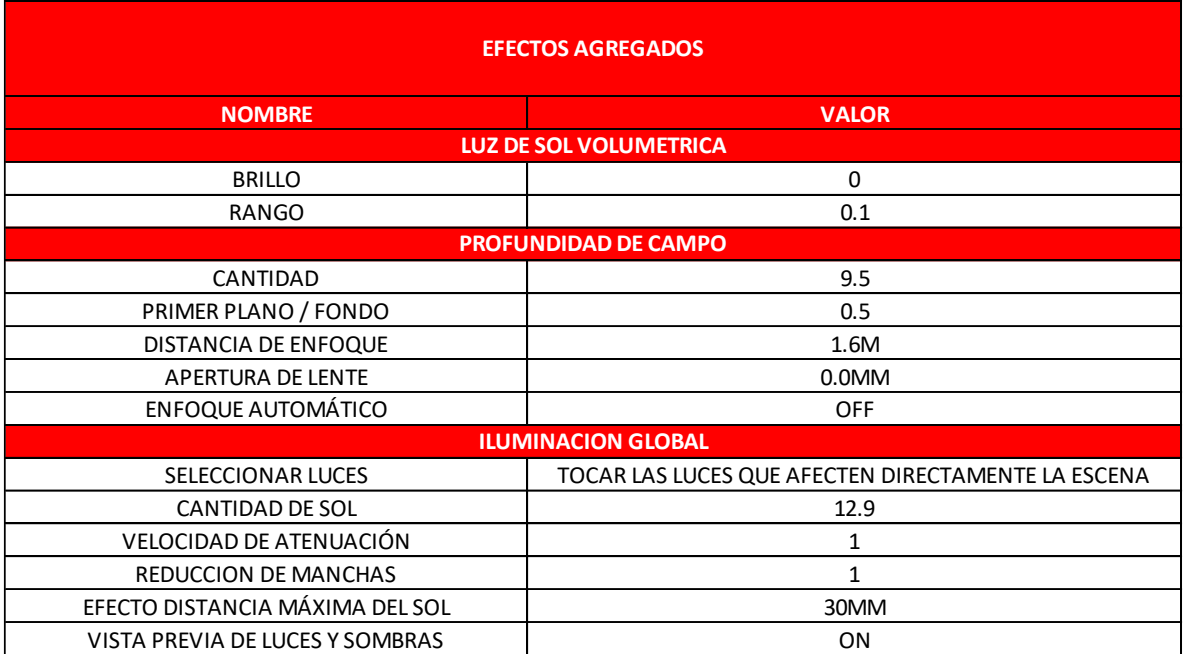

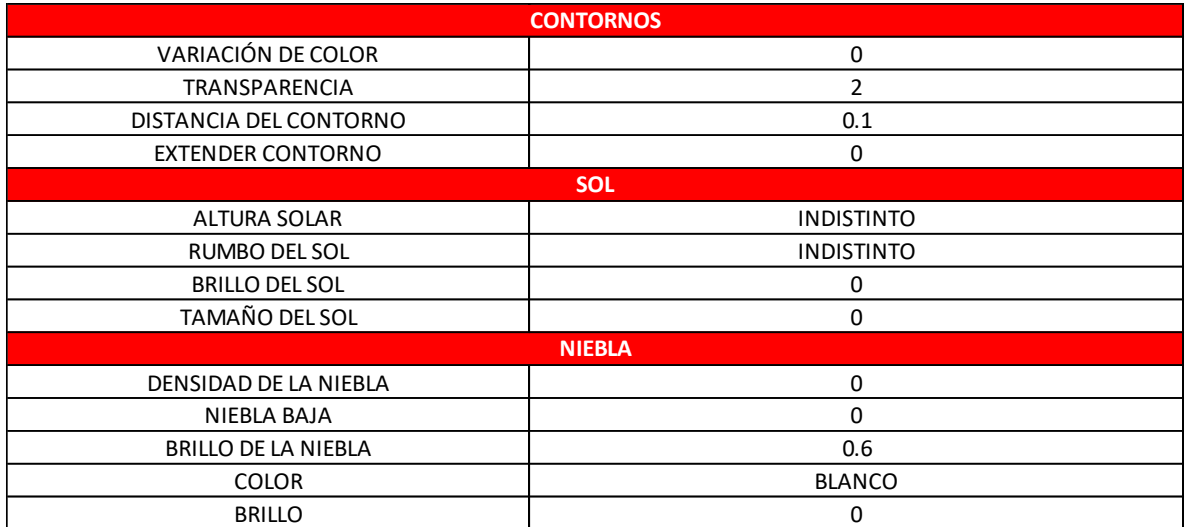

**Tabla 18 Parámetros a agregar en estilo "REALISTA" de Lumion / 02 - agosto - 2023 / Elaboración propia.**

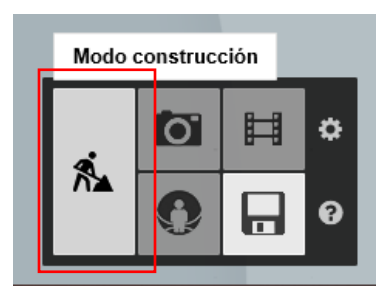

**Ilustración 71 Modo construcción en Lumion / 02 – Agosto - 2023 / Imagen propia.**

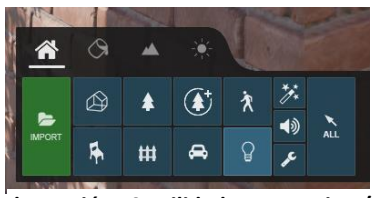

**Ilustración 70 Utilidades en Lumion / 02 – Agosto - 2023 / Imagen propia.**

Se regresará a la pantalla de trabajo nuevamente con ayuda del "Modo Construcción" que aparece del lado inferior derecho de la pantalla de trabajo con el icono de un hombre trabajando, al estar nuevamente en el área de trabajo se deberá buscar en la "Biblioteca de objetos" el icono de una llave inglesa que se encuentra en la parte inferior derecha de la ventana siendo esta de menor tamaño que el resto de los otros iconos, está se identifica con el nombre de "Utilidades" (ubicar en la ilustración 69), al ingresar dentro de esta pestaña se deberá buscar la herramienta "Reflection Control<sup>23</sup>" la cual aparece con la ilustración de una esfera metálica plateada, esta se posicionará dentro de la escena, se

deberá ajustar en altura y al centro del área a renderizar.

Para concluir esta parte de renderizado se deberá dar click en el botón verde que aparece situado en la parte inferior derecha con la leyenda "Renderizar", al entrar

<sup>&</sup>lt;sup>23</sup> Las reflexiones proyectadas con el tipo de reflexión por defecto en Lumion. Se asignan a superficies reflectivas que no se ven afectadas por Reflexiones de Plano ni por Reflexiones SpeedRay. El método de reflexión proyectada es solo una aproximación y no ofrece reflexiones realistas como las Reflexiones de Plano o Reflexiones SpeedRay pero su renderizado es muy rápido. Esta herramienta ayuda a especificar la posición a la que la textura de reflexiones de panoramas 360º debería renderizarse. (Lumion, 2023)

aquí se redirigirá la pantalla a una nueva ventana en la cual aparecerán una serie de elementos como los caneles de renderizado y el formato de imagen en la cual se desee tener el render final, para fines digitales donde la imagen no conllevará un proceso de impresión bastara con el formato medio de 1920 x 1080 que lleva por nombre "Escritorio", con respecto a los canales que se deberán de elegir solamente serán 3, "A" que quiere decir Alpha Sky, "S" Reflection Specular y "L" Lighting Map, los cuales se usarán en la parte de post producción para dar mayor calidad. Para iniciar con el proceso de renderizado solo bastará con seleccionar el formato deseado, seleccionar una carpeta donde guardar, proporcionarle un nombre y esperar una cuestión de minutos para obtener la imagen:

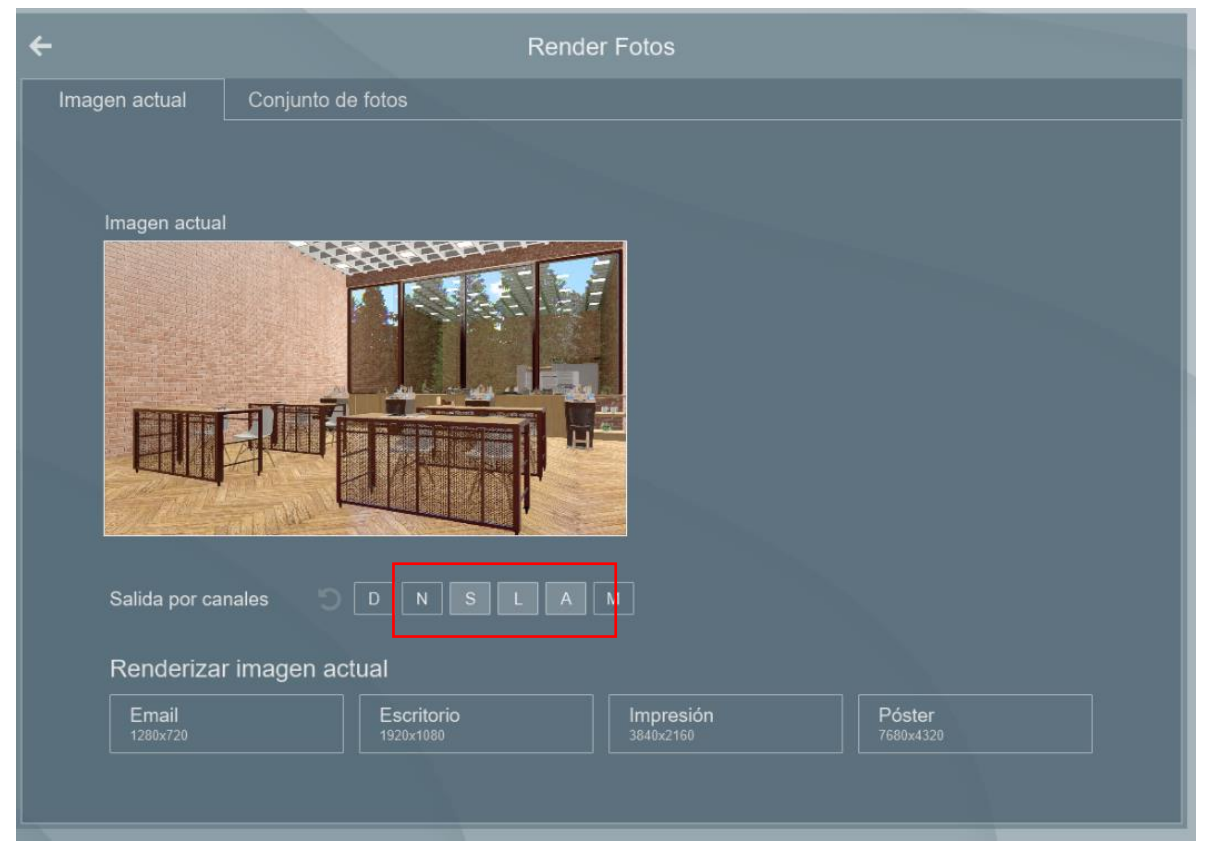

**Ilustración 72 Parámetros de renderizado dentro de la ventana Render Fotos en Lumion / 02 – Agosto - 2023 / Imagen propia.**

Pasados tan solo 6 minutos con 12 segundos se deberán tener una serie de imágenes como las que se muestran a continuación:

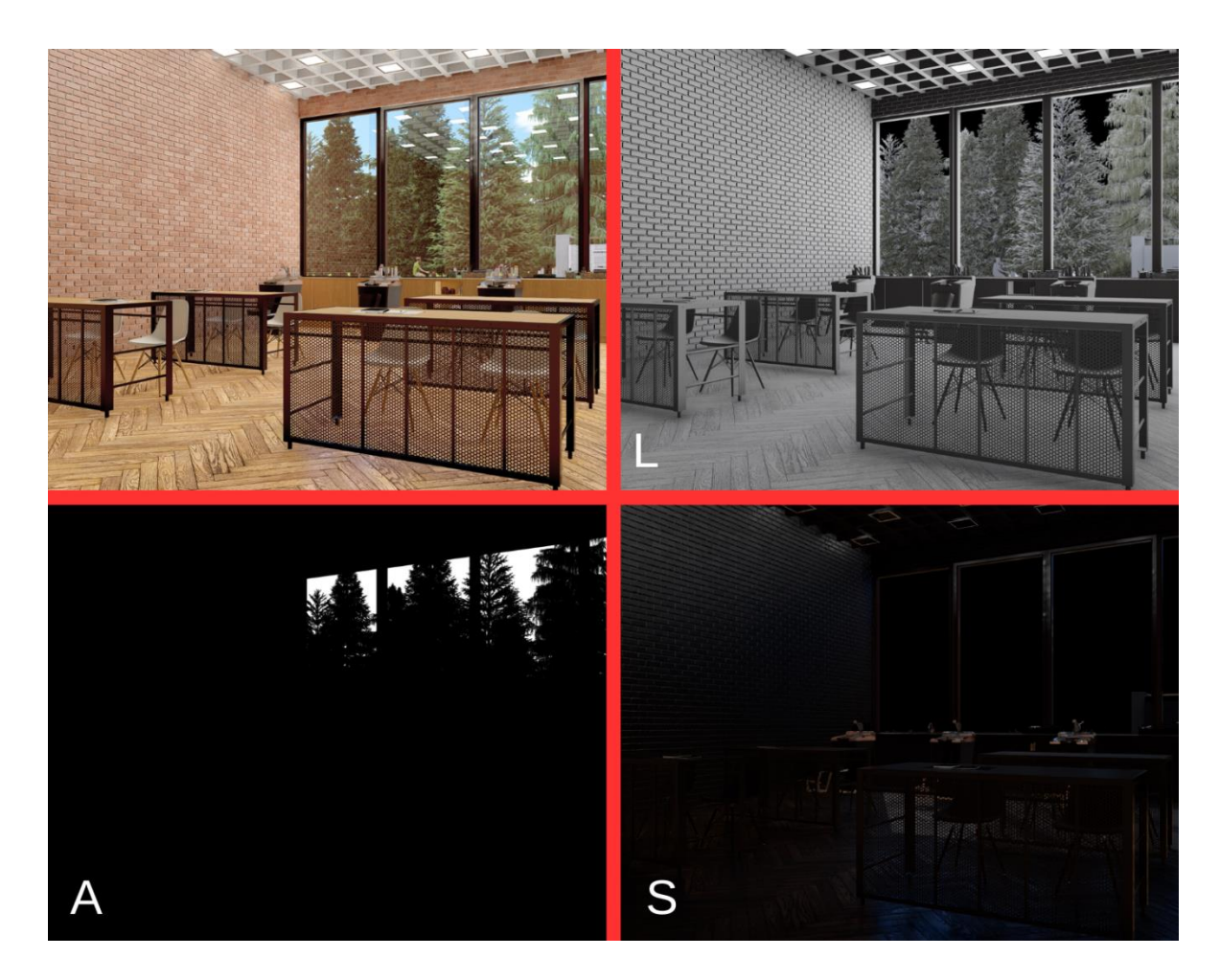

**Ilustración 73 Salida de renders de diversos canales de Lumion / 02 – Agosto - 2023 / Imagen propia.**

Se deberá repetir este procedimiento con los diversos renders que se deseen generar; al contar con esta serie de imágenes se guardará el proceso avanzado con ayuda de la "Barra de Herramientas Generales", que aparece desplegada de lado derecho inferior de la pantalla y se representa con el icono de un disquete y al terminar se deberá cerrar adecuadamente el programa con el botón "X" del lado derecho superior de la pantalla.

## **PHOTOSHOP**

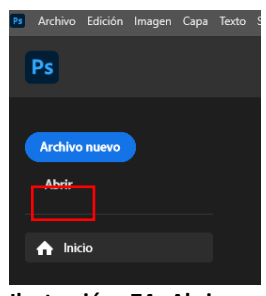

**Ilustración 74 Abrir en Photoshop / 02 – Agosto - 2023 / Imagen propia.**

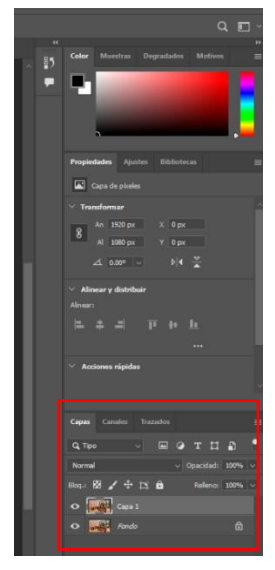

Se pasará a abrir el programa Adobe Photoshop 2023, al tener la pantalla de inicio se deberá elegir la ventana que aparece del lado superior izquierdo que lleva por nombre "Abrir", dentro de esta se deberán buscar las imágenes generadas en Lumion, ya sea el render a color y los canales obtenidos.

Al momento de tener toda esta galería abierta dentro del software de edición, se deberá de entrar a la imagen a color, estando aquí, se seleccionará la capa llamada "Fondo" y con ayuda de las teclas "Ctrl + J" se duplicará esta capa, para localizar la ventana "Capas" es necesario posicionarse dentro del "Panel de Herramientas" que está ubicado en la parte derecha de la pantalla, aquí se encuentra la pestaña que lleva por nombre "Capas" en la parte inferior y contiene todas las que se hayan creado hasta el momento como se puede mostrar en la ilustración 74.

**Ilustración 75 Capas en Photoshop / 02 – Agosto - 2023 / Imagen propia.**

| Ultimo filtro                           | $Alt + CtrI + F$ |
|-----------------------------------------|------------------|
| Convertir para filtros inteligentes     |                  |
| Neural Filters                          |                  |
| Galería de filtros                      |                  |
| Angulo ancho adaptable Alt+Mayús+Ctrl+A |                  |
| Filtro de Camera Raw                    | Mayús+Ctrl+A     |
|                                         | $1 - 2x + 2$     |
| Licuar                                  | Mayús+Ctrl+X     |
| Punto de fuga                           | Alt+Ctrl+V       |
| 3D                                      |                  |
| Desenfocar                              |                  |
| Distorsionar                            |                  |
| Enforar                                 |                  |
| Estilizar                               |                  |
| Galería de efectos Desenfocar           |                  |
| Interpretar                             |                  |
| Pixelizar                               |                  |
| Ruido                                   |                  |
| Vídeo                                   |                  |
| Otro                                    |                  |

**Ilustración 76 Filtro Camara Raw en Photoshop / 02 – Agosto - 2023 / Imagen propia**

pestaña "Filtro" la cual se ubica en la "Barra de Herramientas Superior" en la pantalla principal, aquí se desplegará una ventana con una serie de opciones en la cual se deberá de elegir "Filtro Cámara Raw", al hacer click dentro de esta aparecerá una ventana nueva la cual traerá consigo una serie de parámetros que se modificarán de la siguiente manera:

Para iniciar el proceso de Post Producción se deberá buscar la

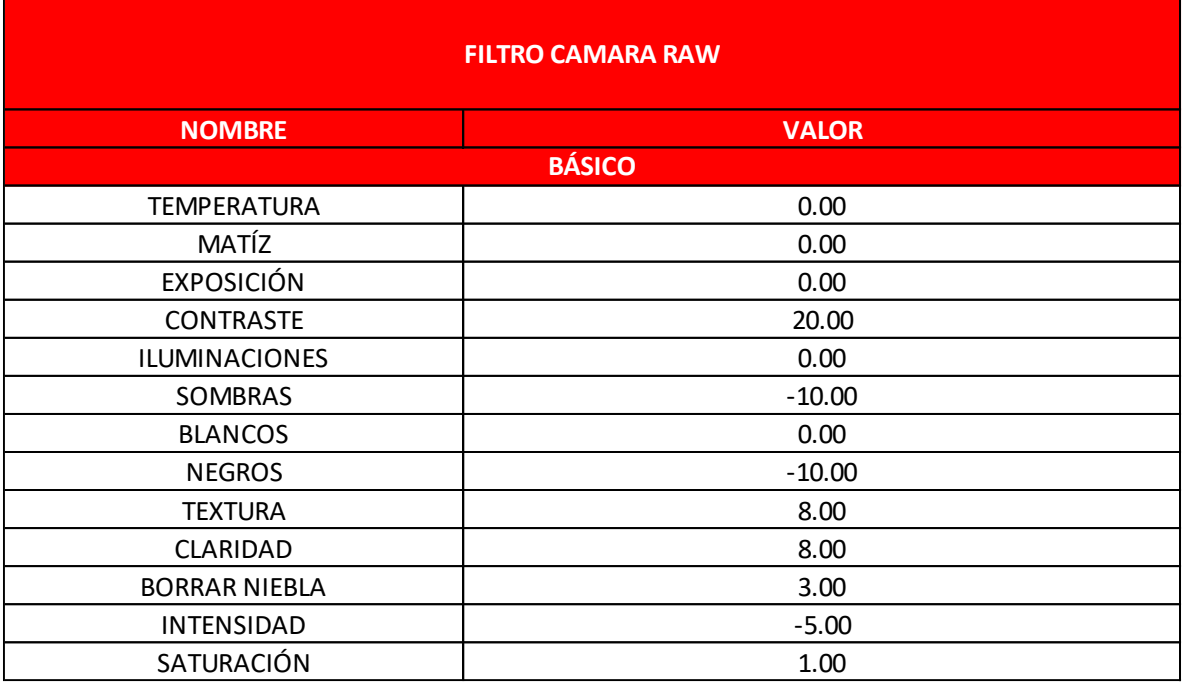

**Tabla 19 Parámetros a modificar en Filtro Cámara Raw / 02 - agosto - 2023 / Elaboración propia.**

Al contar con la imagen modificada en su composición de color original, se pasara

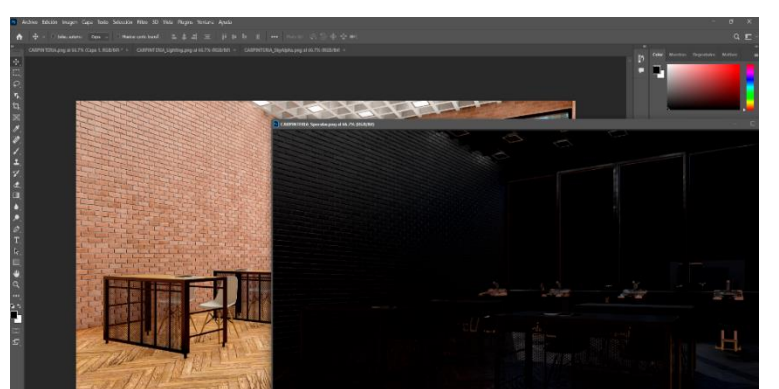

a utilizar los canales extraídos desde Lumion, para comenzar se llevará a esta pantalla de trabajo el canal Reflection Specular, para realizarlo es necesario dividir la pantalla presionando el icono de maximizar / restaurar que

**Ilustración 77 Agregar nueva capa de canal / 03 - agosto - 2023 / Imagen propia**

aparece en la parte superior de la pantalla con el icono de dos ventanas encimadas, a continuación con ayuda del mouse solo se deberá dejar presionado el botón izquierdo y desplazar de su ventana original a la ventana en la cual estamos modificando la ilustración (ver ilustración 76).

Esta nueva capa se deberá posicionar al final de la línea cronológica que se va formando en la pestaña capas, esto con el objetivo que quede encima de las capas anteriormente creadas, se deberá se ajustar con ayuda del mouse para que quede

en la misma posición que el archivo previo, al estar así se deberá buscar la pestaña "Fusión de capas" que aparece por default en "Normal", a este parámetro se le deberá dejar en "Trama".

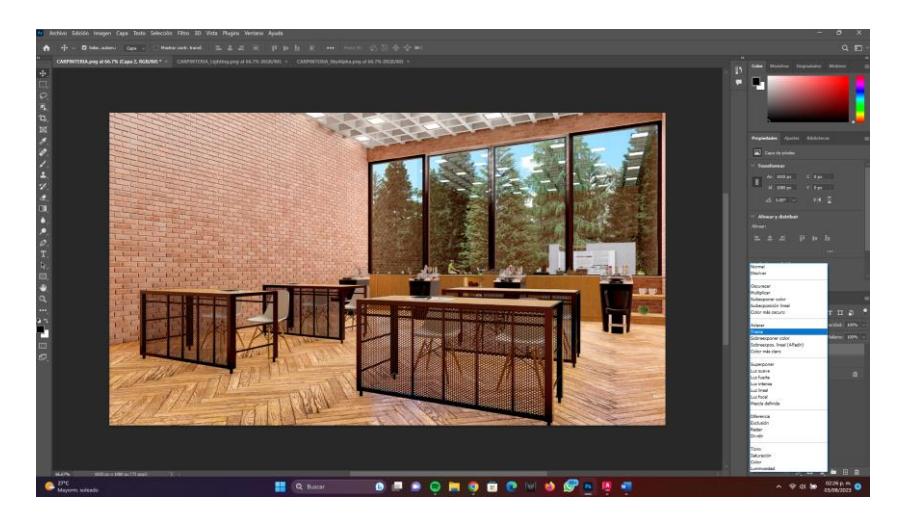

**Ilustración 78 Reflection Specular fusionada en Trama vía Photoshop / 03 - agosto - 2023 / Imagen propia.**

Para el siguiente canal se agregará de la misma manera la imagen Lighting Map el cual se deberá fusionar con el efecto "Luz Suave" con una opacidad del 33% (este parámetro se modifica en la pestaña que aparece del lado derecho que lleva por nombre opacidad con ayuda del alfabeto numérico del teclado):

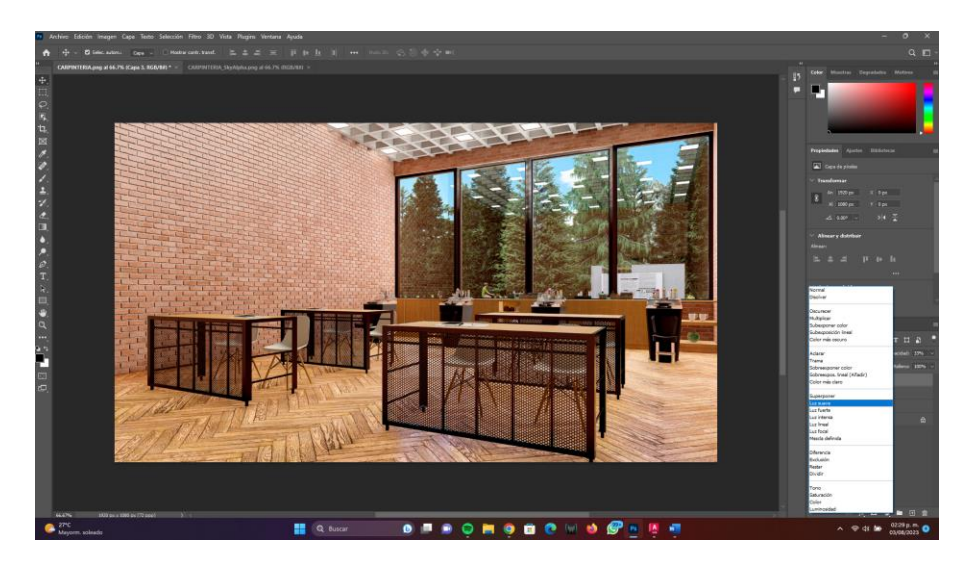

**Ilustración 79 Lightin Map fusionada en Luz Suave vía Photoshop / 03 - agosto - 2023 / Imagen propia.**

En el último canal Sky Alpha se deberá agregar la imagen sobre la pantalla de trabajo de la misma manera que el anterior, para modificar este canal es necesario ir al buscador de Google e ingresar a la página: ["https://www.freepik.es/fotos](https://www.freepik.es/fotos-vectores-gratis/cielo-hdr)[vectores-gratis/cielo-hdr"](https://www.freepik.es/fotos-vectores-gratis/cielo-hdr) en la cual se descargará la imagen seleccionada, para esto solamente es necesario dar click sobre el elemento, se desplegará una ventana y se deberá descargar con ayuda del botón verde que trae consigo la leyenda "Descargar", se agregará a una carpeta y se abrirá posteriormente en Photoshop sobre la pantalla de trabajo en la cual se está, acomodándose de tal manera que cubra todas las partes blancas que se encuentran dentro de la imagen, así como se muestra a continuación:

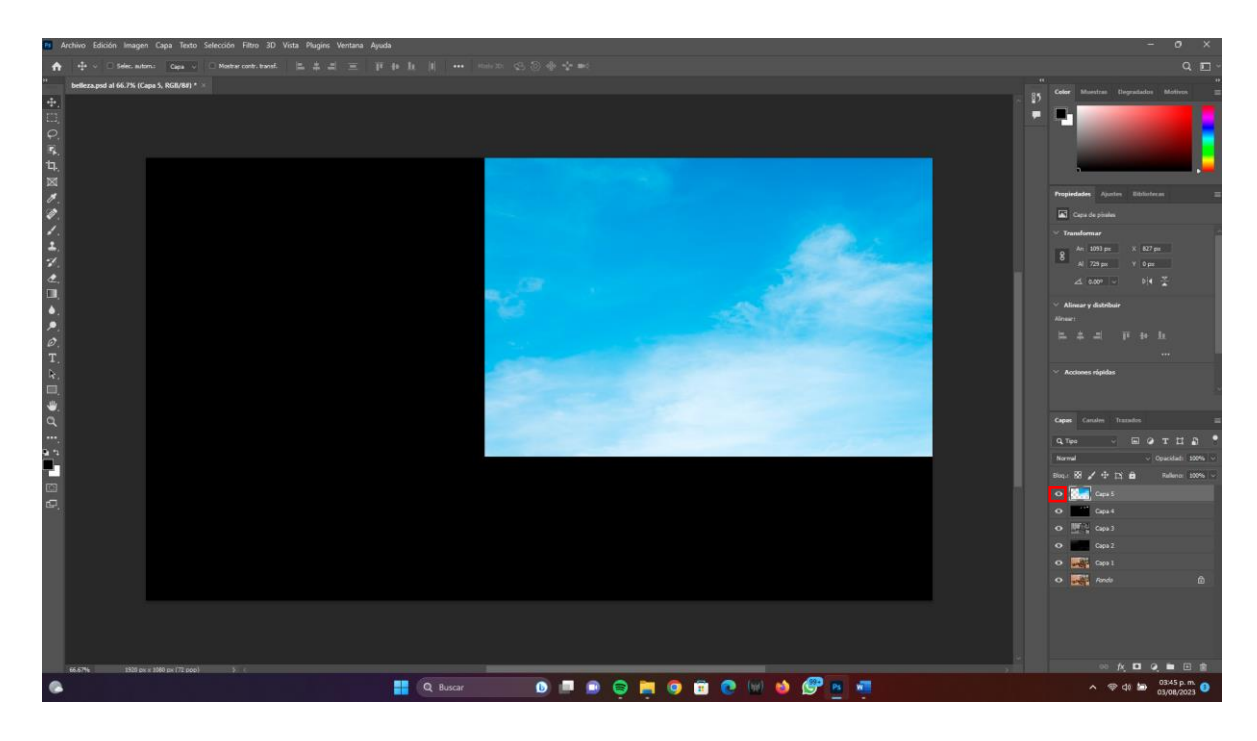

**Ilustración 80 Agregar cielo en Photoshop / 03 - agosto - 2023 / Imagen propia.**

Al tenerlo de esta manera se posicionará nuevamente sobre la capa Sky Alpha y se apagará la capa donde se encuentra el cielo con ayuda del botón que aparece de lado izquierdo de la imagen de la capa, esta se puede ubicar con el icono de un ojo abierto (ver cuadro rojo de la ilustración 79), al dar click en este se deshabilitará apareciendo así un ojo cerrado. Posteriormente en la "Barra de herramientas Superior" se buscará la pestaña "Selección" en la cual al abrirse se deberá elegir la opción "Gama de colores" (ilustración 80), en esta nueva ventana aparecerá una

barra desplegable donde se deberá escoger la opción "Iluminaciones" (ilustración 82), la cual seleccionará de manera rápida todas las partes blancas de la imagen. Se volverá a habilitar la capa de cielo y se deberá posicionar dentro de ella, al estar aquí se deberá duplicar la capa con ayuda de la combinación "Crtl + J", esto nos creará un nuevo cielo que dará un aspecto más realista al render; para eliminar las capas que sirvieron como plantilla para crear este nuevo cielo bastará con apagarlas con la ayuda del botón con apariencia de ojo y en la capa duplicada se deberá copiar el Filtro de Camara Raw que se tiene dentro de la imagen esto se hará presionando "Ctrl +  $Alt + F$ ".

Para finalizar este proceso solamente se deberá exportar la imagen, para hacer esto se deberá buscar "Archivo" en la "Barra de Herramientas Superior", aquí buscar "Exportar de manera rápida en PNG" y guardar dentro de la carpeta deseada. Se repetirá este proceso en las diferentes áreas, para obtener los siguientes resultados:

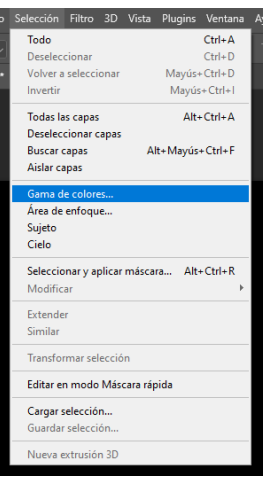

**Ilustración 81 Gama de colores… en Photoshop / 03 - agosto - 2023 / Imagen propia.**

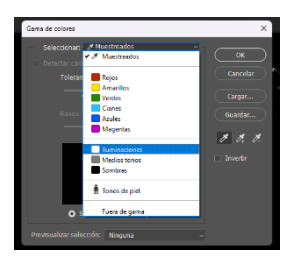

**Ilustración 83 Iluminaciones en Photoshop / 03 - agosto - 2023 / Imagen propia.**

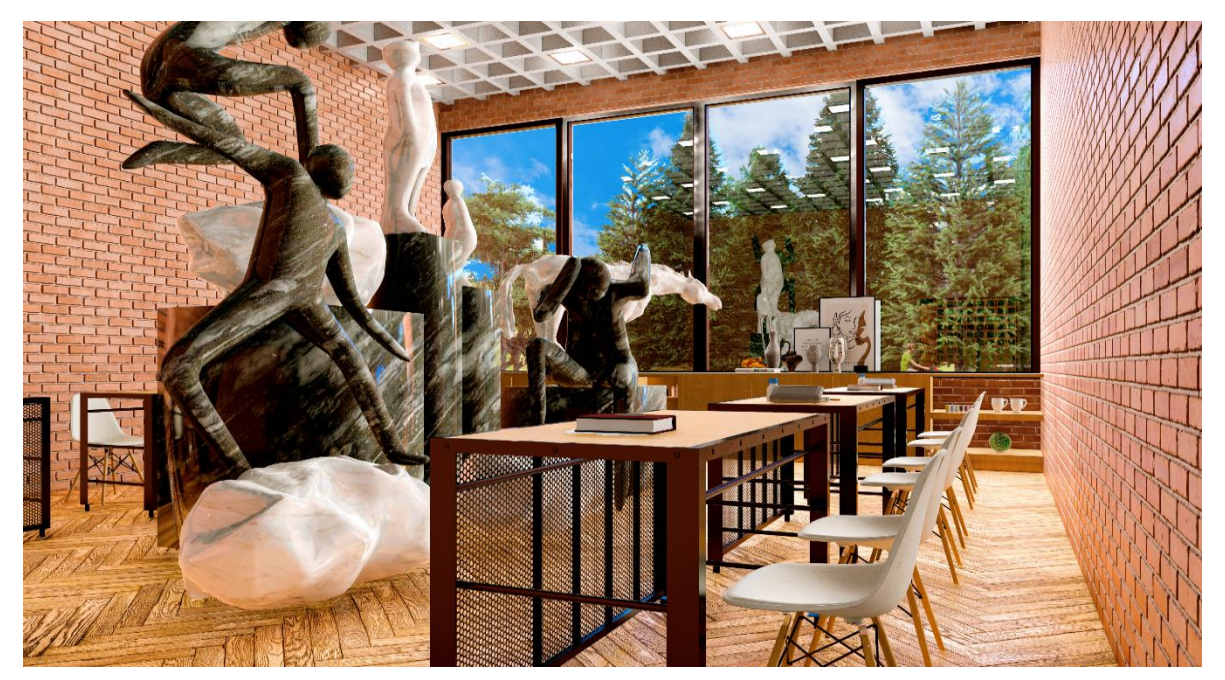

**Ilustración 82 Taller de Artes renderizado en Lumion / 08 - agosto - 2023 / Imagen propia.**

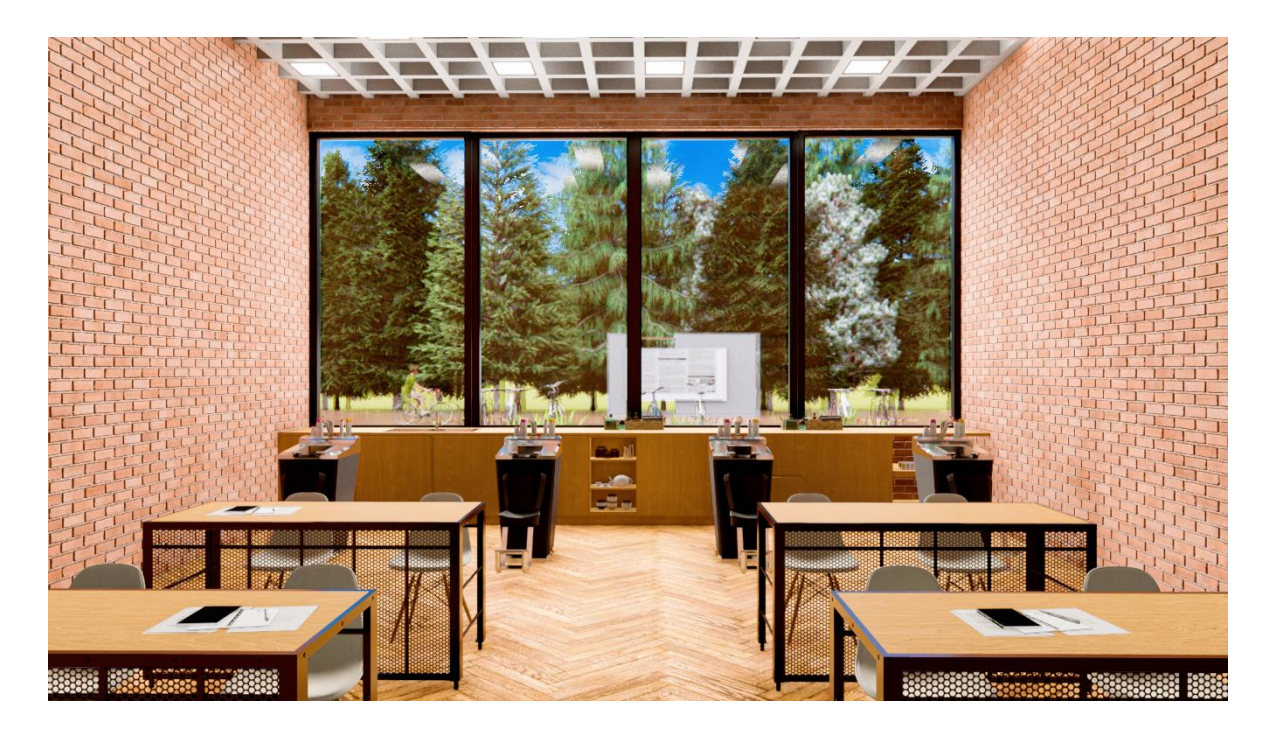

**Ilustración 84 Taller de Belleza renderizado en Lumion / 08 - agosto - 2023 / Imagen propia.**

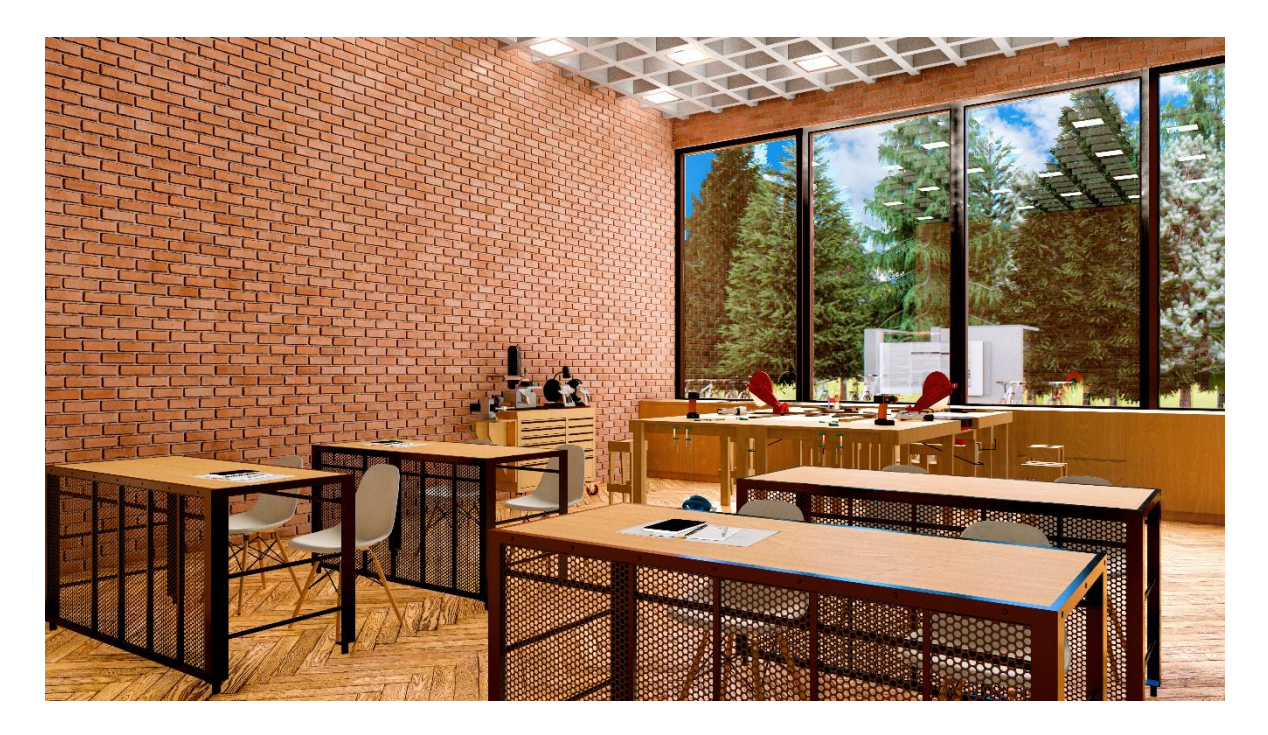

**Ilustración 85 Taller de Carpintería renderizado en Lumion / 08 - agosto - 2023 / Imagen propia.**

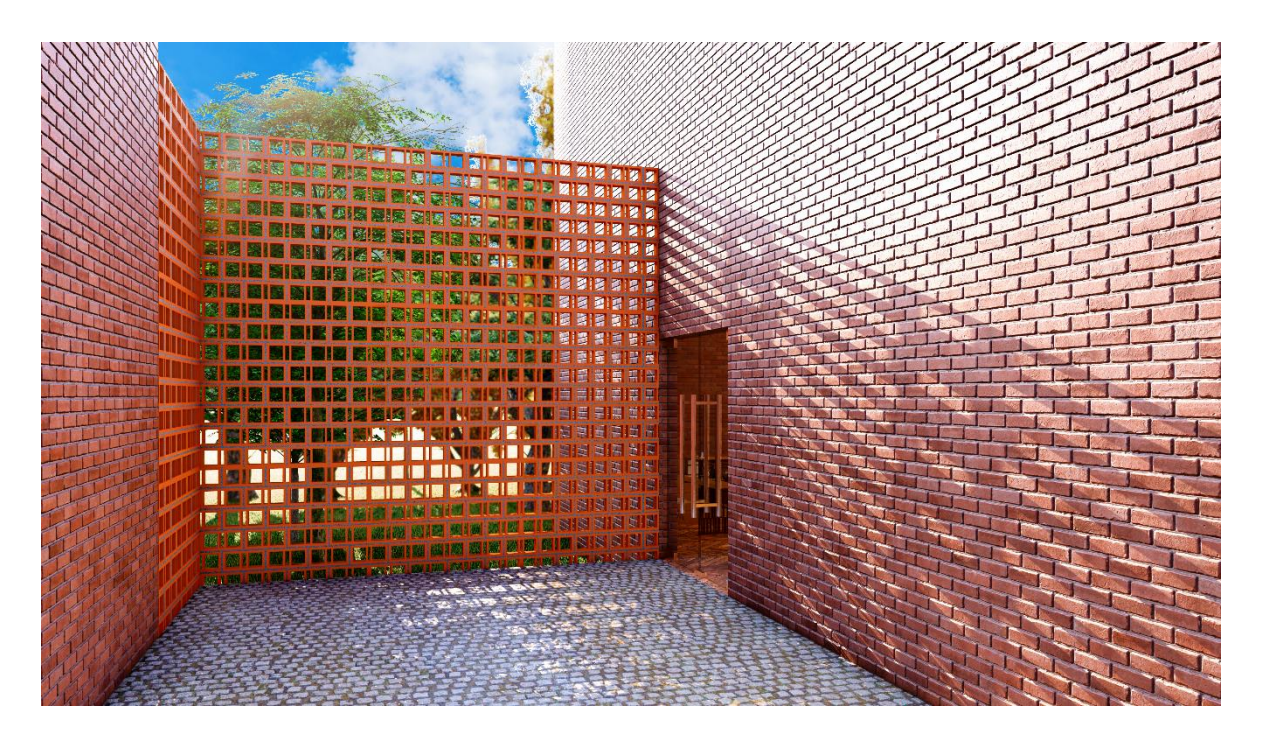

**Ilustración 86 Celosía Exterior renderizado en Lumion / 08 - agosto - 2023 / Imagen propia.**

A partir de esta serie de renders se podrá determinar una evaluación del software que agrupa las características más buscadas por los usuarios según sus opiniones compartidas a lo largo del presente documento, es por ello que se desarrolló la siguiente grafica que contiene 4 de las cualidades más repetidas dentro de las encuestas y se determinan de la siguiente manera:

- Facilidad: Con el 14.1% se busca un programa que sea fácil de manejar, intuitivo, que se tenga información de consejos y trucos dentro de la web para mejorar los resultados finales de una imagen, que se sienta un software amigable para los usuarios a la hora de aprenderlo.
- Realismo: Esta es la cualidad mayor buscada obteniendo un 53.8% de votos emitidos por los usuarios ya que la calidad de la imagen es su prioridad a la hora de entregar un render.
- Velocidad: Obtuvo el 23.1% dentro de la Tabla 30 del análisis cuantitativo, esta se considerará a partir de que tan rápido es el proceso de producción de la escena, más el tiempo de renderizado de manera individual, al igual que se tomará en cuenta la relación del tiempo invertido en el área de Post-Producción.

● Post-Producción: La última cualidad que se busca obteniendo un 7.7% es la cantidad de recursos que se necesitan para obtener una imagen de alta calidad, al igual que el tiempo y los pasos a seguir que se invierten en este apartado, considerando que 100% es una alta cantidad de recursos y 1% siendo la menor cantidad.

Sabiendo esto se realizó una tabla en la cual se explica la evaluación correspondiente a este software:

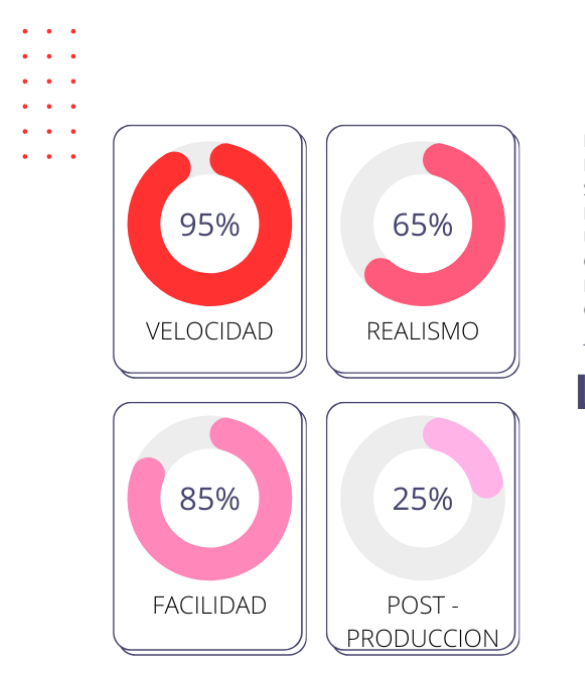

#### **DESEMPEÑO**

EL DESEMPEÑO QUE SE VIO DENTRO DEL PROGRAMA SERÁ MEDIDO MEDIANTE LAS SIGUIENTES GRÁFICAS QUE EXPRESAN LOS PUNTOS MÁS IMPORTANTES PARA LOS USUARIOS SEGÚN LAS RESPUESTAS OBTENIDAS EN LAS ENCUESTAS REALIZADAS DENTRO DEL ANÁLISIS CUALITATIVO Y CUANTITATIVO DE ESTE DOCUMENTO.

## **LUMION** 8 EVALUACIÓN

ES UNA HERRAMIENTA VELOZ YA QUE CON TAN SOLO 7 MINUTOS SE REALIZA CADA UNO DE LOS RENDERS ADEMAS QUE NO REQUIERE MAS DE 5 MINUTOS DE POST PRODUCCION EN PHOTOSHOP, ESTE SOFTWARE ES SUMAMENTE INTUITIVO LO CUAL AYUDA A QUE EL USUARIO NAVEGE AGILMENTE DENTRO DE EL, SIN EMBARGO SU REALISMO ES ACEPTABLE AUNQUE NO SE CONSIDERA COMO UNA CALIDAD DESTACABLE DENTRO DEL AREA DE FOTORREALISMO.

**Gráfica 1 Evaluación de Lumion / 08 - agosto - 2023 / Elaboración propia.**

## **VRAY**

Posteriormente pasaremos a utilizar el segundo software más solicitado por los usuarios y que se distingue por sus particularidades de calidad según se dice dentro de las encuestas realizadas, este programa se utilizara de la misma manera que Lumion debido a que se compararán los tiempos empleados para la realización de los renders y se recrearán las mismas imágenes para así contraponer los resultados y verificar cual es la mejor opción según tiempo/calidad que ofrecen estas herramientas de arquitectura digital. Se deberá de abrir nuevamente el programa de SketchUp para iniciar con las modificaciones necesarias para renderizar en VRay, al tener el modelado se creará una ambientación dentro de la escena, si es necesario colocar colindancias, aceras, asfaltos o espacios que den alusión al entorno real en donde estará inserto el proyecto. Para este caso en específico solamente con la banqueta frontal y una vialidad serán suficiente. Para iniciar el proceso de cambios dentro de la escena se necesitan colocar luces nativas de VRay para tener los espacios adecuadamente iluminados, se deberá iniciar colocando "Plane Lights" ya que se cuenta con luminarias cuadradas dentro de la losa nervada, se deberá desactivar el sol dentro del editor de luces de Vray y se colocará otra de estas luminarias por fuera de la ventana para iluminar el área a renderizar.

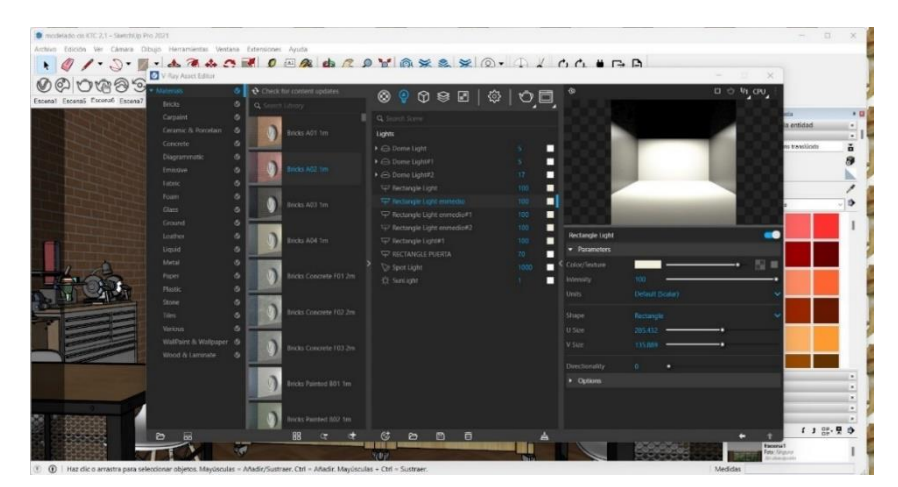

**Ilustración 87 Configuración de luces dentro de la escena en VRay By SketchUp / 18 - agosto - 2023 / Imagen propia.**

En el modelado actual ya se cuenta con texturas dentro de la escena, sin embargo, estos son materiales predeterminados de SketchUp los cuales restaran calidad al resultado final es por ello que se deberán sustituir, para llevar acabo esto es necesario descargar nuevamente materiales que se adapten a las necesidades del proyecto en la página web "Textures.com", estos elementos se deberán guardar en carpetas de fácil acceso para utilizarlas dentro del sistema. Para crear un nuevo material aquí es necesario buscar la pestaña "Materiales" que se encuentra en la ventana desplegada por default de lado derecho de la pantalla, aquí se dará click en la herramienta "Crear Material" (ver ilustración 88). Al dar click en

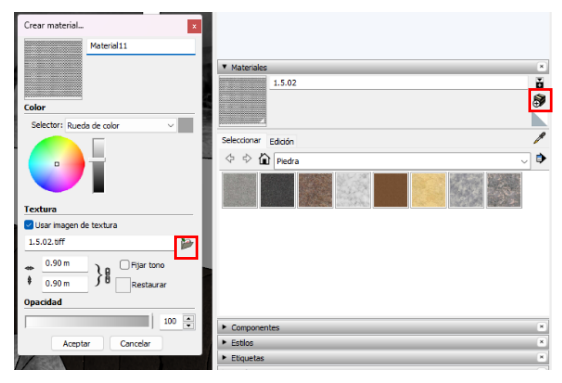

**Ilustración 89 Crear material en VRay By SketchUp / 18 - agosto - 2023 / Imagen propia.**

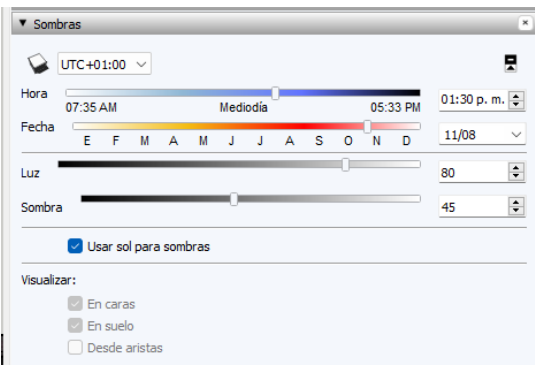

**Ilustración 88 Sombras en VRay By SketchUp / 18 agosto - 2023 / Imagen propia.**

este icono se desplegará una ventana en la cual se deberá asignar el nombre que se quiera dar al material, posteriormente se procederá a dar click en el folder que se encuentra debajo de la leyenda "Usar imagen de textura", aquí se deberá iniciar la búsqueda del archivo TIFF, que se desee usar, al tenerla solamente se deberá dar en "Aceptar" para guardar el material. Este proceso se realizará con todos los objetos que sean necesarios.

Lo primero que se debe de hacer para iniciar con el proceso de renderizado es configurar el  $HDRI<sup>24</sup>$  de la escena, es por ello que se modificarán las luces y sombras de la escena con la ayuda de la pestaña **Ilustración 90 Dome Light en VRay By SketchUp / 18 agosto - 2023 / Imagen propia.**

<sup>&</sup>lt;sup>24</sup> HDRI es la sigla de "High Dynamic Range Image" (imagen de alto rango dinámico). Las cámaras digitales disponen de un rango dinámico limitado, por lo que muchas zonas de las fotografías tienen un aspecto más oscuro que en la vida real. Los archivos HDRI dan a los editores de fotografías la posibilidad de iluminar estas zonas para crear imágenes más naturales. (Adobe, Archivos HDRI, 2023)

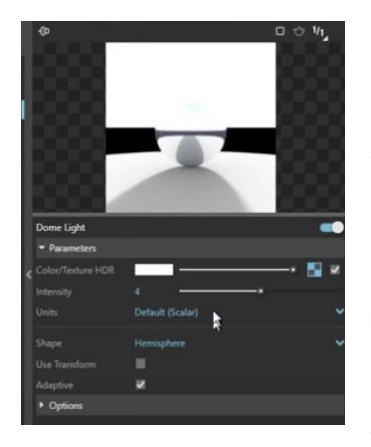

**Ilustración 91 HDRI en VRay By SketchUp / 02 - septiembre - 2023 / Imagen propia.**

"Sombras" que aparece desplegada de lado derecho de la pantalla, dentro de esta se activará la casilla "Usar sol para sombras" y se modificarán los valores según los parámetros deseados, tal y como se muestra en la ilustración 90. A continuación se agregará un "Dome Light" en cualquier parte de la escena (este se encuentra en la barra de herramientas de iluminación de VRay, y tiene un aspecto de una media esfera), posteriormente se entrará al editor de VRay que se representa con su icono

característico y que se ubica dentro de la "Barra de

herramientas de VRay", aquí se desplegará una nueva ventana, en la cual se deberá seleccionar la pestaña "Lights" la cual aparece con el icono de una bombilla, aquí se buscará la opción que lleva por nombre "Dome Light", se dará click y aparecerá una nueva pestaña en la cual se deberá de añadir un HDRI el cual se descargará de la siguiente página: Polyhaven.com, el cual ofrece una gran variedad de HDRIs de alta calidad sin costo, al tenerlo guardado correctamente en el dispositivo, se colocará en el primer apartado que lleva la leyenda "Color/Texture HDRI"y se modificará el parámetro de intensidad según sea el caso en específico, sin embargo, por esta vez se utilizara el valor 4, se activarán las funciones "Use transfor"" y "Adaptative" y se modificará "Shape" el cual deberá de colocarse como "Sphere".

| $\textcircled{\footnotesize{}}\textcircled{\footnotesize{}}\textcircled{\footnotesize{}}\textcircled{\footnotesize{}}\textcircled{\footnotesize{}}\textcircled{\footnotesize{}}\textcircled{\footnotesize{}}\textcircled{\footnotesize{}}$ | ¢<br>$D \n0$ $V_1$ $C_2$ |
|----------------------------------------------------------------------------------------------------|--------------------------|
| $\alpha$<br><b>AND STON</b><br>C Translucent Glass Block Light<br>C Translucent Glass Blue<br>C Transfucent Glass Blue1                                                                                                    |                          |
| C Transfucent Glass Blue2<br>Translucent Glass Gray<br>(2) Translucent Resin Crush Red                                                                                                    |                          |
| C Veneer 801, 120cm<br>Vidno gris translacido                                                                                                    |                          |
| Vidrio translúcido dorado                                                                                                    | Generic                  |
| C Volumizing Mousse From Photoshop                                                                                                    | <b>WAY Mt</b>            |
| > C Volumizing Mousse From Photoshop1                                                                                                    | Diffuse                  |
| <b>CD White</b>                                                                                                    | Color                    |
| Wood Cheny Original<br>Wood More                                                                                                    | Reflection               |
| Wood Floor                                                                                                    | <b>Refraction</b>        |
| Cill Wood Board Cork                                                                                                    | • Coat                   |
| C YS Rick Plattet<br>S YS Metal Chrome1                                                                                                    | > Opacity                |
| > @ (1b37c73f-ae11-2e44-baeb-f7ee7d6b89fe)                                                                                                    | <b>Bump</b>              |
| C (7df6aa86-a76f-0c4d-bb96-599f5ee5cb9e)                                                                                                    | Binding                  |
| C2 (582cdb9d-d29f-8b49-98c4-61681825278a)                                                                                                    | Can be Oversidden.<br>u  |
| 02054ebbfe-ik79-6342-85a8-02054eb6fab7j                                                                                                    |                          |
| (aBD929b6-78td-914E-Befa-e11c27eeGeB4)                                                                                                    |                          |
| 65<br>e<br>ш<br>回                                                                                                    | æ<br>Encerus             |

**Ilustración 92 Materiales en VRay By SketchUp / 02 - septiembre - 2023 / Imagen propia.**

Para continuar con este proceso será necesario retroceder al apartado de materiales, ya que se deberán de hacer algunas modificaciones de estos dentro del editor de Vray, cada material deberá de contener características específicas para así lograr una apariencia realista dentro del modelado, aunque cabe mencionar que la mayoría de los materiales obtenidos de la página Textures.com ya traen consigo una buena configuración, al terminar este proceso V-Ray Asset Editor

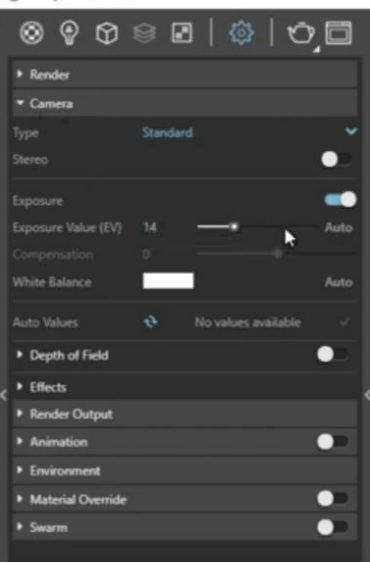

**Ilustración 93 Cámara del render en VRay By SketchUp / 02 - septiembre - 2023 / Imagen propia.**

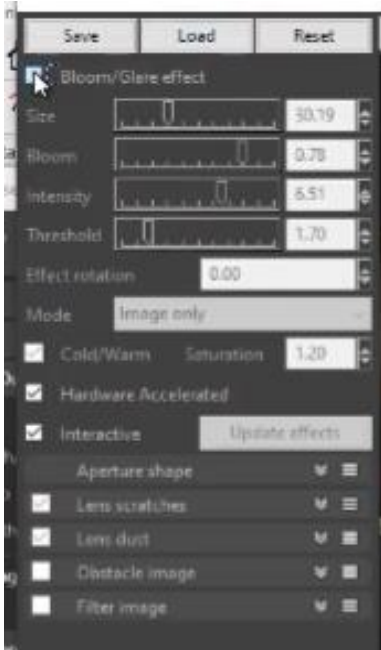

**Ilustración 94 Modificacion de parametros en VRay By SketchUp / 02 septiembre - 2023 / Imagen propia.**

de modificación de texturas se obtendrá una cuantiosa cantidad de materiales editados tal y como se muestra en la ilustración 92. Ahora se crearán las escenas, para esto se deberán de buscar las vistas que se deseen renderizar, en este ejercicio se retomarán las mismas posiciones que en la versión de Lumion, para añadir estas 4 escenas solamente es necesario ir a la barra de herramientas predeterminadas que aparece desplegada de lado derecho de la pantalla, se buscara la pestaña "Escenas" y se presionara el icono "+" el cual guardará la vista, se agregará el nombre y se guardará, al contar con estas 4 visualizaciones se pasará a modificar valores dentro de Vray en la pestaña de renderizado que se ubica con el icono de un engrane, el primer valor que se modificara será la pestaña "Cámara", activando el apartado "Exposure" y cambiando su valor al parámetro necesario (en esta ocasión será 14) y se realizarán las pruebas necesarias hasta que el resultado sea agradable.

Se pasará a renderizar cada una de las escenas que se tienen dentro del proyecto. Aquí se irán ajustando los parámetros necesarios dentro de cada caso en específico, sin embargo, cabe destacar que en este software al finalizar el proceso de renderizado se da una opción de ajustar los valores estéticos de iluminación, saturación y sombras de cada uno de estos evitando así modificarlos posteriormente en

algún otro sistema de edición fotográfica. Para concluir este proceso solamente se deberá guardar cada uno de los archivos.

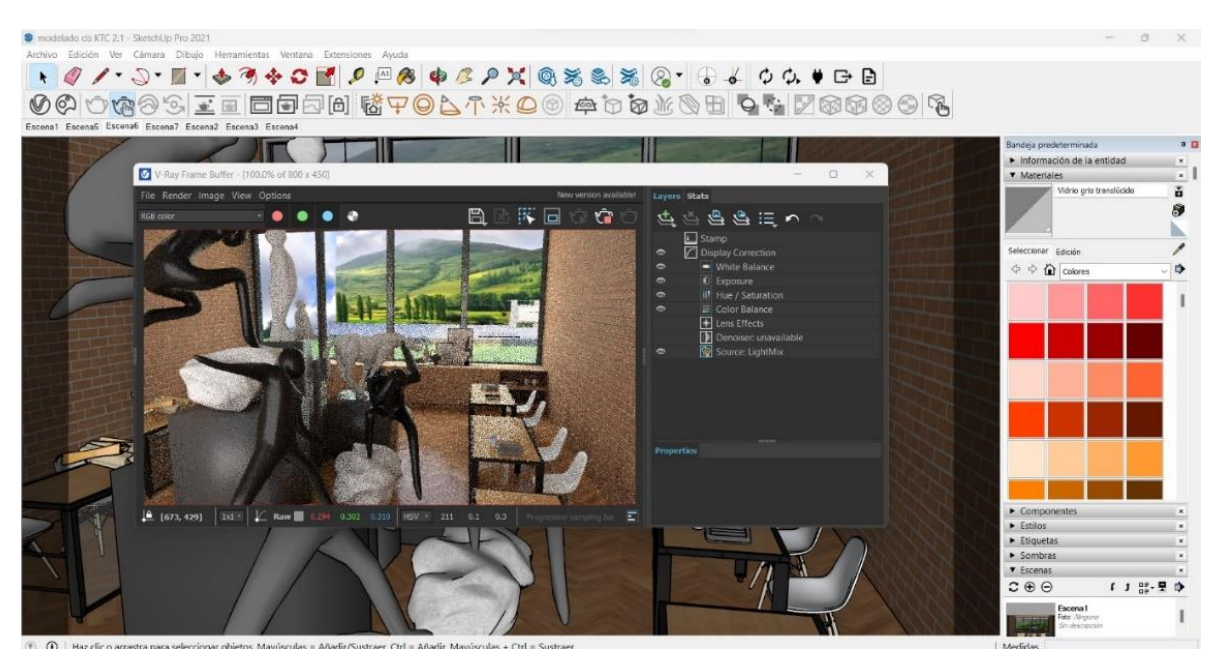

**Ilustración 95 Proceso de renderizado en VRay By SketchUp / 02 - septiembre - 2023 / Imagen propia.**

NOTA: Se pueden agregar escalas humanas con ayuda de Photoshop al igual que se pueden mejorar las calidades visuales de la imagen, siguiendo los mismos pasos de Cámara Raw que se practicaron en el caso de Lumion, obteniendo así una calidad optima (ver configuración de escena en Tabla 38). A continuación, se presentan los resultados obtenidos dentro de este motor de renderizado:

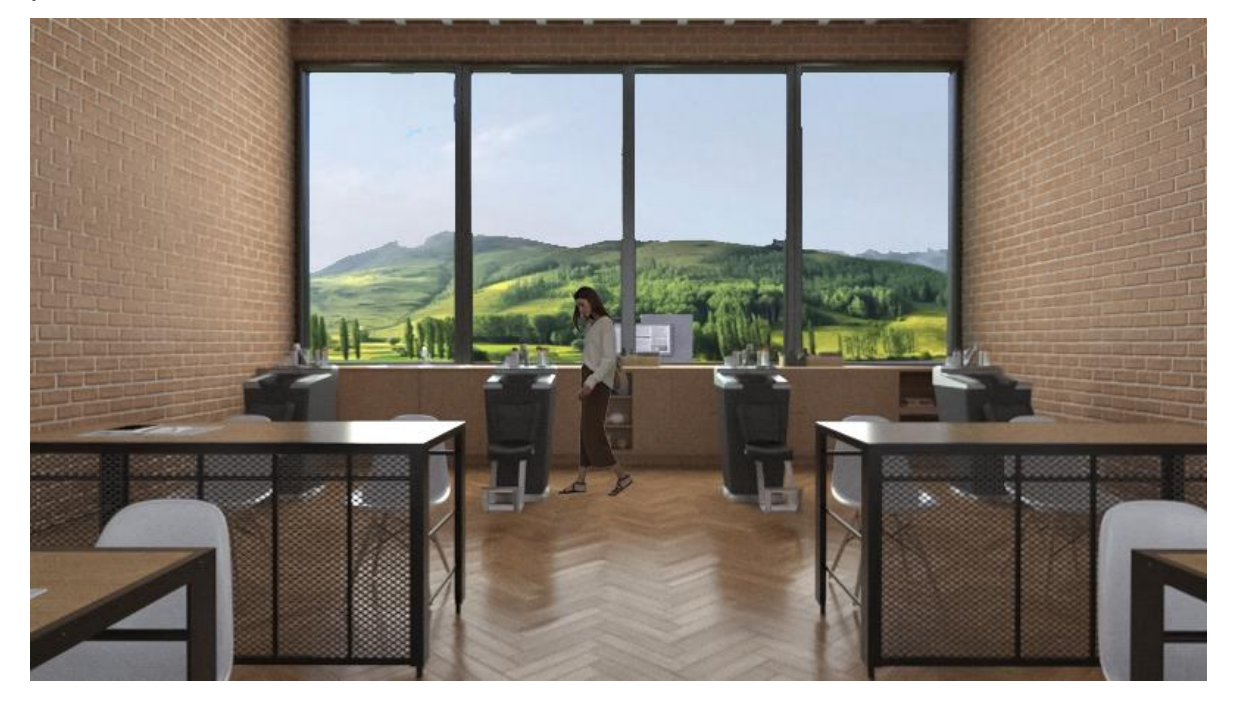

**Ilustración 96 Taller de Belleza renderizado en Vray / 02 - septiembre - 2023 / Imagen propia.**

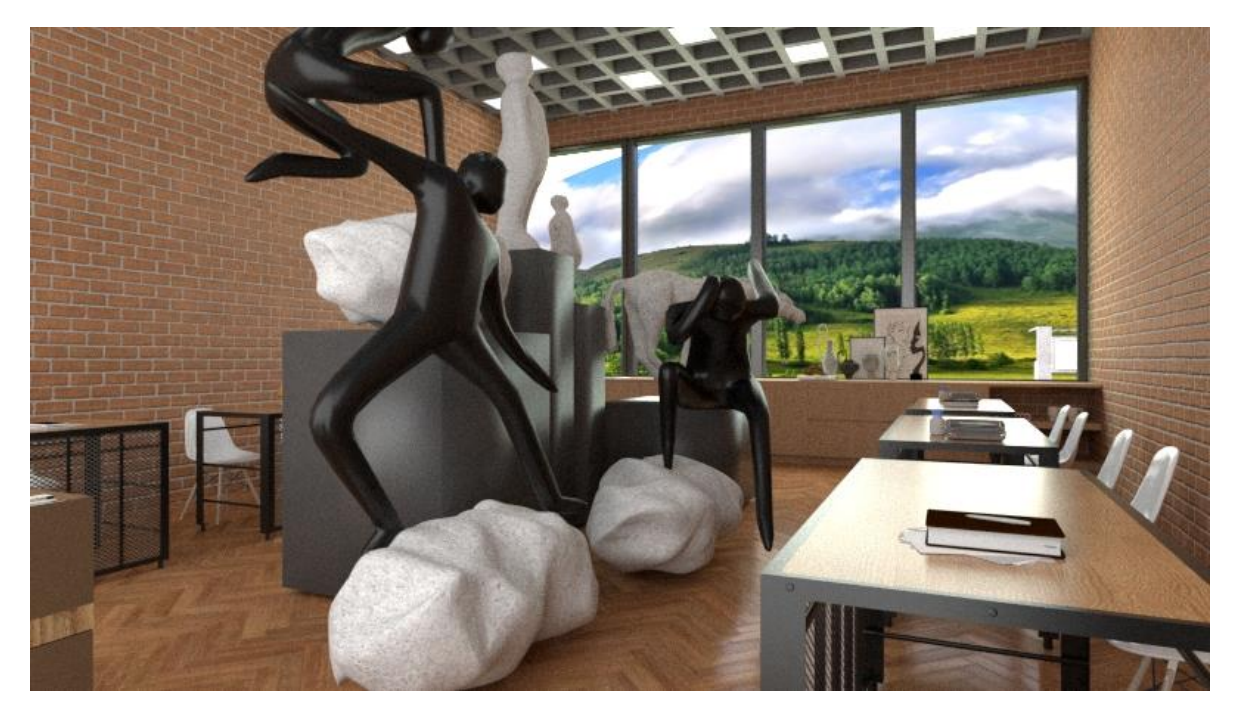

**Ilustración 97 Taller de Artes renderizado en Vray / 02 - septiembre - 2023 / Imagen propia.**

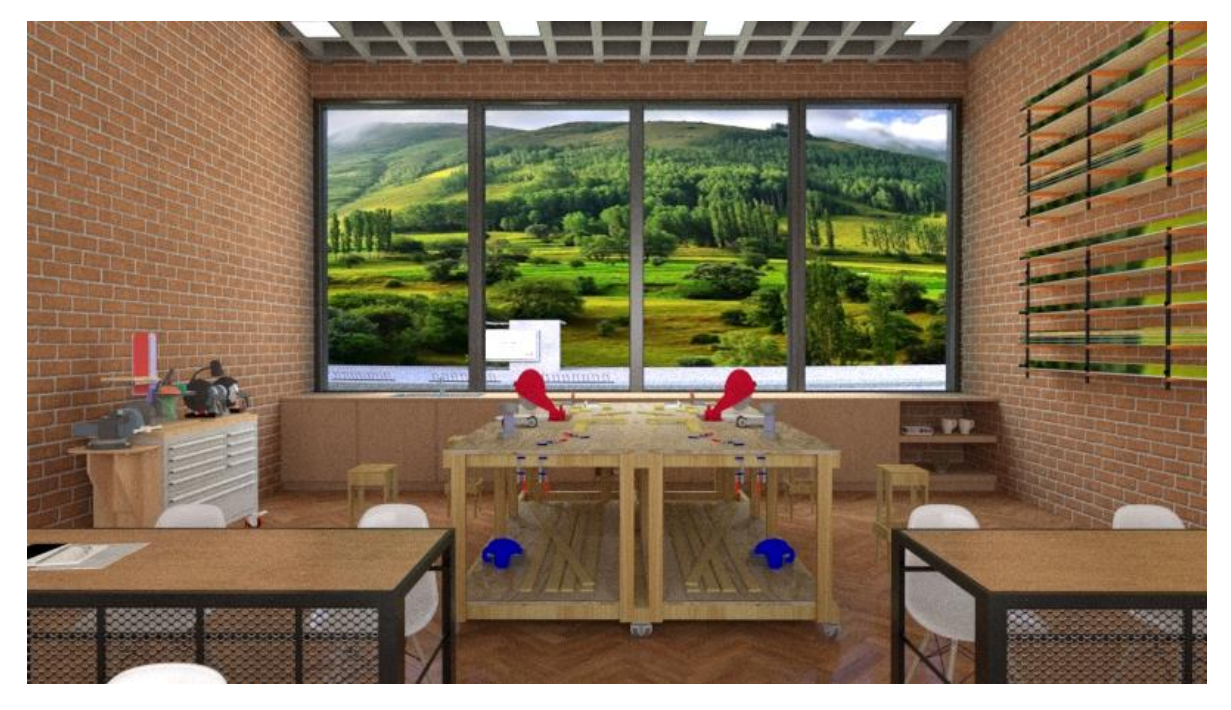

**Ilustración 98 Taller de Carpintería renderizado en Vray / 02 - septiembre - 2023 / Imagen propia.**

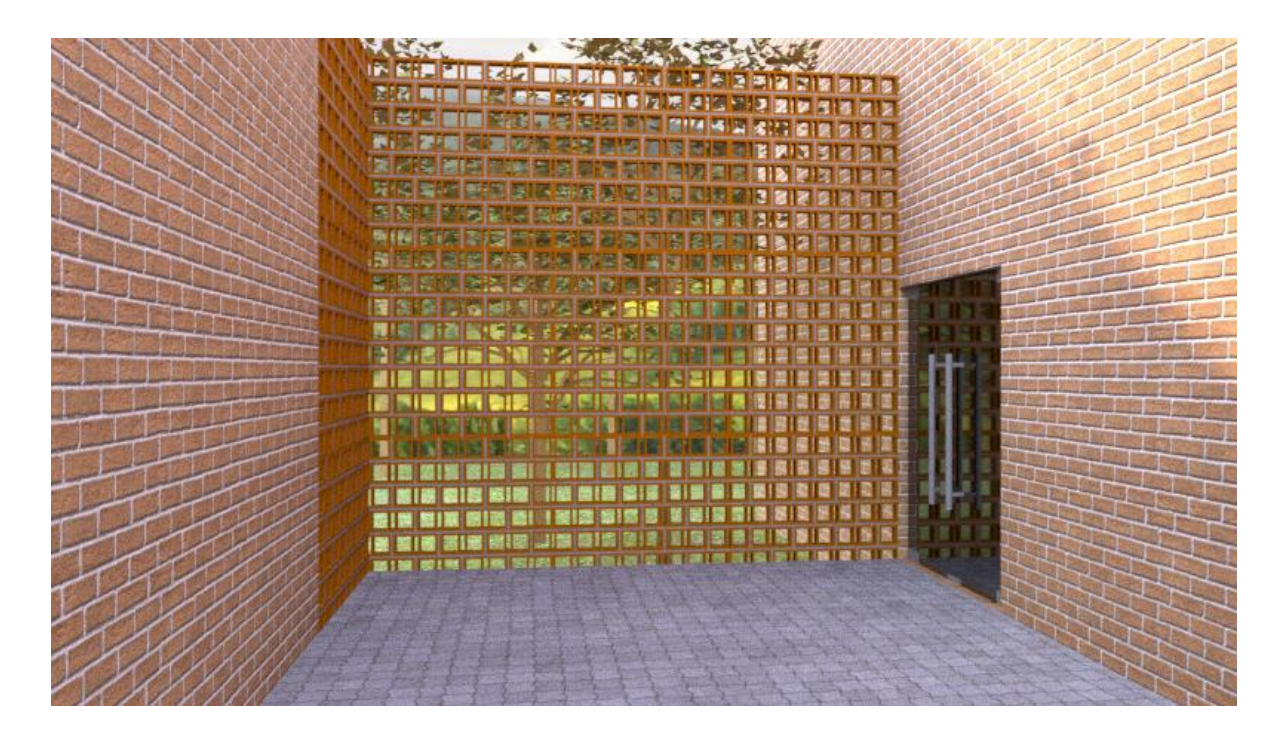

**Ilustración 99 Celosía Exterior renderizado en Vray / 02 - septiembre - 2023 / Imagen propia.**

A partir de esta serie de renders se podrá determinar una evaluación del software según sus características presentadas durante el proceso de renderizado, es por ello que se muestra a siguiente gráfica:

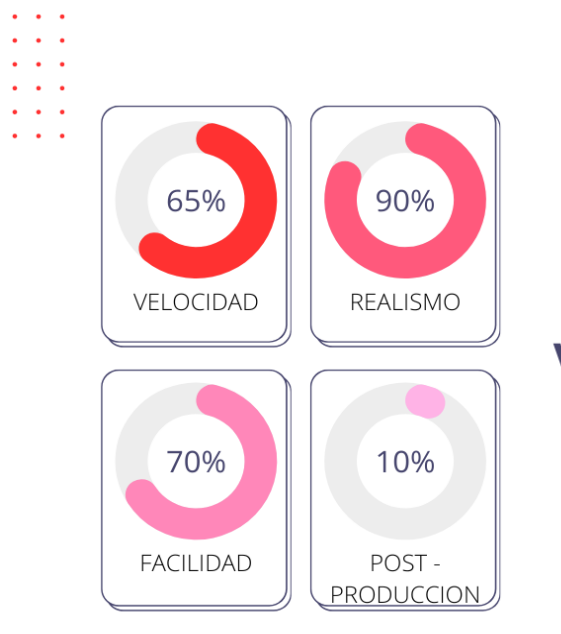

#### **DESEMPEÑO**

EL DESEMPEÑO QUE SE VIO DENTRO DEL PROGRAMA SERÁ MEDIDO MEDIANTE LAS SIGUIENTES GRÁFICAS QUE EXPRESAN LOS PUNTOS MÁS IMPORTANTES PARA LOS USUARIOS SEGÚN LAS RESPUESTAS OBTENIDAS EN LAS ENCUESTAS REALIZADAS DENTRO DEL ANÁLISIS CUALITATIVO Y CUANTITATIVO DE ESTE DOCUMENTO.

#### **VRAY** 8 EVALUACIÓN

Es un software de renderizado mucho mas completo muy similar al trabajo dentro de 3DsMax, se debe de tener un conocimiento amplio de la herramienta para obtener resultados espectaculares, además de que su proceso de renderizado varia dependiendo que tan grande sea la escena llevándose así desde 15 minutos a una cantidad de horas.

**Gráfica 2 Evaluación de Vray / 02 - septiembre - 2023 / Elaboración propia.**

**142**

# **UNREAL ENGINE**

Este será el último software de renderizado que se utilizará y se comparará con los otros dos debido a que fue el impartido dentro del Diplomado de Fotorrealismo Unreal Engine, aquí se realizará de igual manera el procedimiento completo arrojando un resultado de las cuatro áreas planteadas, para tener un caso comparativo y determinar cuál de estos es el más conveniente a la hora de realizar una representación gráfica digital.

Para iniciar dentro de este programa se deberá descargar la extensión DataSmith<sup>25</sup> en la página web: [https://www.unrealengine.com/en-](https://www.unrealengine.com/en-US/datasmith)

[US/datasmith,](https://www.unrealengine.com/en-US/datasmith) se deberá descargar la liga del software donde se realizó el modelado que se importar, en este caso se seleccionará "SKETCHUP PRO EXPORTER For Unreal Engine 5.2

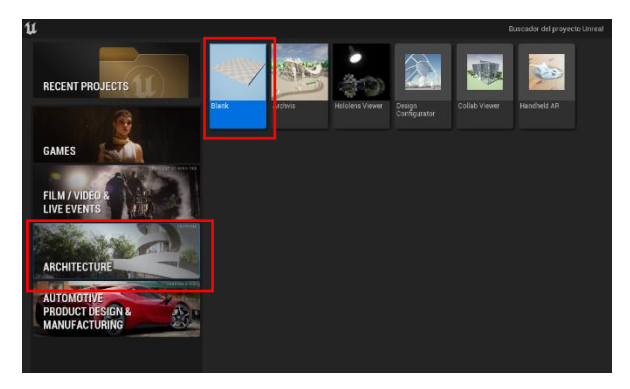

**Ilustración 100 Pantalla de inicio Unreal Engine / 02 septiembre - 2023 / Imagen propia.**

Windows" y se instalará en el escritorio como cualquier otra aplicación.

Al contar con este **plugin**<sup>26</sup> instalado se deberá abrir la aplicación de Unreal Engine, dentro de este será necesario solamente crear un nuevo proyecto, para hacer esto se deberá ingresar a la pestaña "Architecture" del programa (la cual aparece del lado izquierdo de la

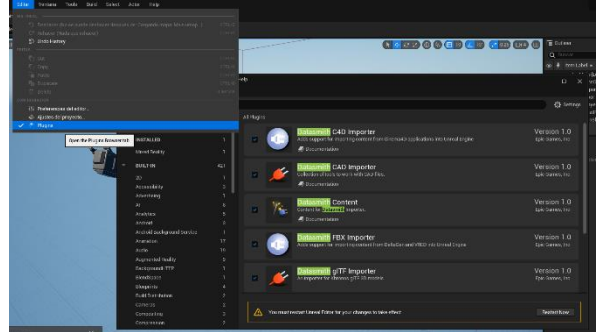

**Ilustración 101 Activar DataSmith en Unreal Engine / 02 septiembre - 2023 / Imagen propia.**

<sup>&</sup>lt;sup>25</sup> Datasmith conforma los activos de Archicad para que coincidan con las capacidades del motor en tiempo real al retener la jerarquía de escenas, metadatos, cámaras 3D, materiales y mucho más. (Graphisoft, 2023) <sup>26</sup> Los plugins son complementos que añaden funcionalidades extra o mejoras a los programas. Es decir, son miniprogramas que suman alguna característica que no venía por defecto en el programa original. Funcionan como añadidos, pero no por sí mismos. (Mariño, 2022)
pantalla de inicio), y se seleccionará la plantilla "Blank" la cual es la primera opción que se muestra dentro de esta ventana y se le dará click al botón de la derecha inferior que dice "Create". Al estar el archivo creado se deberá de buscar la pestaña "Editar", la cual aparece sobre la barra de herramientas principal del programa en la parte superior de la pantalla, aquí dentro se seleccionará la opción "Plugins" en la cual se desplegará una nueva ventana en la cual se deberá buscar "DataSmith" y se filtraran todas sus modalidades (quedando 5 opciones activadas), se le dará click al botón "Restart Now" el cual reiniciara el motor e instalará de manera correcta el plugin DataSmith tal como se muestra en la ilustración 100.

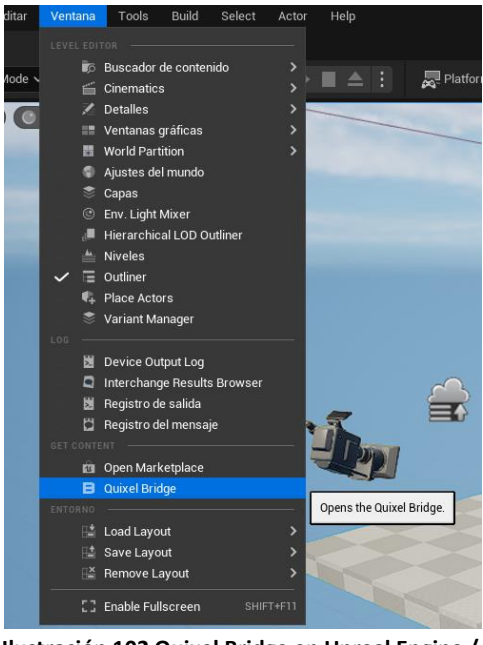

**Ilustración 102 Quixel Bridge en Unreal Engine / 04 - septiembre - 2023 / Imagen propia.**

Al volver al archivo de trabajo se buscara la pestaña "Tools" que se encuentra sobre la misma barra de herramientas, aquí se deberá seleccionar "DataSmith" el cual abrirá una ventana en la cual se deberá buscar el archivo que se desea importar dentro de la escena, al seleccionarlo solamente abra que esperar una cuestión de segundos para tener ya el modelo dentro del proyecto, se alejara el modelado de los objetos solidos que aparecen por default en la plantilla para así evitar que dañen el aspecto visual del render final.

Para iniciar a editar el modelado dentro de este

software, se cambiarán los materiales de los elementos importados, pero para lograr esto es necesario primero obtener texturas acordes a los elementos importados, estos se descargarán con ayuda del plugin "**Quixel Bridge**"<sup>27</sup> que viene instalado de manera predeterminada dentro del sistema y que se encuentra en la barra de herramientas superior, en la pestaña "Ventana", en el apartado "Get Content". Al dar

 $27$  La herramienta de Quixel Bridge sirve como herramienta de apoyo para navegar, buscar, descargar, importar y exportar activos de Megascans. Está diseñada para ahorrar el mayor tiempo posible de trabajo y para ayudar a los diseñadores a inspirarse creativamente. (HUB, 2021)

click en esta opción se abrirá una nueva página en la cual se podrá descargar una serie de contenido de alta calidad y de manera gratuita, por lo que se deberán de buscar las texturas necesarias, esto con ayuda de la barra de búsqueda que aparece en la parte superior de la pantalla.

NOTA: Para realizar la búsqueda de materiales es necesario realizar la búsqueda en ingles ya que de esta manera aparecerán la mayor cantidad de modelos disponibles dentro de la página.

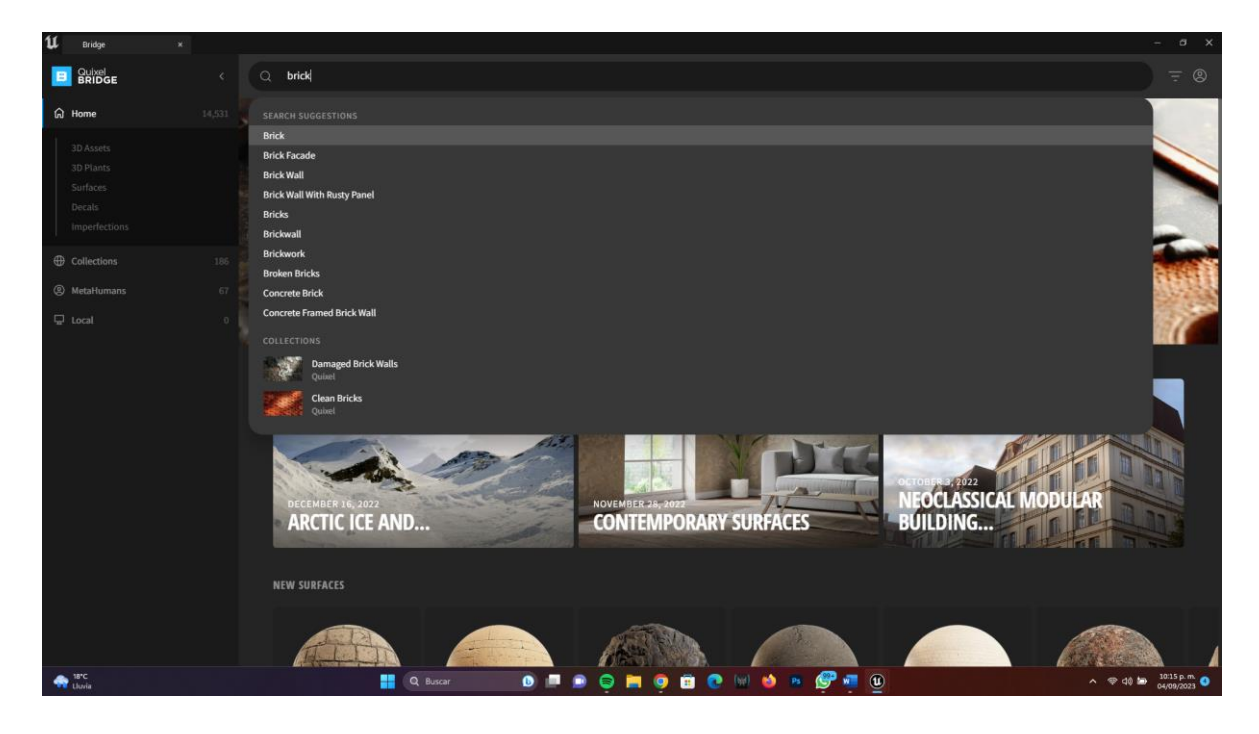

<span id="page-145-0"></span>**Ilustración 103 Busqueda de materiales en Quixel Bridge para Unreal Engine / 04 - septiembre - 2023 / Imagen propia**

Para descargar cada una de estas texturas, será necesario seleccionar un material

que aparece representado en cada una de las esferas, en la parte inferior derecha de la nueva ventana desplegada, apareceré un botón con la frase "Sign Up" en color azul el cual pedirá

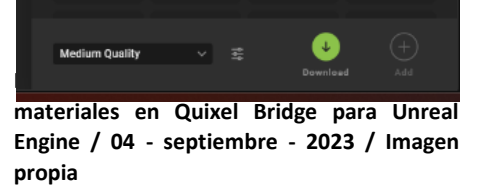

registrarse con alguna cuenta para ahí guardar las descargas realizadas, posteriormente aparecerá la pestaña desplegable del tipo de calidad con el que se va a descargar la textura, para este tipo de renders que son realizados en computadoras de características normales además de ser portátiles, será recomendable optar por una calidad media para optimizar el desplazamiento dentro del modelado y se descargara con ayuda de la flecha bocabajo de color verde que aparece al costado derecho de esta pestaña, al terminar de descargar el material se dará click en el botón que aparece al final de la barra que dice "Add" (como se muestra en la ilustración 103) y se seleccionará el proyecto en el cual se desee agregar.

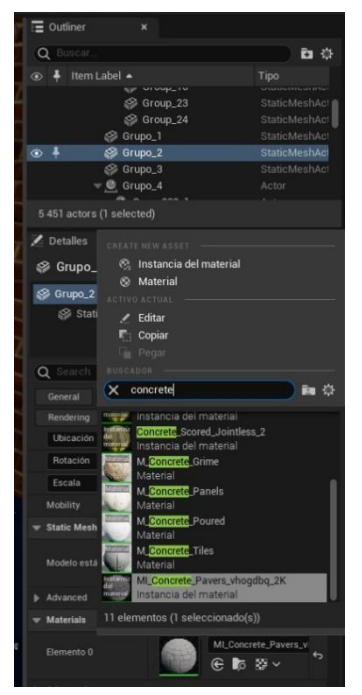

**Ilustración 105 Agregar material rápidamente en Unreal Engine / 06 - septiembre - 2023 / Imagen propia**

Al contar con todas las texturas necesarias se colocarán los materiales dentro de los objetos correspondientes, para esto se tendrán 2 opciones, la primera se usará para cambiar elementos únicos, esto se hará dando click sobre algún objeto, aquí se deberá de buscar en la ventana desplegada en el lado derecho de la pantalla la pestaña que lleva por nombre "Material", dentro de este apartado aparecerán varios recuadros que contendrán los materiales que están dentro del objeto actualmente, al dar click sobre la flecha que aparece del lado derecho de cada uno de los recuadros se desplegará una serie de opciones, las cuales serán todos los materiales con los que se cuenta, para agregar la textura deseada solo se deberá teclear el nombre de cada uno de las que se guardó anteriormente.

La segunda opción cambia de manera definitiva los materiales en todos aquellos elementos duplicados dentro de la escena, aquí se deberá de dar doble click en cada objeto lo cual abrirá una nueva ventana en la cual aparecerá una ventana desplegada del lado derecho de la pantalla, en la cual se seguirán los mismos pasos que la opción anterior sin embargo se deberán de guardar los elementos editados con ayuda del botón "Save" que aparece en la barra de herramientas superior de lado izquierdo.

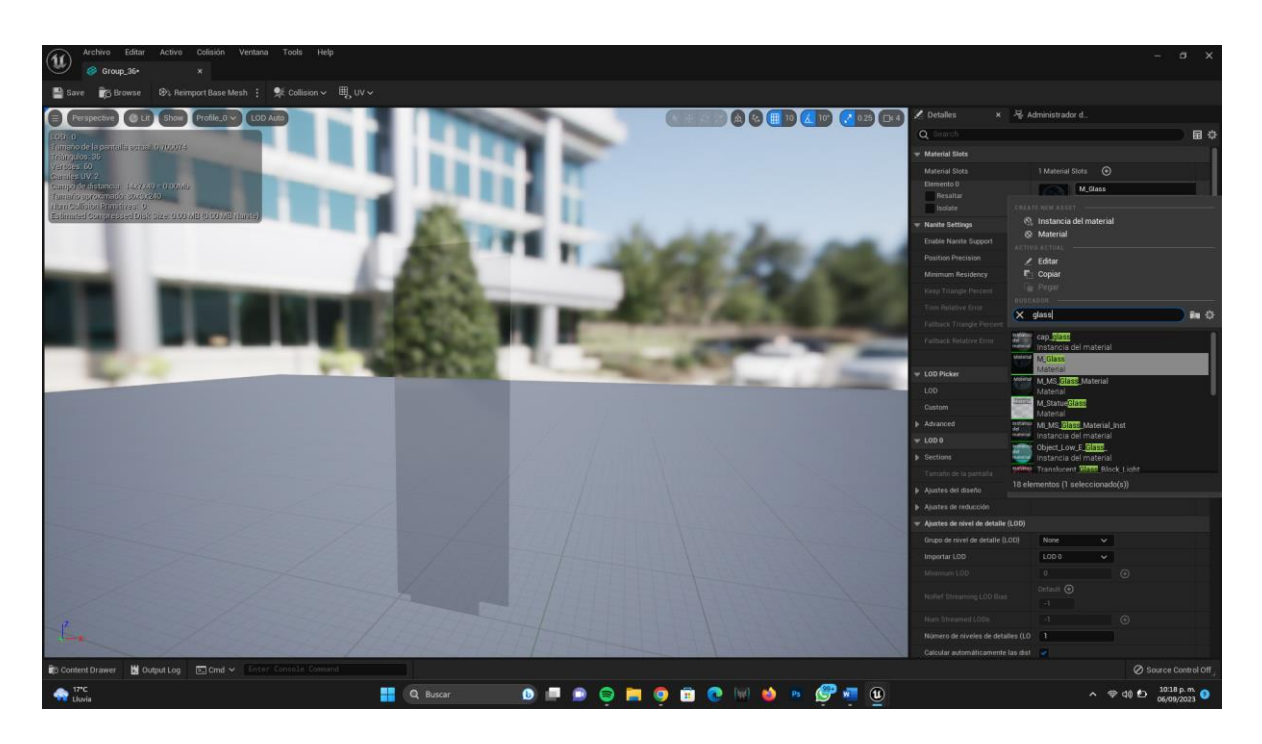

<span id="page-147-0"></span>**Ilustración 106 Agregar material correctamente en Unreal Engine / 06 - septiembre - 2023 / Imagen propia**

Cuando se tengan todos los materiales editados de manera correcta dentro de la escena se deberá ambientar, para hacer esto es necesario ingresar nuevamente a "Quixel Bridge" y descargar paquetes de vegetación, estas se obtendrán de la misma manera que las texturas, sin embargo, se deberán de guardar en una carpeta con el nombre específico para evitar perderlas y que así se ubiquen de manera rápida dentro del proyecto a trabajar.

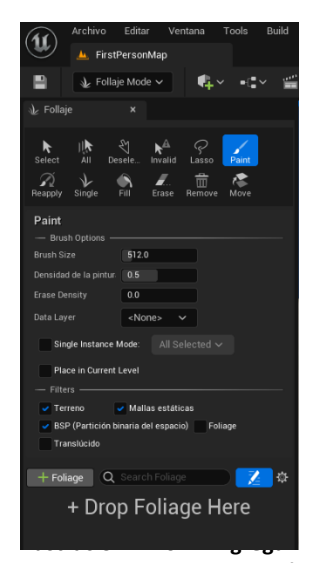

**foliage en Unreal Engine / 28 - septiembre - 2023 / Imagen propia**

Ya que se tienen todos los elementos necesarios descargados solamente se agregarán de manera rápida cambiando el modo de trabajo, para esto es necesario desplegar la pestaña que contiene la leyenda "Select Mode" y que se ubica a un costado del icono de guardar en la inferior del nombre del nivel en el que se está trabajando, al desplegarse aparecerán una serie de opciones en la cual se escogerá "Follaje" (este modo se puede obtener también usando el comando "Shift + 3" del teclado); al activarse se abrirá una nueva ventana en la parte izquierda de la pantalla, en esta se seleccionará la opción "Paint" que aparece representada con un pincel, se buscará la opción "+Foliage" para agregar los paquetes previamente descargados, estos se buscarán en la carpeta guardada y se seleccionará uno a uno para agregarlos. Al tener estos elementos importados dentro del programa bastará con palomear los recuadros que aparecen del lado derecho superior de cada elemento (se puede seleccionar solamente un objeto único o un conjunto de ellos).

Para empezar a sembrarlos dentro del modelado se deberá modificar la intensidad

y el radio del pincel con la ayuda de las barras niveladoras que aparecen en la parte superior de esta pestaña, al tenerlas perfectamente configuradas es momento de iniciar a "pintar" las áreas donde se desee agregar este conjunto de vegetación. Al ser una escena diurna no será necesario agregar elementos de iluminación artificial, aunque se podrá jugar con la luz y las sombras de la escena con ayuda de las teclas "Crtl **septiembre - 2023 / Imagen propia.**  $+ L$ ".

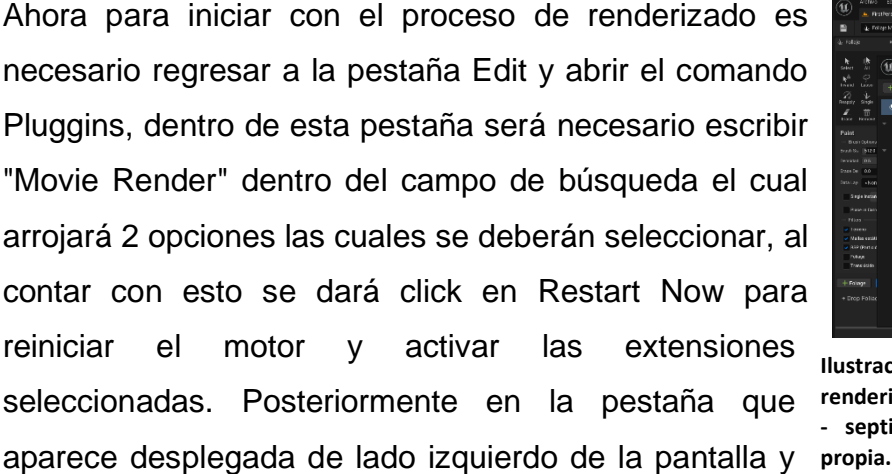

**Ilustración 109 Pluggins para renderizado en Unreal Engine / 28 - septiembre - 2023 / Imagen** 

que lleva por nombre Place Actors se deberá buscar CineCameraActor que será la cámara que de la vista a la escena que se desee renderizar, esta se colocará en una posición estimada del punto donde se desea tener, al tenerla dentro de la escena se seleccionará y se buscará la posición adecuada en la que debe permanecer. Una vez colocada la cámara se seleccionará y se modificarán algunos

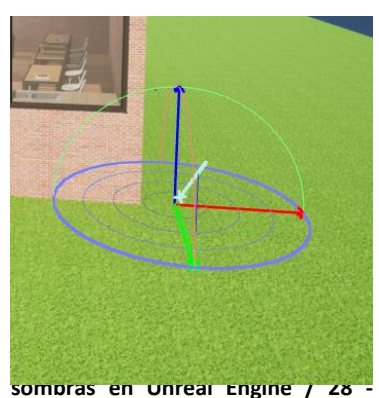

parámetros que aparecen desplegados al costado derecho de la pantalla los cuales serán:

- Filmback: 16.9 Digital Film
- Lens Settings: 12mm Prime f/2.8  $\bullet$

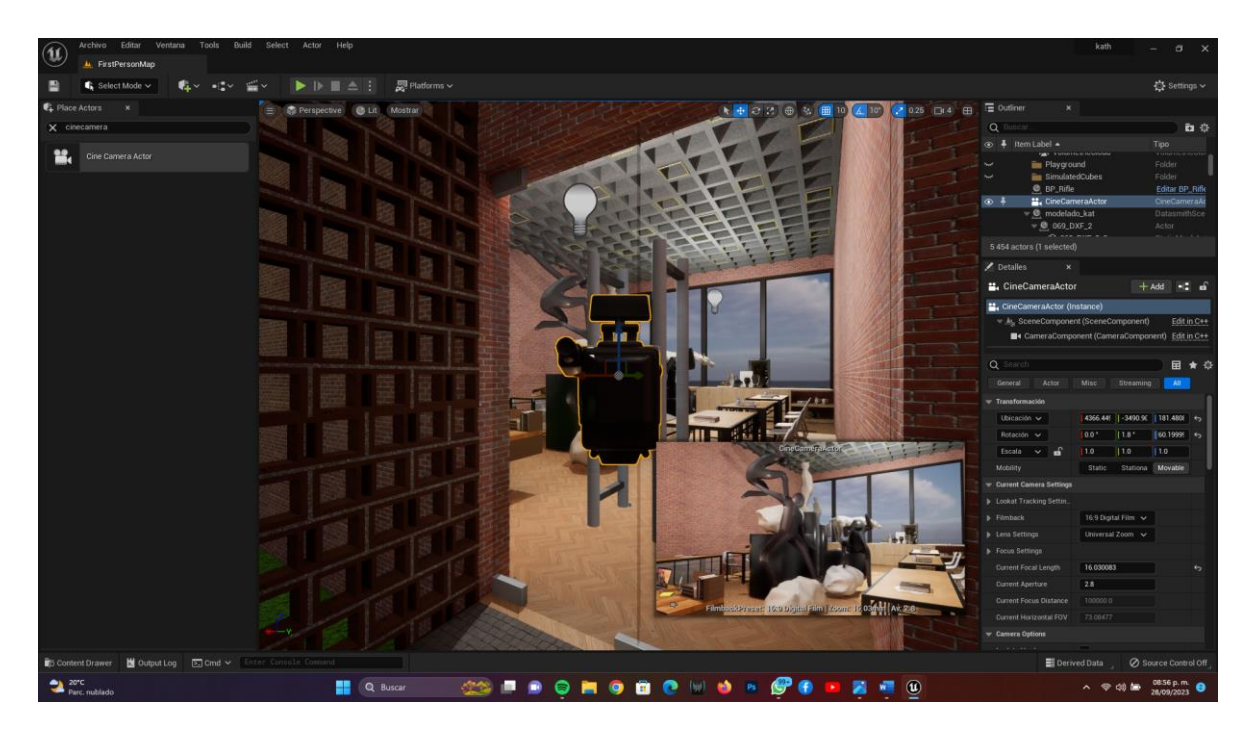

<span id="page-149-0"></span>**Ilustración 110 Colocación de cámaras para renderizado en Unreal Engine / 28 - septiembre - 2023 / Imagen propia.** Se deberá seleccionar la entidad creada al momento de colocar las cámaras que lleva por nombre PostProcessVolume, y se modificarán los siguientes parámetros para realizar el apartado de post producción:

- **Pestaña Lens, Apartado Bloom:** Intensity – Activar Threshold – Activar
- **Pestaña Lens, Apartado Exposure:** Metering (se nivelará de manera Manuel dependiendo las necesidades de cada escena)

Exposure: 1.0

Al tener configurada las cámaras se deberán modificar nuevamente algunos parámetros dentro de las Directional Lights que se colocaron dentro del modelado,

esto se realizará para que se vean rayos solares entrantes dentro de los vidrios del modelado, para realizar esto será necesario seleccionar cada una de las entidades colocadas:

- Atmosphere Sun Light Activar
- Volumetric Scattering: 30

Se debe regresar a la parte de Place Actors la cual es la pantalla de inicio que aparece desplegada de manera automática de lado derecho de la pantalla aquí se buscará la pestaña que lleva el nombre Exponential y se buscará Volumetric Frog el cual se activará.

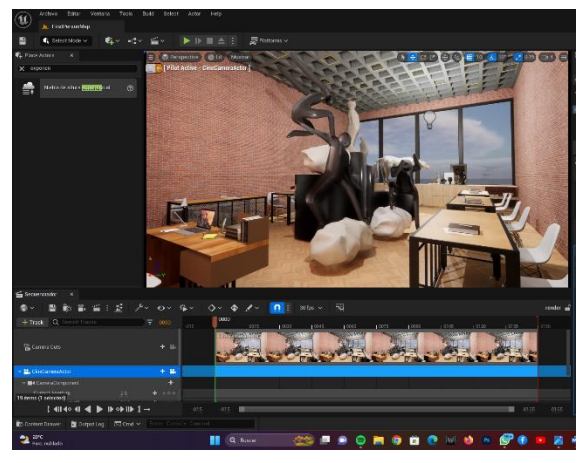

**Ilustración 111 Creación de secuencia en Unreal Engine / 28 - septiembre - 2023 / Imagen propia.**

En la ventana desplegada en la parte inferior de la pantalla se deberá buscar la carpeta donde se deseen agrupar las imágenes renderizadas, aquí se creará una nueva carpeta con ayuda de click derecho, New Folder y colocando el nombre deseado; dentro de este folder se añadirá una animación, para esto es necesario dar click derecho y seleccionar la opción que lleva por nombre Level

Secuence y brindarle un nombre distintivo. Al contar con ella se dará doble click encima para ingresar en ella y se deberá dar click en la pestaña "+Track" y se

seleccionará la cámara que se desee renderizar por medio de la bandeja de búsqueda y se dará guardar en el icono de casette.

Ahora se deberá ir a la pestaña Window que aparece en la Barra de Herramientas superior en la pantalla, se seleccionará Cinematics y se dará click en Movie Render Queue, aquí se desplegará una nueva ventana completamente vacía en la cual se deberá seleccionar el botón en color verde que lleva la leyenda RENDER, al dar click aquí se desplegarán todas las **propia.**

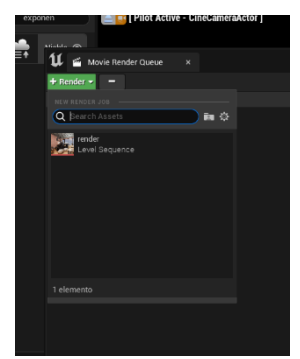

**Ilustración 112 Movie Render Queue / 28 septiembre - 2023 / Imagen** 

secuencias que se tienen creadas dentro de la escena en la cual se está trabajando, aquí se agregará la que se desee utilizar momentáneamente, al añadirse se deberá seleccionar Unsaved Config. Que aparece debajo de Settings, al dar click se le deberá desactivar JPG.

En la pestaña settings se agregarán los siguientes parámetros:

- PNG
- Anti aliasing (dentro de este comando se modificarán las siguientes características):

Temporal Sample: 16

Override Anti Aliasing / Activado

Engine Warm: 32

High Resolution (dentro de este comando se modificarán las siguientes características):

Tile Count: 4

Overlap Radio: 0.1

Output (dentro de este comando se modificarán las siguientes características):

Output Resolution: 15,360 x 8,640 (16K)

Frames: Use costum playback (Start: 5 / End: 6)

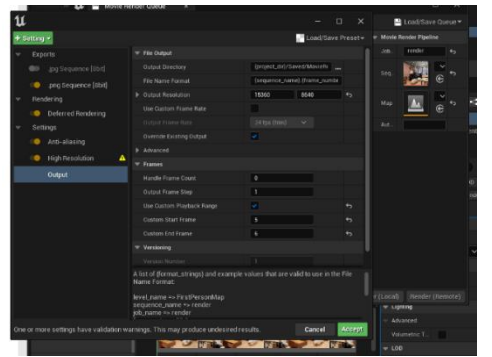

**Ilustración 113 Parámetros para render en Unreal Engine / 28 - septiembre - 2023 / Imagen** 

**propia.**

Al tener estos parámetros modificados se deberá de guardar la configuración con ayuda del botón Load Start Preset y se seleccionara Save As Preset, aquí se desplegará una ventana en la que se deberá de buscar la carpeta que se creó anteriormente que es donde se guardarán todos los renders que se crearán, se le brindara un nombre y se dará click en Save. Se regresará a la ventana Settings y se dará click en Acept, al cerrarse se regresará a la secuencia de Movie Render Queue y se dará click en Render Local para así empezar a generar el render, este paso se realizará en todas las escenas que se deseen obtener.

**NOTA:** Este software como ofrece un área de Post Producción dentro de su motor no se realizarán modificaciones en algún programa secundaria para así ver que tan poderosas son las imágenes aquí creadas las cuales se muestran a continuación:

<span id="page-152-0"></span>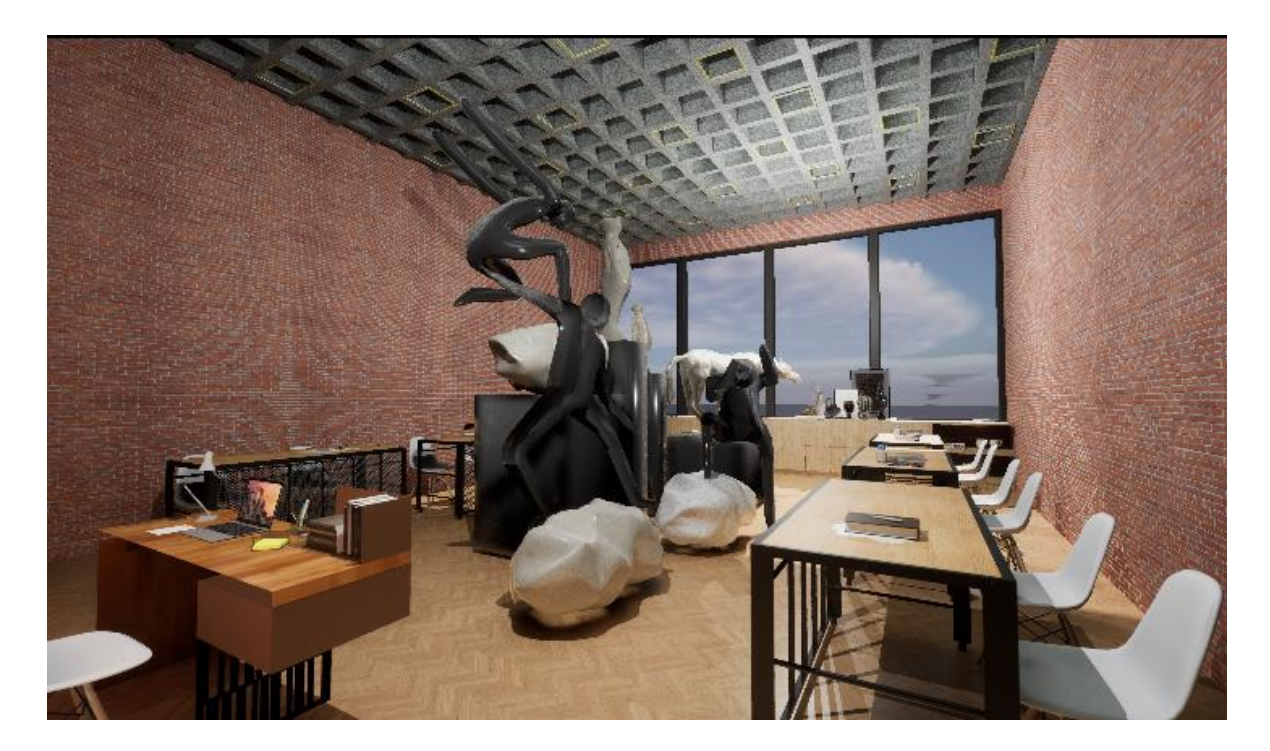

**Ilustración 114 Taller de Artes renderizado en Unreal Engine / 29 - septiembre - 2023 / Imagen propia.**

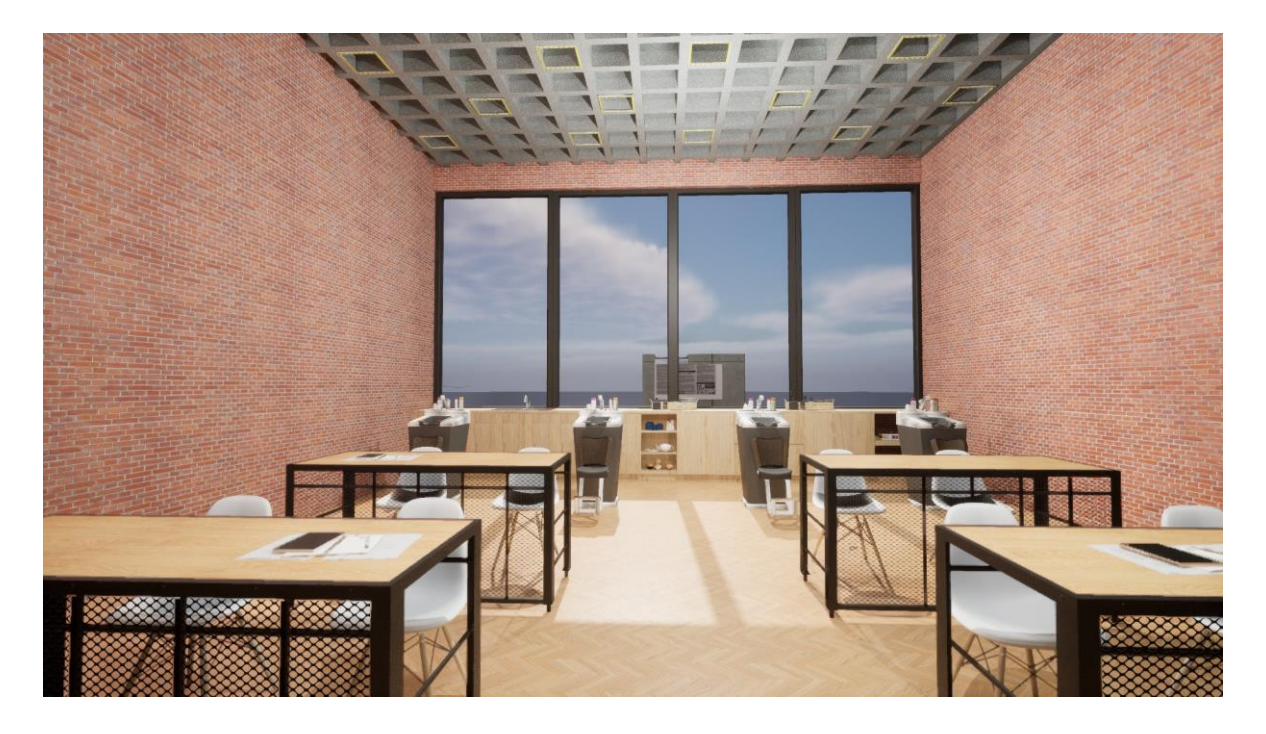

**Ilustración 115 Taller de Belleza renderizado en Unreal Engine / 29 - septiembre - 2023 / Imagen propia.**

<span id="page-153-1"></span><span id="page-153-0"></span>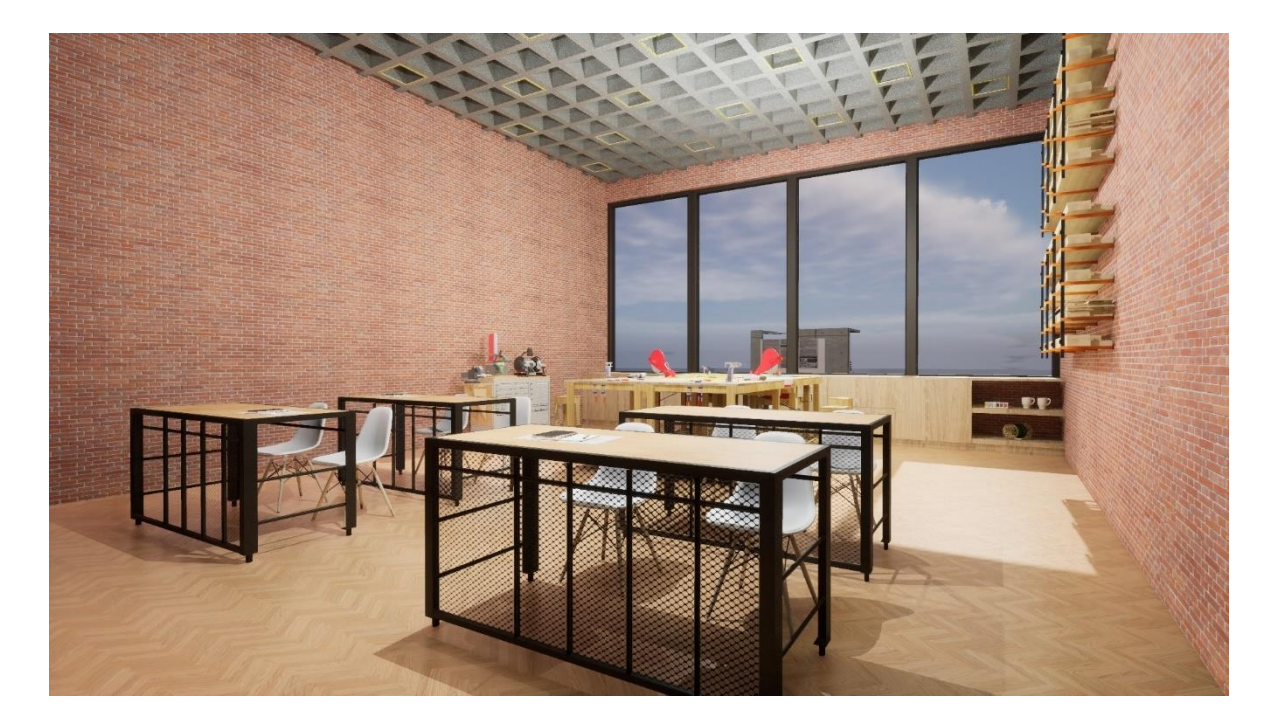

**Ilustración 116 Taller de Carpinteria renderizado en Unreal Engine / 29 - septiembre - 2023 / Imagen propia.**

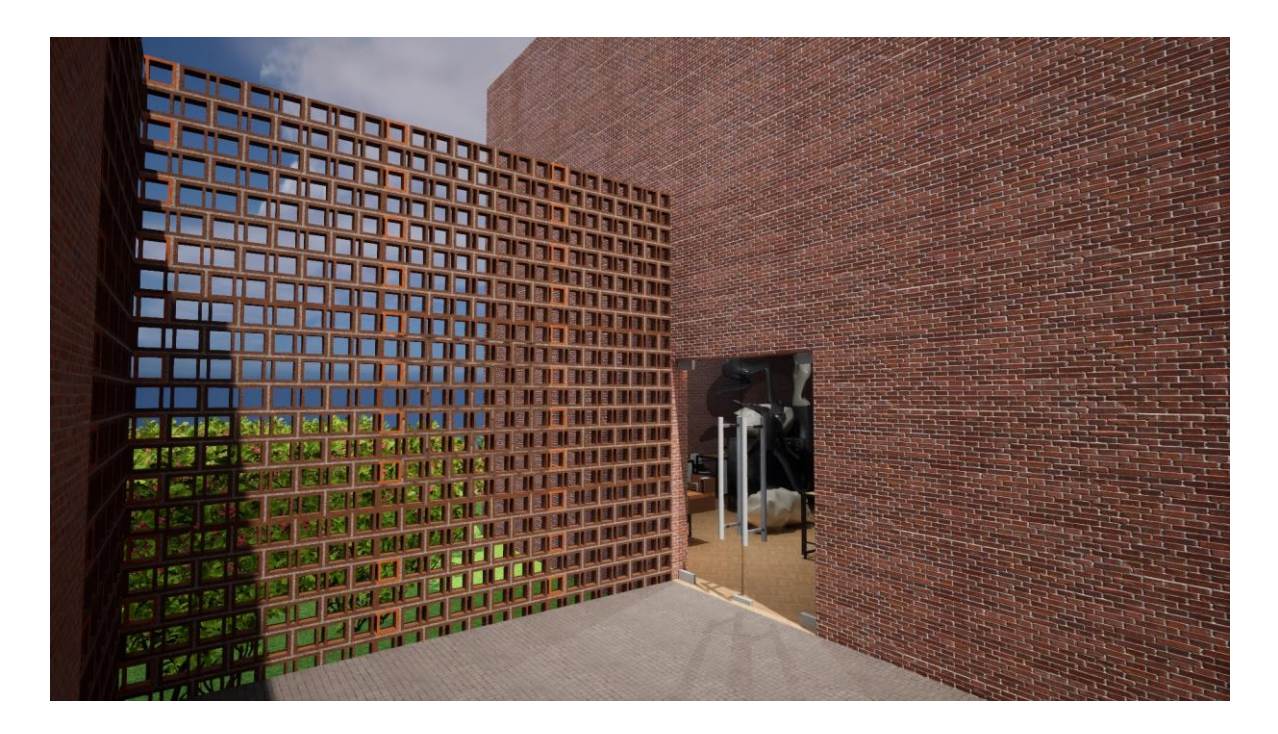

<span id="page-154-0"></span>**Ilustración 117 Celosia en Unreal Engine / 29 - septiembre - 2023 / Imagen propia.**

Gracias a estas últimas imágenes se puede crear un análisis completo y preciso donde se puedan visualizar claramente las fortalezas y debilidades de cada uno de los procesadores aquí utilizados, sin embargo, se puede señalar de manera particular que en este software se encontraron cualidades especiales que lo hacen un caso particular, así como se menciona en la siguiente gráfica aquí presentada:

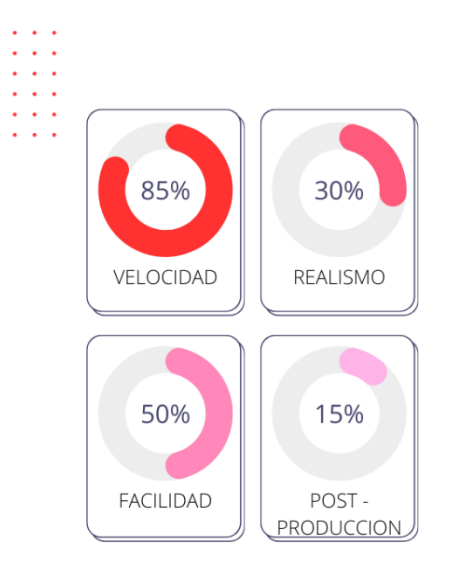

### **DESEMPEÑO**

EL DESEMPEÑO OUE SE VIO DENTRO DEL PROGRAMA SERÁ MEDIDO MEDIANTE LAS SIGUIENTES GRÁFICAS QUE EXPRESAN LOS PUNTOS MÁS IMPORTANTES PARA LOS USUARIOS SEGÚN LAS RESPUESTAS OBTENIDAS EN LAS ENCUESTAS REALIZADAS DENTRO DEL ANÁLISIS CUALITATIVO Y CUANTITATIVO DE ESTE DOCUMENTO.

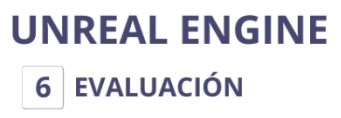

Este es uno de los nuevos software de renderización dentro del mercado arquitectónico por lo tanto, aún no hay mucha información de este, por lo que se debe de tener una habilidad casi nata para obtener buenos resultados dentro de este programa. se debe de tener un grado alto de especialización sin embargo se mostrara la evaluacion con los conocimientos adquiridos dentro del Diplomado va mencionado.

**Gráfica 3 Evaluación de Unreal Engine / 29 - septiembre - 2023 / Elaboración propia.**

## **COMPARACIÓN**

A continuación, se presentan 4 escenas de diversos espacios que muestran los puntos estratégicos dentro del proyecto los cuales permiten dar una perspectiva clara de cuáles son las vistas más atractivas que existen en el Centro de Impulso Social que se propone.

### TALLER DE ARTES

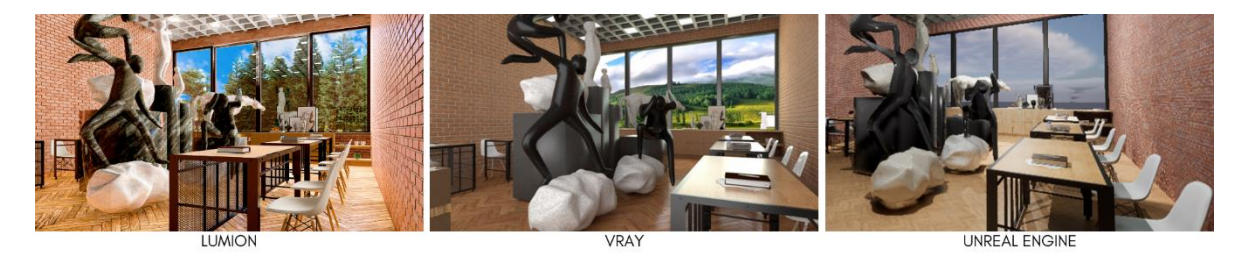

<span id="page-155-0"></span>**Ilustración 118 Comparativa de Taller de Artes CIS Carranza/ 06 – noviembre - 2023 / Imagen propia.**

### TALLER DE BELLEZA

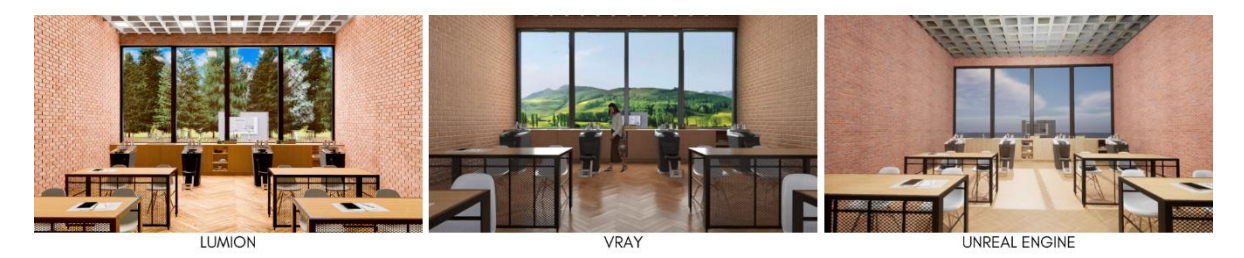

**Ilustración 119 Comparativa de Taller de Belleza CIS Carranza/ 06 – noviembre - 2023 / Imagen propia.**

### TALLER DE CARPINTERÍA

<span id="page-155-1"></span>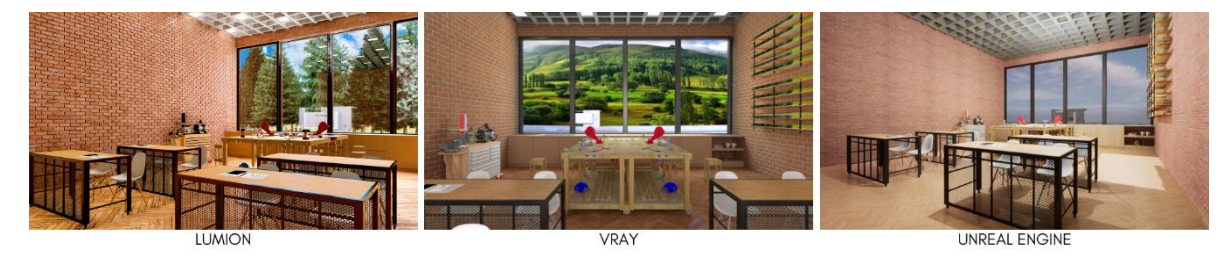

<span id="page-155-2"></span>**Ilustración 120 Comparativa de Taller de Carpintería CIS Carranza/ 06 – noviembre - 2023 / Imagen propia.**

### ACCESO CON CELOSÍA A TALLERES

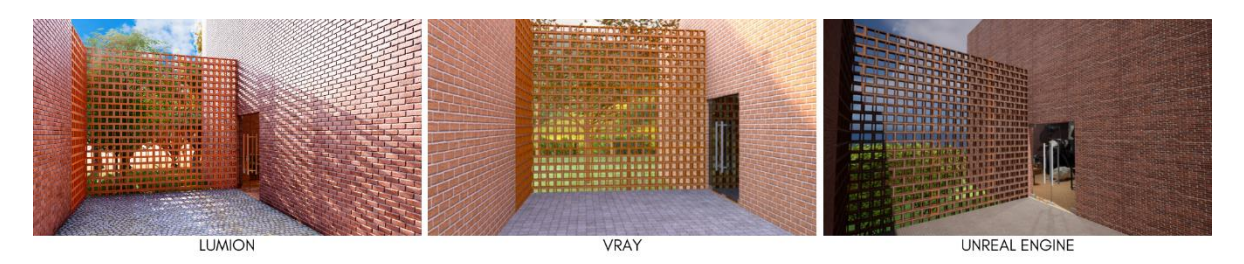

<span id="page-156-0"></span>**Ilustración 121 Comparativa de Acceso a Talleres CIS Carranza/ 06 – noviembre - 2023 / Imagen propia.**

Gracias a las imágenes obtenidas anteriormente se puede observar cual es la mejor opción en calidad visual debido a que se tienen 4 escenas diferentes tomadas desde el mismo ángulo dentro del área en las cuales se ven claramente las particularidades de cada uno de los softwares.

Se hablará de manera particular sobre cada uno de ellos para hacer notar sus características y determinar cuál fue el mejor según las cualidades expuestas dentro de las evaluaciones.

En el caso de Lumion se puede observar claramente que son imágenes con una mayor calidad en el sentido de los materiales, aunque cabe mencionar que pueden llegar a verse plásticos, sin embargo, una de las características que hace que la escena se torne más interesante es que se pueden agregar imágenes de cualquier índole para el entorno que envuelve el sitio, ya sea una fotografía, una ilustración o lo que se pueda imaginar. Además, es una herramienta que renderiza en una muy corta cantidad de tiempo, es fácil de manejar y sumamente intuitiva para cualquier usuario con conocimiento previo en los ambientes digitales.

En el caso de VRay se puede observar una imagen más limpia, menos brillante y tiene una buena calidad ya que los materiales al ser creados de manera más minuciosa pueden llegar a otorgar escenas pulcras y que se sienten más reales a la percepción del usuario, aunque se debe de tener una gran habilidad previa dentro de este software para poder obtener resultados impresionantes, se requiere una cantidad mayor en cuestión de renderizado y construcción de escena y llega a ser demasiado agresivo para algunos equipos de cómputo al tener modelados de gran tamaño, es por ello que se debe de considerar su uso en entornos grandes tales como fraccionamientos, conjuntos habitacionales, paisajismo, entre otros.

Por último, Unreal Engine es una aplicación de renderizado que convierte la arquitectura en una escena de realidad virtual que puede llegar a ser interactiva siempre y cuando se conozca el procedimiento exacto debido a que requiere una serie de códigos y claves que producen estos movimientos, al igual que la calidad, requiere una gran serie de pasos que solamente se pueden adquirir con mucho tiempo de practica o con cursos intensivos que explique exactamente como utilizar esta herramienta, por lo que la calidad obtenida dentro de este ejercicio en el cual se expresaron los conocimientos obtenidos dentro del diplomado impartido por esta institución son insuficientes para llegar a obtener una calidad aceptable dentro de la imagen, su tiempo de realización es similar al utilizado en Lumion y puede llegar a ser intuitivo en sus funciones básicas aunque como se comenta se requiere una gran habilidad para tener un render sobresaliente.

### **CONCLUSIÓN**

Gracias a las puntuaciones obtenidas se demostró que las dos mejores opciones para trabajar según las características solicitadas por los usuarios son VRay y Lumion, ya que obtuvieron la misma calificación de 8.0 según los parámetros abordados y explicados en cada uno de sus casos particulares, sin embargo, se encontró que uno de estos dos programas es más atractivo debido a sus notorias características que se describen a continuación, además de que cabe mencionar que es el favorito de las encuestas (ver tabla 29, análisis cuantitativo del presente documento).

El programa que sobresalió notoriamente dentro de esta comparativa es Lumion debido a que presenta una navegación más intuitiva y rápida en su forma de trabajo, desde la manera de importar, la colocación fácil y rápida de texturas, la gran cantidad de materiales predeterminados que se encuentran dentro de sus catálogos y que cuentan con una calidad muy aceptable, además de que es sumamente sencillo crear un nuevo material gracias a que admite archivos de extensión TIFF, la ambientación también se vuelve mucho más fácil y rápida gracias a las opciones que se tienen de colocación en masa, la vegetación como tal no se vuelve pesada dentro de la escena ya que no contiene una gran cantidad de geometría que entorpezca la navegación dentro de la escena, se pueden guardar las configuraciones para renders posteriores por lo que no es necesario realizar este procedimiento una infinidad de veces, se renderiza por canales lo cual permite la manipulación de la imagen en cualquier programa de post – producción con mayor facilidad y rapidéz, se pueden encontrar muchos tips dentro de foros digitales y videos educativos por lo que aprender a manejar este sistema y perfeccionar las calidades de imagen en este sistema es mucho más fácil y económico que otros sistemas de los cuales no se tiene tanta información como lo es en el caso de Unreal Engine que es una plataforma muy nueva y que predomina su uso en Estados Unidos por lo que la mayoría de la información se encuentra escrita en ingles u otros idiomas distintos al español.

Gracias a estas cualidades tan favorables podemos concluir que actualmente este programa es uno de los mejores para trabajar ya que genera imágenes de una calidad bastante aceptable considerando el tiempo invertido, aunque cabe mencionar que existen motores que ofrecen una calidad mayor en el realismo como lo es el caso de VRay en el cual se doblaría o triplicaría el tiempo de trabajo y que además es un sistema menos intuitivo por lo que es necesario un conocimiento más amplio de la herramienta para poder obtener estos resultados.

# CONCLUSIÓN

**CONCLUSIÓN** 

**160**

**PAG.160** 

A lo largo de este proyecto se ha dado a conocer la historia de la representación gráfica digital y se ha podido observar cómo ha transformado el mundo en el que vivimos hoy en día, además se pudo apreciar que tanto ha influenciado el lenguaje visual ya que se puede ver desde las campañas de marketing que incrementan las ventas de cualquier sector, hasta un ámbito completamente diferente como la arquitectura ya que ha podido revolucionar la entrega de proyectos de pequeña y gran escala; aunque en sus inicios solamente la empresas de gran renombre podían costear este tipo de servicios.

Debido a la gran cantidad de posibilidades que se aperturaron en el momento que el modelado de tercera dimensión entró al panorama arquitectónico, empezaron a surgir plataformas especializadas que permitieran materializar cualquier tipo de idea en una imagen realista y totalmente precisa como lo son los renders que se conocen hoy en día. Pero también, se crearon múltiples opciones que satisfacen las necesidades específicas de cada uno de los usuarios que manipulan estos medios como lo son 3DsMax, Blender, Maxwell, Revit y los revisados a lo largo de este documento tales son Lumion, VRay y Unreal Engine.

Estos últimos mencionados son aquellos que según las opiniones de particulares son los más relevantes dentro de la industria, aunque se comprobó que para los fines de arquitectura contemporánea para los que se sometieron en este caso de estudio el mejor es Lumion, ya que a comparación de VRay es un programa mucho más intuitivo y sencillo de manejar aunque contiene una menor calidad en el ámbito realista, básicamente es un programa demasiado eficiente pero necesita un rango amplio de estudio para poder desempeñarse de manera adecuada, además que es un proceso de edición mucho más tardado ya que se necesita crear elementos específicos para cada uno de los objetos existentes dentro de la escena a renderizar por lo que se considera como una notoria desventaja a comparación del programa elegido. Por el otro lado, Unreal Engine pone en la mesa la posibilidad de crear recorridos interactivos dentro del entorno elaborado, cosa que Lumion adoptó también para su uso dentro de la aplicación, aunque cabe mencionar que Unreal Engine necesita una serie de codificaciones y lenguaje nativo para poder realizar estas acciones dentro y Lumion solo una serie de configuraciones más intuitivas dentro del área de video. Lo que se puede destacar de Unreal es que se puede caminar dentro de la escena con ayuda del teclado dando vida a la realidad aumentada y en el otro solamente se puede ver un video pre grabado donde ocurren las acciones mencionadas. La desventaja más grande de este software es que fue creado para generar video juegos es por ello que se puede llegar a transitar como en uno, pero no adquiere una calidad realista si no que se puede apreciar un tanto de forma caricaturesca lo cual resta profesionalismo en las propuestas finales que se presentan a los clientes.

Otro notorio contra que tiene es que para poder transitar dentro de este programa se debe de contar con un gran conocimiento previo que se adquiere a través de cursos y diplomados (tal cual es el caso actual) que son de un costo económico moderado a alto con los cuales se podría llegar a alcanzar una habilidad mayor al momento de tomar varios de estos para así poder realizar un proceso de renderización exitoso y de buena calidad, además es un software poco intuitivo y a pesar de que tiene una gran variedad de librerías en línea al momento de no contar con acceso a una red de Internet es demasiado complicado crear un material desde cero que en cambio en Lumion ya se tiene una gran variedad de materiales de muy buena calidad por default, aunque considerando a su adversario VRay que también cuenta con algunas opciones pre cargadas este contiene texturas que son de una calidad muy básica y que dan un aspecto barato.

Es por estas razones que se considera a Lumion como un procesador más eficaz en la mayoría de los aspectos derrotando a los demás ya que se consideró como una herramienta notoriamente superior en cuestión de tiempos de ejecución, modificación y renderización, también se considera como una herramienta sumamente amigable para cualquier tipo de persona con conocimientos básicos en materia 3D, se obtiene con mayor facilidad información y consejos de manera gratuita que permiten mejorar visiblemente la calidad de imagen, se puede exportar de manera rápida y eficaz cualquier modelado 3D sin importar la plataforma en la que se elaboró ya que con ayuda de la extensión Collada.dae permite que se importen con facilidad, que a comparación de Unreal Engine se tienen que descargar pluggins que permitan la importación de modelados de cada uno de los programas que se desee y corre el riesgo de que la escena se importe de manera incorrecta y queden elementos mal acomodados, transparentes, se eliminen o se recorran haciendo este proceso aún más largo y tedioso. Retomando los pros que se encontraron dentro de Lumion también vale la pena mencionar que tiene una calidad bastante considerable en los filtros que tiene pre cargados ya que cuenta con la opción realista y que estos filtros son modificables para potencializar los resultados que se desean obtener.

Esta opinión se pudo obtener con ayuda de todos aquellos que fueron aquí participes y que amablemente donaron una generosa cantidad de tiempo para compartir sus experiencias con esta nueva manera de vivir la arquitectura, gracias a los diferentes puntos de vista que se conocieron a lo largo de este documento se pudieron considerar necesidades específicas que los usuarios están buscando hoy en día y se abrieron nuevos panoramas a la hora de pensar en un proceso de renderización e incluso en como estas imágenes influyen dentro del sector de venta ya que se comprobó que más que una herramienta que estimula los tiempo de trabajo es un arma que aumenta las ventas de manera significativa ya que actualmente la sociedad es sumamente visual y se deja guiar por vistosos contenidos digitales que aparecen en redes sociales las cuales atraen a potenciales clientes.

Por esto y más se considera a esta revolución tecnológica como un gran avance para el mundo de la arquitectura contemporánea ya que ha logrado reducir los tiempos de producción en cuestiones de representación gráfica aunque se debe de reconocer que no ha desplazado las representaciones análogas si no que más bien coexisten en armonía y forman una mancuerna sumamente efectiva la cual trae consigo bocetos e ideas preliminares de manera manual para poder así pasar a un proceso digital que permita al usuario sentirse más identificado y seguro viendo un espacio específico que sea totalmente realista y que contenga detalles precisos que hagan una experiencia inmersiva y no solo una compra más.

## CONTENIDO

**CONTENIDO** 

**164**

PAG. 164

### BIBLIOGRAFÍA

- Adobe. (2023). *Archivos COLLADA*. Obtenido de https://www.adobe.com/mx/creativecloud/filetypes/image/vector/collada-file.html
- Adobe. (2023). *Archivos HDRI*. Obtenido de ¿Qué es un archivo HDRI?: https://www.adobe.com/mx/creativecloud/file-types/image/raster/hdri-file.html
- Adobe. (24 de Mayo de 2023). *Mejoras del panel 3D | Photoshop*. Obtenido de Creación de una instancia de un objeto 3D: https://helpx.adobe.com/es/photoshop/using/3d-panelsettings.html#:~:text=Una%20instancia%20de%20un%20objeto%203D%20es%20una%20c opia%20vinculada,realizados%20en%20el%20objeto%20original.
- Aires), A. G. (23 de Marzo de 2023). *Enciclopedia Humanidades*. Obtenido de Revolucion Industrial: https://humanidades.com/revolucion-industrial/
- AUTODESK. (s.f.). *Diseño y construccion con BIM*. Obtenido de Modelado de la informacion para la construccion: https://www.autodesk.mx/solutions/bim
- BibLus. (05 de Junio de 2017). *BibLus*. Obtenido de Rendering 3D fotorrealista: ¿qué es y cuáles son sus ventajas?: https://biblus.accasoftware.com/es/rendering-3d-fotorrealista-que-es-ycuales-son-susventajas/#:~:text=M%C3%A1s%20concretamente%2C%20se%20trata%20de,reproducen% 20aquellas%20naturales%20o%20artificiales.
- BOEING. (2023). *BOEING Resumido*. Obtenido de BOEING: https://www.boeing.es/acerca-deboeing/lider-aeroespacial-global.page
- Castillo, P. (2019 de Junio de 03). *¿Que es el achurado?* Obtenido de SCRIBD: https://es.scribd.com/document/412311090/Achurado-CAD#
- CloudFlare, I. (2023). *¿Qué es la computación en la nube?* Obtenido de https://www.cloudflare.com/es-es/learning/cloud/what-is-the-cloud/
- Consulting, F. E. (2023). *FormaCad*. Obtenido de Historia del CAD y sus origenes: https://formacad.es/historia-del-cad-y-susorigenes/#:~:text=En%201969%2C%20Computervision%20desarrolla%20el,comienzan%20 a%20utilizar%20sistemas%20CAD.
- Coppola, M. (20 de Enero de 2023). *Guía sobre cómo para empezar a codificar y programar*. Obtenido de Guía sobre cómo para empezar a codificar y programar: https://blog.hubspot.es/website/como-empezar-aprogramar#:~:text=La%20codificaci%C3%B3n%20es%20el%20proceso,gente%20usa%20to dos%20los%20d%C3%ADas.
- CYECSA. (2023). *La revolucion de los renders*. Obtenido de CYECSA: https://cyecsa.com/sincategorizar/la-revolucion-de-los-renders/
- Diaz-Meco, A. P. (2021). 1.2 Hibridacion grafica: el dibujo analogico-digital. En A. P. Diaz-Meco, *El dibujo analogico - digital en la representacion contemporanea del aspecto abstracto.* (pág. 14). Madrid, España: Universidad Politecnica de Madrid.
- Duque, K. (31 de Octubre de 2015). *ArchDaily*. Obtenido de En perspectiva: Zaha Hadid: https://www.archdaily.mx/mx/756481/zaha-hadid-en-perspectiva
- Espineira, B. (2023). *El Blog de Ensalza*. Obtenido de ¿Qué es Scroll?: https://www.ensalza.com/blog/diccionario/que-esscroll/#:~:text=El%20scroll%20es%20un%20t%C3%A9rmino,deslizar%2C%20se%20conoce %20como%20scroll.
- Etecé, E. (13 de Junio de 2022). *Concepto*. Obtenido de Software de aplicación: https://concepto.de/software-de-aplicacion/
- Gallardo-Frías, L. (Julio Diciembre de 2014). *Siete puntos de análisis en el proceso proyectual El contexto urbano en el proyecto arquitectónico.* Obtenido de Scielo: http://www.scielo.org.co/scielo.php?script=sci\_arttext&pid=S0124- 79132014000200004&lng=en&nrm=iso
- Garcia, G. I. (2011). Historia de la computacion. En G. I. Garcia, *Historia de las computadoras* (págs. 04 - 06).
- Graf Seballos, S., & Charles, M. J. (2005). ARQUITECTURA DINÁMICA: LA INCLUSIÓN DE LOS MEDIOS DIGITALES EN EL PROCESO DE DISEÑO ARQUITECTONICO ¿UNA NUEVA REALIDAD? En S. Graf Seballos, & M. J. Charles, *Soporte medial al proceso de diseño* (pág. 388). Santiago de Chile: SIGraDi.
- Graphisoft. (2023). *Datasmith Exporter*. Obtenido de https://graphisoft.com/es/downloads/addons/datasmithexporter#:~:text=Datasmith%20conforma%20los%20activos%20de,3D%2C%20materiales %20y%20mucho%20m%C3%A1s.
- HUB, U. (2021 de Marzo de 2021). *¿Qué es Quixel? Conoce estas 3 herramientas para 3D*. Obtenido de Quixel Bridge: https://www.ut-hub.com/quixel-3-herramientas-render-para-unrealengine/#:~:text=La%20herramienta%20de%20Quixel%20Bridge,realmente%20visual%2C% 20relevante%20y%20divertida.
- Huet, P. (24 de Agosto de 2022). *OpenWebinars*. Obtenido de Que es la arquitectura de software: https://openwebinars.net/blog/arquitectura-de-software-que-es-y-que-tipos-existen/
- Iglesias, R. A. (2016). Tesis Doctoral. En R. A. Iglesias, *Representacion digital de la arquitectura / Arquitectura de la representacion digital* (pág. 03). Buenos Aires, Argentina: Facultad de Arquitectura, Diseño y Urbanismo FADU.
- IONOS, G. G. (08 de Junio de 2021). *¿Qué es el formato TIFF? Introducción al formato de imagen*. Obtenido de ¿Qué es TIFF?: https://www.ionos.mx/digitalguide/paginas-web/disenoweb/que-es-el-formato-tiff/
- LUMION. (10 de Marzo de 2016). *Preguntas Lumion*. Obtenido de ¿Que es y cual es el origen de Lumion?: https://www.lumion.es/preguntaslumion/#:~:text=%C2%BFQu%C3%A9%20es%20y%20cu%C3%A1l%20es,As%C3%AD%20en %202010%20nace%20Lumion.
- LUMION. (04 de Julio de 2022). *LUMOIN*. Obtenido de Que es un render y para qué se usa en arquitectura: https://www.lumion.es/que-es-render-arquitectura/
- Lumion. (2023). *Guía rápida para trabajar con Lumion*. Obtenido de Cómo trabajar con reflexiones: https://www.lumion.es/guia-rapida/
- LUMION. (21 de Febrero de 2023). *Tipos de iluminación en Lumion 2023*. Obtenido de Spotlight: https://www.lumion.es/iluminacion-lumion/
- Marcela, R. C. (2022). Resumen. En R. C. Marcela, *Arquitectura y revolucion industrial* (pág. 3546). Ensenada, Baja California: University Autonomous of Baja California. Faculty of Engineering, Architecture and Design.
- Mariño, M. (18 de Noviembre de 2022). *¿QUÉ ES UN PLUGIN Y PARA QUÉ SIRVE?* Obtenido de ¿Qué son los plugins?: https://dinahosting.com/blog/que-es-un-plugin-y-para-que-sirve/
- Matuk, J. (07 de Enero de 2019). *UNOCERO*. Obtenido de Esto era COMDEX, la expo más influyente de la tecnología por casi dos décadas: https://www.unocero.com/entretenimiento/comdex-antecesor-ces/
- Neumeyer, F. (1995). ¡Arquitectura y voluntad de epoca! En F. Neumeyer, *Mies Van Der Rohe: La palabra sin artificio: Reflexiones sobre arquitectura 1922-1968* (pág. 371). Madrid: El Croquis Editorial.
- Portella, U. B. (2006). De lo digital en arquitectura. En U. B. Portella, *Comunicacion visual en arquitectura y diseño* (pág. 06). Barcelona: Barcelona...inspira.
- Porto, J. M. (25 de Marzo de 2022). *MP4 - Qué es, características, definición y concepto.* . Obtenido de Definicion.de.: https://definicion.de/mp4/
- Significados. (2023). *Significado de Interfaz*. Obtenido de Qué es Interfaz:: https://www.significados.com/interfaz/
- Sosa, P. (2015). Zaha Hadid. *Arquitectura, una vision futurista*, 06.
- UnityDocumentation. (Abril de 2018). *Normal map (Bump mapping)*. Obtenido de https://docs.unity3d.com/es/2018.4/Manual/StandardShaderMaterialParameterNormalM ap.html
- Valencia, U. I. (25 de Abril de 2022). *Los tipos de software y sus diferencias que debemos conocer*. Obtenido de Ciencia y tecnologia: https://www.universidadviu.com/es/actualidad/nuestros-expertos/los-tipos-de-softwarey-sus-diferencias-que-debemos-conocer
- Verdu, J. L. (2018). La revolucion grafica de finales del siglo XX. En J. L. Verdu, *Dibujo y arquitectura en la era digital* (pág. 218). Valencia: Editorial Universitat Politecnica de Valencia.
- visualisation, F. a. (04 de Abril de 2020). *Factoria 5*. Obtenido de Que es el fotorrealismo: https://factoria5.es/es/que-es-el-fotorrealismo/

Westreicher, G. (2023). *Digitalización*. Obtenido de Economipedia.

WIXBlog. (27 de Julio de 2017). *Todo lo que siempre quisiste saber sobre Fotografía 360º*. Obtenido de WIXBlog: https://es.wix.com/blog/2017/07/todo-lo-que-siempre-quisiste-saber-sobrefotografia-360o/

### Tablas

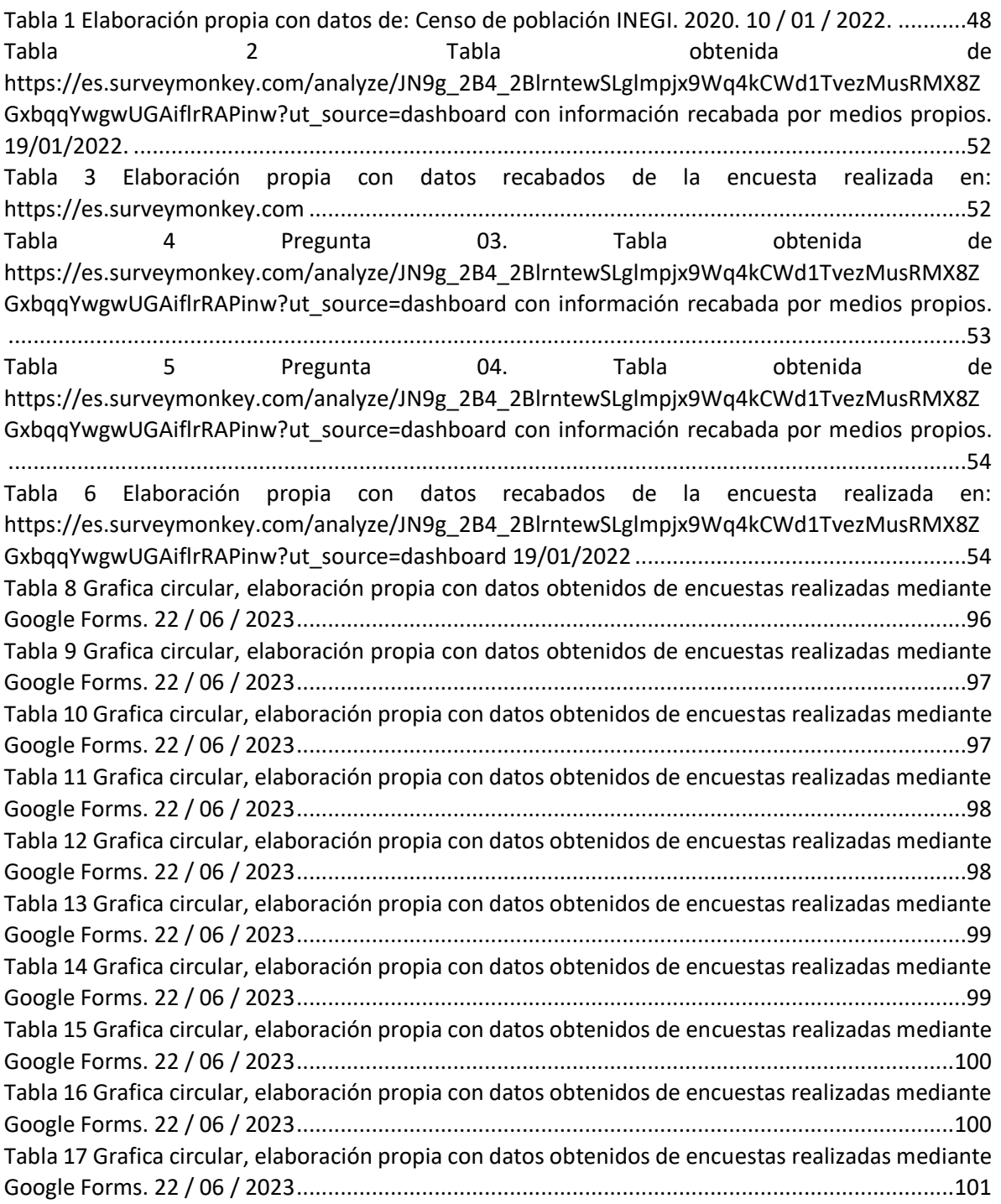

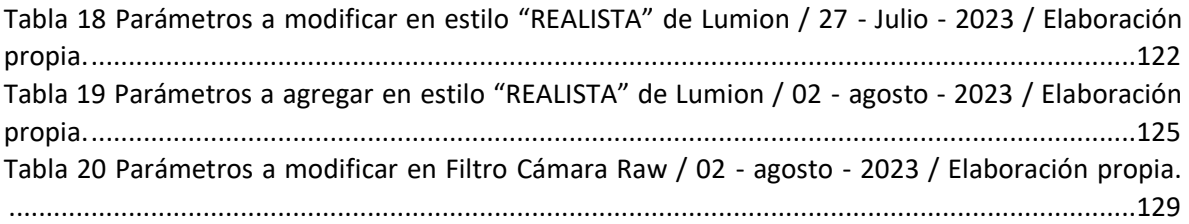

### Gráficas

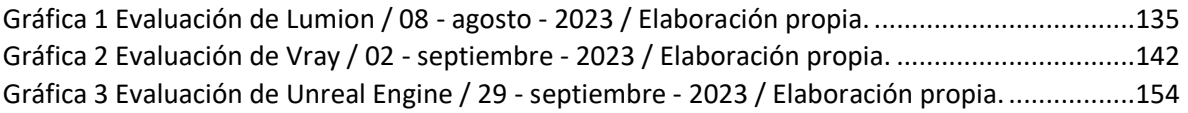

### Tabla de Contenido: Ilustraciones

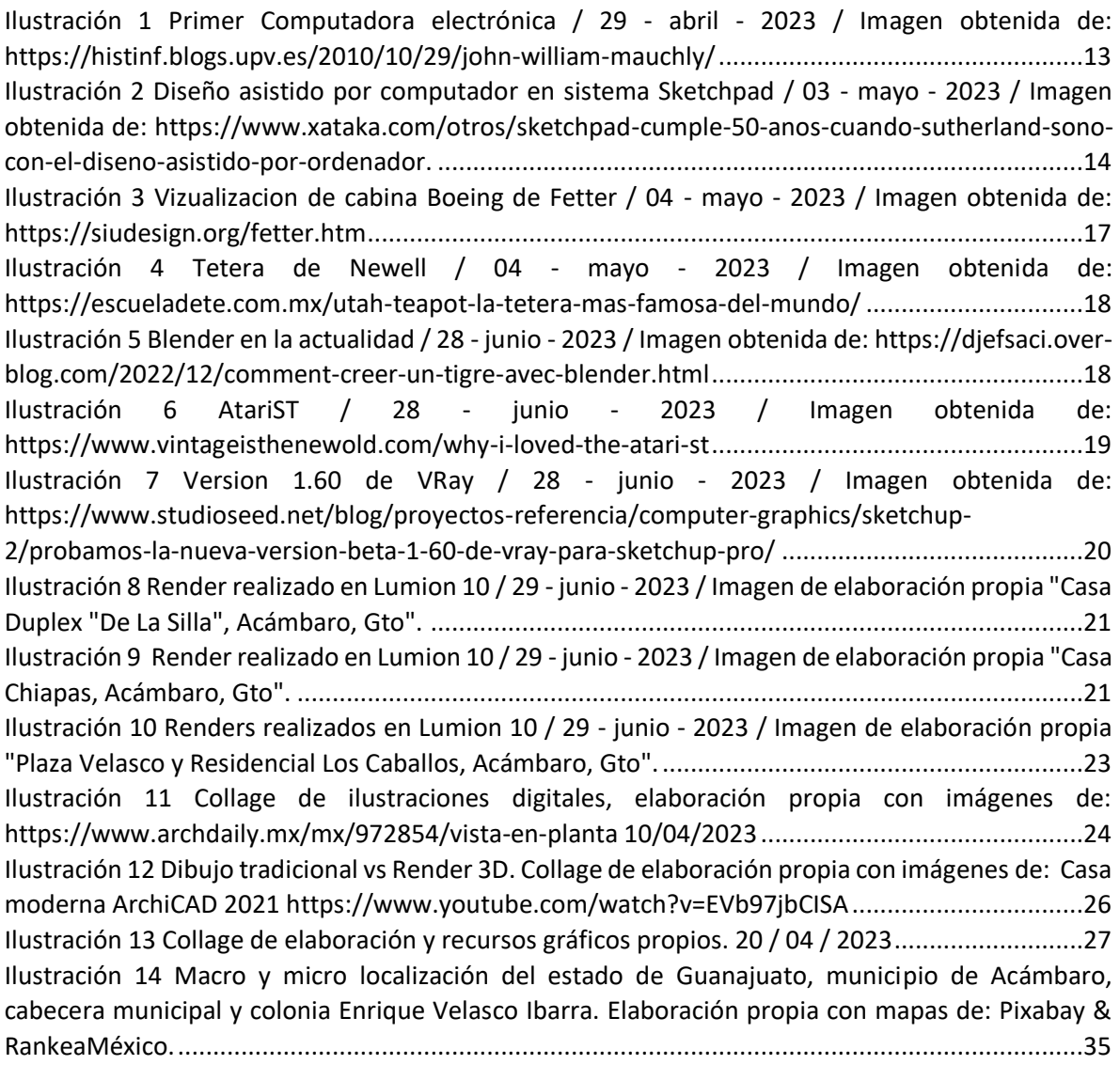

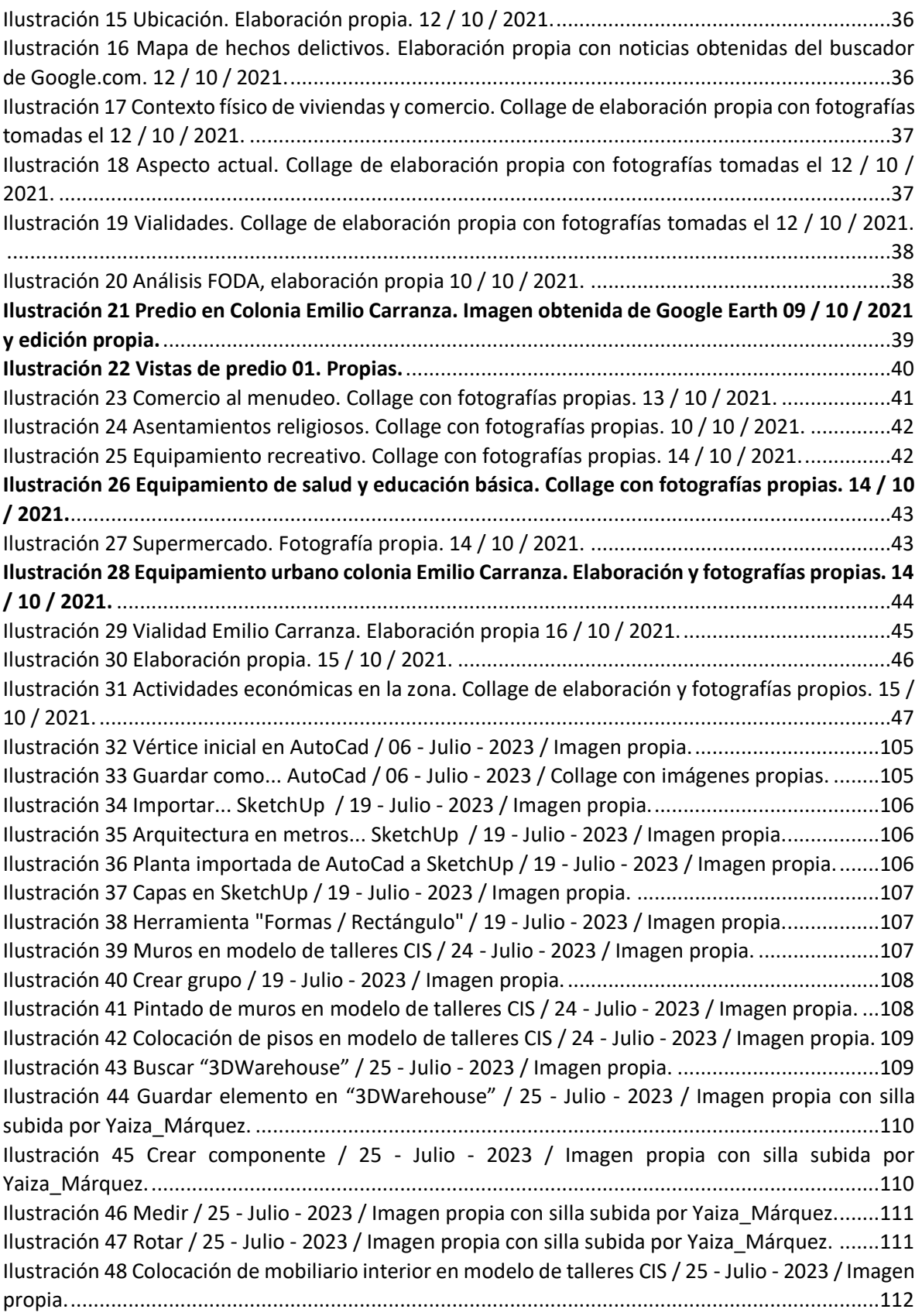

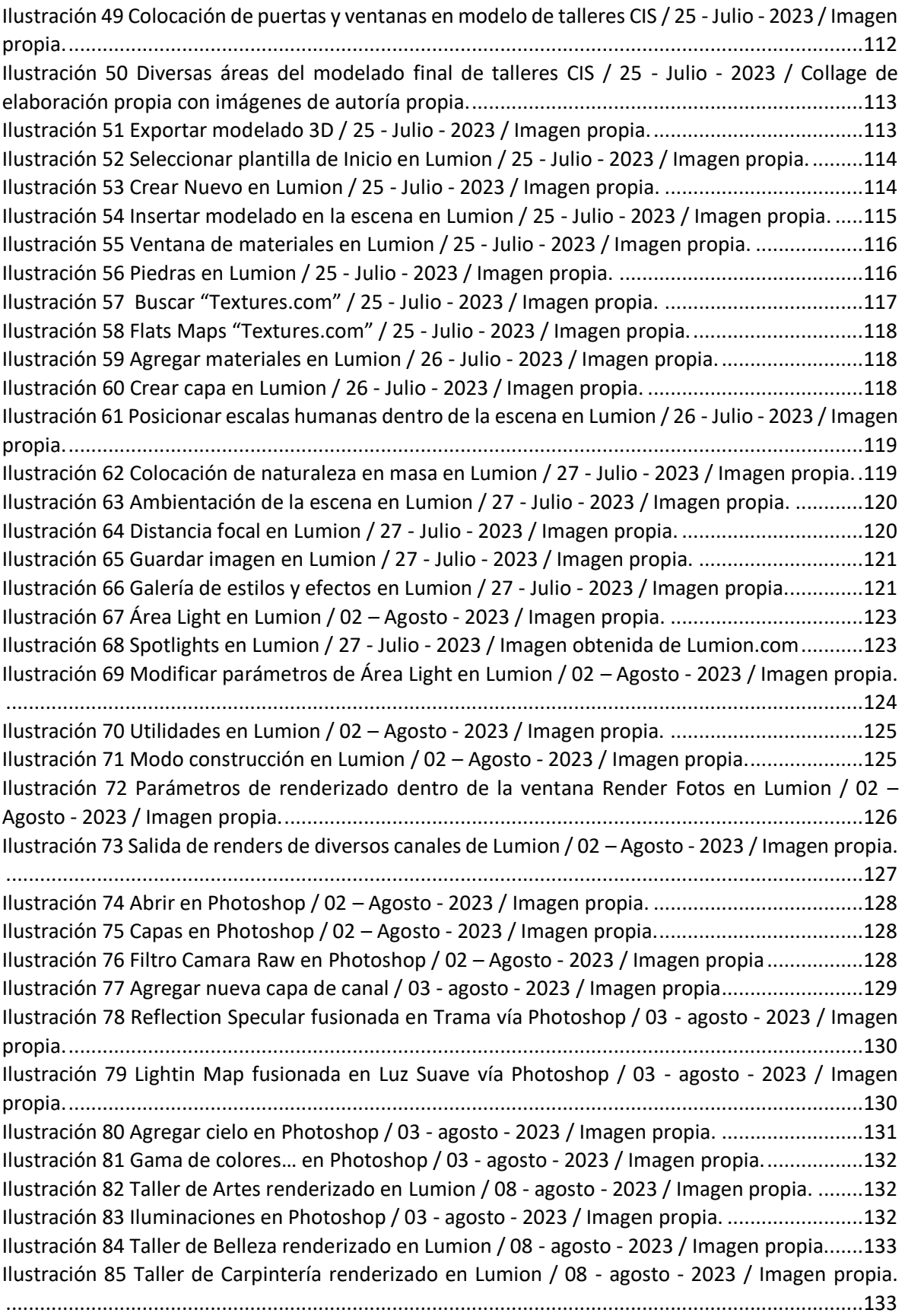

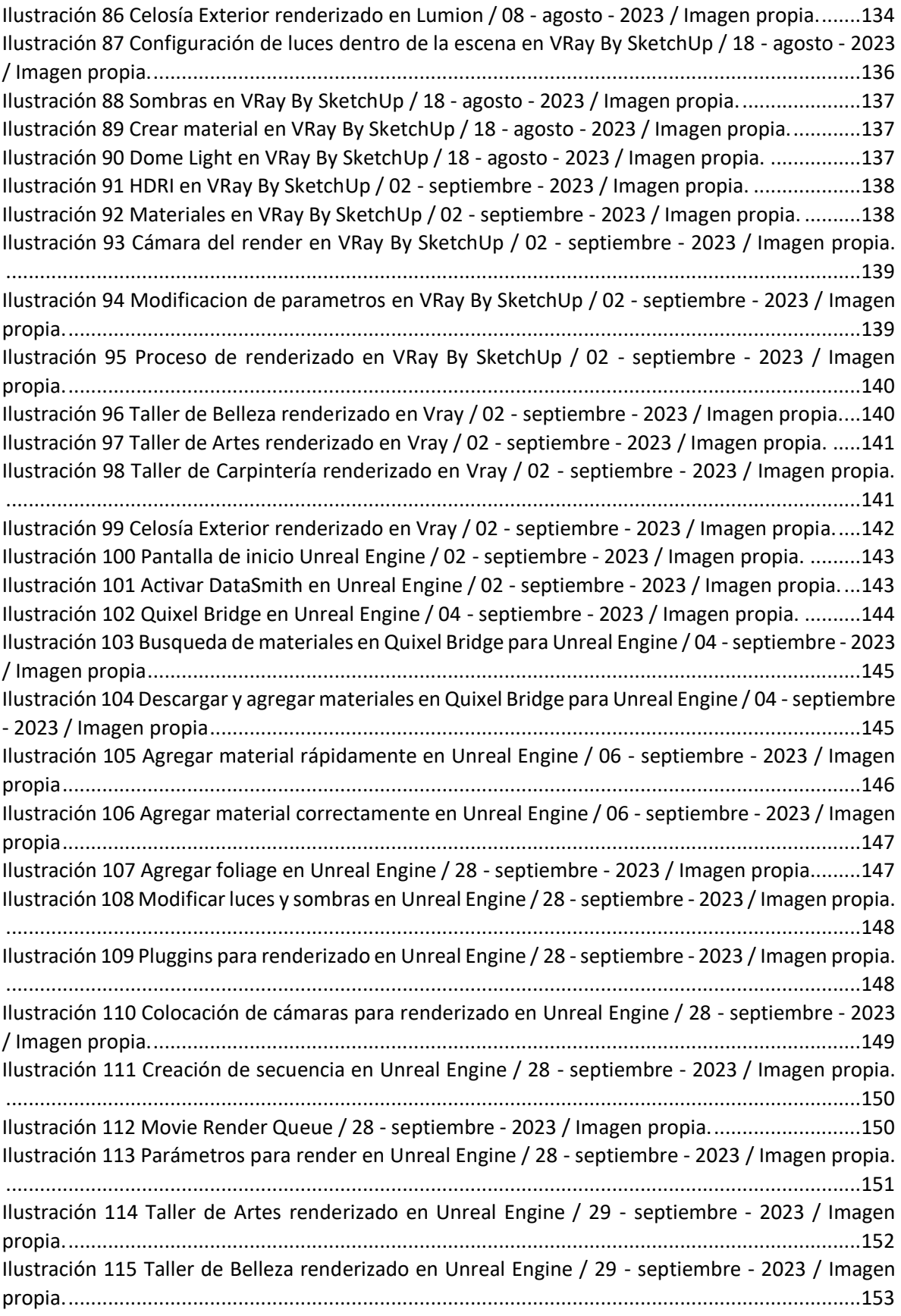

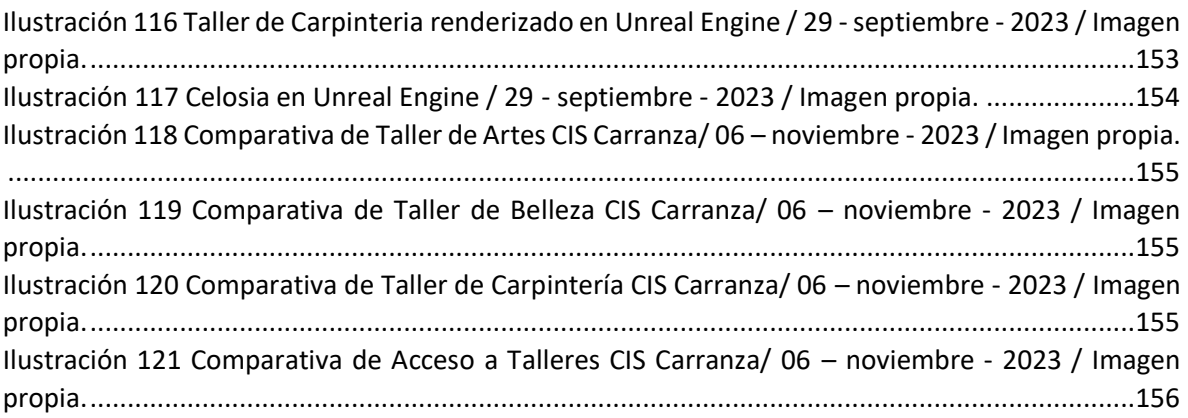

### Tabla de Contenido: Líneas del Tiempo

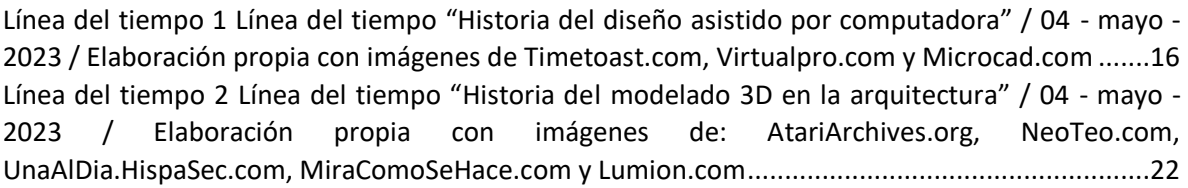